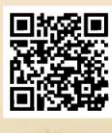

# **USER'S MANUAL**

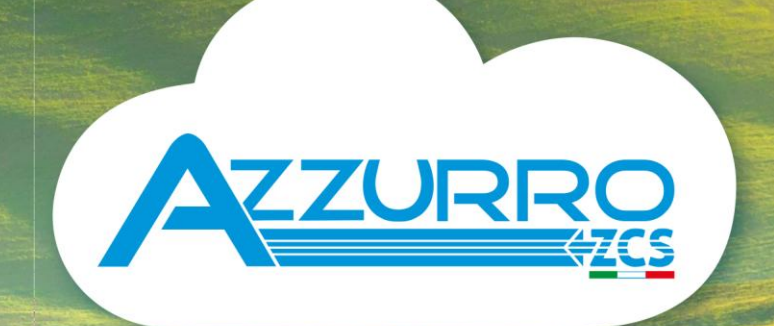

# **THREE-PHASE STRING INVERTER** 3PH 100-110KTL-V4

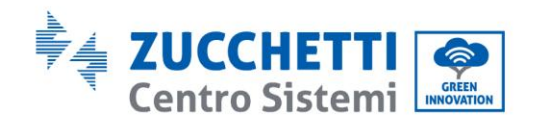

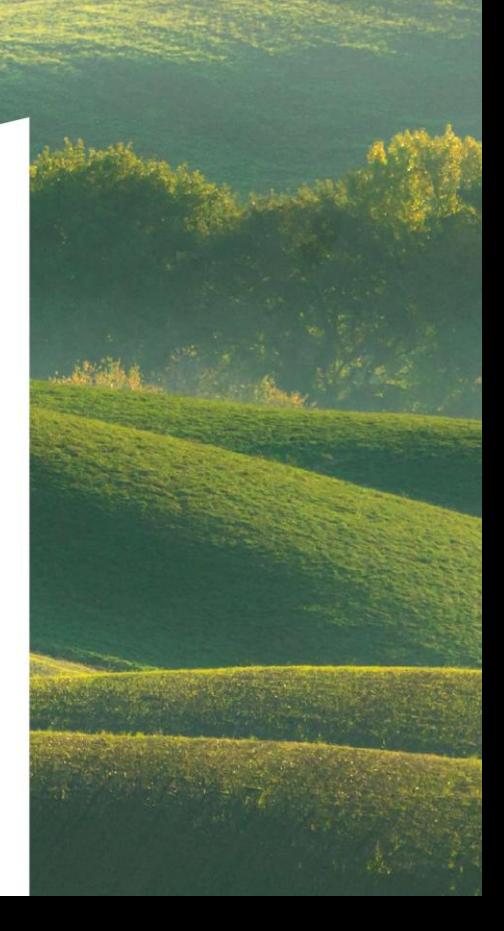

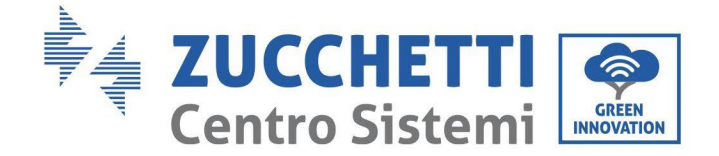

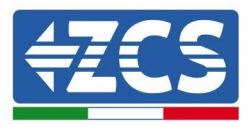

# **Inversor para conexión a la red 3PH 100-110KTL-V4 Manual de usuario**

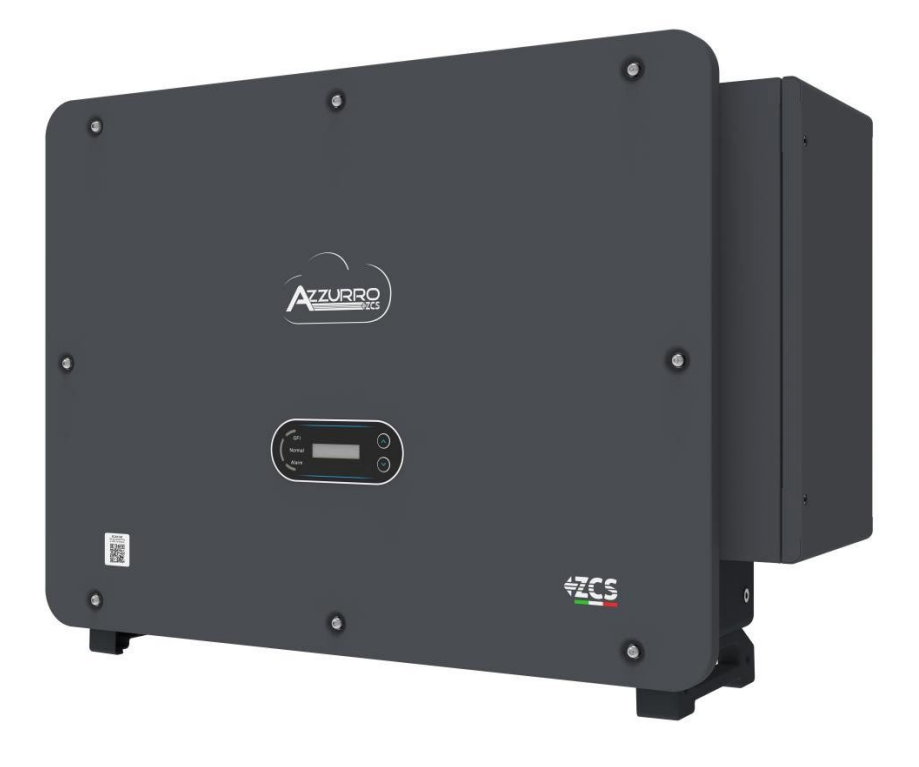

Zucchetti Centro Sistemi S.p.A. - Green Innovation Division Via Lungarno, 248 - 52028 Terranuova Bracciolini - Arezzo, Italia +39 055 91971 - fax. +39 055 9197515 [innovation@zcscompany.com -](mailto:innovation@zcscompany.com) [zcs@pec.it –](mailto:zcs@pec.it) **[www.zcsazzurro.com](http://www.zcsazzurro.com/)**

Reg. Mercantil IT12110P00002965 - Capital social 100.000,00 € enteramente desembolsados AR Companies Reg. n° 03225010481 - REA AR - 94189 Empresa Certificada ISO 9001 - Certificado n° 9151 - CNS0 - IT-17778

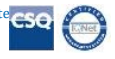

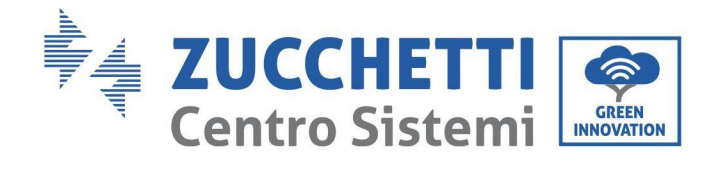

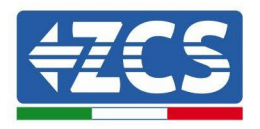

# **Sumario**

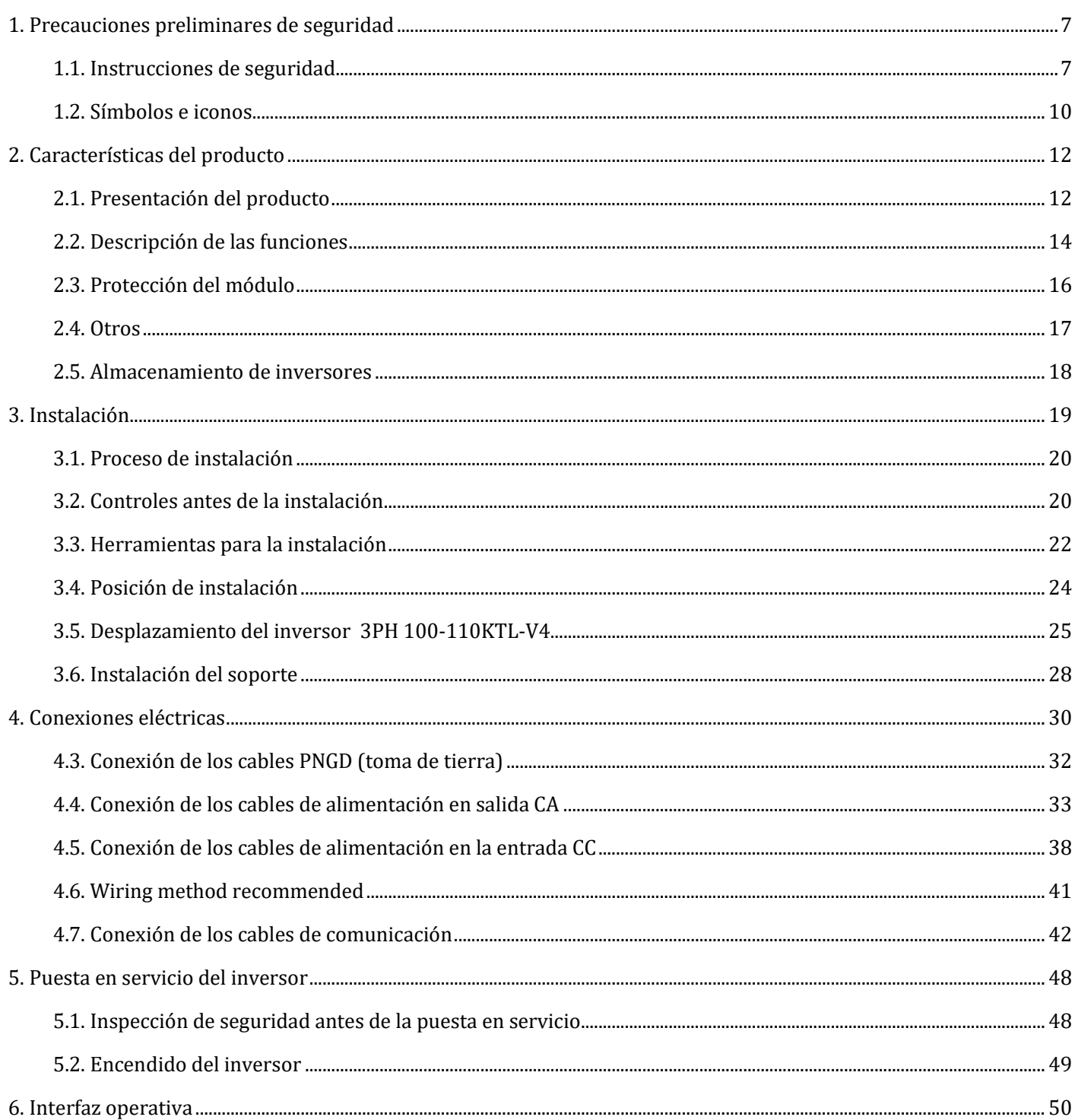

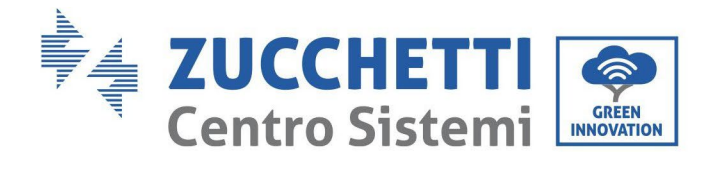

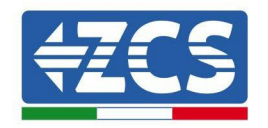

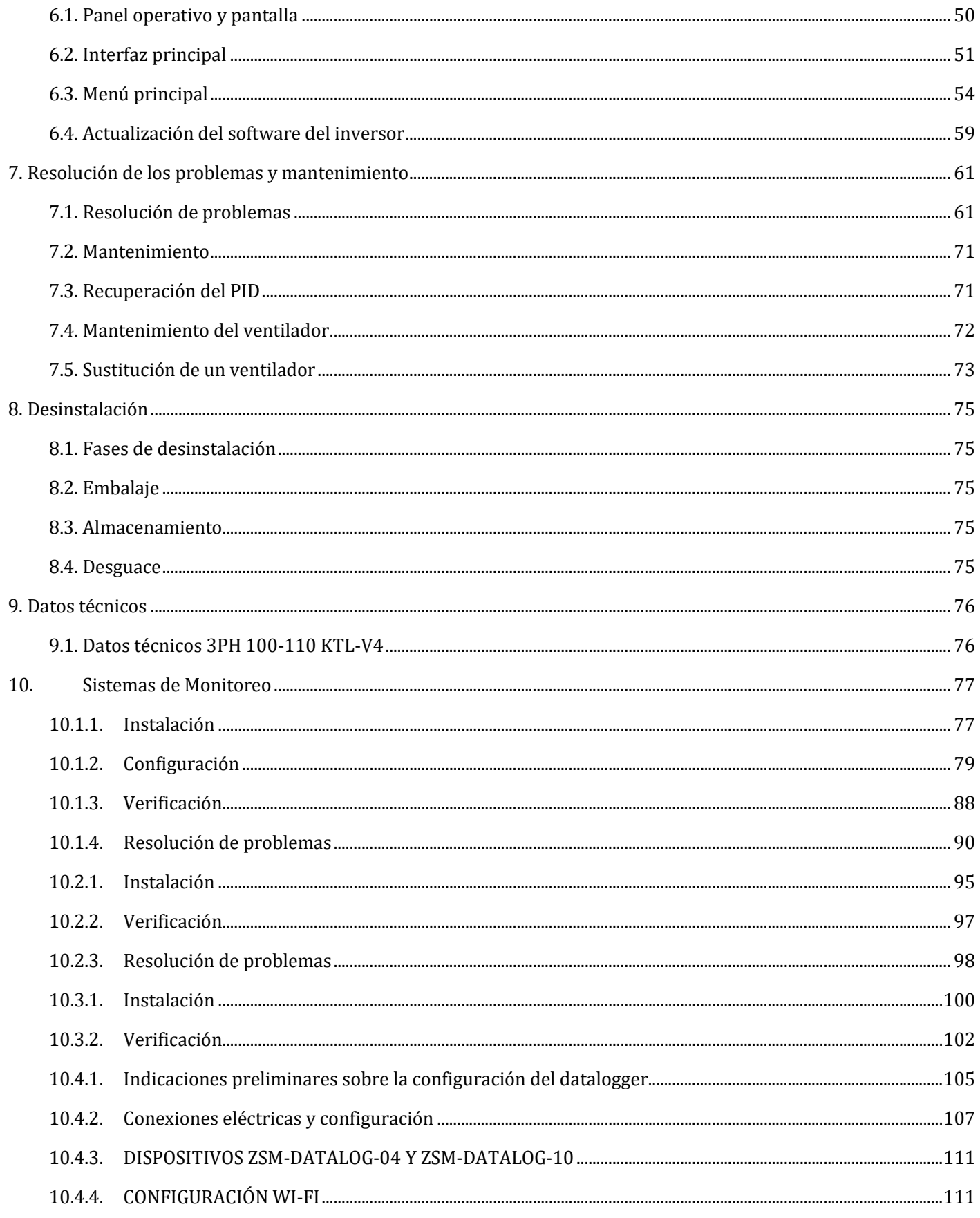

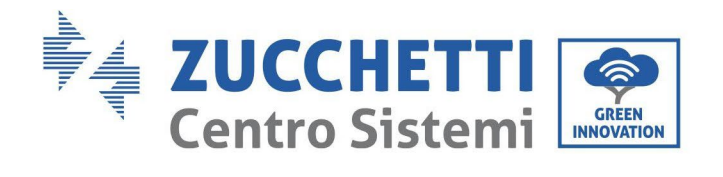

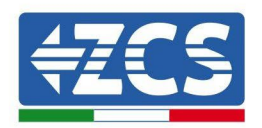

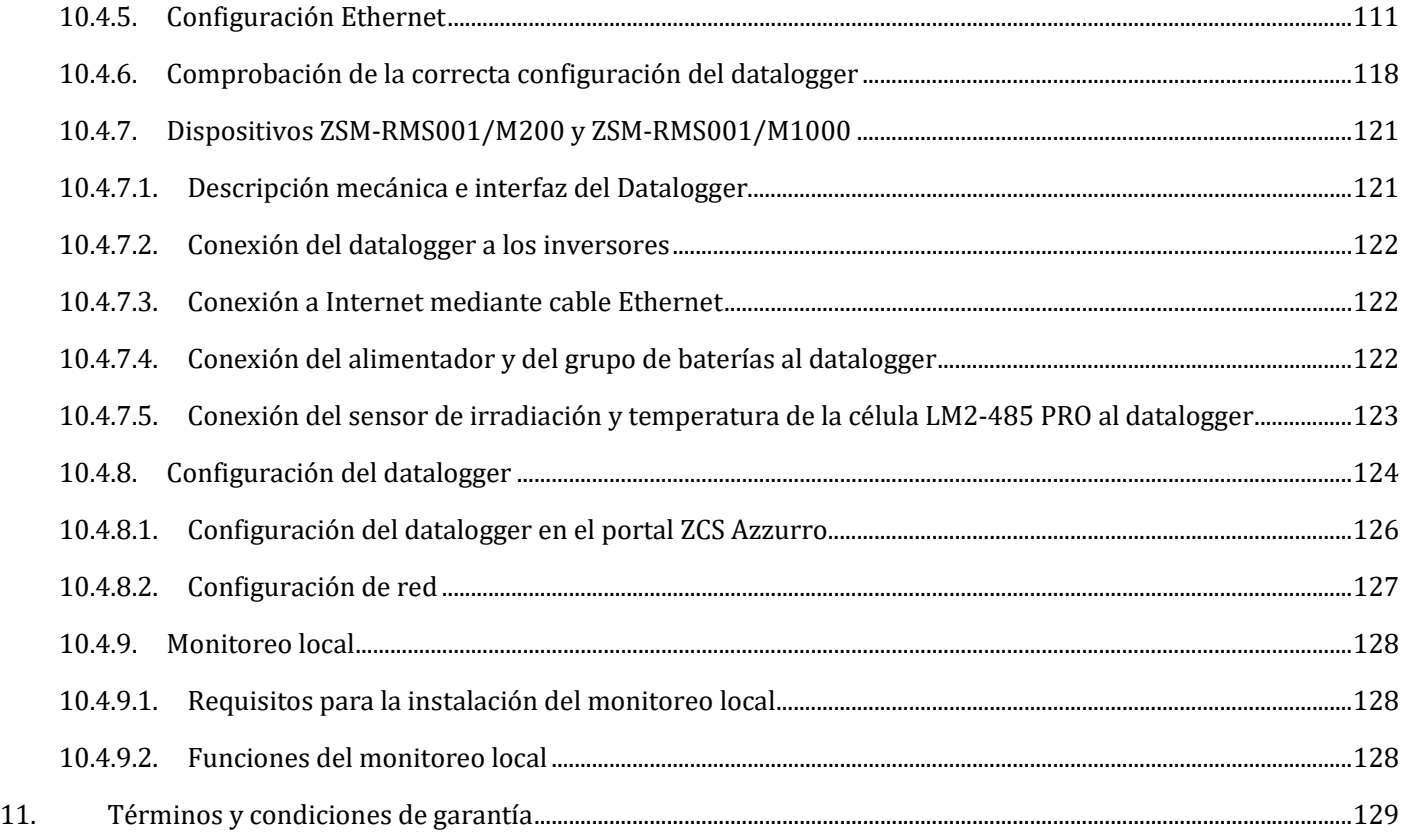

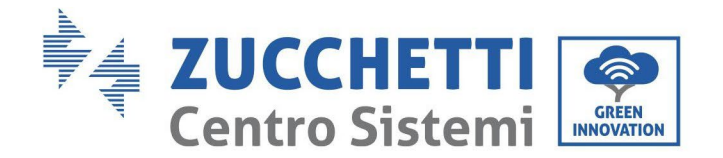

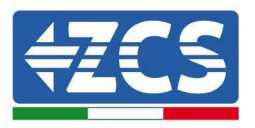

## **Instrucciones generales**

Este manual recoge importantes precauciones de seguridad que se deben seguir y respetar durante la instalación y el mantenimiento del aparato.

### **¡Conserve estas instrucciones!**

Este manual debe considerarse parte integrante del aparato y debe estar disponible en cualquier momento para todo el que interactúe con dicho aparato. El manual debe acompañar siempre al aparato, incluso cuando se cede a otro usuario o se transfiere a otro equipo.

# **Declaración de copyright**

El copyright de este manual pertenece a Zucchetti Centro Sistemi S.p.A. Se prohíbe copiar, reproducir o distribuir este manual (incluidos el software, etc.), en cualquier forma o por cualquier medio sin la autorización de Zucchetti Centro Sistemi S.p.A. Todos los derechos reservados. ZCS se reserva el derecho de interpretación final. Este manual está sujeto a modificaciones en función del *feedback* de los usuarios, los instaladores y los clientes.

Visite nuestro sitio web [http://www.zcsazzurro.com](http://www.zcsazzurro.com/) para asegurarse de disponer de la última versión.

## **Asistencia técnica**

ZCS ofrece un servicio de asistencia técnica al que se puede acceder enviando una solicitud directamente desde el sitio web www.zcsazzurro.com

Para el territorio italiano está disponible el siguiente número dedicado: 800 72 74 64.

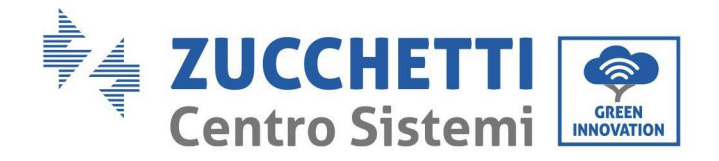

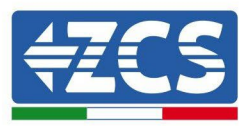

# **Prefacio**

# **Información general**

Lea atentamente este manual antes de proceder con las operaciones de instalación, uso o mantenimiento. Este manual recoge importantes precauciones de seguridad que se deben seguir y respetar durante la instalación y el mantenimiento del aparato.

# **Ámbito de aplicación**

Este manual describe el montaje, la instalación, las conexiones eléctricas, la puesta en funcionamiento, el mantenimiento y la resolución de problemas de los siguientes inversores:

# **3PH 100-110KTL-V4**

Conserve el manual de modo que se pueda tener acceso a él en cualquier momento.

## **Destinatarios**

Este manual se dirige al personal técnico cualificado (instaladores, técnicos, electricistas, personal de asistencia técnica o cualquier otra figura profesional cualificada y certificada para trabajar en un equipo de generación solar), responsable de la instalación y de la puesta en marcha del inversor en el equipo fotovoltaico, así como a los operadores de dicho equipo.

## **Símbolos utilizados**

Este manual proporciona información para intervenir en condiciones de seguridad y utiliza determinados símbolos con la finalidad de asegurar la incolumidad del personal y de los materiales, así como para garantizar un uso eficiente durante el funcionamiento normal.

Es importante comprender dicha información para evitar accidentes y daños a objetos. Tome nota de los símbolos que a continuación se presentan y que se emplean en este manual.

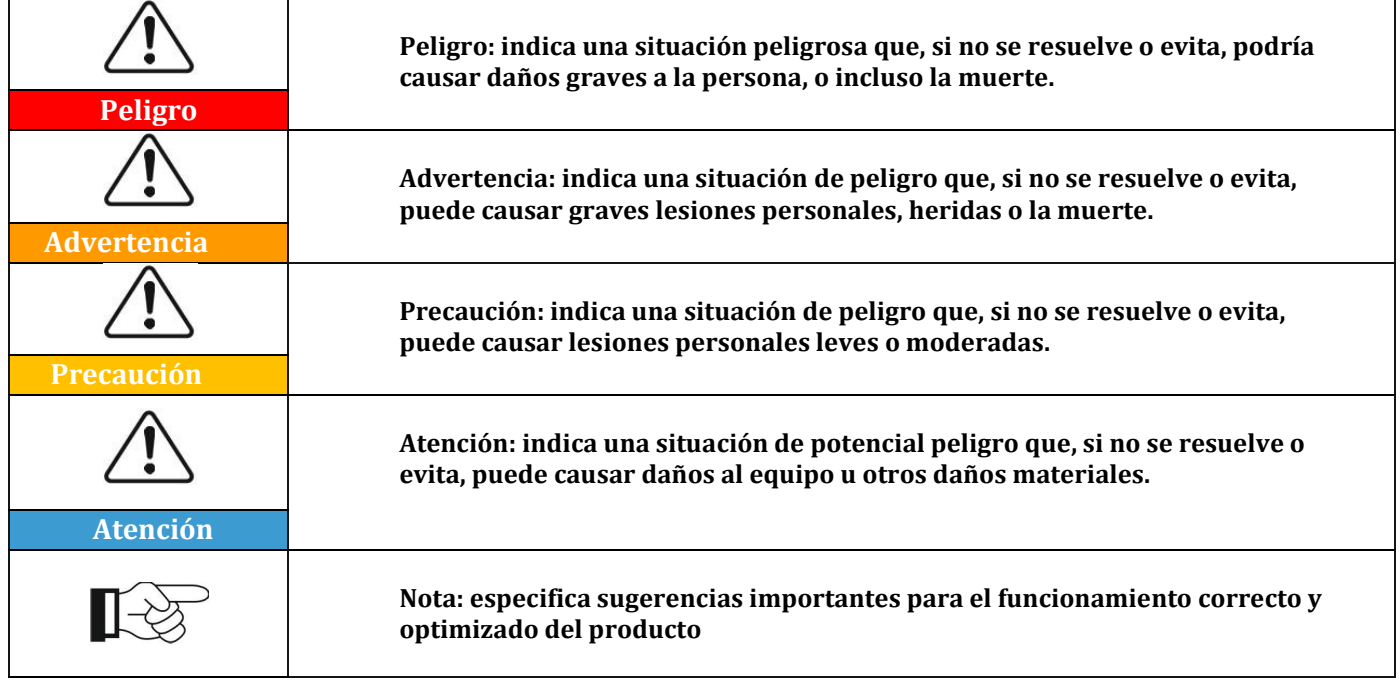

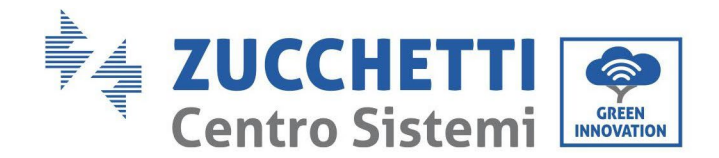

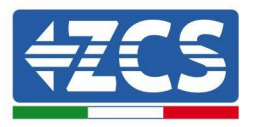

# <span id="page-7-0"></span>**1. Precauciones preliminares de seguridad**

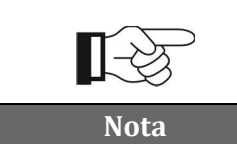

**Si se encuentran problemas o dudas en la lectura y comprensión de la siguiente información, contacte a Zucchetti Centro Sistemi S.p.A. a través de los canales establecidos.**

#### **Precauciones de seguridad en este**

#### **capítulo Instrucciones para la**

#### **seguridad**

Introduce principalmente las precauciones de seguridad que se deben seguir durante la instalación y el uso del aparato.

#### **Símbolos e iconos**

<span id="page-7-1"></span>Introduce los principales símbolos de seguridad en el inversor.

### **1.1. Instrucciones de seguridad**

Antes de instalar y utilizar el aparato, es necesario leer y comprender las instrucciones de este manual, y familiarizarse con los respectivos símbolos de seguridad que aparecen en este capítulo.

En función de los requisitos nacionales y locales, es necesario obtener la autorización del proveedor local de energía eléctrica antes de efectuar la conexión a la red, asegurándose de que las conexiones sean realizadas por un electricista cualificado.

Para cualquier reparación o intervenciones de mantenimiento, diríjase al centro de asistencia autorizado más cercano. Para más información sobre el centro de asistencia autorizado más cercano, consulte al distribuidor. NO realice reparaciones sin asistencia, ya que esto podría causar lesiones o daños.

Antes de instalar y poner en funcionamiento el aparato, es necesario desconectar el circuito eléctrico de las cadenas, abriendo el interruptor de la cadena para así interrumpir la corriente continua de alta tensión del equipo fotovoltaico. No respetar esta precaución podría causar lesiones graves.

#### **Personal cualificado**

Asegúrese de que el operador tenga las competencias y la formación necesarias para hacer funcionar el aparato. El personal responsable del uso y mantenimiento del aparato debe estar cualificado y ser capaz de desempeñar las actividades descritas, y debe, además, tener conocimientos adecuados sobre cómo interpretar correctamente el contenido de este manual. Por motivos de seguridad, este inversor solo puede ser instalado por un electricista debidamente formado y cualificado, dotado con las competencias y los conocimientos necesarios. Zucchetti Centro Sistemi S.p.A. se exime de toda responsabilidad por los daños a personas o cosas causados por un uso incorrecto del dispositivo.

#### **Requisitos de instalación**

Instale y encienda el inversor respetando las siguientes instrucciones. Coloque el inversor sobre soportes portantes adecuados con una capacidad de carga suficiente (paredes o bastidores fotovoltaicos, por ejemplo) y asegúrese de que quede en posición vertical. Elija adecuadamente el sitio de instalación de los aparatos eléctricos.

Asegúrese de que haya espacio suficiente para la dispersión del calor y para las futuras intervenciones de mantenimiento. Mantenga una adecuada ventilación y asegure una circulación de aire suficiente para el enfriamiento. La humedad del aire debe ser inferior al 90%.

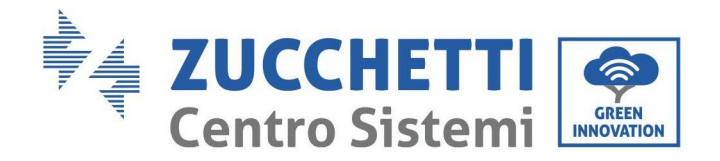

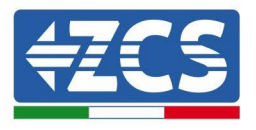

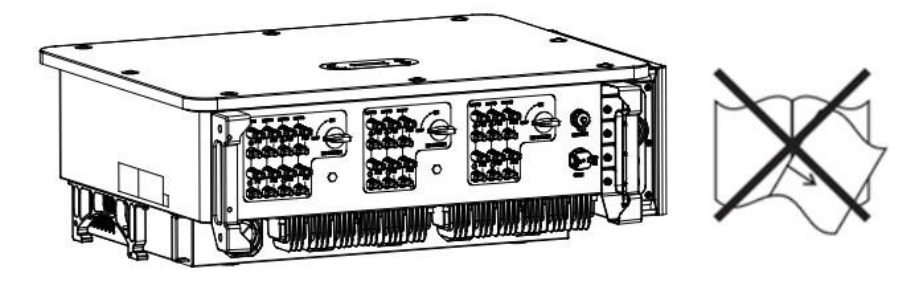

**Figura 1– No pierda ni dañe este manual**

#### **Requisitos para el transporte**

En caso de problemas en el embalaje o de daños visibles, informe inmediatamente al transportista. Si es necesario, solicite la asistencia de un instalador de equipos fotovoltaicos o de Zucchetti Centro Sistemi S.p.A. El transporte del equipo, especialmente por carretera, debe realizarse con vehículos adecuados para proteger los componentes (en particular los componentes electrónicos) de choques violentos, humedad, vibraciones, etc.

#### **Conexiones eléctricas**

Aténgase a las normativas sobre prevención de los accidentes asociados con la electricidad cuando se utilizan inversores fotovoltaicos.

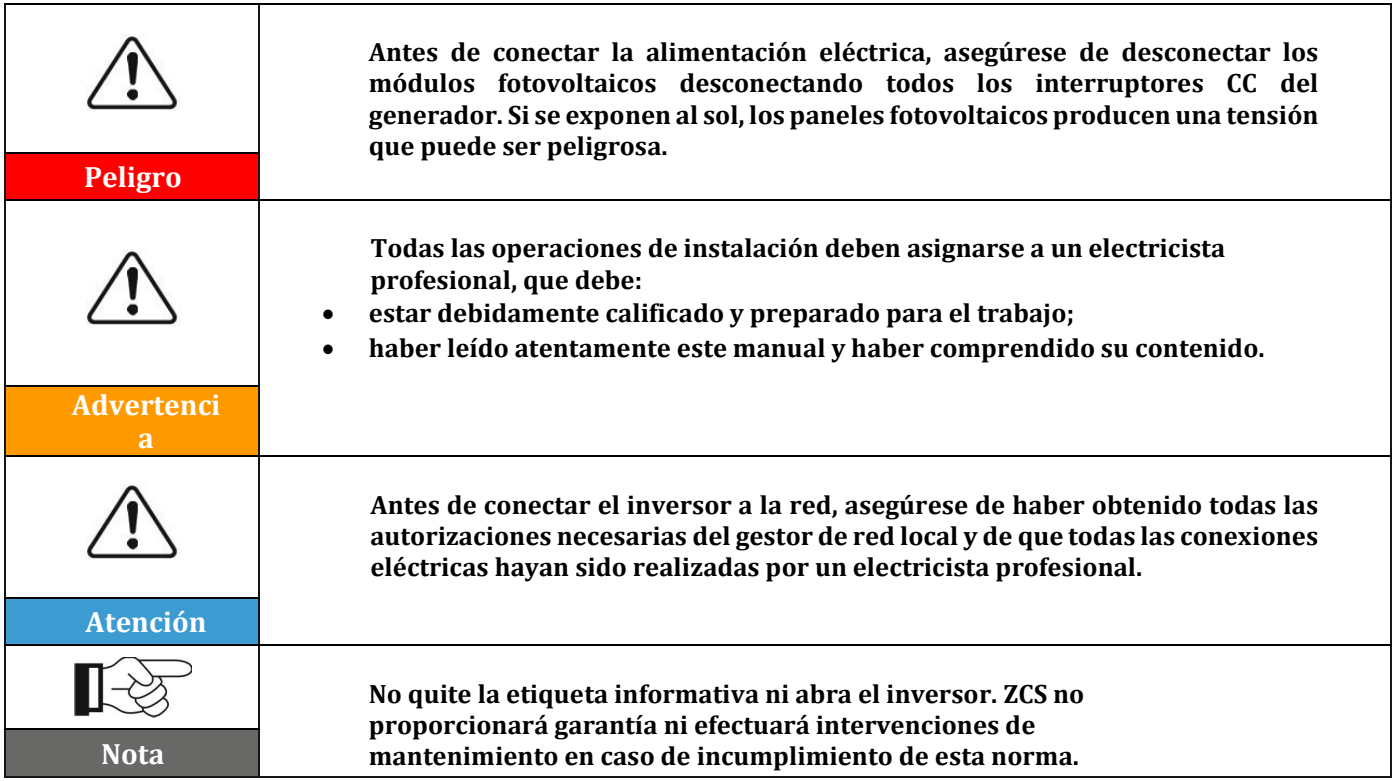

#### **Funcionamiento**

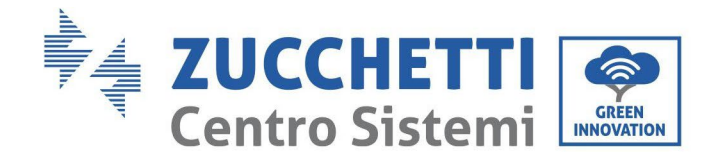

T

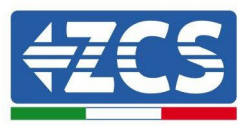

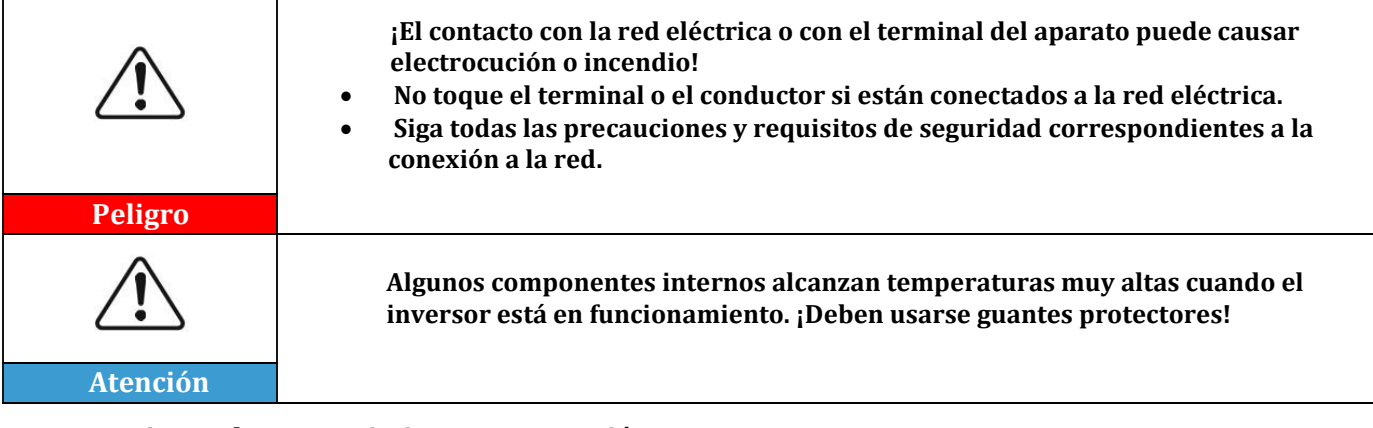

#### **Intervenciones de mantenimiento y reparación**

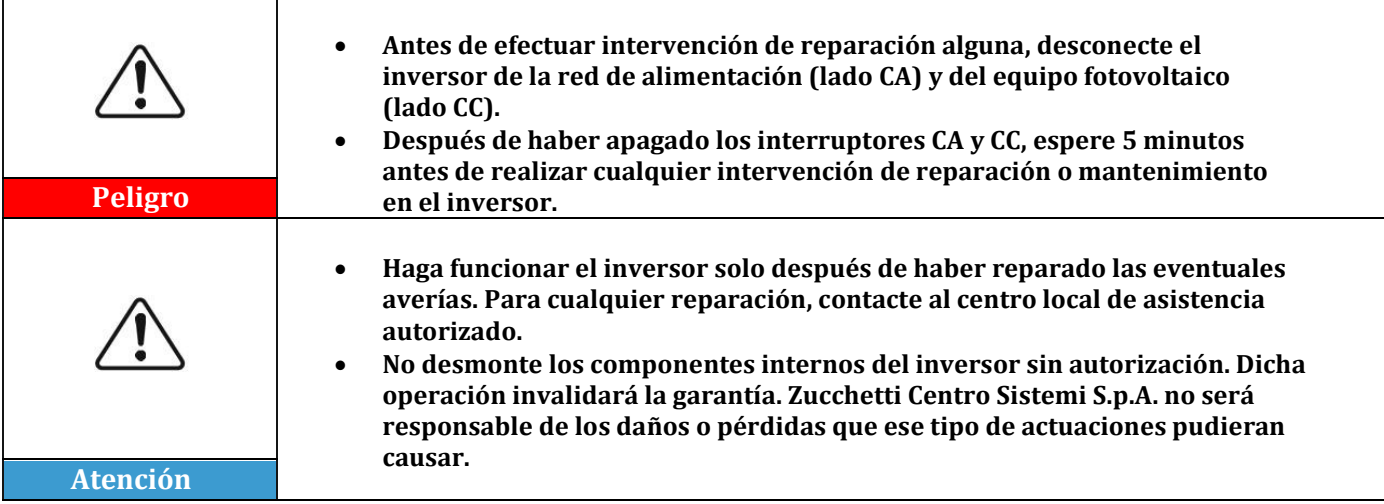

#### **CEM/nivel de ruido**

La compatibilidad electromagnética (CEM) se refiere a los aparatos eléctricos que funcionan en un determinado ambiente electromagnético sin generar problemas o errores y sin influir en el medio ambiente en modo inaceptable. Por consiguiente, la CEM representa las características de calidad de un aparato eléctrico.

- Inmunidad al ruido externo: inmunidad a los disturbios electromagnéticos del equipo externo.
- Nivel de emisión sonora: influencia de las emisiones electromagnéticas en el medio ambiente.
- Nivel de emisión de ruido: influencia de la emisión electromagnética en el medio ambiente.

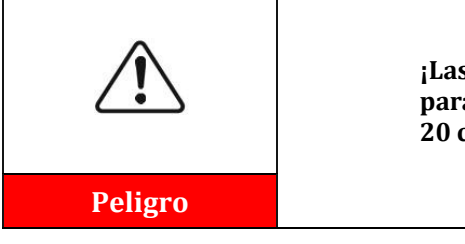

**¡Las radiaciones electromagnéticas del inversor pueden ser dañinas para la salud! No se sitúe de forma continuada a distancias inferiores a 20 cm del inversor cuando este está en funcionamiento.**

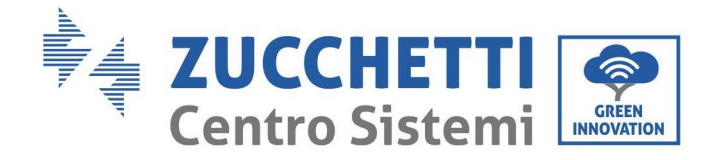

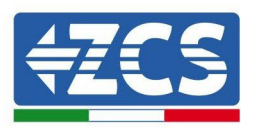

# <span id="page-10-0"></span>**1.2. Símbolos e iconos**

# **Señales de seguridad**

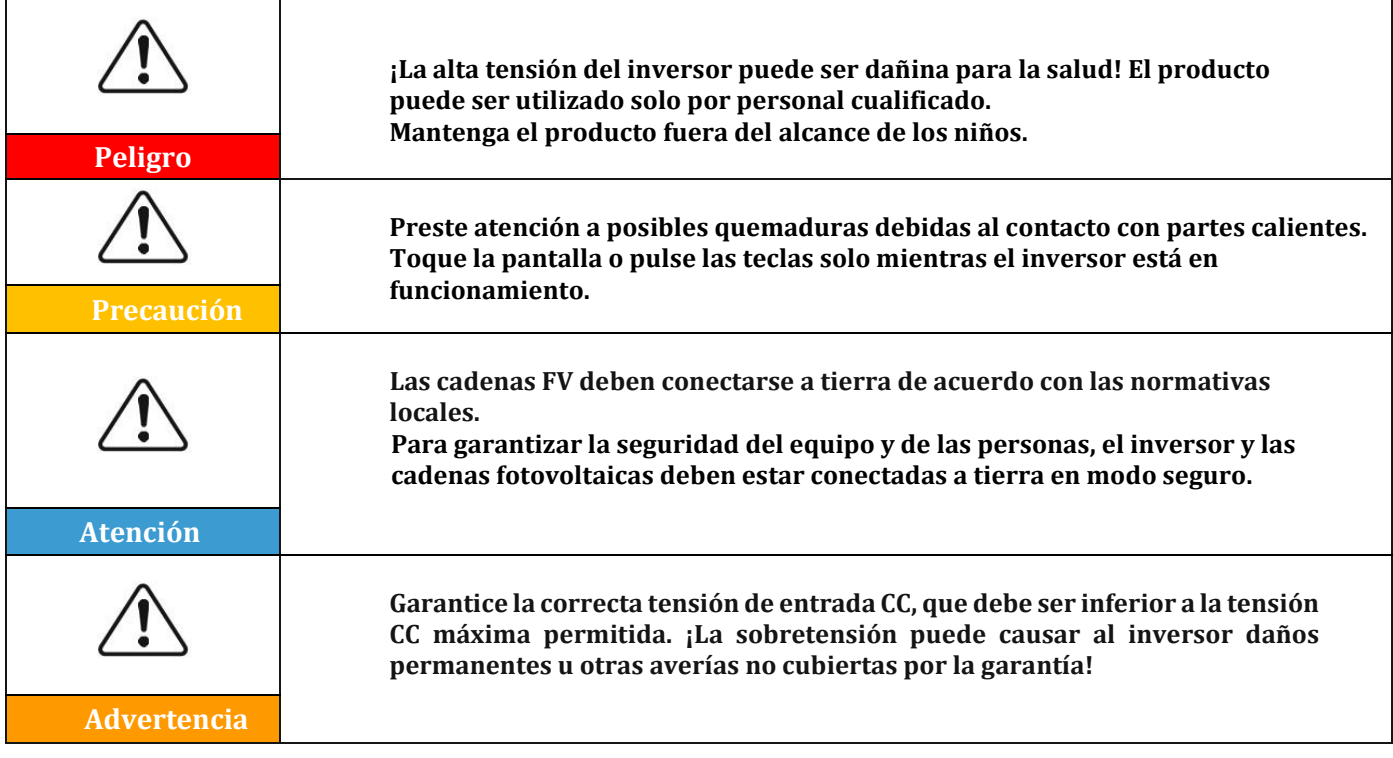

## **Símbolos en el inversor**

En el inversor se han aplicado algunos símbolos de seguridad. Es necesario leer y comprender el contenido de los símbolos antes de instalar el inversor.

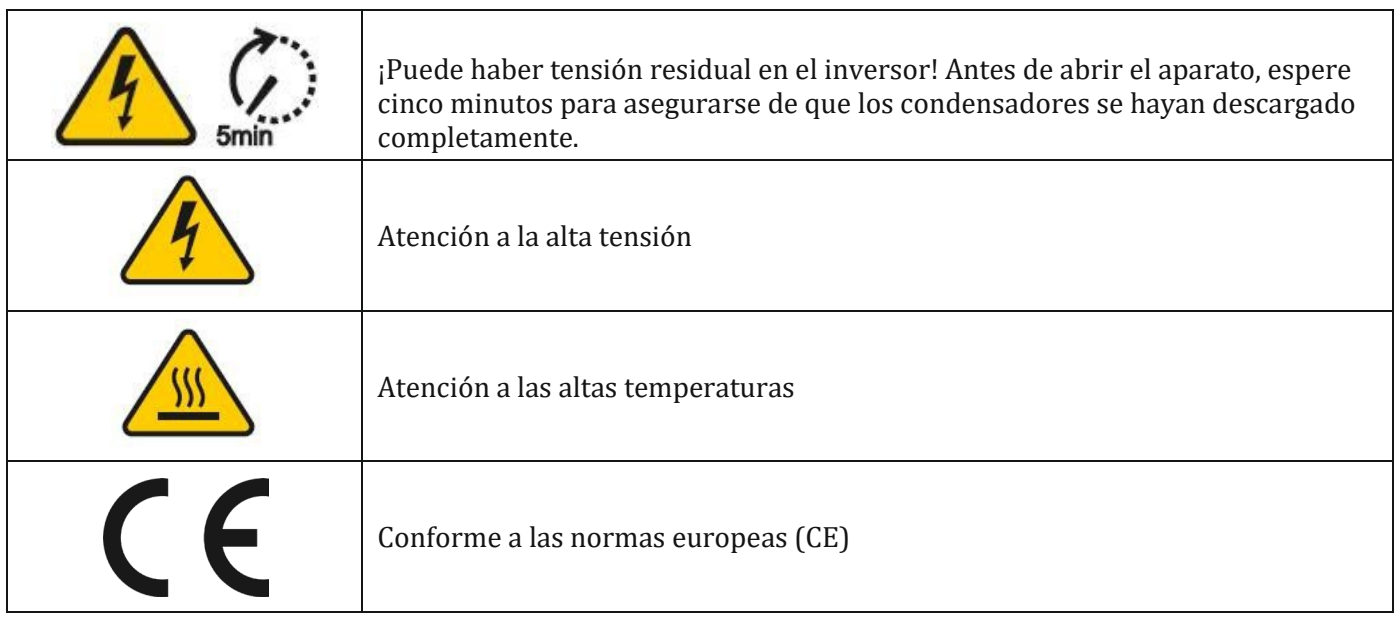

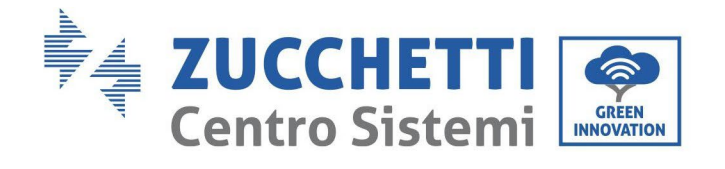

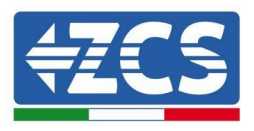

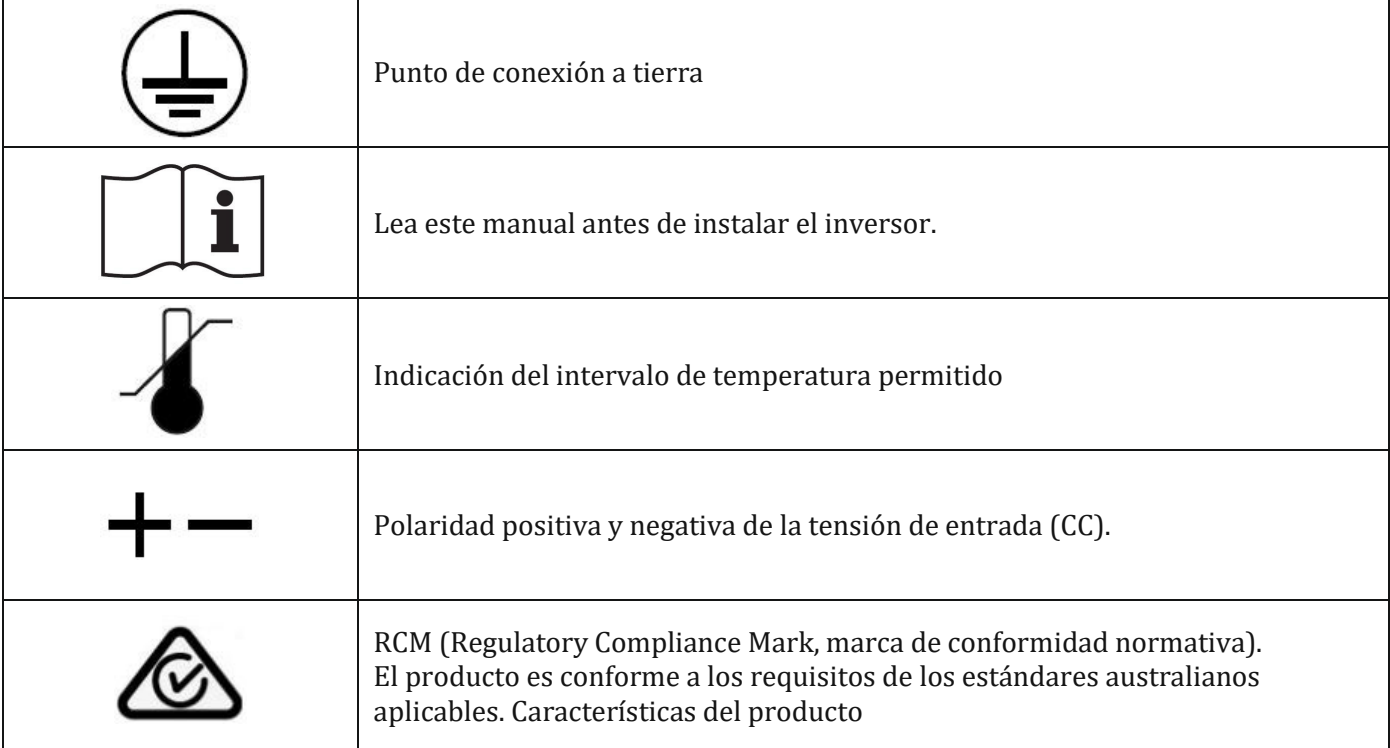

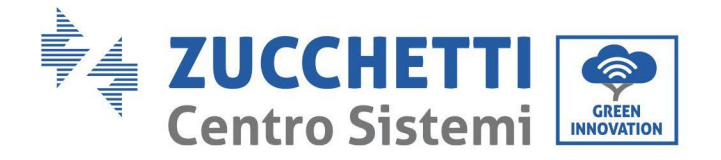

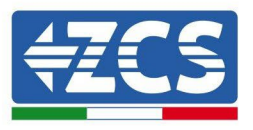

# <span id="page-12-0"></span>**2. Características del producto**

#### **Precauciones de seguridad en este capítulo**

#### **Presentación del producto**

Este capítulo describe el campo de empleo y las medidas generales de los inversores 3PH 100-110KTL-V4.

#### **Descripción de las funciones**

Describe cómo funcionan los inversores 3PH 100-110KTL-V4 y los correspondientes módulos operativos internos.

#### **Curva de eficiencia**

Describe las curvas de eficiencia del inversor.

# <span id="page-12-1"></span>**2.1. Presentación del producto**

#### **Campos de empleo:**

Los modelos 3PH 100-110KTL-V4 son inversores fotovoltaicos conectados a la red y dotados de 10 MPPT, capaces de convertir la corriente continua generada por las cadenas fotovoltaicas en corriente alterna trifásica sinusoidal y de proporcionar la energía a la red eléctrica pública. Como dispositivo de desconexión debe utilizarse un interruptor de circuito CA, que debe estar siempre fácilmente accesible.

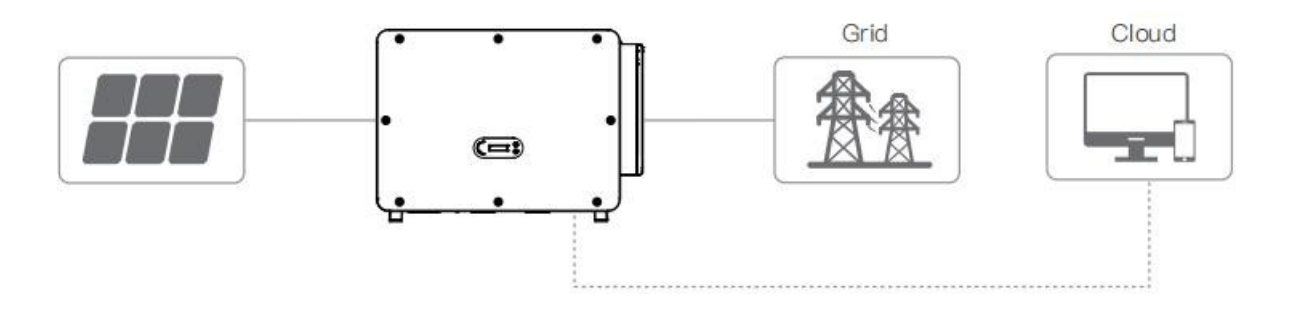

**Figura 2– Equipo fotovoltaico conectado a la red**

Los inversores 3PH 100-110KTL-V4 pueden utilizarse solo con módulos fotovoltaicos que no requieran que uno de los polos esté conectado a tierra. La corriente y la tensión operativa durante el funcionamiento normal no deben superar los límites indicados en las especificaciones técnicas. Solo los módulos fotovoltaicos pueden conectarse a la entrada del inversor (no conecte baterías u otras fuentes de generación).

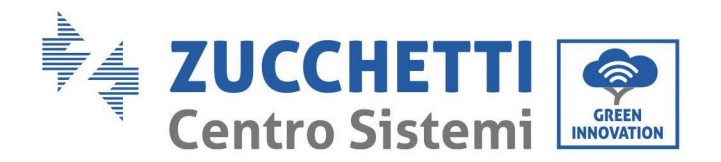

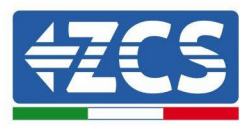

#### **Tipos de cuadrícula compatibles:**

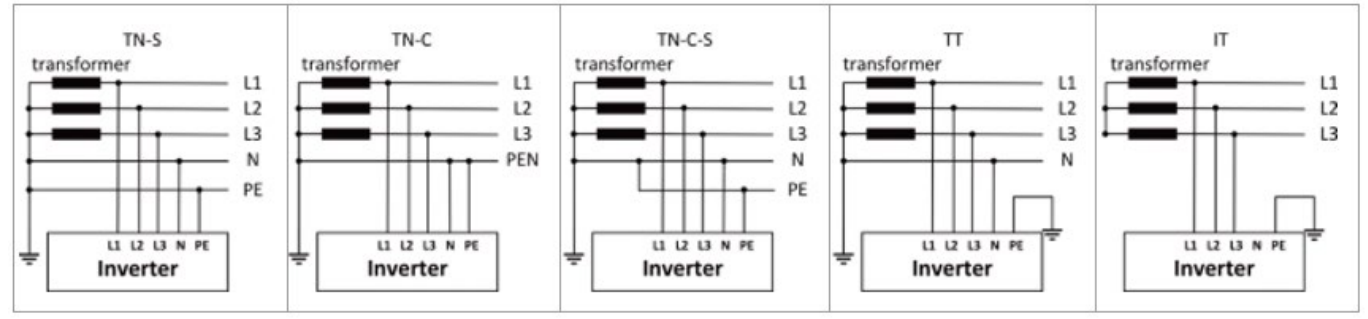

#### **Descripción de las medidas**

• Medidas completas: L×W×H=970×695×325 mm

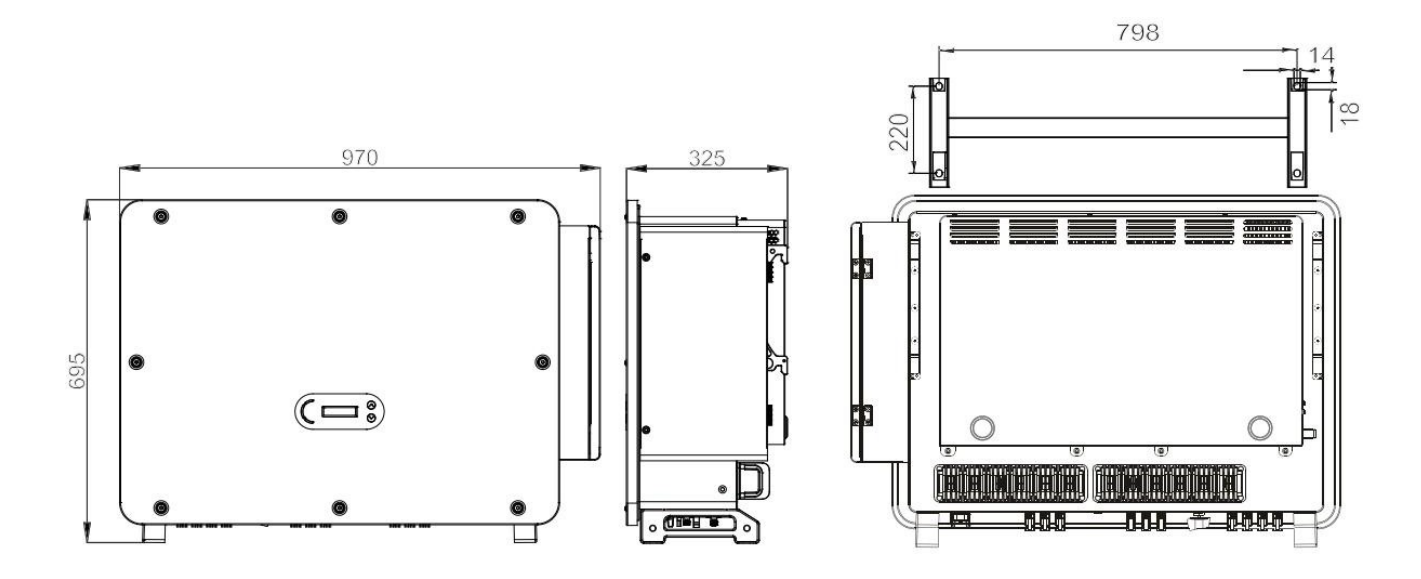

**Figura 3 - Vista anterior, lateral y posterior del inversor y del soporte**

#### • Etiquetas en el inversor

La humedad del aire debe ser inferior al 90%.

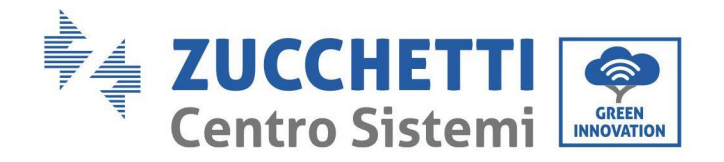

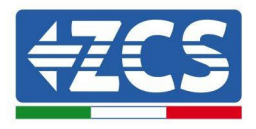

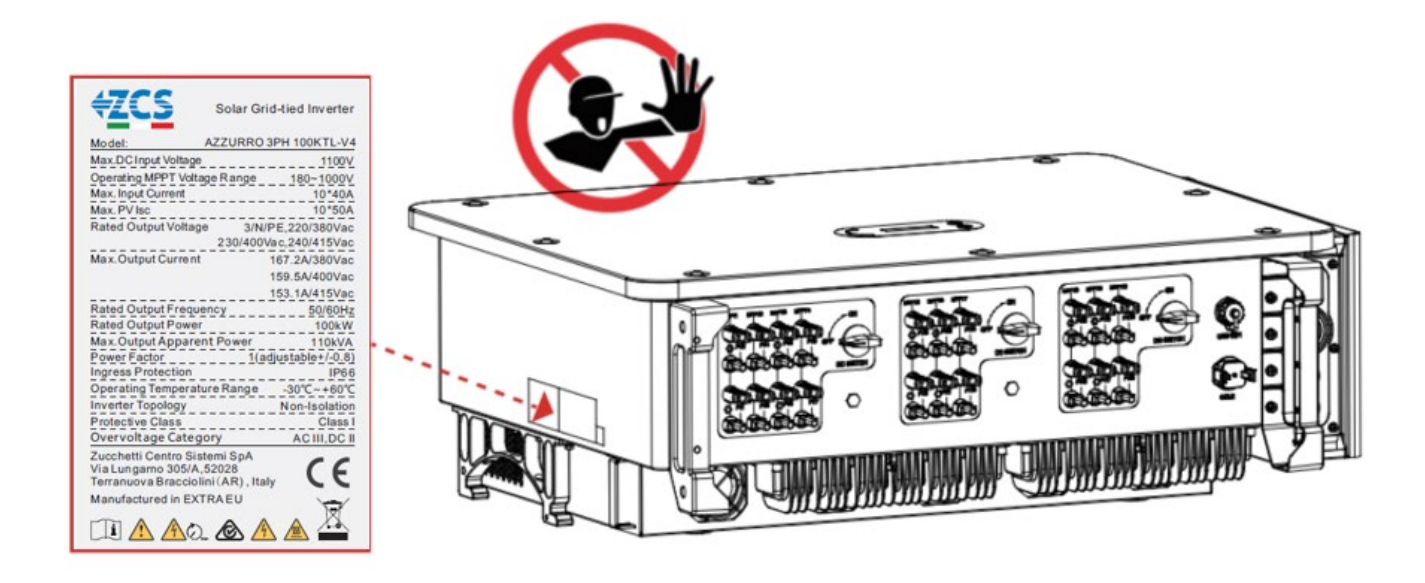

**Figura 4 – No quite la etiqueta del lado del inversor**

# <span id="page-14-0"></span>**2.2. Descripción de las funciones**

La tensión CC generada por los módulos FV se filtra a través de la tarjeta de entrada antes de pasar a la tarjeta de alimentación. La tarjeta de entrada tiene también la función de detectar la impedancia de aislamiento y la tensión/corriente CC de entrada. La tarjeta de alimentación convierte la alimentación CC en alimentación CA. La corriente convertida en CA se filtra a través de la tarjeta de salida y de ahí se envía a la red. La tarjeta de salida tiene también la función de medir la tensión/corriente de la red y del GFCI, y hace de relé de aislamiento en salida. La tarjeta de control proporciona la alimentación auxiliar, controla el estado de funcionamiento del inversor y lo presenta en la pantalla. La pantalla muestra también los códigos de error cuando el inversor no funciona correctamente. Al mismo tiempo, la tarjeta de control puede activar la reproducción para proteger los componentes internos.

# **Esquema eléctrico de bloques**

El 3PH 100-110KTL-V4 está dotado de 20 cadenas de entrada CC. 10 trazadores MPPT convierten la corriente continua del arreglo fotovoltaico en corriente trifásica idónea para alimentar la red eléctrica. Ambos lados, CC y CA están dotados de un dispositivo de protección contra la sobretensión (SPD).

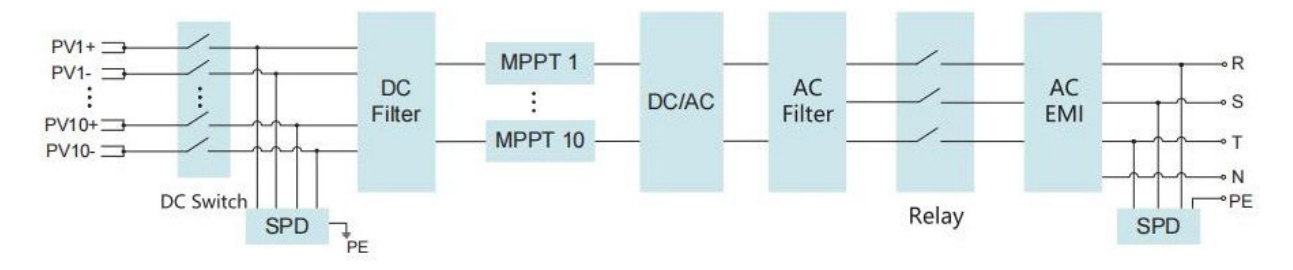

**Figura 5 – Esquema de bloques de los inversores 3PH 80KTL-136KTL**

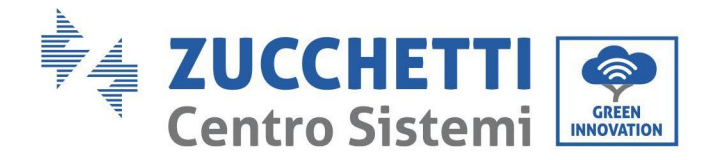

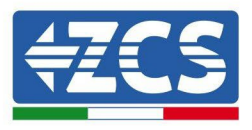

# **Funciones del inversor**

#### **A. Unidad de gestión de la energía**

Control remoto para el encendido/parada del inversor mediante mando externo.

#### **B. Inyección de potencia reactiva en la red**

El inversor tiene la capacidad de producir potencia reactiva y de inyectarla en la red mediante la configuración del factor de diferencia de fase. La gestión de la inyección puede controlarse directamente por medición del gestor de red con una interfaz RS485.

#### **C. Limitación de la potencia activa enviada a la red**

Al habilitar la función de limitación de la potencia activa, el inversor puede limitar la potencia activa inyectada en la red conforme al valor deseado (expresado en porcentaje)

#### **D. Autorreducción de la potencia cuando la red está en sobrefrecuencia**

Cuando la frecuencia de la red supera el límite establecido, el inversor reduce la potencia para garantizar la estabilidad de la red.

#### **E. Transmisión de datos**

El inversor (o un grupo de inversores) puede monitorearse a distancia mediante un sistema de comunicación avanzado basado en la interfaz RS485, mediante registradores de datos externos, Wi-Fi, GPRS o Ethernet.

**F. Actualización del software** Se puede efectuar la carga remota de la interfaz USB para la instalación del firmware.

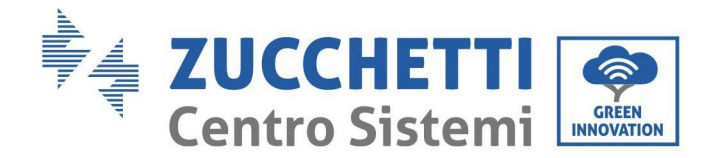

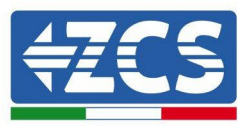

# <span id="page-16-0"></span>**2.3. Protección del módulo**

#### **A. Anti-isla**

El inversor está dotado de un sistema de protección que apaga automáticamente el equipo en caso de interrupción de la alimentación. Se trata de un sistema "*antiisla*". Esta función permite a los electricistas trabajar protegidos cuando reparan las líneas en la red, de conformidad con las leyes y normativas nacionales vigentes.

#### **B. RCMU**

Los inversores están dotados de redundancia sobre el valor de la corriente de dispersión a tierra, tanto en el lado de la corriente continua como en el de la corriente alterna. La corriente de dispersión a tierra la miden simultánea e independientemente dos procesadores distintos: es suficiente que uno de los dos detecte una avería para activar la protección, con la consiguiente separación de la red y parada de la operación.

#### **C. Monitoreo de la red**

La tensión de red se monitorea continuamente para garantizar que los valores de tensión y de frecuencia estén dentro de los límites operativos.

#### **D. Protección interna del dispositivo inversor**

El inversor tiene todos los tipos de protecciones internas para proteger el dispositivo y los componentes internos cuando se producen situaciones anómalas en la red o en la línea de entrada CC.

#### **E. Protección contra averías de tierra**

El inversor debe utilizarse con módulos fotovoltaicos conectados con conexiones "flotantes", es decir, con terminales positivos y negativos sin toma de tierra. Un circuito de protección avanzada contra las averías de toma de tierra monitorea continuamente la conexión a tierra y desconecta el inversor cuando se detecta una avería de toma de tierra. La condición de avería de toma de tierra se indica mediante un LED rojo en el panel frontal.

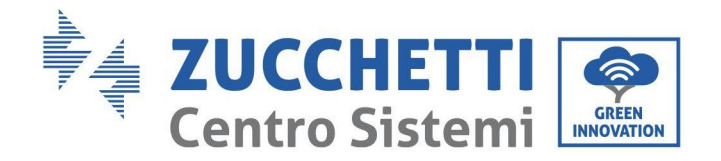

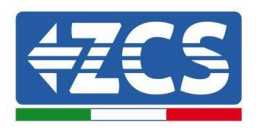

## **2.4. Otros**

- <span id="page-17-0"></span>La corriente CC de cortocircuito inicial es 756.7A-peak
- Como se indica en VDE-AR-N 4105:2018-11, sección 6 Construcción del sistema/red de generación de energía y del sistema de protección (protección NS), los requisitos de protección de la red y del sistema difieren según la potencia aparente máxima (SAmáx∑SAmáx) de las unidades de generación y acumulación conectadas al mismo punto de conexión de la red.
- Para instalaciones con SAmáx∑SAmáx ≤ 30 kVA, la protección NS puede ser o bien
	- o una protección NS central en el panel de mediciones central (o descentrada en una sub-distribución), o o una protección NS integrada.
- Los modelos de aparato recogidos en este manual están todos por debajo de estos límites y pueden seleccionarse ambas opciones.
- Para instalaciones con SAmáx∑SAmáx >30 kVA, la protección NS se debe garantizar mediante un dispositivo

de protección central NS en el panel de medición central.

En este caso, considerando el aparato al que se refiere este Manual de usuario, dicha situación se producirá cuando haya varias unidades conectadas al mismo punto de conexión de la red.

**Nota:** la protección debe ser tal que un error único no lleve a una pérdida de la función de protección (tolerancia de un solo error). La salida la desactivan de modo redundante el conmutador de alta potencia y dos relés en serie. Esto garantiza que la apertura del circuito en salida funcione incluso en caso de error. Modelo relé AC HF167F-200, 830 Vca/200 A.

Todos los modelos se han activado sin relé adicional conectado durante la certificación VDE4105:2018 para comprobar la protección interna del aparato.

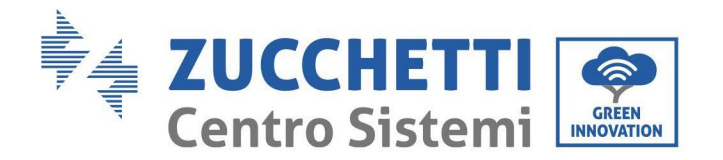

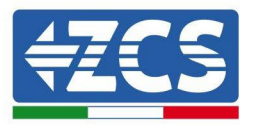

## **2.5. Almacenamiento de inversores**

<span id="page-18-0"></span>Si el inversor no se instala inmediatamente, las condiciones de almacenamiento deben cumplir los siguientes requisitos:

- Coloque el inversor en el paquete original y deje el desecante en el interior, sellado herméticamente con grifos.
- Mantenga la temperatura de almacenamiento alrededor de -40°C~70°C, humedad relativa 5 ~ 95%, sin condensación

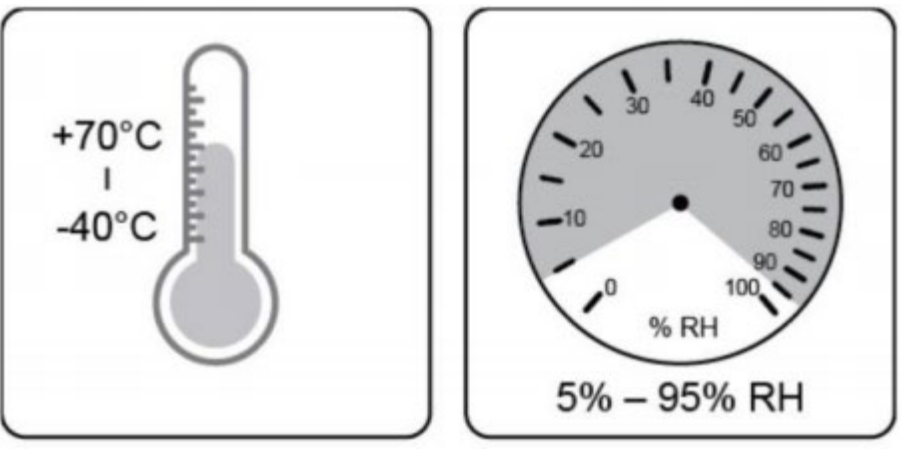

**Figure 5 –Temperatura y humedad de almacenamiento**

- El número máximo de capas apilables no puede exceder de 4 capas.
- Si el inversor está almacenado durante más de medio año, el inversor debe ser examinado y probado por personal técnico o de servicio cualificado antes de su uso.

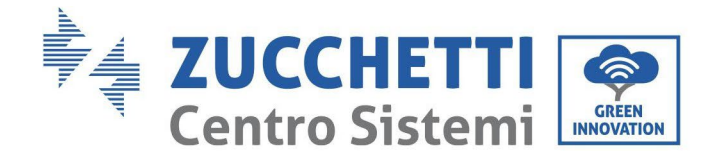

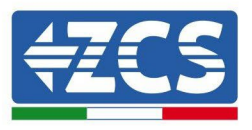

# <span id="page-19-0"></span>**3. Instalación**

#### **Precauciones de seguridad en este capítulo**

Este capítulo describe las modalidades de instalación del inversor 3PH 100-110KTL-V4.

#### **Notas para la instalación:**

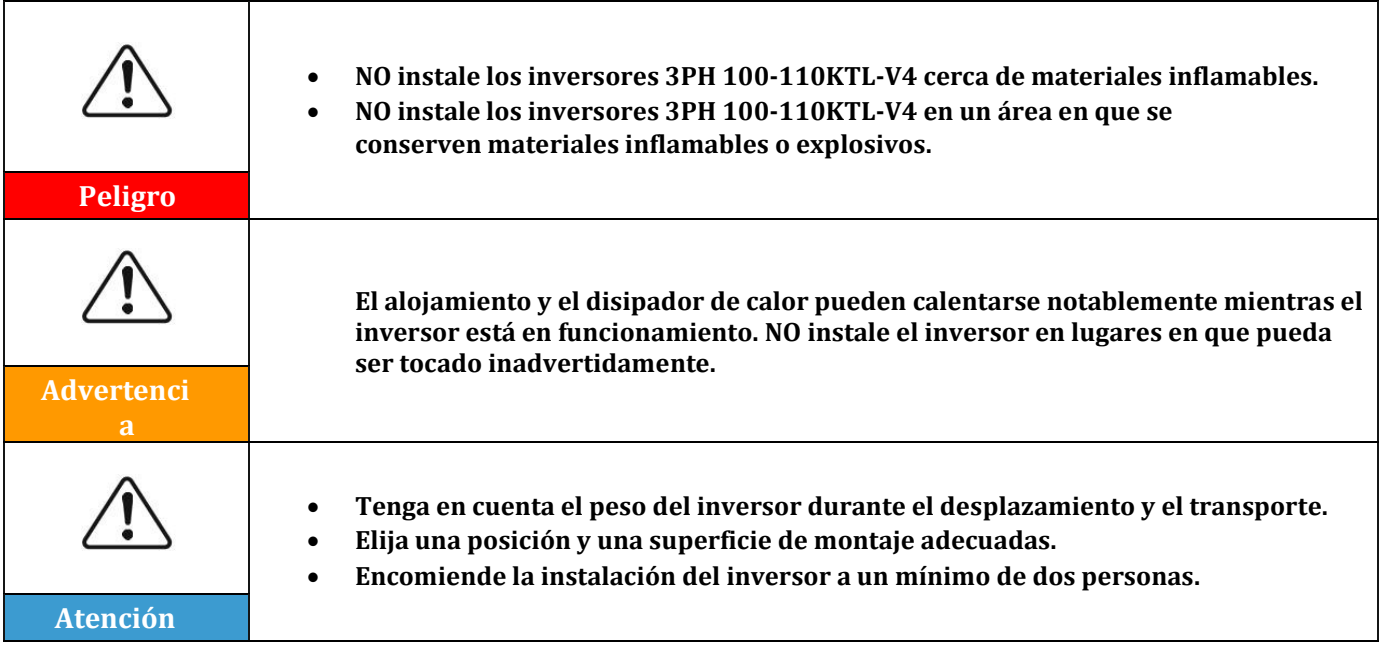

#### **A. Proceso de instalación**

En este capítulo se describe el proceso de instalación del inversor 3PH 100-110KTL-V4.

#### **B. Controles antes de la instalación**

En este capítulo se describen los controles a realizar en el embalaje externo, en el inversor y en sus componentes.

#### **C. Herramientas para la instalación**

En este capítulo se describen las herramientas para instalar el inversor y para efectuar las conexiones eléctricas.

#### **D. Posición de instalación**

En este capítulo se describen las características del lugar de instalación del inversor.

#### **E. Desplazamiento del inversor**

En este capítulo se describe cómo desplazar el inversor en el lugar de instalación.

#### **F. Instalación del inversor**

En este capítulo se describen el procedimiento de montaje del inversor en la pared.

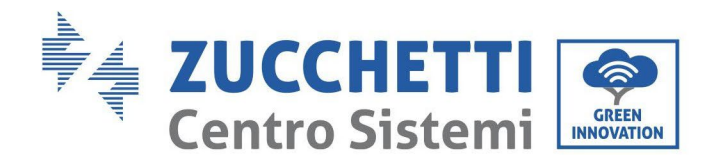

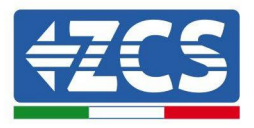

# <span id="page-20-0"></span>**3.1. Proceso de instalación**

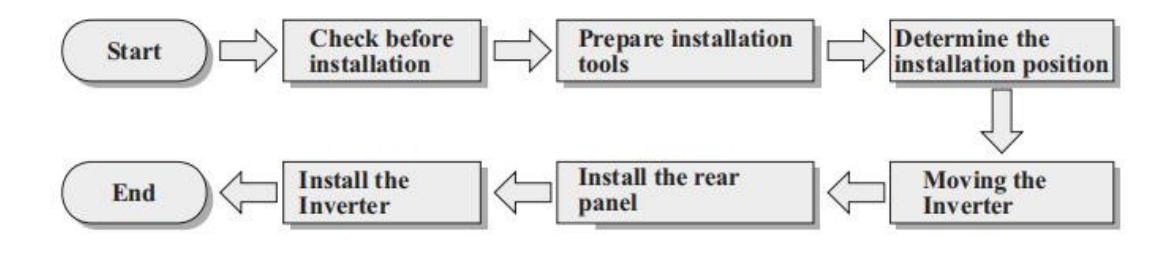

**Figura 5- Fases de instalación**

# **3.2. Controles antes de la instalación**

## <span id="page-20-1"></span>**Control del embalaje externo**

Los materiales y componentes del embalaje pueden sufrir daños durante el transporte. Por ello, es necesario controlar los materiales del embalaje externo antes de instalar el inversor. Inspeccione la superficie de la caja para asegurarse de que no presente daños externos, como aberturas o cortes. Si se detectan daños de cualquier naturaleza, evite abrir la caja que contiene el inversor y contacte al proveedor y a la sociedad de transporte lo antes posible.

Se aconseja sacar de la caja los materiales de embalaje 24 horas antes de instalar el inversor.

# **Control del producto**

Después de haber sacado el inversor de su embalaje, compruebe que el producto esté íntegro y completo. Si se detectan daños o que faltan componentes, contacte al proveedor y a la sociedad de transporte.

## **Contenido de la caja**

Compruebe atentamente el contenido de la caja antes de la instalación, para asegurarse de que no haya ningún elemento dañado y de que no falte nada.

El embalaje debe contener lo siguiente:

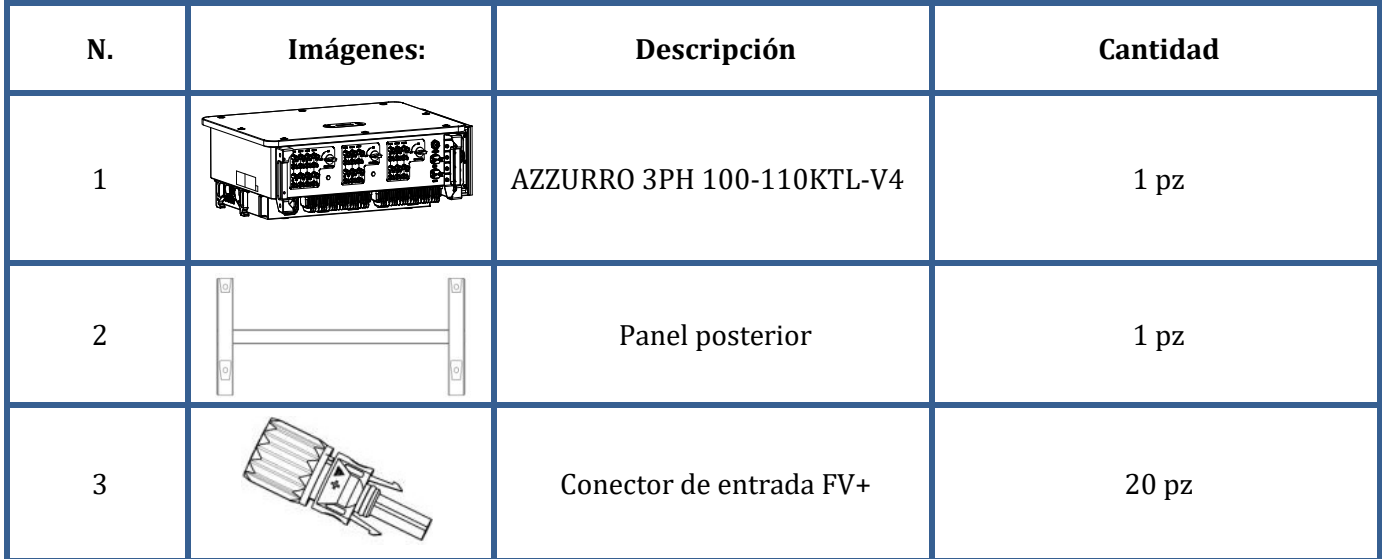

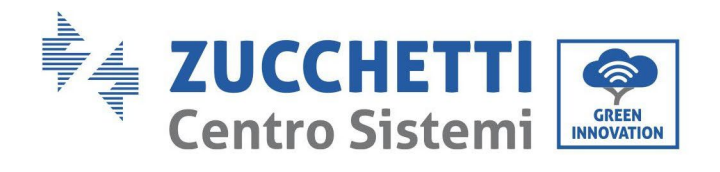

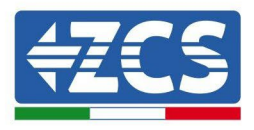

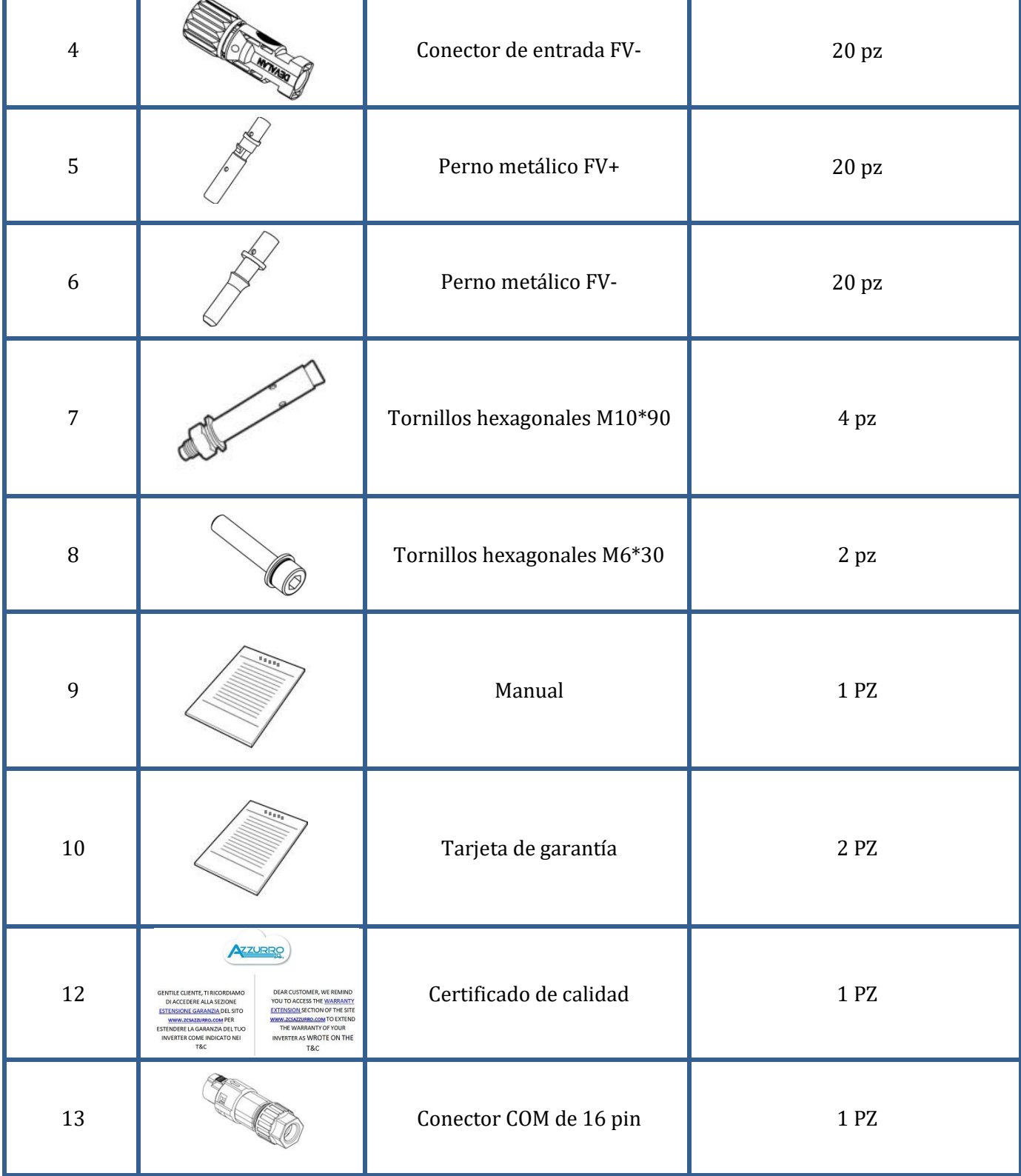

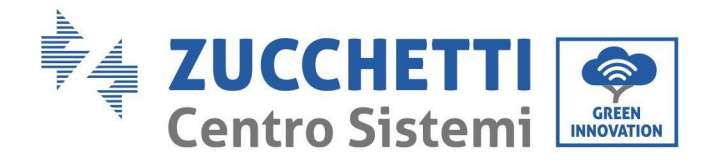

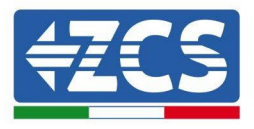

# <span id="page-22-0"></span>**3.3. Herramientas para la instalación**

Las siguientes herramientas son necesarias para la instalación del inversor y para la conexión eléctrica, por lo cual deben prepararse antes de la instalación.

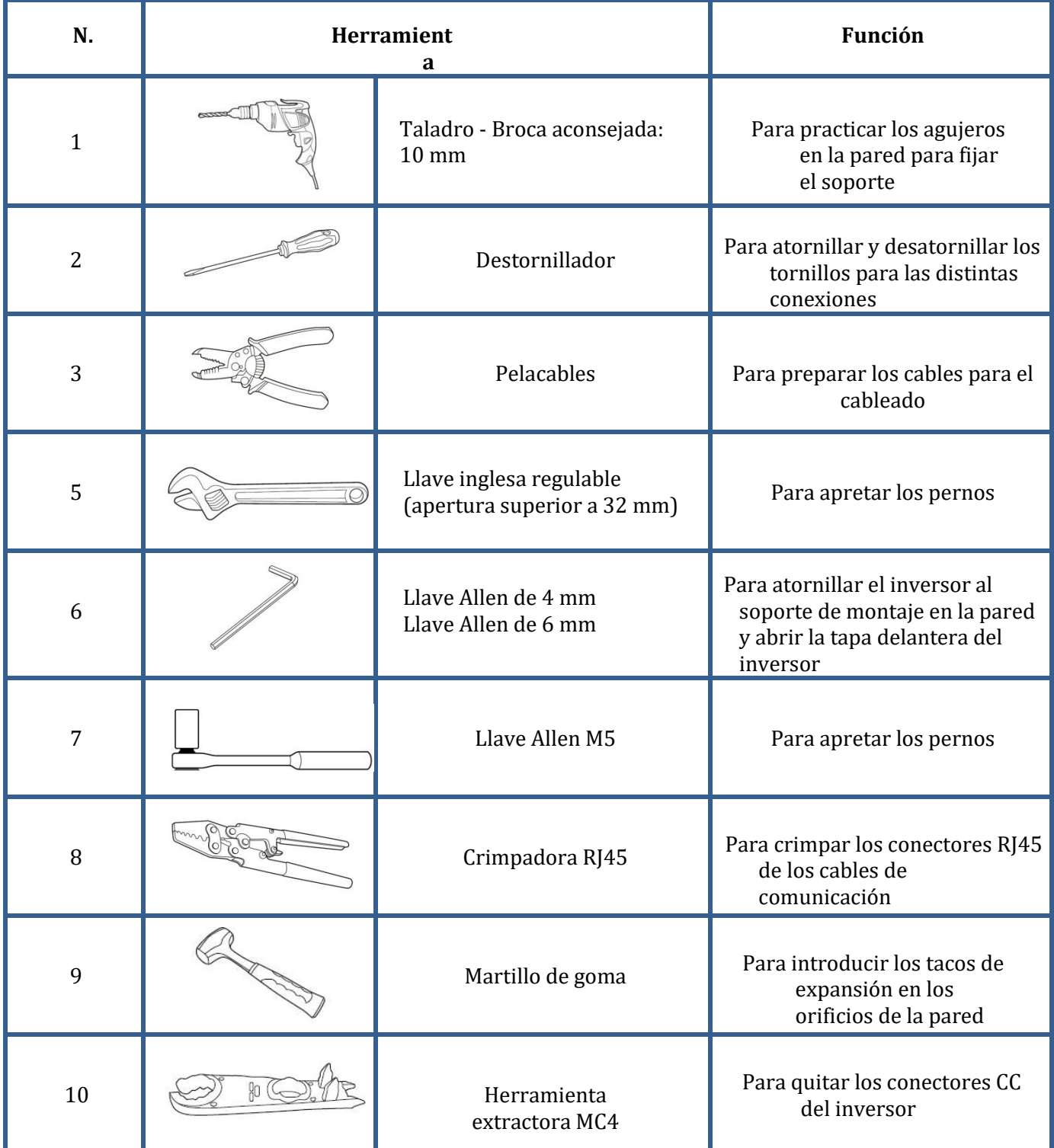

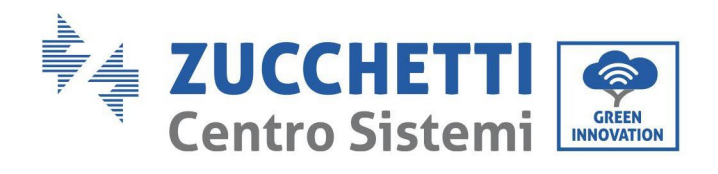

T

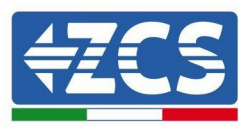

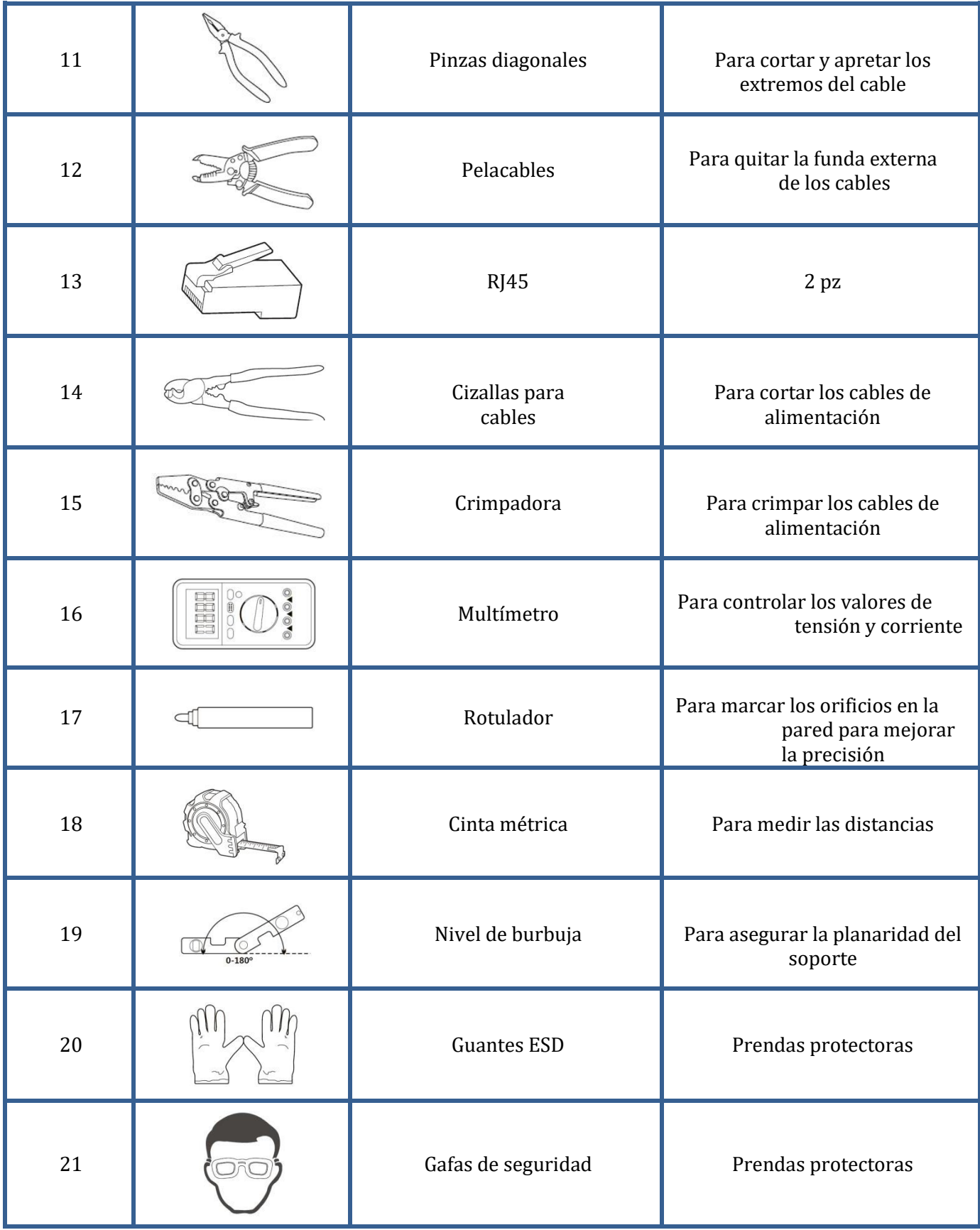

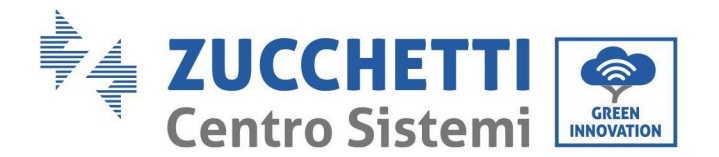

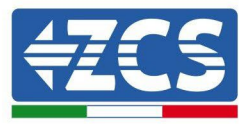

# <span id="page-24-0"></span>**3.4. Posición de instalación**

Elija una posición de instalación adecuada para el inversor

Para determinar la posición de montaje, respete los requisitos que se dan seguidamente.

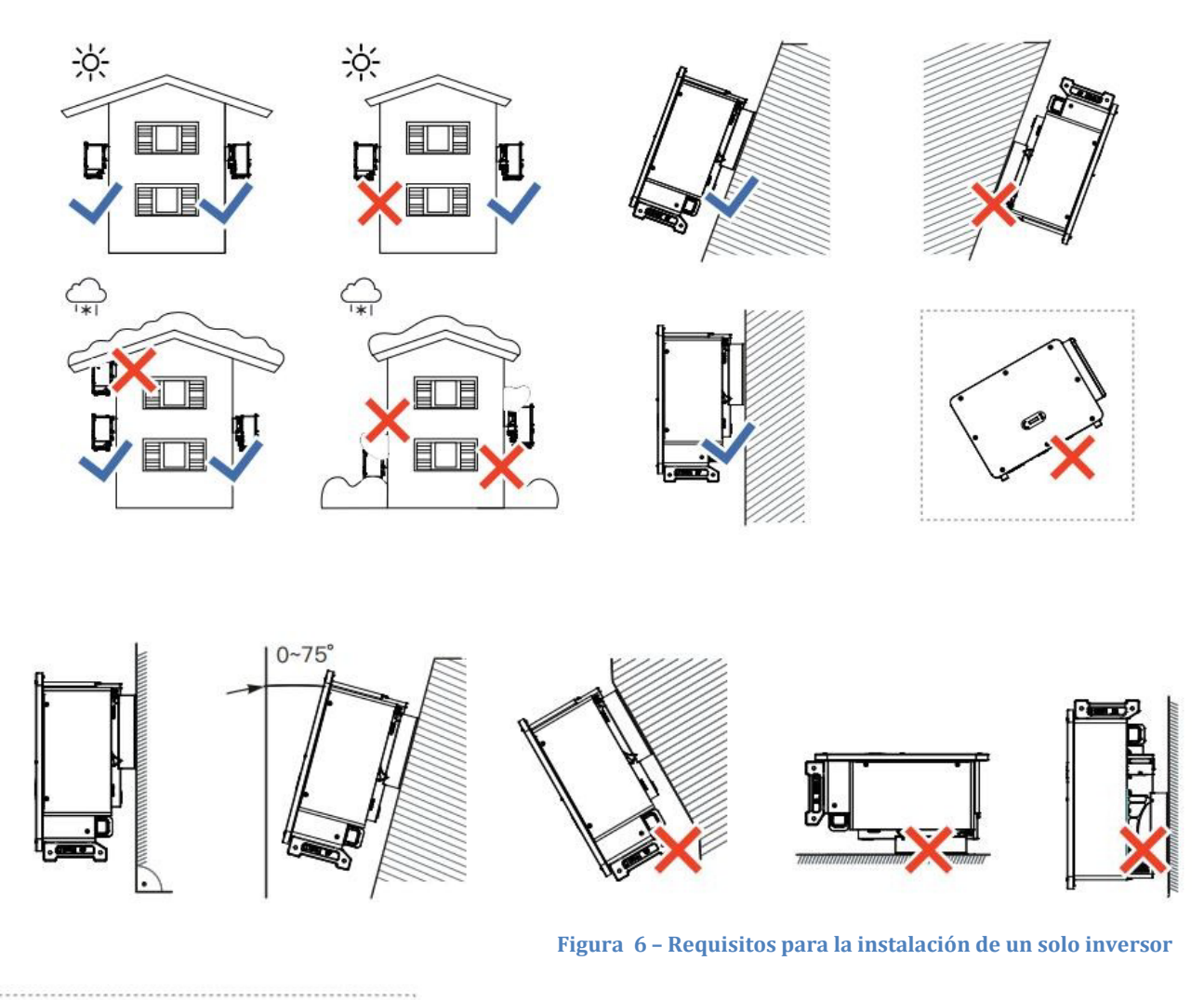

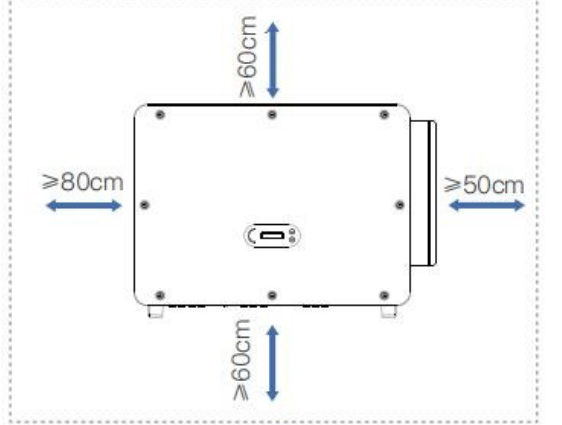

**Nota:** Por motivos de seguridad, ZCS S.p.A. y/o sus colaboradores no pueden efectuar reparaciones técnicas o intervenciones de mantenimiento, ni desplazar el inversor desde y hacia el suelo si se ha instalado a una altura superior a 180 cm con respecto al suelo. Los inversores instalados a mayor altura deben bajarse hasta el suelo antes de poder ser reparados o sometidos a mantenimiento.

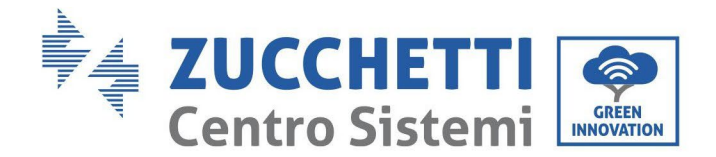

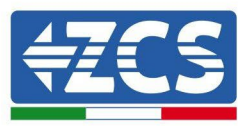

# <span id="page-25-0"></span>**3.5. Desplazamiento del inversor 3PH 100-110KTL-V4**

#### **En este capítulo se describe cómo mover correctamente el inversor**

1) Una vez abierta la caja, meta las manos en las aberturas por ambos lados del inversor y agárrelo como se muestra en la siguiente figura. Para realizar esta operación se necesitan dos personas, para garantizar la seguridad de los operadores, y la correcta manipulación del inversor.

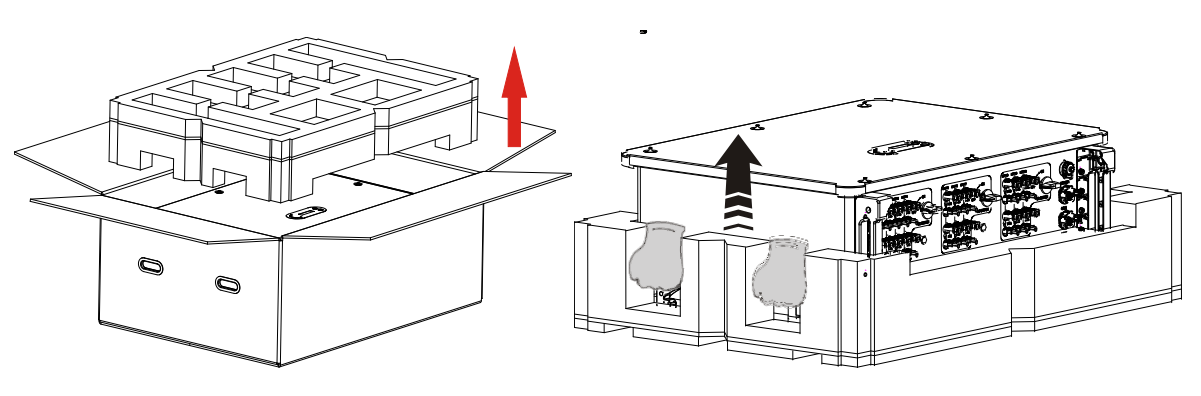

 **Figura 8– Extracción del inversor del embalaje**

2) Levante el inversor de la caja de embalaje y llévelo al lugar de instalación.

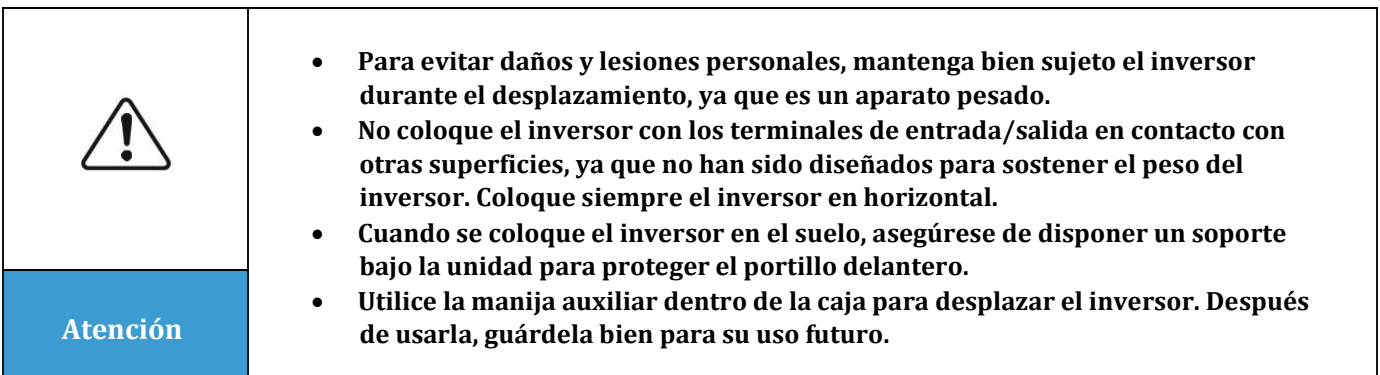

3) Sitúe el panel posterior en la pared de montaje, determine la altura de montaje del soporte y marque los correspondientes orificios. Practique los orificios utilizando el taladro de percusión, mantenga el taladro de percusión perpendicular a la pared y asegúrese de que la posición de los orificios sea adecuada para los pernos de expansión.

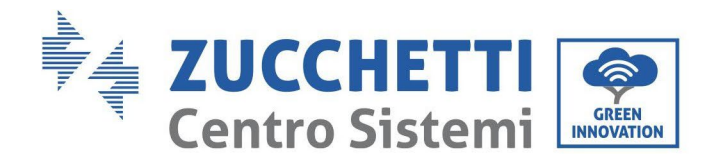

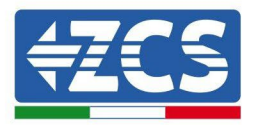

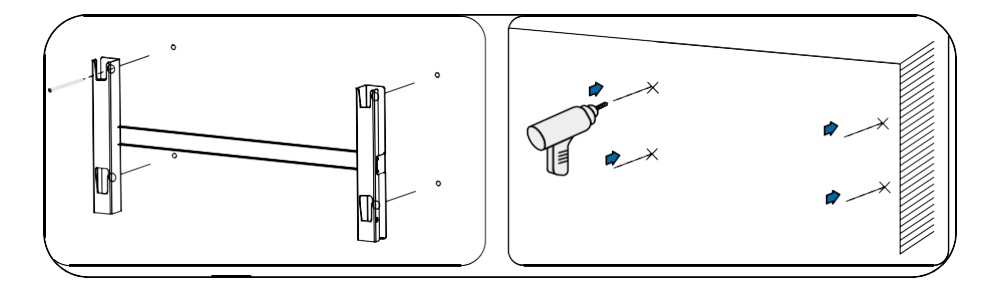

4) Introduzca el perno de expansión en el orificio en sentido vertical.

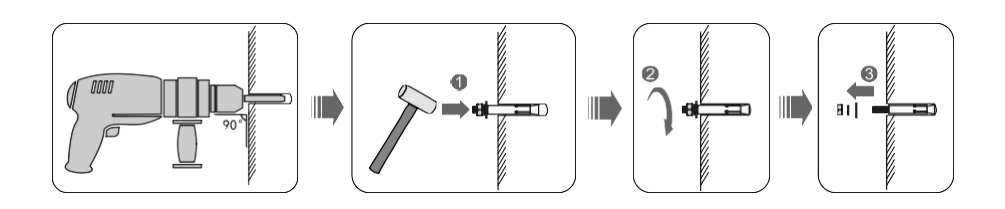

5) Alinee el panel posterior con las posiciones de los orificios, fije los paneles posteriores a la pared apretando el perno de expansión con las tuercas.

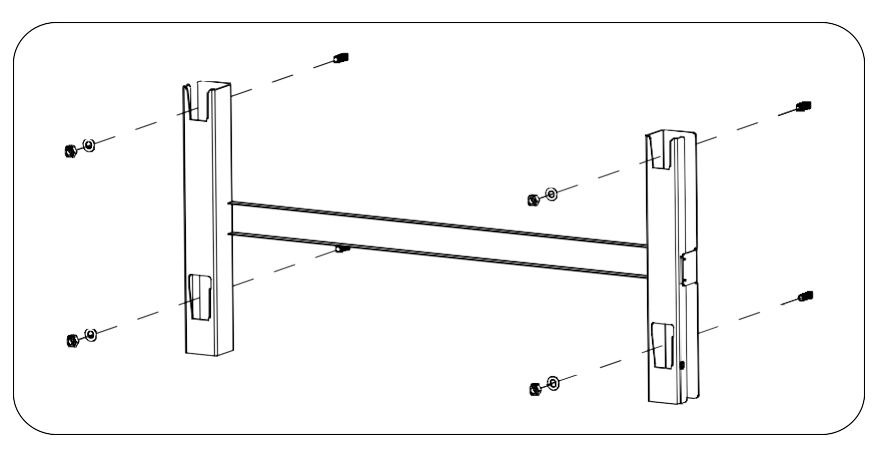

6) Aparato elevador.

Eleve el inversor, cuélguelo del panel posterior y fije ambos lados del inversor con el tornillo M6 (accesorios).

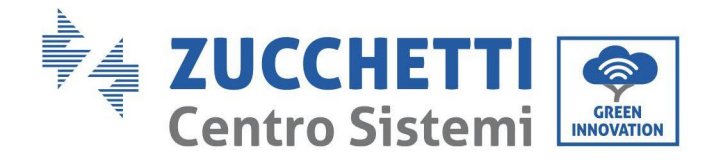

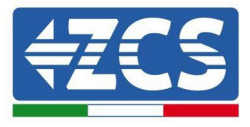

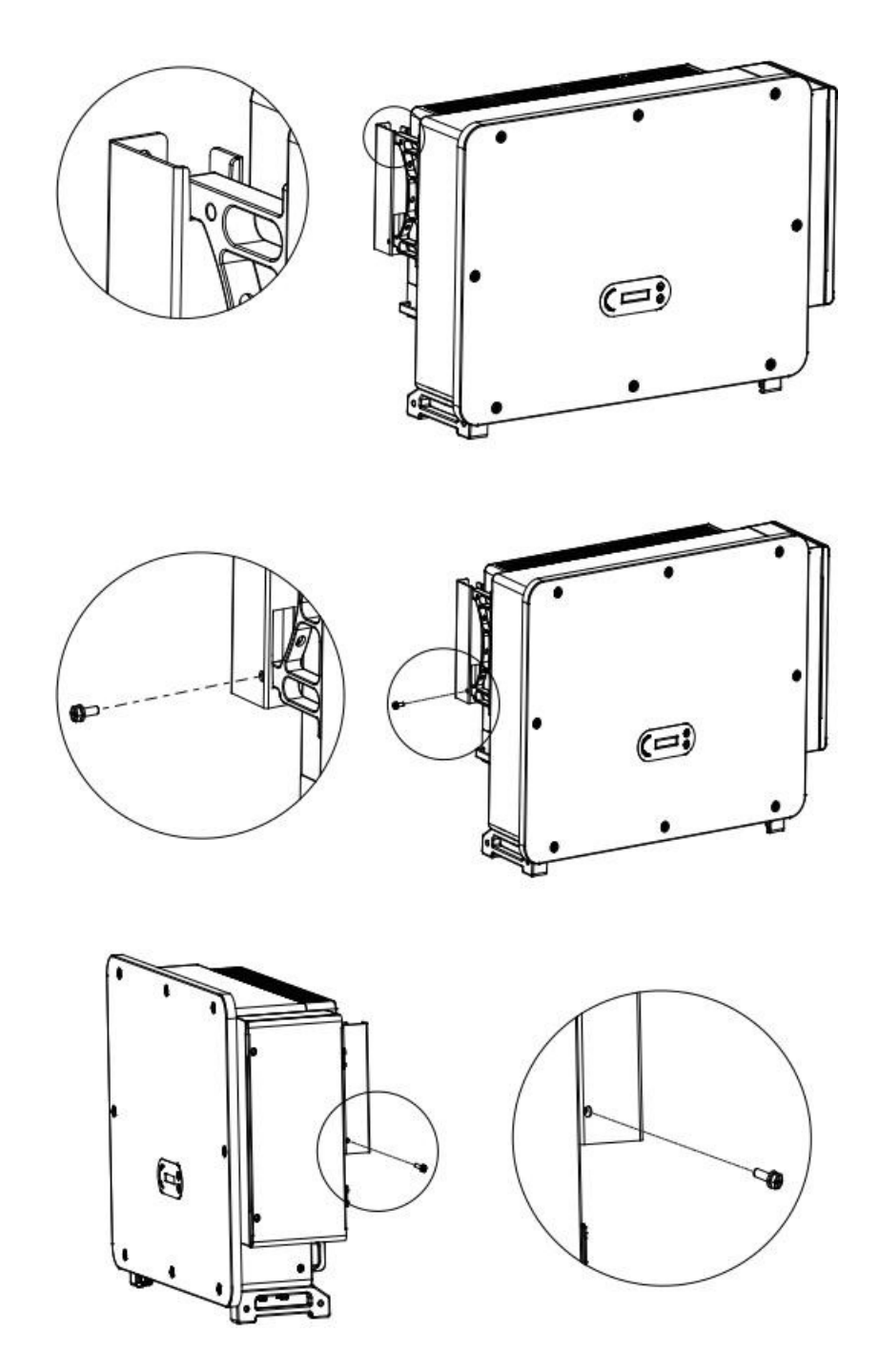

Pase la cuerda a través de las dos anillas y átela. Levante el inversor a 50 mm del suelo utilizando algún medio elevador, controle el dispositivo de apriete de la anilla de elevación y de la cuerda. Después de asegurarse de que la sujeción es segura, eleve el inversor hasta su lugar de destino.

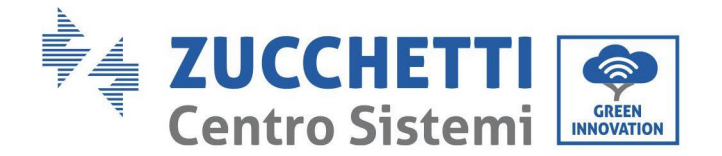

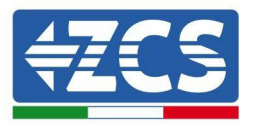

# <span id="page-28-0"></span>**3.6. Instalación del soporte**

1) Sitúe el panel posterior en la pared de montaje, determine la altura de montaje del soporte y marque los correspondientes orificios. Practique los orificios utilizando el taladro de percusión, mantenga el taladro de percusión perpendicular a la pared y asegúrese de que la posición de los orificios sea adecuada para los pernos de expansión.

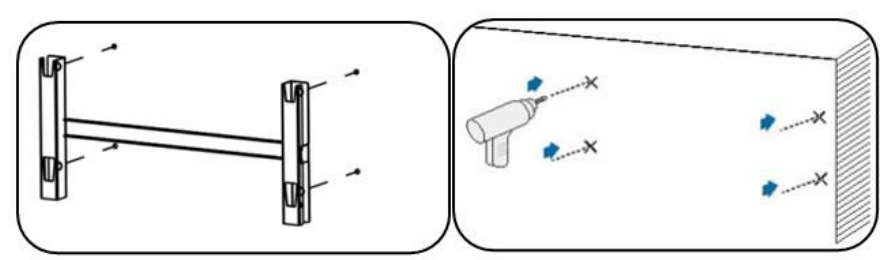

**Figura 9 - Taladrado de los orificios en la pared de montaje**

2) Utilice el soporte de montaje en pared, aplique el nivel para asegurarse de que la barra esté a la misma altura, y marque el lugar con un rotulador.

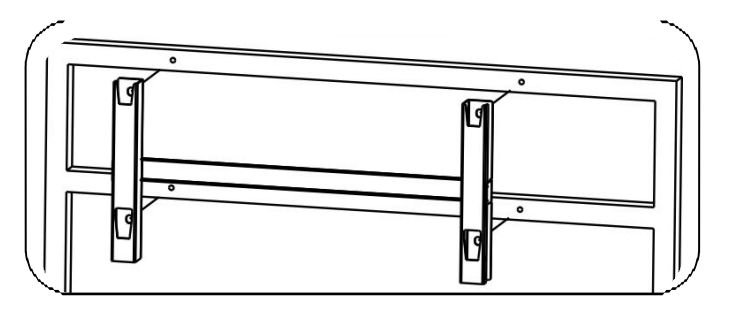

**Figura 10 - Verificar la posición del orificio**

3) Perfore con un taladro de percusión; preste atención a no dejar manchas.

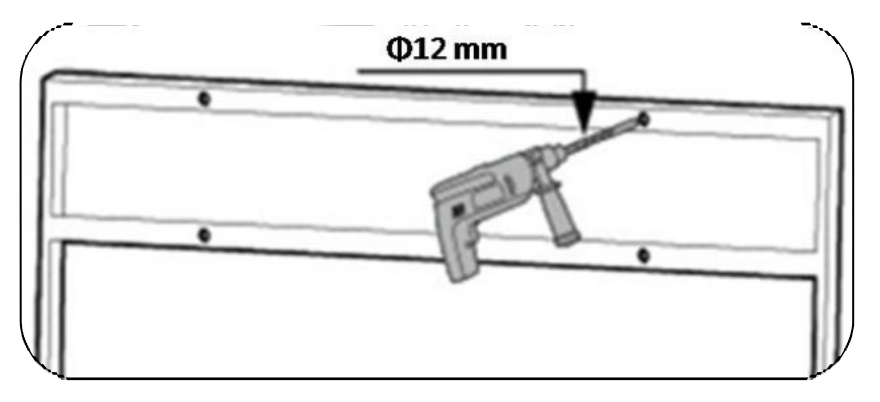

**Figura 11 - Taladrado de los orificios**

4) Utilice el tornillo M10 y la arandela plana M10 para fijar el estribo en la pared (Nota: el tornillo M10\*50

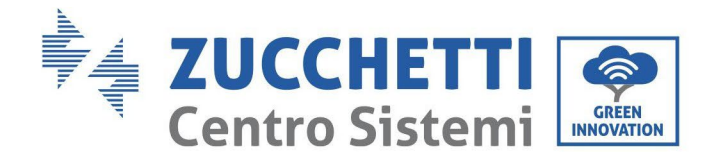

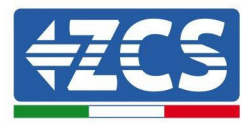

y la arandela plana M10 requieren de una preparación previa).

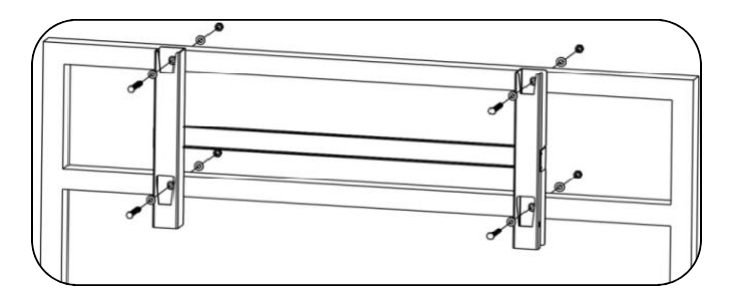

**Figura 12 - Fijación del soporte en la pared**

5) Repita el paso 4).

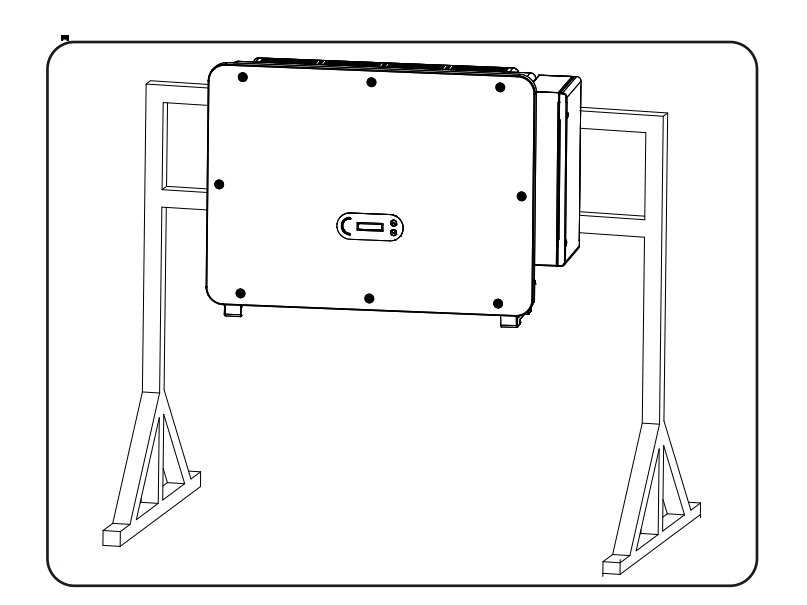

Nota: si la altura entre el suelo y el soporte es inferior a 1,3 m, utilice para la instalación la manija auxiliar. De no ser así, utilice un aparato elevador.

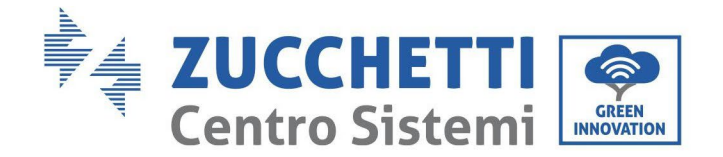

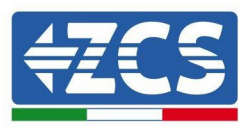

# <span id="page-30-0"></span>**4. Conexiones eléctricas**

Este capítulo describe las conexiones eléctricas a realizar para el inversor 3PH 100-110KTL-V4. Lea atentamente esta sección antes de conectar los cables.

**NOTA:** antes de efectuar las conexiones eléctricas, asegúrese de que los interruptores CC y CA estén abiertos. Recuerde que la carga eléctrica acumulada permanece en el condensador del inversor incluso después de apagar los interruptores CC y CA; por ello, es necesario esperar un mínimo de 5 minutos para permitir la descarga completa del condensador.

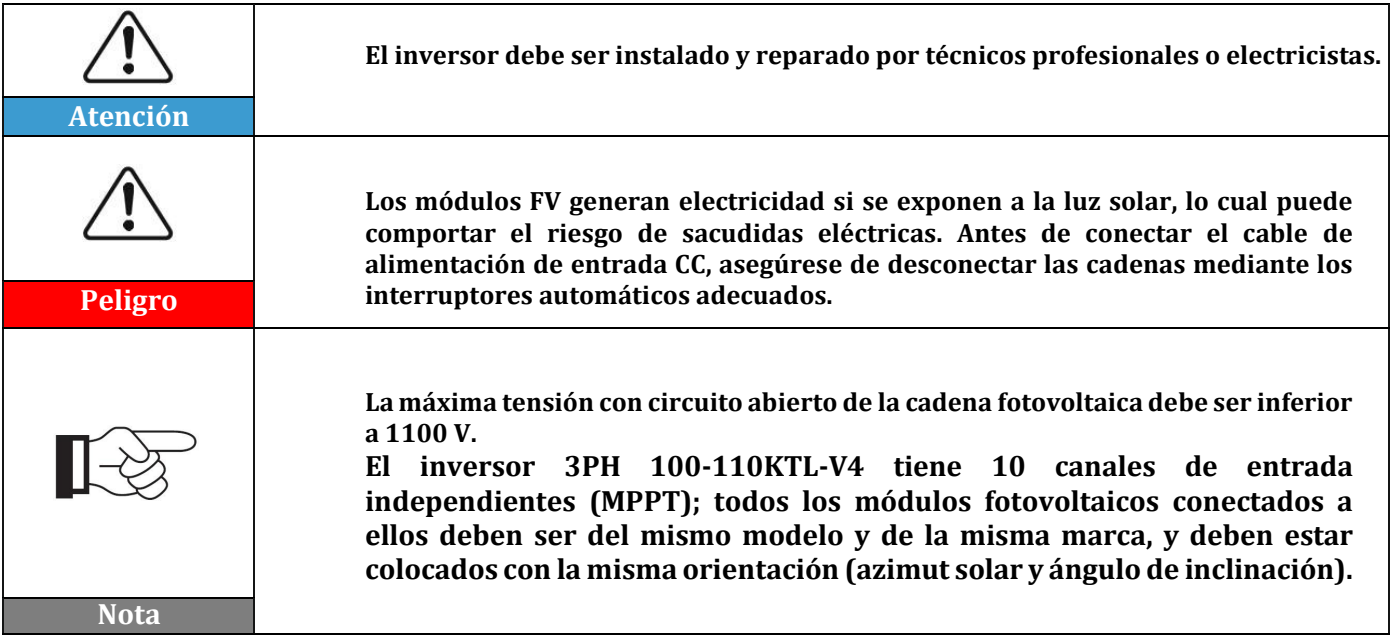

#### **4.1. Conexiones eléctricas**

En este capítulo se describe el procedimiento para efectuar las conexiones eléctricas.

#### **4.2. Conector terminal**

En este capítulo se presenta el esquema de los puertos de los terminales del inversor.

#### **4.3. Conexión del cable PNGD (toma de tierra)**

En este capítulo se describe la conexión del cable PGND para la toma de tierra del inversor.

#### **4.4. Conexión de los cables de alimentación en salida CA**

En este capítulo se describe la conexión del inversor a la red CA mediante los cables de Alimentación CA (una vez que la sociedad distribuidora haya efectuado la conexión a la red).

#### **4.5. Conexión de los cables de alimentación en la entrada CC**

En este capítulo se describe la conexión de las cadenas fotovoltaicas al inversor mediante los cables de alimentación CC.

#### **4.6. Conexión de los cables de comunicación**

En este capítulo se describen los cables WiFi/USB, COM y cómo conectarlos a los puertos WiFi/USB.

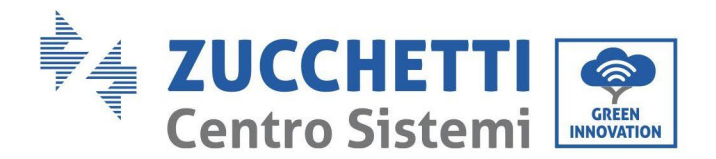

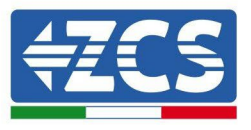

**4.7. Control de seguridad** Antes de accionar el inversor, revise el arreglo fotovoltaico, la conexión de seguridad del lado CC del inversor y la conexión de seguridad del lado CA.

# **4.1. Conexiones eléctricas**

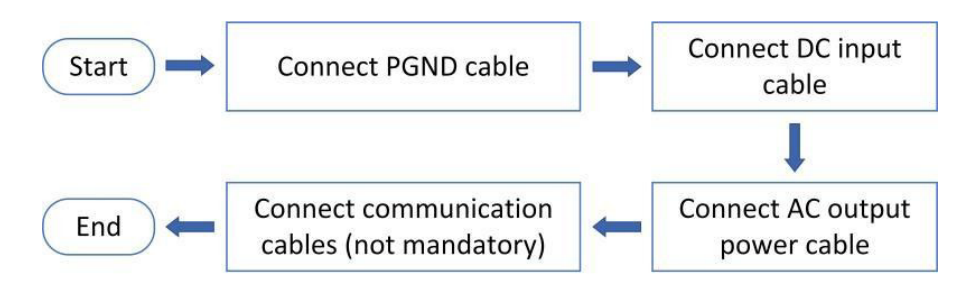

**Figura 13 - Diagrama de flujo para la conexión de los cables al inversor**

## **4.2. Conector terminal**

Descripción del conector como se indica seguidamente:

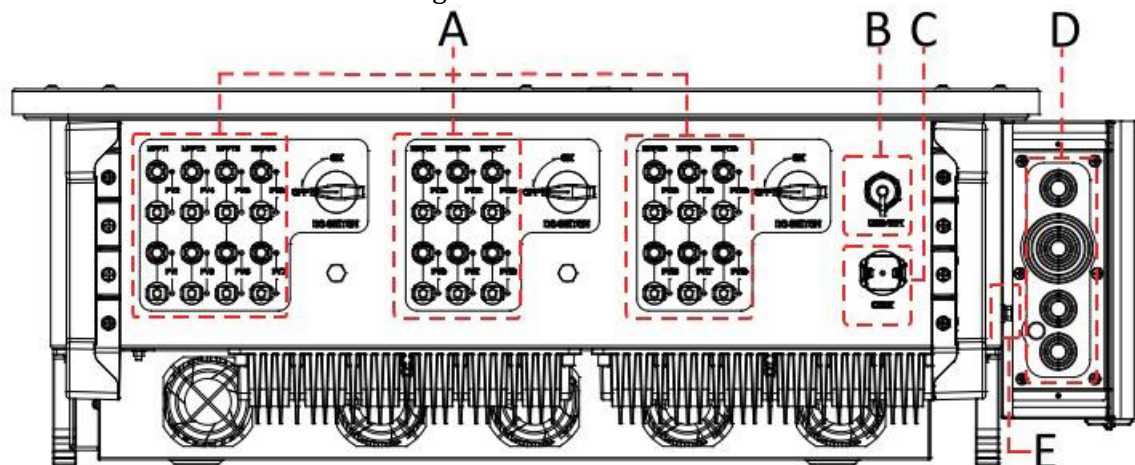

\*hacer una foto como referencia

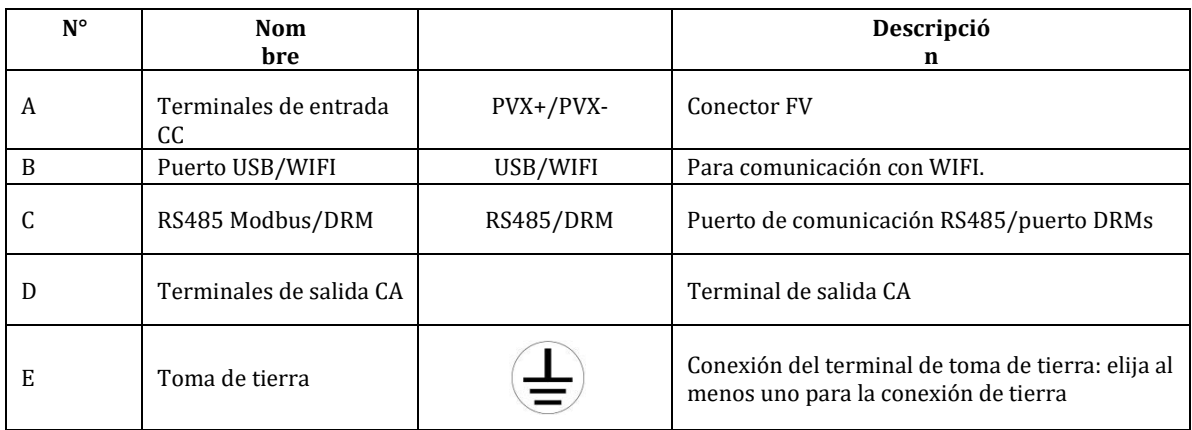

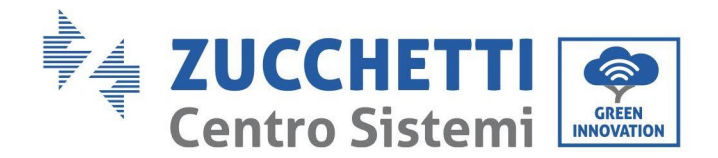

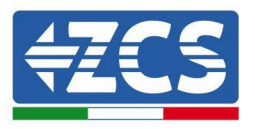

# <span id="page-32-0"></span>**4.3. Conexión de los cables PNGD (toma de tierra)**

Conecte el inversor 3PH 100-110KTL-V4 al electrodo de tierra utilizando cables de protección de tierra (PGND).

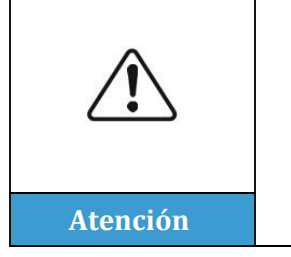

**El inversor 3PH 100-110KTL-V4 no lleva transformador, por lo cual las polaridades positiva y negativa de la cadena fotovoltaica NO requieren de toma de tierra. En caso contrario, el inversor podría no funcionar. Todas las partes metálicas que no llevan carga eléctrica (como el armazón del módulo FV, el bastidor FV, el alojamiento de la caja de conexión y el alojamiento del inversor) en el sistema de alimentación FV deben estar conectadas a tierra.**

#### **Requisitos previos:**

Prepare el cable de toma de tierra (se aconseja un cable para exteriores amarillo-verde de 16 mm<sup>2</sup> y el terminal OT M8).

#### **Procedimiento:**

1) Quite una longitud adecuada de capa aislante utilizando un pelacables.

**Nota:** L2 es unos 2-3 mm más largo que L1

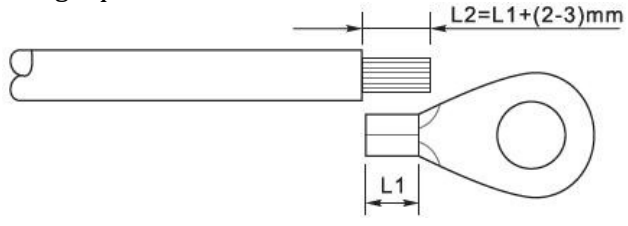

**Figura 14 – Preparación del cable de toma de tierra (1)**

2) Introduzca los hilos con el ánima expuesta en el terminal OT y únalos con una pinza crimpadora, como se ilustra en la siguiente figura. Se aconseja utilizar el terminal OT: Cable OTM6: ≥6 mm²

**Nota 1**: L3 es la longitud entre la capa aislante del cable de tierra y la parte crimpada, L4 es la distancia entre la parte crimpada y los hilos conductores que salen por la parte crimpada.

**Nota 2**: la cavidad formada después de crimpar el conductor debe envolver completamente los hilos del conductor. El núcleo del hilo debe estar en estrecho contacto con el terminal.

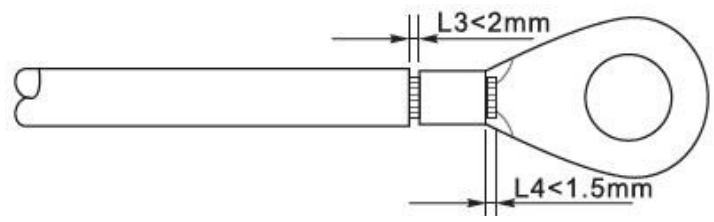

**Figura 15 – Preparación del cable de toma de tierra (2)**

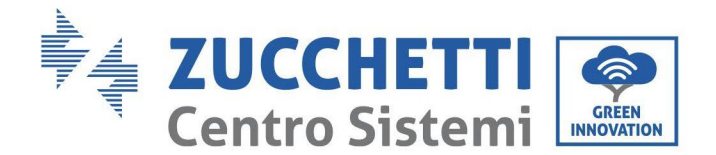

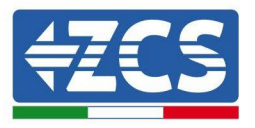

3) Quite el tornillo del lado inferior del inversor (ver figura), conecte el cable de toma de tierra en el punto de toma de tierra y apriete el tornillo de agrupación. El par de apriete es 6-7 Nm.

**Nota**: para garantizar las prestaciones anticorrosión de los terminales de tierra, aplique sobre ellos gel de sílice después de haber conectado el cable de tierra.

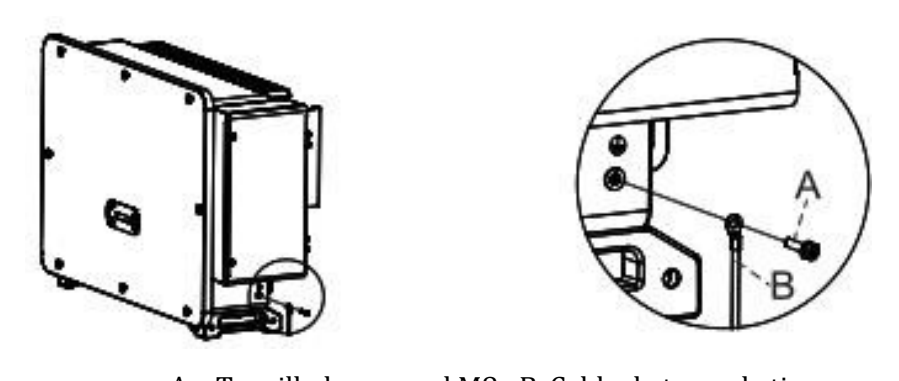

A. Tornillo hexagonal M8 B. Cable de toma de tierra **Figura 16 - Esquema de las instrucciones de toma de tierra externa del inversor**

## <span id="page-33-0"></span>**4.4. Conexión de los cables de alimentación en salida CA**

El inversor está dotado de una unidad de monitoreo de la corriente residual (RCMU) estándar e integrada: cuando el inversor detecta un exceso de corriente de dispersión de 300 mA, se desconecta de la red eléctrica por protección. Para el dispositivo de corriente residual externa (RCD), la corriente residual nominal debe ser de 300 mA o superior.

#### **Condición preliminar:**

El lado CA del inversor debe conectar una corriente de circuito trifásico para garantizar que el inversor pueda desconectarse de la red eléctrica si se dan condiciones anómalas. El cable CA debe cumplir con los requisitos del gestor de la red local.

#### **Procedimiento de conexión de los cables**

Abra la caja del cableado.

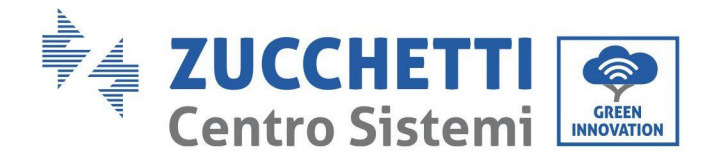

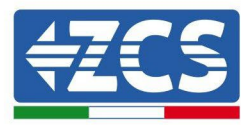

- Utilice un destornillador M6, desatornille los dos tornillos en la caja de cableado.
- Abra la tapa de la caja de los cables.

#### **Nota:**

- No abra la tapa de la tarjeta principal del inversor.
- Antes de abrir la caja del cableado, asegúrese de que no haya conexiones CC y CA.
- En caso de apertura de la caja de los cables durante un día de nieve o de lluvia, adopte las medidas de protección necesarias para evitar que la nieve y la lluvia penetren en la caja del cableado. De no ser así, no abra la caja del cableado.
- No deje tornillos inutilizados en la caja de cableado.

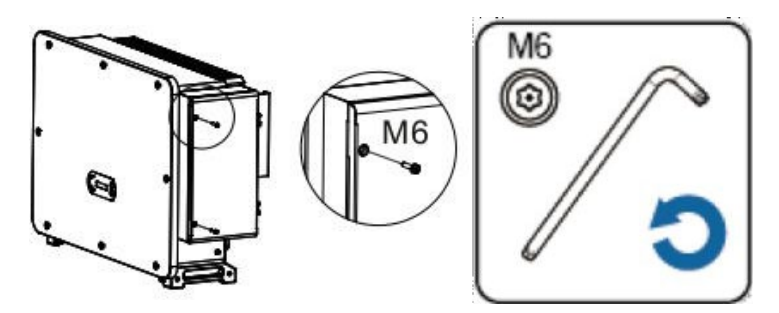

**Figura 17 - Apertura de la caja del cableado**

#### **Nota para el cableado de los terminales y precauciones**

- Antes de conectarse a la red, asegúrese de que la tensión y la frecuencia de la red local cumplan con los requisitos del inversor; para cualquier pregunta, diríjase a la sociedad gestora de la red local para recibir asistencia.
- El inversor puede conectarse a la red solo después de haber obtenido la autorización del gestor de la red local.
- No conecte cargas entre el inversor y el interruptor automático CA

#### Requisitos OT/DT:

- Si utiliza un cable con el ánima de cobre, utilice un conector terminal de cobre.
- Si utiliza un cable de aluminio revestido de cobre, utilice un conector terminal de cobre
- Si utiliza un cable con el ánima en aluminio, utilice un conector terminal de transición en cobre y aluminio o un conector terminal en aluminio.

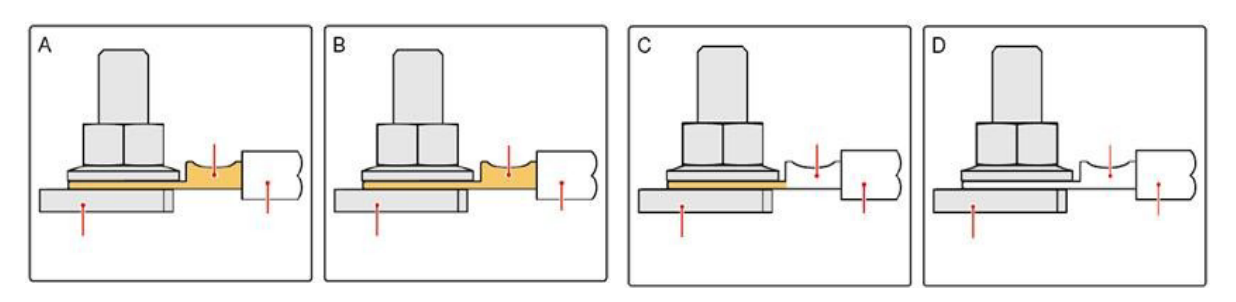

**Figura 18 – Requisito OT/DT para la conexión del terminal**

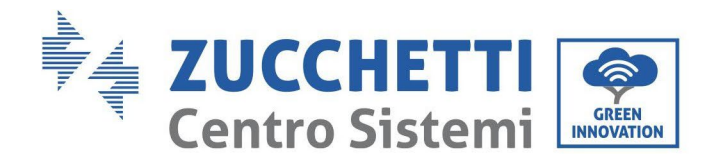

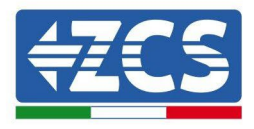

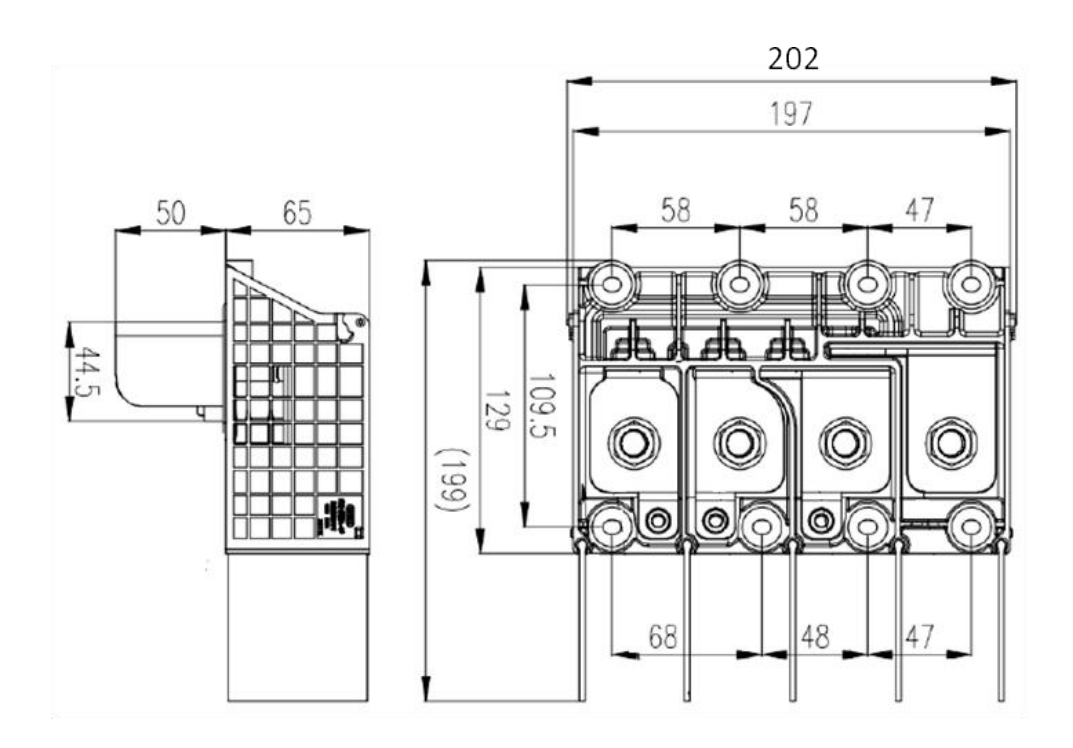

**Figura 19 - Medidas del terminal CA**

#### **Procedimiento de cableado**

En el capítulo se utiliza un hilo de cinco ánimas como ejemplo, pero el hilo de cuatro conductores tiene el mismo proceso de conexión. La siguiente tabla presenta las medidas aconsejadas del cable CA.

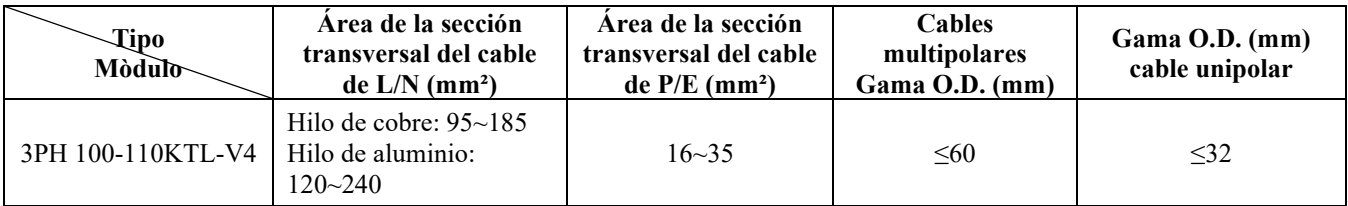

- 1) Abra la cubierta.
- 2) Apague el interruptor de circuito CA y fíjelo para impedir que pueda reconectarse.
- 3) Desatornille la tuerca del borne CA y seleccione el anillo de ajuste en función del diámetro externo del cable. Introduzca, en este orden, la tuerca y el anillo de ajuste en el cable.
- 4) Quite una longitud adecuada de capa aislante como se muestra en la siguiente figura.
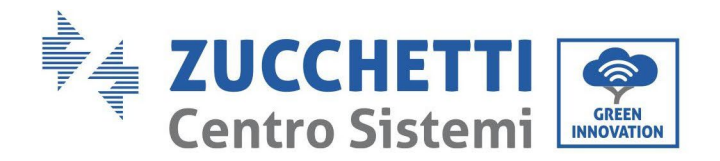

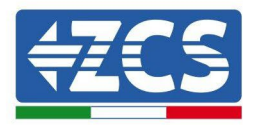

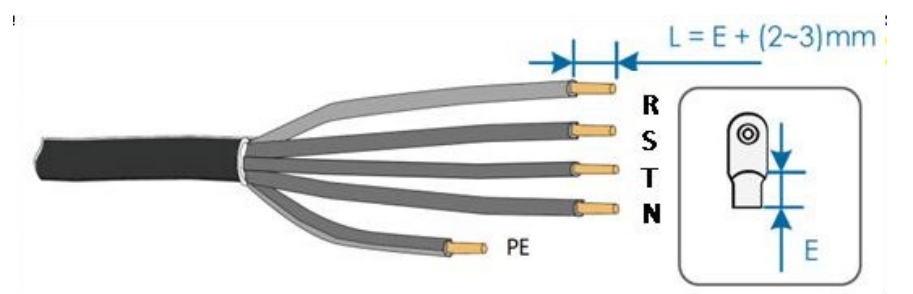

5) Efectúe el crimpado del terminal.

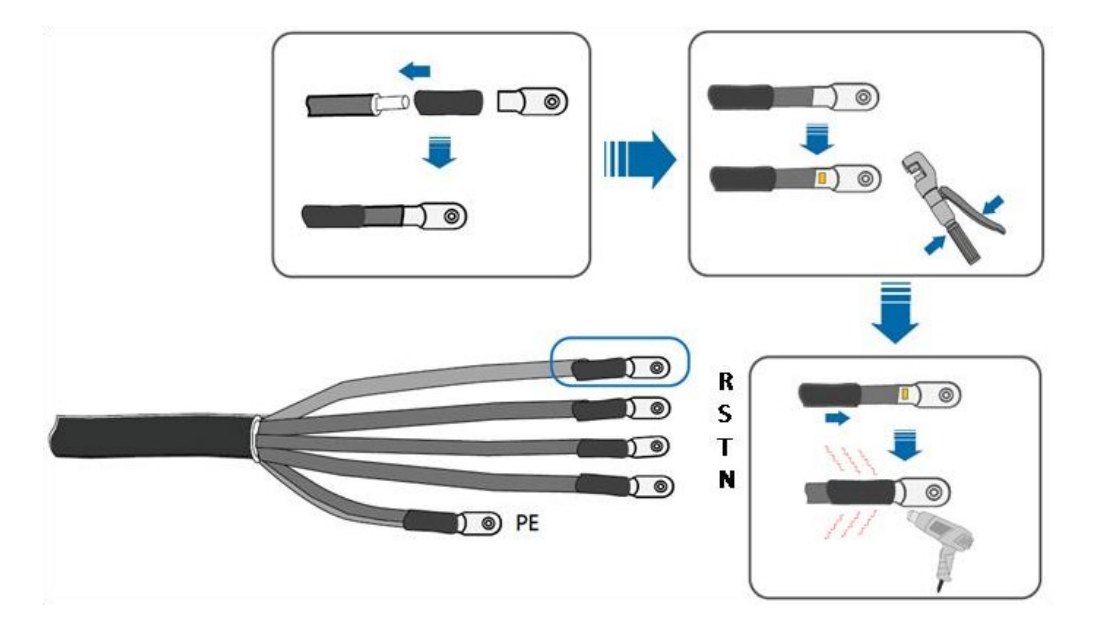

6) En función de la configuración de red, conecte L1, L2, L3 y N a los terminales según la etiqueta y apriete el tornillo en el terminal con un destornillador.

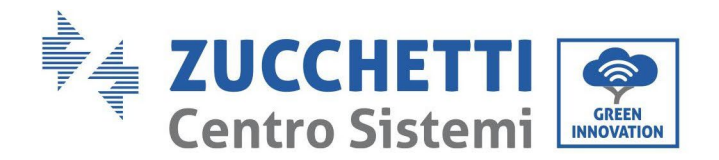

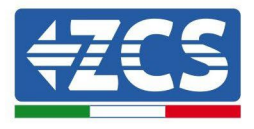

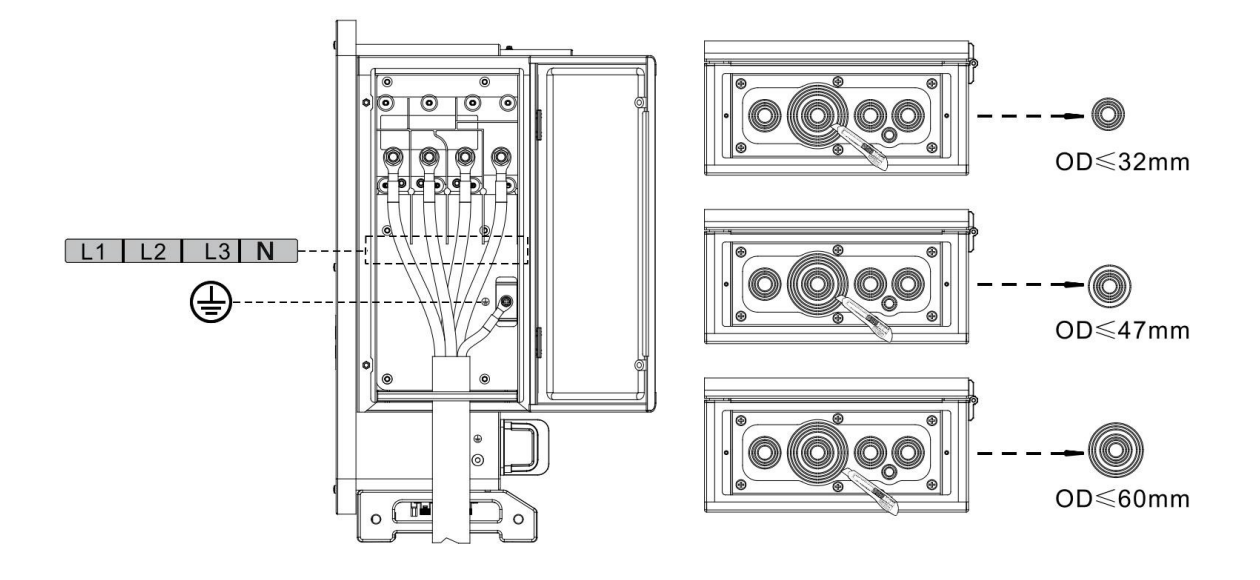

El cableado del cable unipolar es como se indica seguidamente:

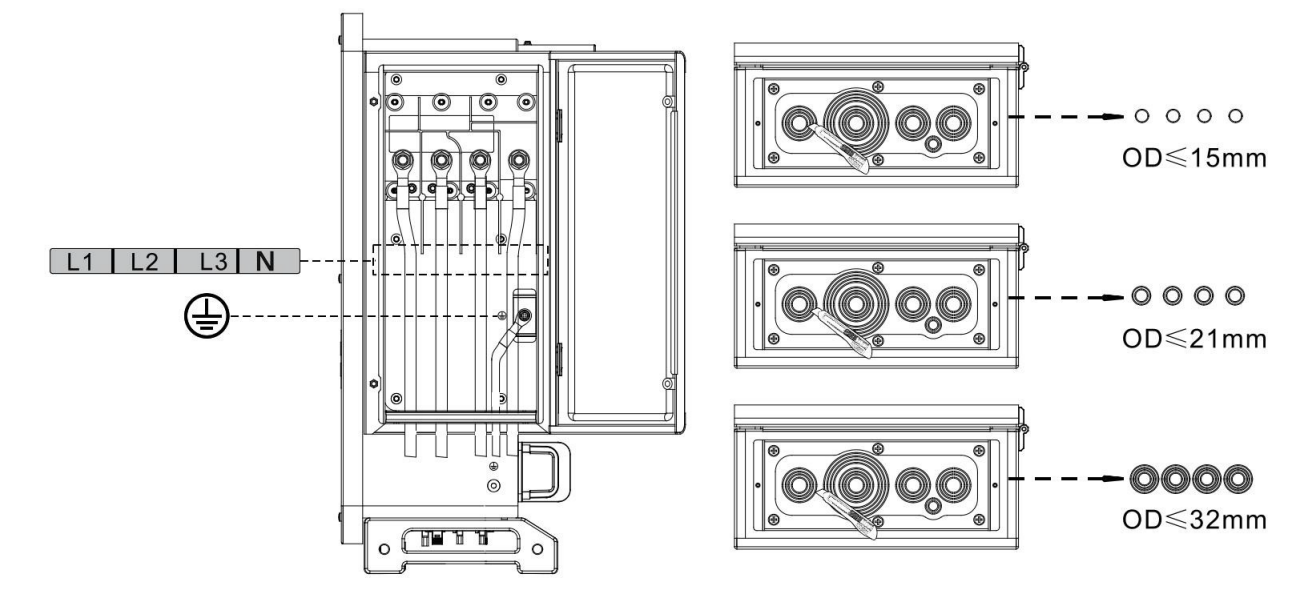

#### **Nota:**

- Las líneas de fase utilizan un conector del terminales M12, la línea PE utiliza un conector del terminal M8. Las línea "PE" y la línea "N" no deben estar en posiciones opuestas. La posición opuesta puede causar daños permanentes en el inversor.
- Como se muestra en la figura siguiente, en el modelo HV el cable N no debe estar conectado.
- 7) Cierre la tapa de la caja del cableado y apriete el tornillo.

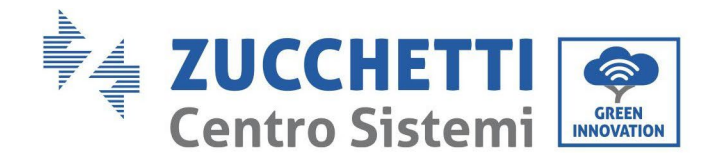

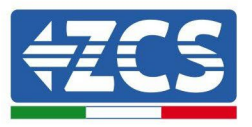

# **4.5. Conexión de los cables de alimentación en la entrada CC**

Conecte el inversor 3PH 100-110KTL-V4 a las cadenas fotovoltaicas mediante los cables de alimentación en la entrada CC.

Seleccione la modalidad de entrada: el inversor 3PH 100-110KTL-V4 está dotado de 10 MPPT, que pueden configurarse en modo independiente o en paralelo, según cómo se haya diseñado el equipo. El usuario puede elegir la modalidad operativa MPPT adecuada.

#### **Modalidad independiente (predefinida):**

Si las cadenas son independientes (por ejemplo, instaladas en vertientes distintas), el modo de entrada debe establecerse como "modalidad independiente".

#### **Modalidad paralela:**

Si las cadenas están conectadas en paralelo, el modo de entrada debe configurarse como "modalidad paralela."

#### **Nota:**

- La conexión de cadenas FV al inversor debe hacerse conforme al siguiente procedimiento. En caso contrario, la garantía no cubrirá ninguna avería determinada por uso indebido.
- Asegúrese de que la corriente de cortocircuito máxima de las cadenas FV sea inferior a la entrada máxima de corriente CC del inversor, y de que tres "interruptores CC" estén en posición OFF. De no se así, se podría provocar alta tensión y sacudidas eléctricas.
- Asegúrese de que el arreglo FV esté bien aislado en todo momento.
- Asegúrese de que la misma cadena FV tenga la misma estructura, es decir, el mismo modelo, el mismo número de paneles, la misma dirección, el mismo azimut.
- Asegúrese de que el conector positivo FV esté conectado al polo positivo del inversor y el conector negativo esté conectado al polo negativo del inversor.
- Utilice los conectores incluidos en la bolsa de accesorios. La garantía no cubre los daños causados por errores.

#### **Contexto**

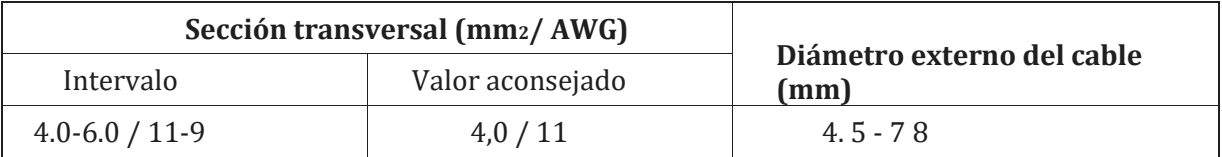

#### **Figura 20 - Medidas recomendadas del Cable CC**

1) Localice los pin de contacto metálicos en la bolsa de los accesorios, conecte el cable como se ilustra en la figura siguiente (1. cable positivo, 2. cable negativo).

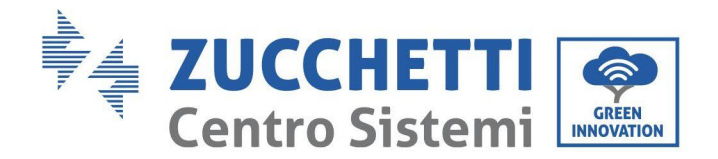

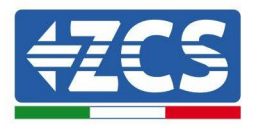

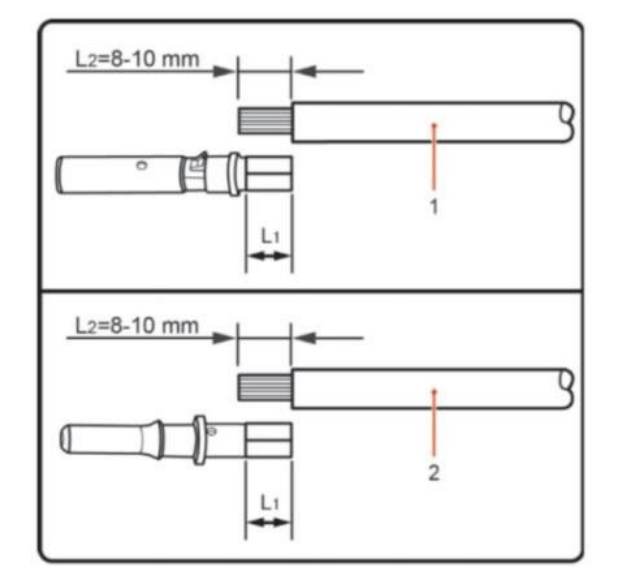

**Figura 21 – Conexión del cable CC**

2) Efectúe el crimpado del pin de contacto en metal FV en el cable de tiras con una pinza de crimpar adecuada.

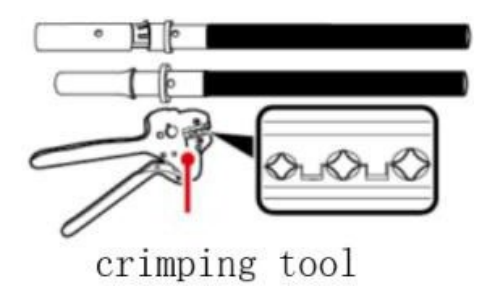

3) Introduzca el hilo en la tuerca ciega del conector y móntelo en la parte posterior del conector macho o hembra; cuando advierta un salto de resorte, el conjunto está situado correctamente. (3. conector positivo, 4. conector negativo).

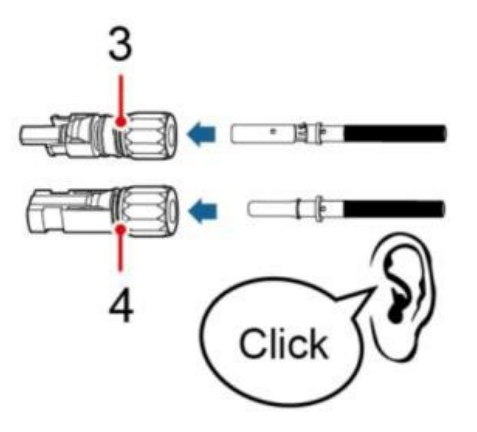

4) Mida la tensión FV de la entrada CC con un multímetro, compruebe que el cable de entrada CC sea polar y conecte el conector CC con el inversor; cuando escuche un leve sonido, es la señal de que la conexión se ha efectuado correctamente.

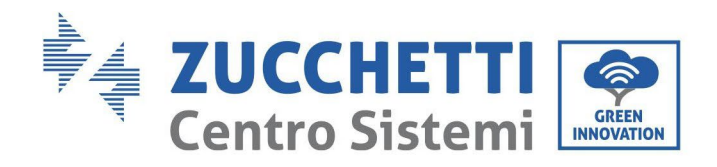

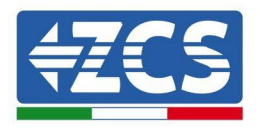

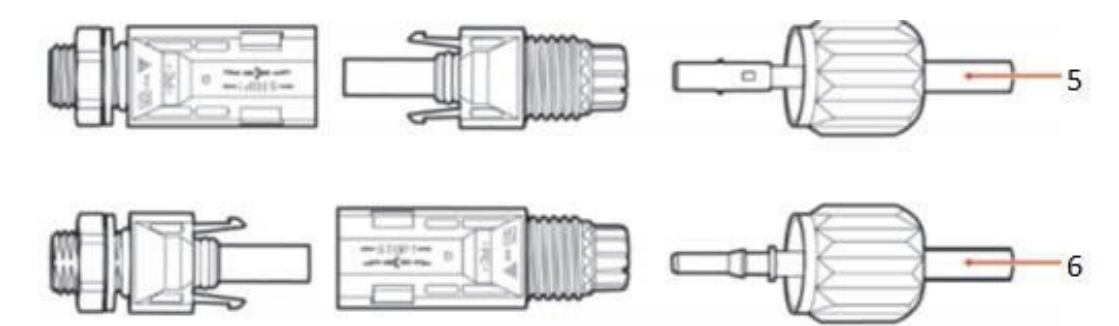

**Figura 22 – Conexión del cable CC**

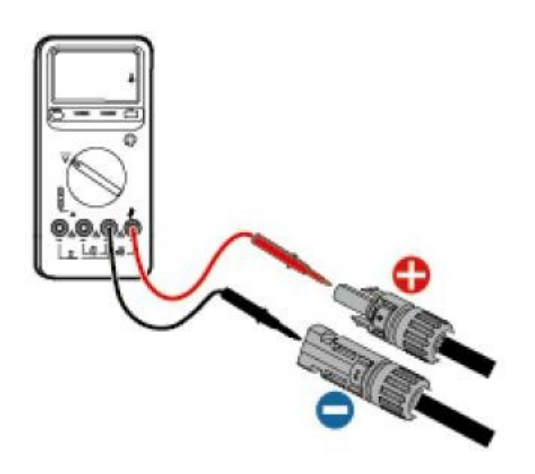

**Nota: Nota: ¡utilice un multímetro para controlar los polos positivo y negativo del arreglo fotovoltaico!**

Consejo: cuando sea necesario extraer el conector fotovoltaico del lado del inversor, utilice la herramienta correspondiente, como se ilustra en la siguiente figura, con un movimiento delicado.

#### **Procedimiento de extracción**

Para quitar los conectores positivo y negativo del inversor, introduzca un instrumento de extracción en el acoplamiento de bayoneta y presione el instrumento con una fuerza adecuada, como se muestra en la figura siguiente.

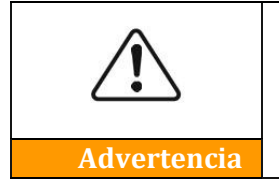

**Antes de quitar los conectores positivo y negativo, asegúrese de que el interruptor automático del inversor esté apagado. En caso contrario, la corriente continua puede provocar un arco eléctrico y dar lugar a un incendio.**

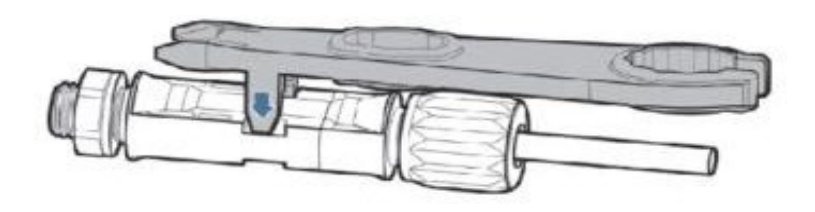

**Figura 23 – Extracción del conector CC**

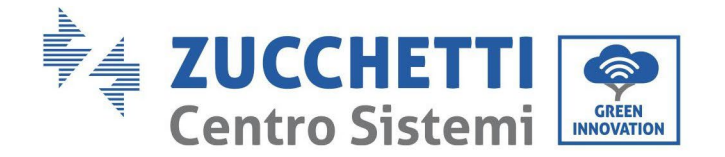

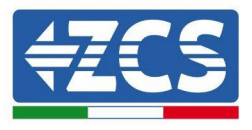

# **4.6. Wiring method recommended**

El inversor tiene un total de 20 terminales de entrada de CC, de los cuales la ruta de rama de MPPT1  $\sim$ MPPT4 es controlada por DC SwlTCH 1, la ruta de rama de MPPT5 ~ MPPT7 es controlada por DC SwlTCH 2 y la ruta de rama de MPPT8 ~ MPPT10 es controlada por DC SwlTCH 3.

Se recomienda que todos los terminales de entrada PV se distribuyan uniformemente en ramas MPPT1~MPPT10, y la corriente máxima de cada MPPT se controla a 40 A, y la corriente máxima de cada rama MPPT es 20 A.

cuando la corriente máxima de cada rama MPPT es 20 A, con el fin de dar un juego completo a la capacidad de generación de energía de la cadena fotovoltaica y extender la vida útil del inversor, cuando el número de cadenas de entrada es de 12 ~ 20 cadenas, el método de conexión recomendado de los terminales de entrada de CC es el siguiente:

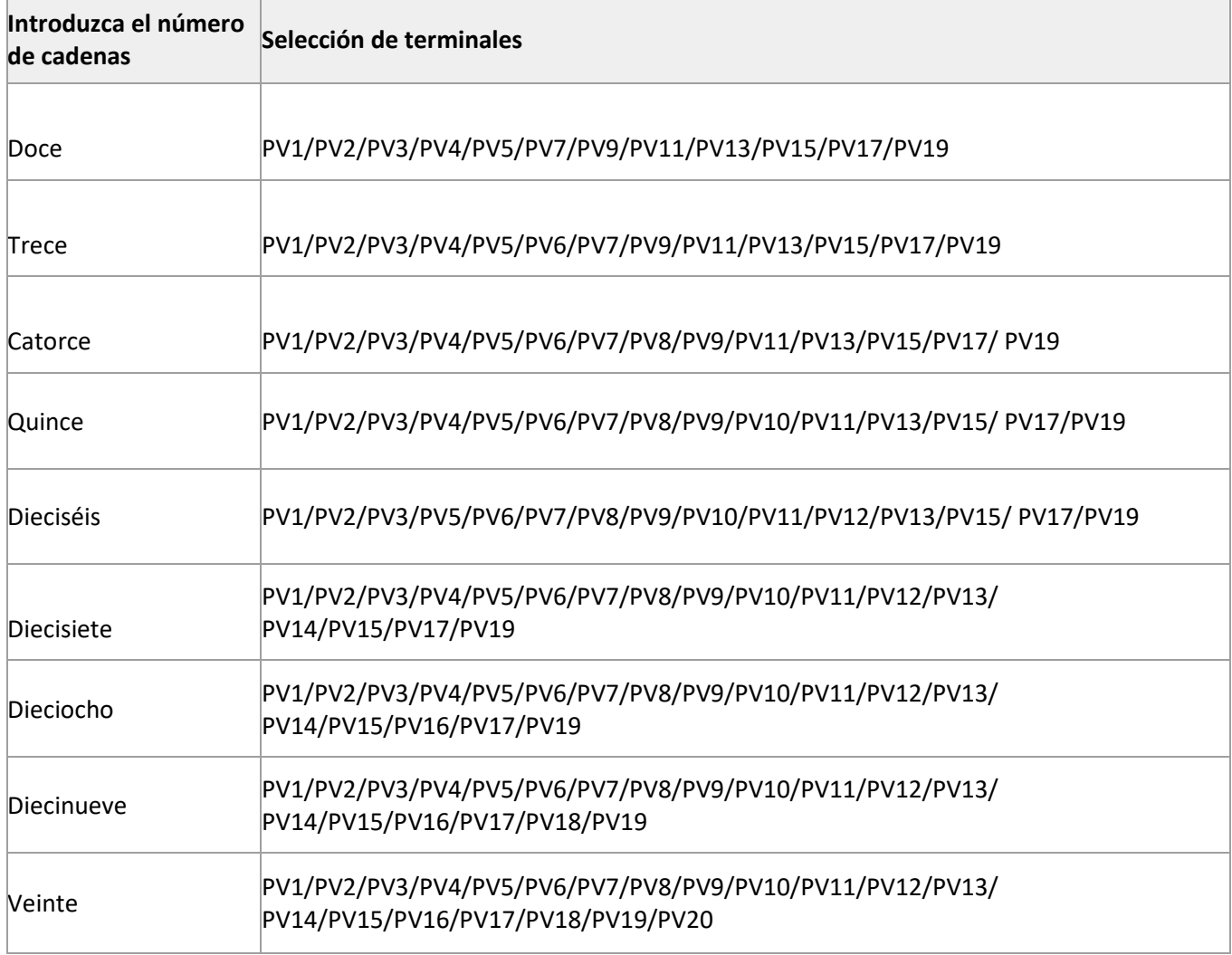

**Notas:** Las tensiones de dos cuerdas PV1/PV2 deben ser lo más consistentes posible, PV3/PV4 PV5/PV6 PV7/PV8 PV9/PV10 PV11/PV2 PV13/PV14 PV15/PV16 PV17/PV18 PV19/PV20 es el mismo.

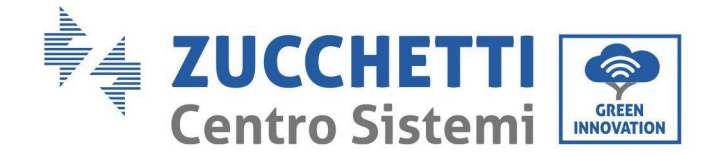

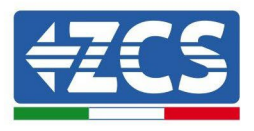

# **4.7. Conexión de los cables de comunicación**

### **Nota:**

Al efectuar la distribución del esquema eléctrico, separe el cableado de comunicación del cableado de alimentación para evitar influir en la señal.

## **Puerto WiFi/USB**

Descripción del puerto:

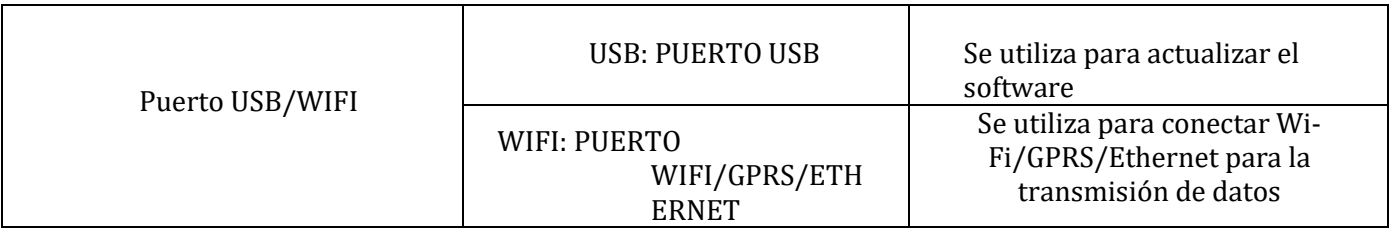

**Procedimiento:**

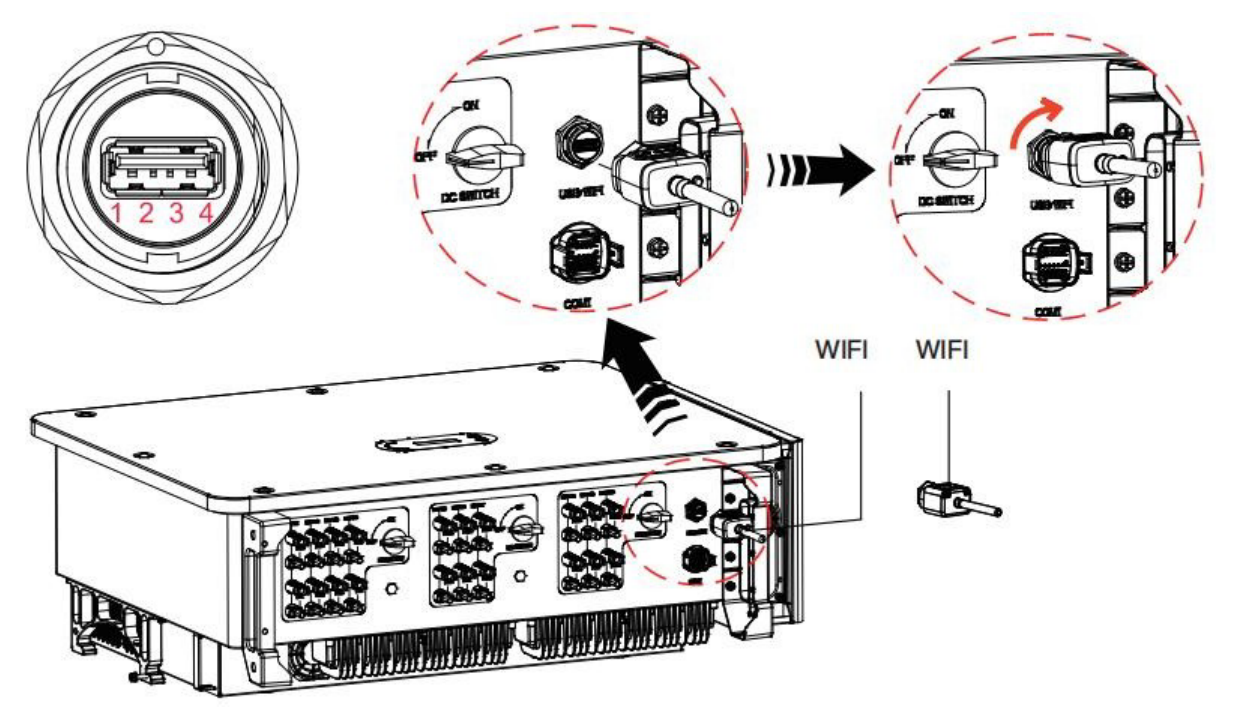

### **WIFI:**

Mediante la memoria USB (WiFi) de adquisición de datos, transfiera la información sobre la potencia de salida del inversor, la

información sobre las alarmas, el estado operativo al terminal del PC o al dispositivo local de adquisición de datos, y cargue la información en el servidor. Registre el monitoreo remoto del dispositivo AZZURRO 3PH 100-110KTL-V4 en el correspondiente sitio web o APP, en función del dispositivo de monitoreo SN.

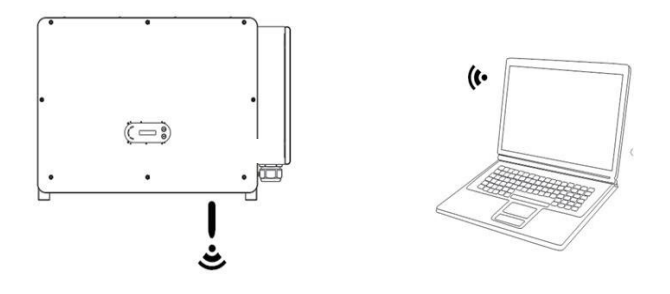

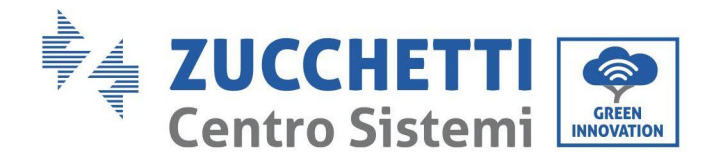

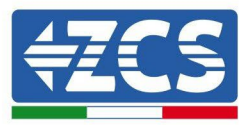

## **Puerto de comunicación COM-multifunción**

La siguiente tabla presenta las medidas del cable de comunicación aconsejadas.

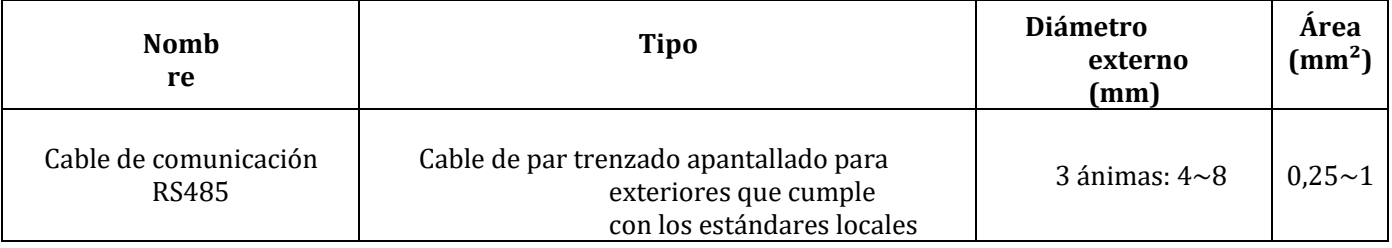

Descripción del puerto:

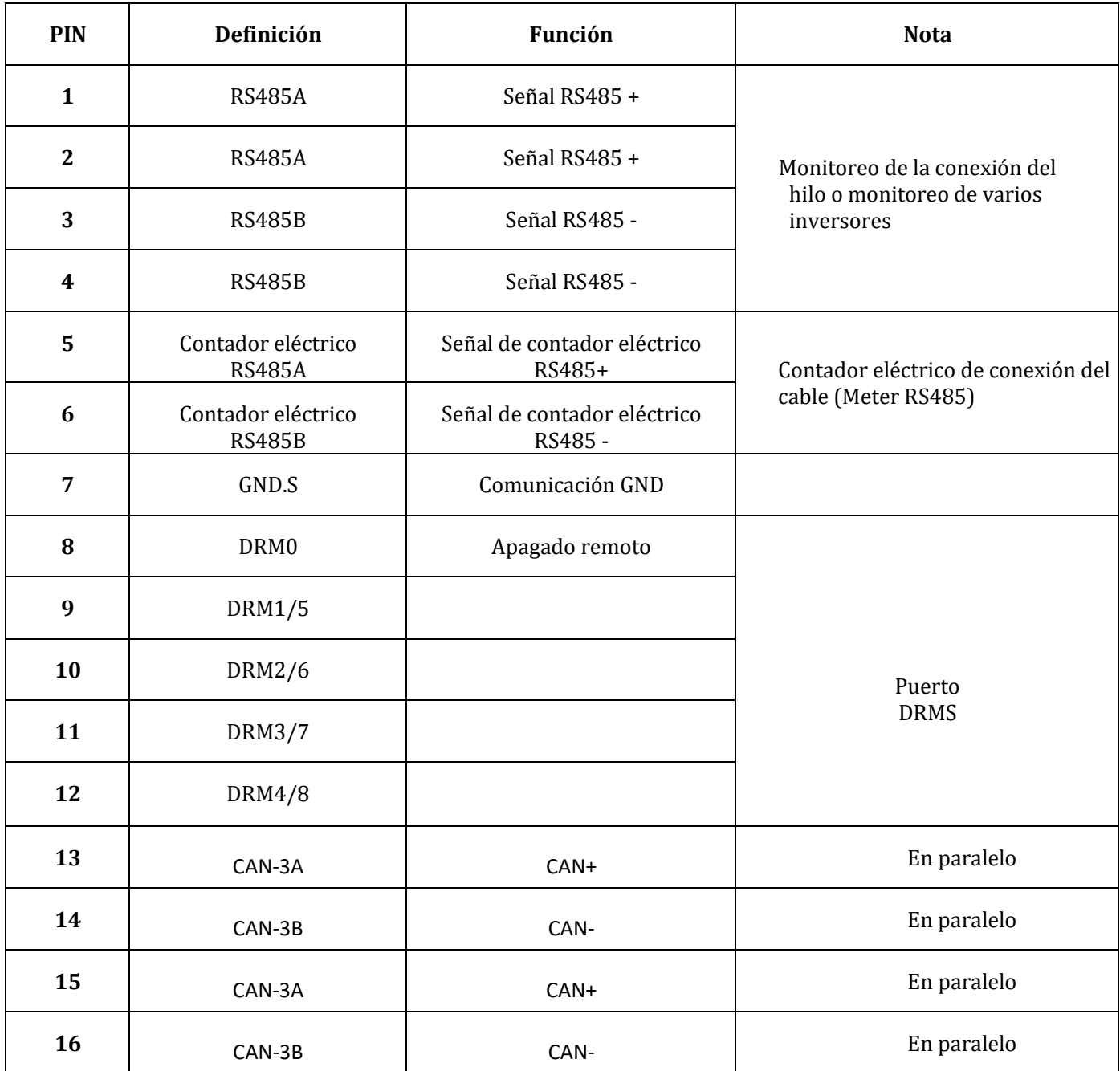

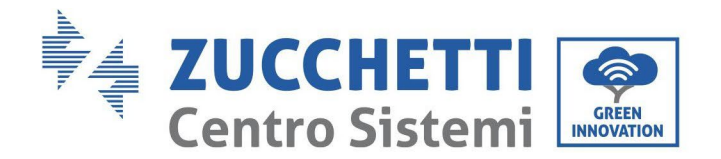

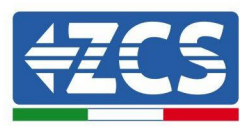

Procedimiento:

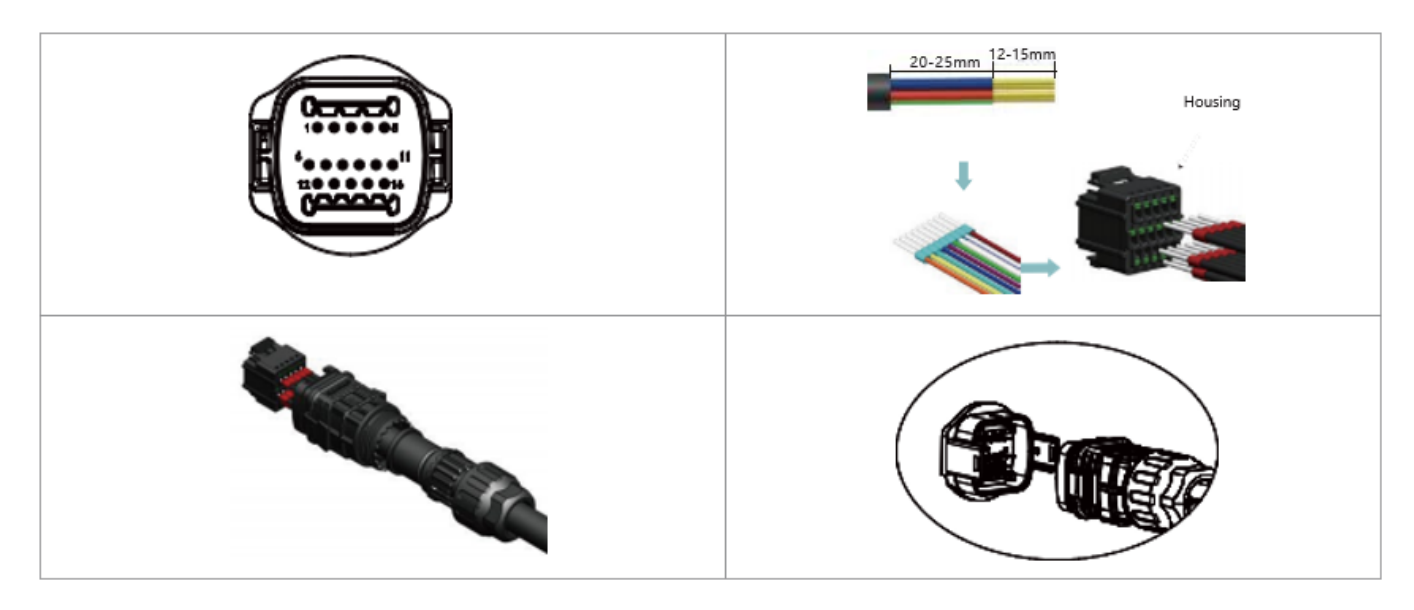

## **Descripción del puerto de comunicación**

### **Logic Interface (Interfaz lógica)**

A. Interfaz lógica para AS/NZS 4777,2:2020, conocida también como modalidad de respuesta a la demanda del inversor (DRM, Demand Response Modes).

Antes de 2 segundos, el inversor detectará todos los mandos respuesta-demanda compatibles, enviará una

respuesta y seguirá respondiendo mientras se mantenga activada la modalidad.

Tabla 4-5: Descripción de la función del terminal DRMS

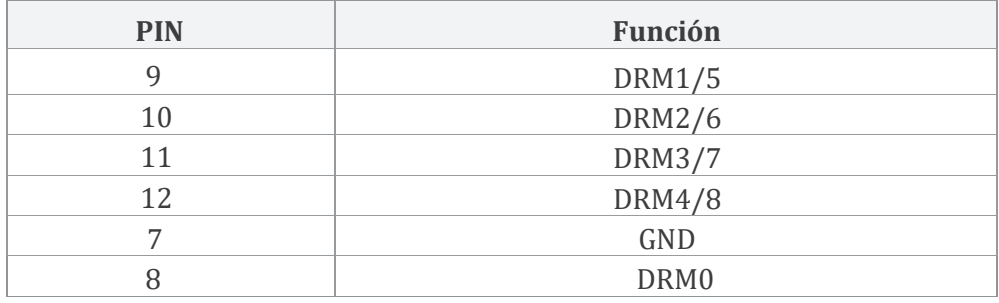

**NOTA:** Mando DRM compatible: DRM0, DRM5, DRM6, DRM7, DRM8.

B. Interfaz lógica para AS/NZS 4777,2:2020, conocida también como modalidad de respuesta a la demanda del inversor (DRM, Demand Response Modes).

Antes de 2 segundos, el inversor detectará todos los mandos respuesta-demanda compatibles, enviará una

respuesta y seguirá respondiendo mientras se mantenga activada la modalidad.

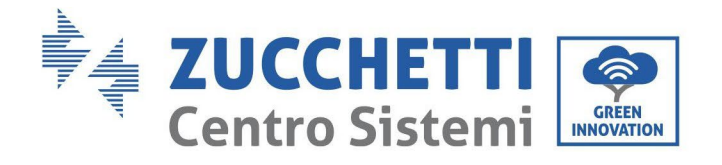

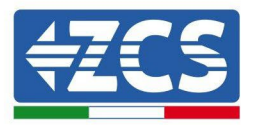

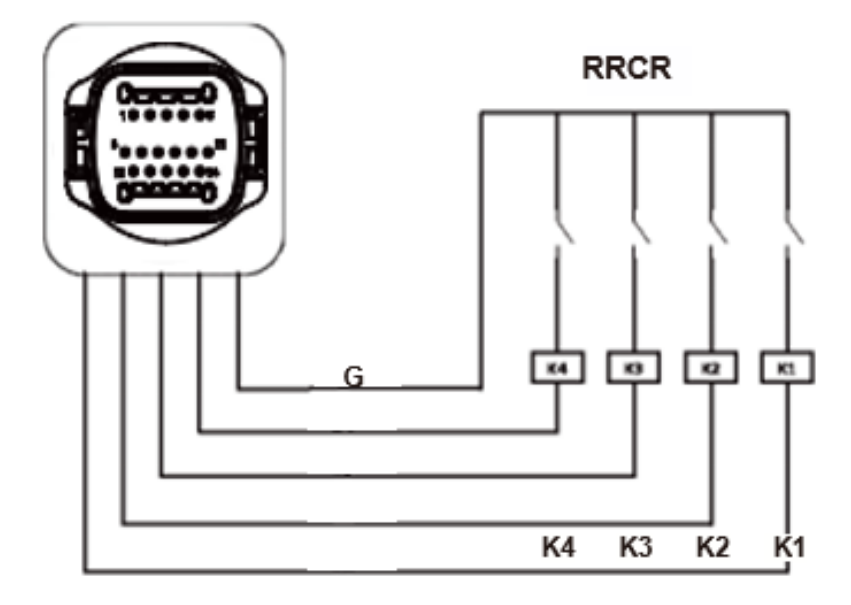

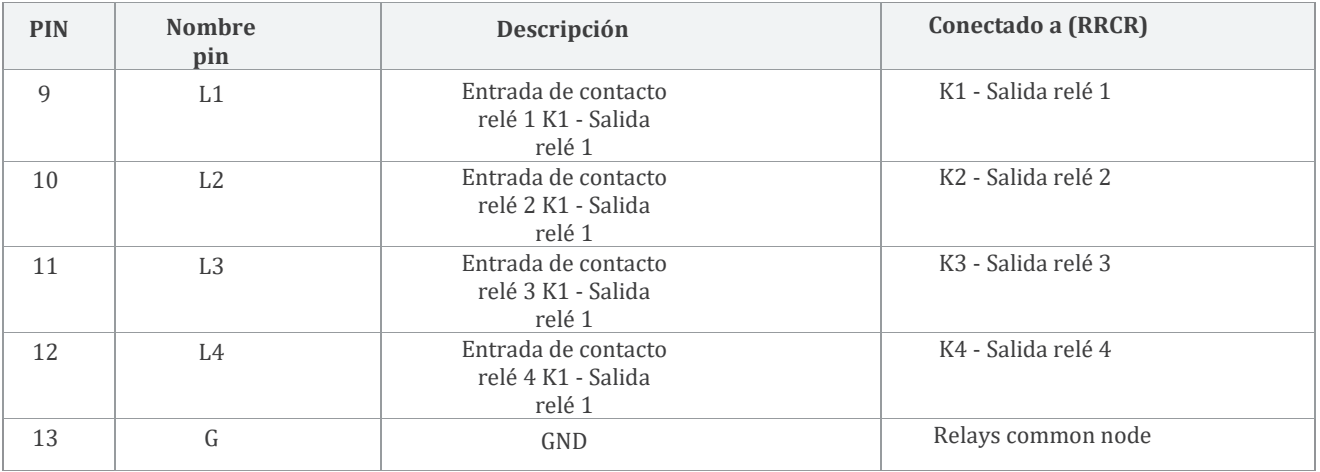

**Descripción de la función del terminal**

#### potencia RRCR. Estado del relé: cerrado = 1, abierto = 0

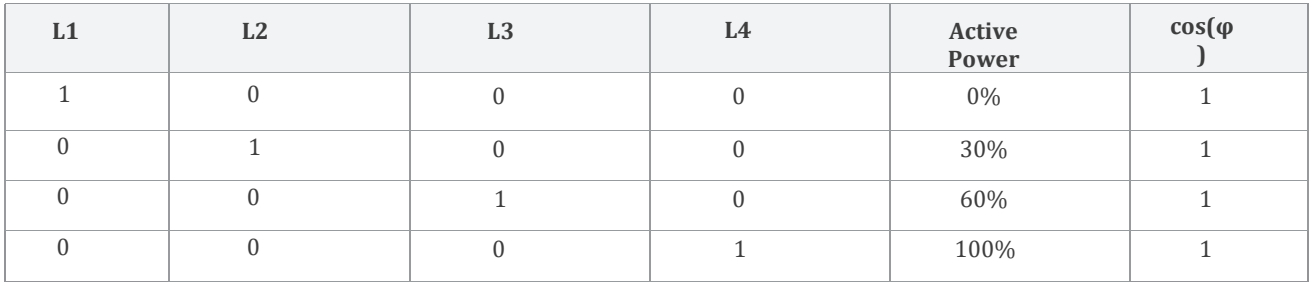

**El inversor está preconfigurado con los siguientes niveles de**

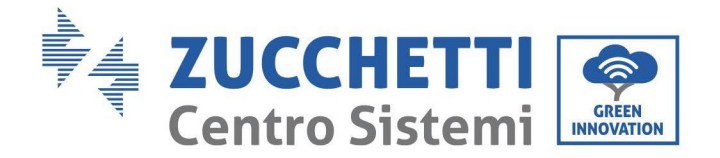

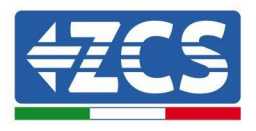

C. La interfaz lógica para EN50549-1:2019, es para cesar la salida de energía activa en cinco segundos después de recibir una instrucción en la interfaz de entrada.

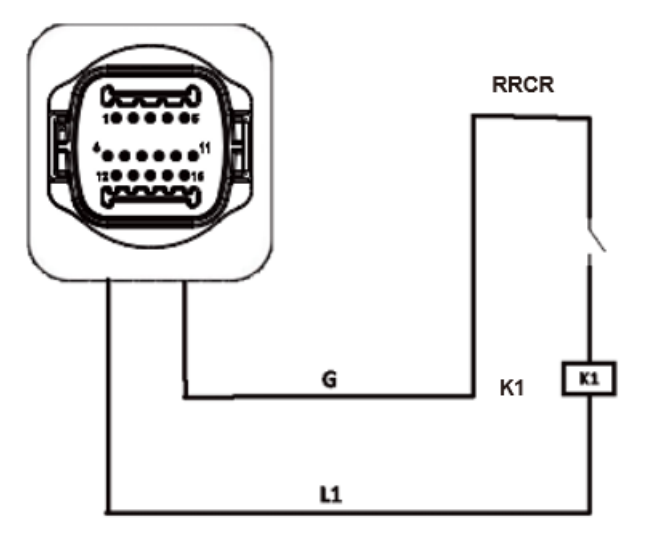

**Figure 21 –Inversor - Conexión RRCR**

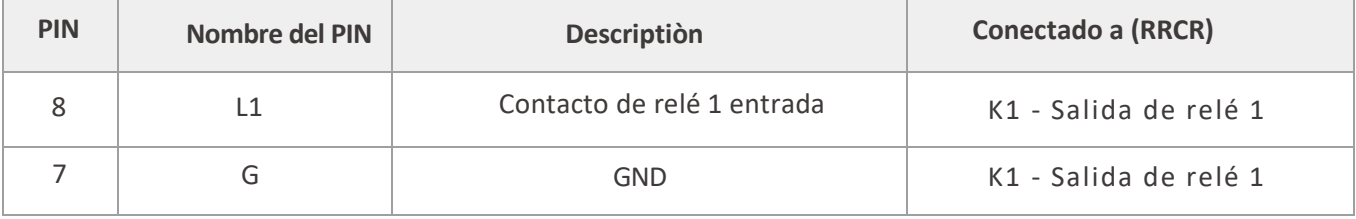

**Descripción de la función del terminal**

Relay status: close is 1, open is 0

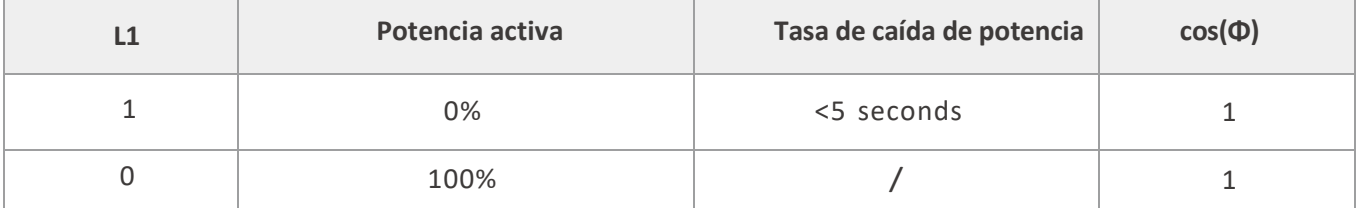

**El inversor está preconfigurado a los siguientes niveles de potencia RRCR.**

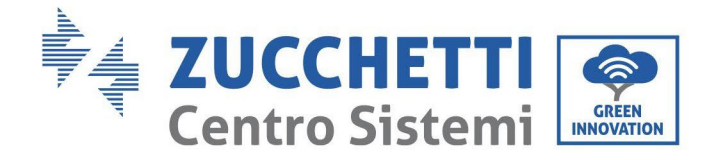

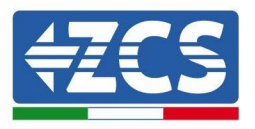

#### **RS485**

Mediante la interfaz RS485, transfiera los datos de la salida de potencia del inversor, de las alarmas, del estado de funcionamiento, a la terminal del PC o al dispositivo local de adquisición de datos, y cárguelos entonces en el servidor.

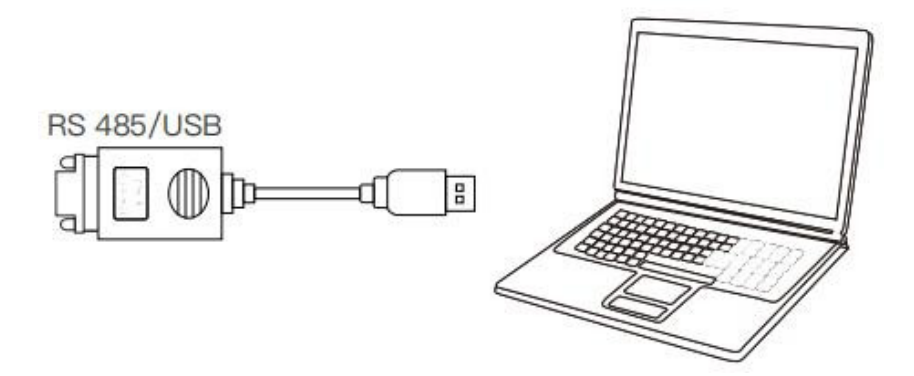

Si se utiliza un solo AZZURRO 3PH 100-110KTL-V4, utilice un cable de comunicación; consulte la sección para la definición de los pin COM y elija uno de los dos puertos RS485.

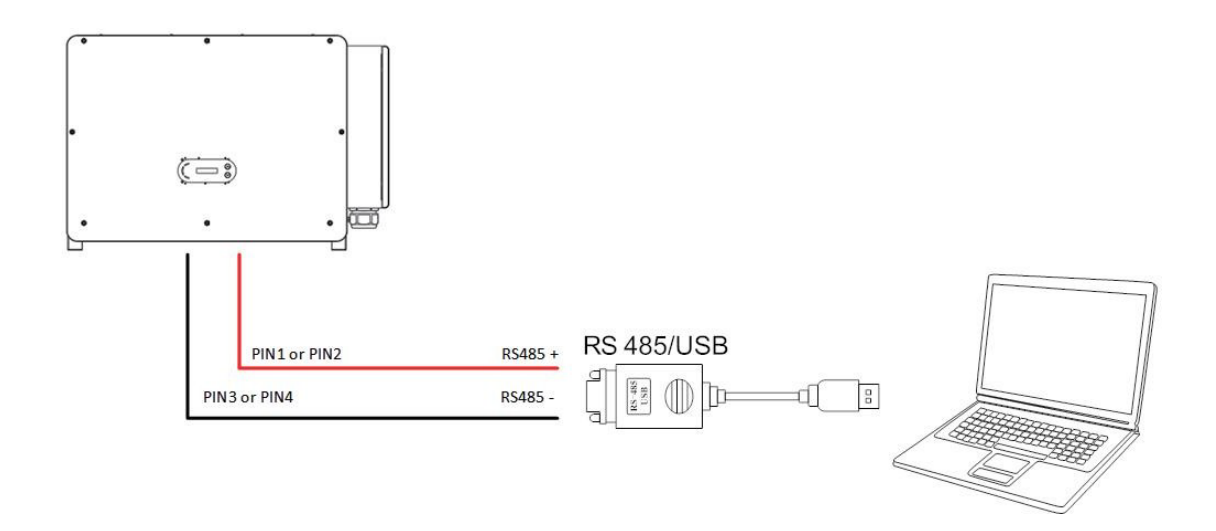

**Nota:**La longitud del cable de comunicación RS485 debe ser inferior a 1000 m. La longitud del cable de comunicación WiFi debe ser inferior a 100 m.

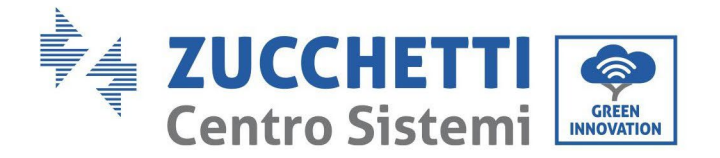

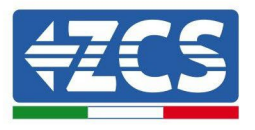

# **5. Puesta en servicio del inversor**

## **5.1. Inspección de seguridad antes de la puesta en servicio**

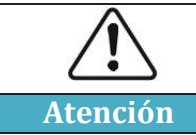

**Asegúrese de que las tensiones CC y CA estén dentro del intervalo permitido por el inversor.**

### • **Cadenas fotovoltaicas**

Antes de encender el inversor, es necesario examinar la cadena fotovoltaica. Controle la tensión con circuito abierto de cada panel fotovoltaico y compárela con los datos de la tarjeta técnica.

- Asegúrese de que la tensión a circuito abierto de cada cadena FV se corresponda con los datos técnicos;
- Asegúrese de que las polaridades positiva y negativa sean correctas.

### • **Conexión CC**

Asegúrese de que el interruptor CA del inversor esté apagado. Utilice el multímetro para verificar la tensión y la corriente por el lado CC. Controle el cable CC, asegúrese de que los polos positivo y negativo no estén invertidos y coincidan con los polos positivo y negativo de la cadena fotovoltaica; de no ser así, el inversor puede sufrir daños irreparables. Compare la tensión de cada cadena conectada al mismo MPPT; si la diferencia es superior al 3 %, la cadena fotovoltaica podría estar dañada. La tensión CC máxima (en caso de alcanzar la temperatura mínima de funcionamiento permitida) debe ser inferior a 1100 V. Asegúrese de que todas las cadenas fotovoltaicas estén conectadas de forma estable a la entrada del inversor.

#### • **Conexión CA**

Asegúrese de que el interruptor CA del inversor esté apagado. Verifique que las fases del inversor estén conectadas correctamente a la red (R, S, T, N, PE). Verifique que el tipo de red CA en que se ha instalado el inversor sea correcto (TN-C, TN-S, TT). Verifique que la tensión de cada fase esté dentro del intervalo correcto De ser posible, mida el THD; si la distorsión armónica total es excesiva, el inversor podría no funcionar correctamente.

### • **Instalación de la tapa delantera y de los tornillos de apriete**

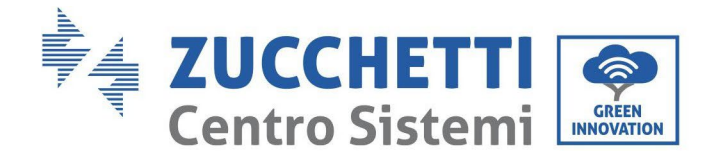

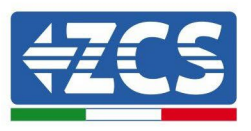

## **5.2. Encendido del inversor**

- 1) Active el interruptor CC tanto en el panel de zona como en el inversor fotovoltaico (si lo hubiera); espere a que se encienda la pantalla.
- 2) Active el interruptor CA instalado en la pared. Cuando la cadena fotovoltaica genera corriente continua suficiente, el inversor se enciende automáticamente. La palabra "normal" visualizada en pantalla indica el correcto funcionamiento del inversor.
- 3) Establezca el código correcto del país.

Nota**:** los distintos gestores de la red eléctrica en los distintos países requieren características técnicas distintas en lo que se refiere a las conexiones a la red de los inversores fotovoltaicos. Por ello, es muy importante seleccionar el código de país correcto según los requisitos de las autoridades locales.

En caso de dudas, consulte al ingeniero de sistema o a un electricista cualificado.

Zucchetti Centro Sistemi S.p.A. se exime de toda responsabilidad en cuanto a las consecuencias que puedan derivarse de la errónea selección del código de país.

Si el inversor indica la presencia de averías, consulte el capítulo correspondiente de este manual o contacte al servicio de asistencia técnica de Zucchetti Centro Sistemi S.p.A.

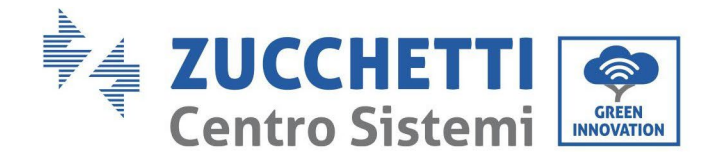

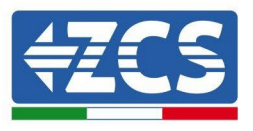

# **6. Interfaz operativa**

### **Precauciones de seguridad en este capítulo**

En este capítulo se describe la pantalla y su funcionamiento, así como los botones y los indicadores LED del inversor 3PH 100-110KTL-V4.

## **6.1. Panel operativo y pantalla**

## **Botones e indicadores LED**

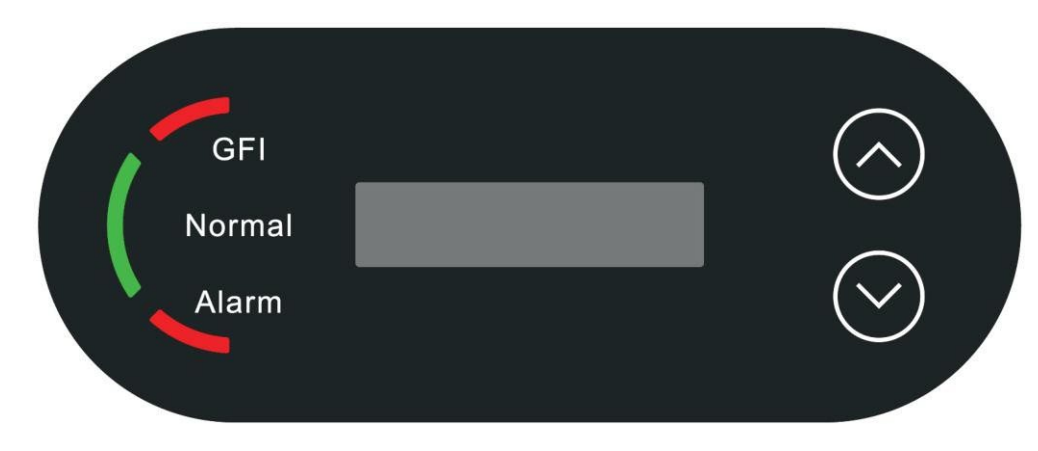

**Figura 24- Pantalla LCD con botones e indicadores LED**

## **Botones principales:**

```
"^" Pulsar brevemente el botón UP (ARRIBA) = ir hacia arriba.
"˄" Pulsar de forma sostenida el botón UP 
(ARRIBA) = salir de la interfaz actual "v" 
Pulsar brevemente el botón DOWN (ABAJO) = ir 
hacia abajo
"˅" Pulsar en forma sostenida el botón DOWN (ABAJO) = acceder a la interfaz actual
```
# **Indicadores:**

- Luz roja "GFI" encendida = GFCI defectuosa
- Luz verde para "Normal" intermitente = cuenta atrás o control en curso
- Luz verde para "Normal" encendida = normal
- Luz roja para "Alarm" encendida = problema recuperable o irrecuperable

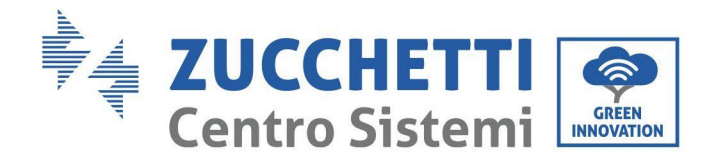

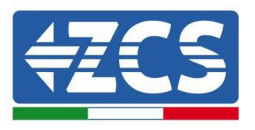

# **6.2. Interfaz principal**

La interfaz LCD indica el estado del inversor, la información sobre alarmas, la conexión de comunicación, la corriente y la tensión de entrada FV, la tensión de red, la corriente y la frecuencia, así como la generación del día y total.

Estado de funcionamiento del inversor, potencia y corriente de entrada producida por el FV.

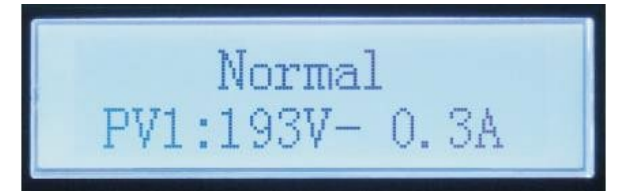

Estado operativo del inversor, potencia generada del fotovoltaico.

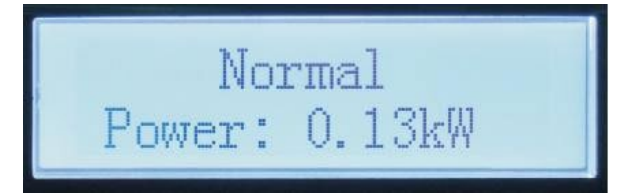

Estado operativo del inversor, electricidad producida hoy.

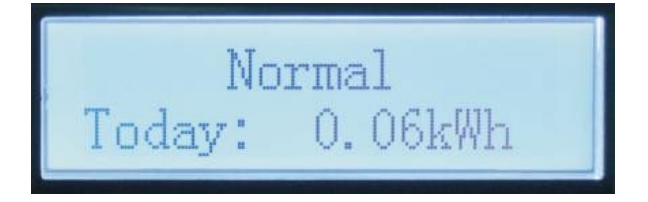

Estado operativo del inversor, electricidad total generada.

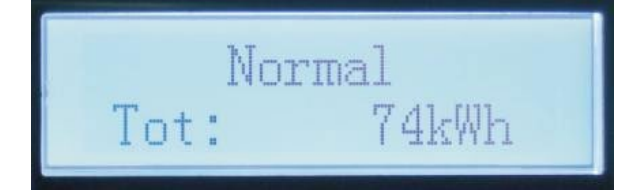

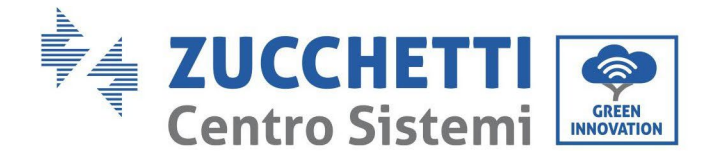

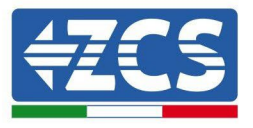

Estado operativo del inversor, tensión y corriente de red.

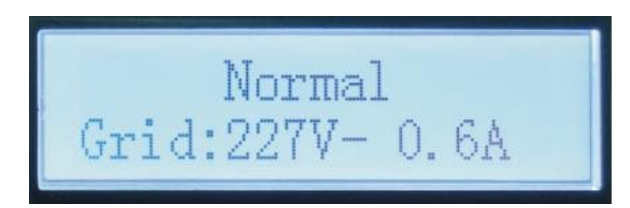

Estado operativo del inversor, tensión y frecuencia de red.

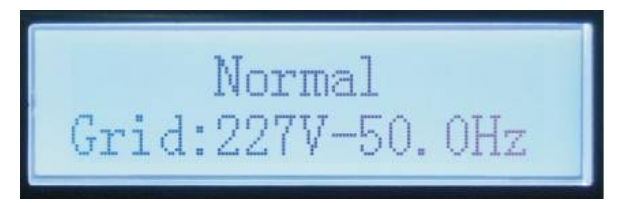

Alarma de avería en el inversor, estado WiFi/RS485.

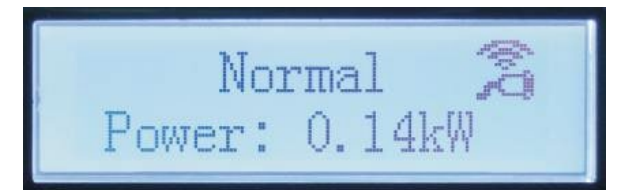

Alarma avería del inversor.

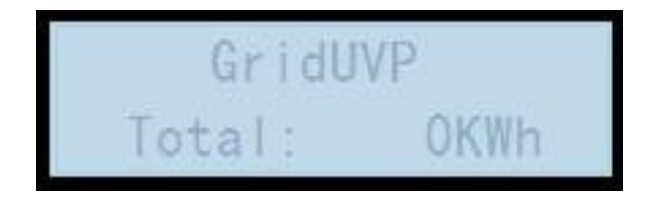

Cuando la alimentación está encendida, en el display LCD se visualiza INITIALIZING, como se muestra en la figura siguiente.

Initializing...

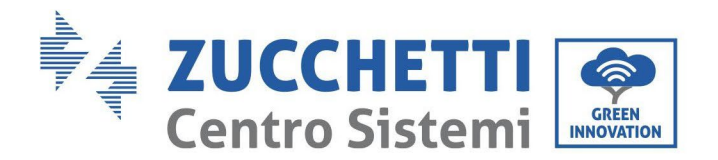

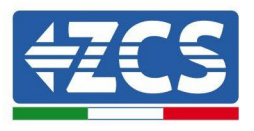

Cuando la tarjeta de control esté correctamente conectada a la tarjeta de comunicación, la pantalla LCD mostrará el estado actual del inversor, como se muestra en la figura siguiente.

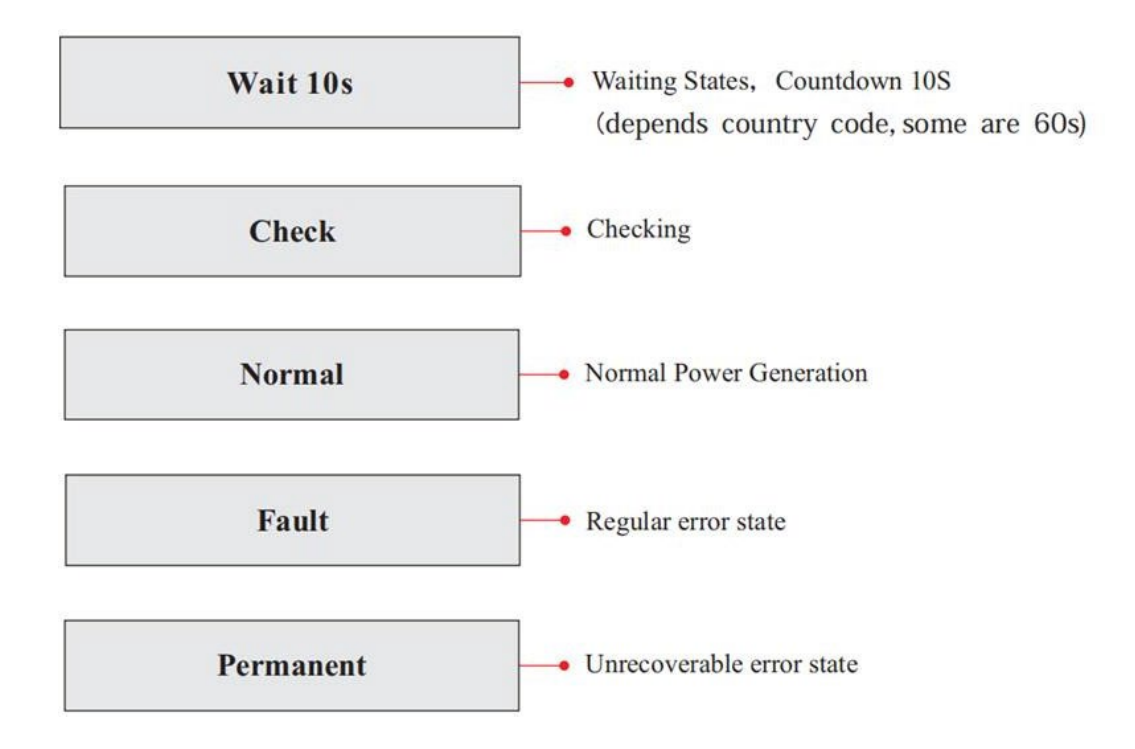

Los estados del inversor son los siguientes: Wait (espera), Check (verificación), Normal (normal), Fault (averiado) y Permanent (fijo).

**Wait (espera):** El inversor está en espera de controlar el estado cuando se reconecta el equipo. En este estado, el valor de la tensión de red está entre los límites máximo y mínimo, y demás requisitos; de no ser así, el inversor entrará en estado de avería o permanente.

**Verificación:** El inversor está controlando el resistor de aislamiento, los relés y otros requisitos de seguridad. Ejecuta además el autotest para garantizar que el software y el hardware del inversor funcionen correctamente. Si se detecta un error o una avería, el inversor pasa al estado de avería o al estado permanente.

**Normal (normal):** El inversor pasa al estado normal, es decir, alimenta la red; el inversor pasará al estado de avería o permanente si se produce un error o una avería.

**Fault (error):** estado de avería; el inversor ha encontrado un error recuperable. Debería recuperarse si se resuelven los errores. Si el estado de error persiste, controle el inversor según el código de error.

**Permanent (Fijo):** El inversor ha detectado un error irreversible: el encargado del mantenimiento realiza una depuración de errores de programación según el código de error.

Cuando la conexión de la tarjeta de control y de comunicación presenta errores, la pantalla LCD entra en interfaz como se muestra en la siguiente figura.

**DSP** communicate fail

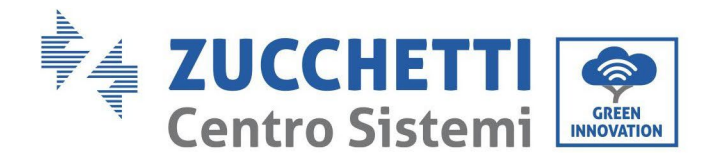

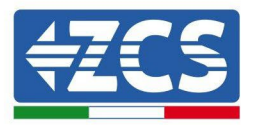

## **6.3. Menú principal**

Presione de forma sostenida el botón flecha direccional abajo en la interfaz estándar para acceder a la interfaz principal, que incluye la siguiente información:

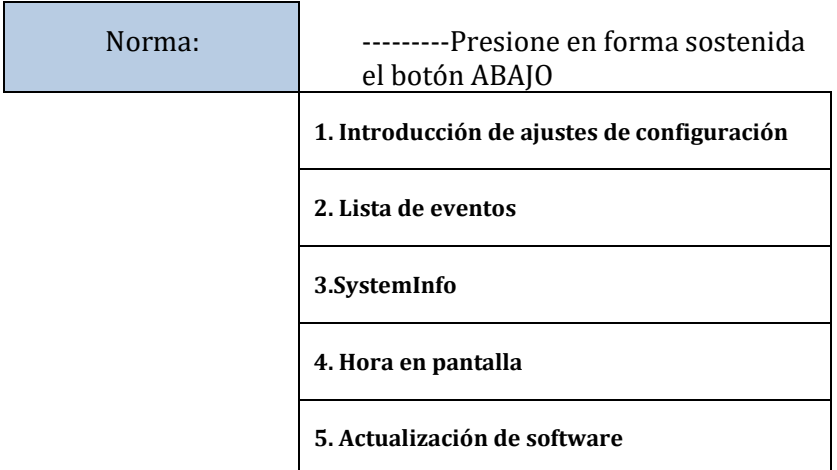

## **(A) Interfaz de introducción de ajustes representada a continuación**

El menú "Configuración" contiene los siguientes submenús:

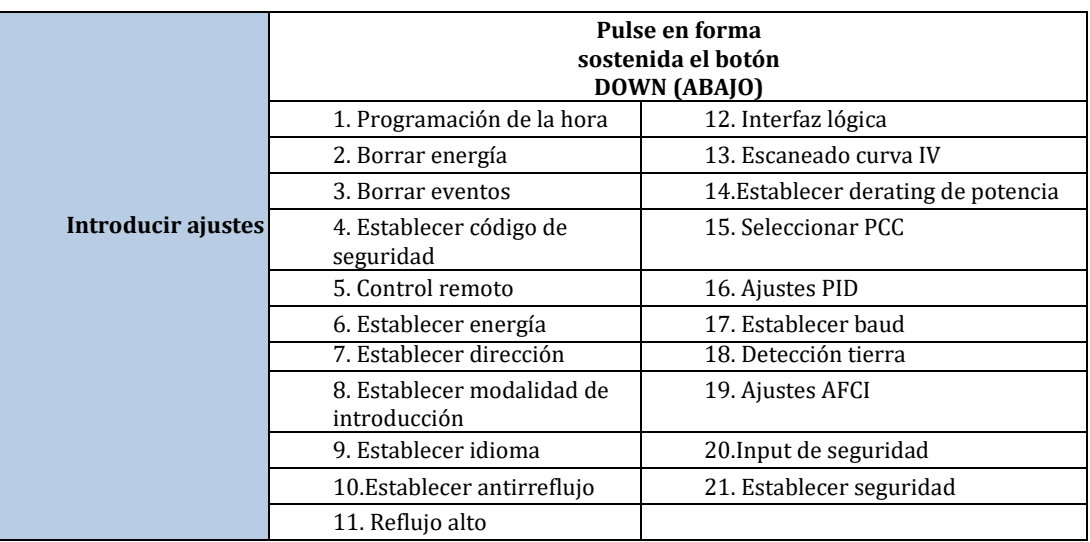

Pulse de forma sostenida el botón para acceder a la interfaz principal de "1.Introducir ajustes de configuración" y pulse de modo sostenido para acceder al menú de Ajustes El valor a configurar se puede seleccionar con una presión breve del botón.

Nota 1: para algunas configuraciones es necesario introducir la contraseña (la contraseña predefinida es 0001): cuando se introduce la contraseña, pulse brevemente para cambiar el número, pulse de forma sostenida para confirmar el número actual y pulse de nuevo de forma sostenida después de haber introducido la contraseña correcta. Si se visualiza "password error, try again" (error de contraseña, probar de nuevo), será necesario reintroducir la contraseña correcta.

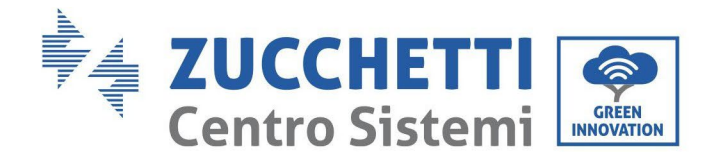

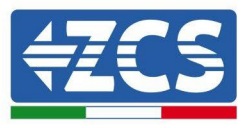

### • **Establecer hora**

Establecer la hora de sistema para el Inversor.

#### • **Borrar energía**

Eliminar la generación total de energía del inversor.

#### • **Borrar eventos**

Eliminar el historial de eventos registrados en el inversor.

### • **Código de país**

Pulse el botón en forma sostenida, acceda a la interfaz, guarde el archivo específico en una memoria USB e introduzca la memoria USB en el puerto de comunicación del inversor.

### • **Control On-Off**

Mando local de encendido/ apagado del inversor.

### • **Establecer energía**

Establecer la energía total. Esta opción permite modificar la generación total de energía.

### • **Establecer dirección**

Establecer la dirección (cuando es necesario monitorear varios inversores simultáneamente), por defecto es 01.

### • **Establecer modalidad de introducción**

Azzurro 3PH 100-110KTL-V4 dispone de 10 circuitos MPPT y cada uno de ellos puede funcionar de modo interdependiente o dividido en modalidad paralela. El usuario puede modificar los parámetros en función de la configuración.

### • **Establecer idioma**

Establecer el idioma de la pantalla del inversor.

### • **Configuración antirreflujo**

Pulse de forma sostenido el botón *abajo* para acceder a la interfaz de selección Habilitar Reflujo P (introduzca la contraseña predefinida: 0001), pulse entonces de forma sostenida el botón *abajo* para acceder a la interfaz ajustes de potencia de corriente invertida, y se podrá introducir el porcentaje de potencia con corriente invertida. Pulse de forma sostenida el botón *arriba* para salir de la interfaz de Ajustes de configuración.

El valor de la potencia de reflujo establecido mediante las funciones antirreflujo es el valor de potencia máximo que se permite transmitir a la red.

### • **Reflujo elevado**

Establece el interruptor y el porcentaje de antirreflujo elevado.

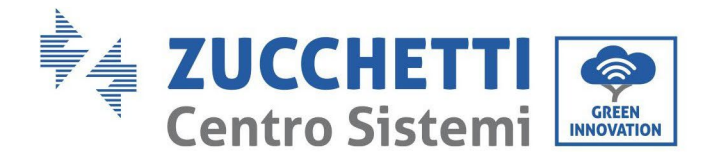

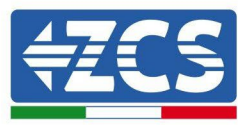

### • **Escaneado MPPT > ESCANEADO CURVA IV**

Escaneado de la sombra, cuando el componente está bloqueado o es anómalo, causando múltiples picos de potencia; habilitar esta función permite rastrear el punto de pico de la Potencia máxima.

#### • **Interfaz lógica**

Habilita o deshabilita las interfaces lógicas. Se utiliza para Australia (AS4777), Europa general (50549), Alemania (4105).

#### • **Establecer derating de potencia**

Configura el interruptor de la función de reducción de la carga activa, el porcentaje de reducción de la carga.

#### • **Seleccionar PCC**

Selecciona el método de muestreo de la red paralela

#### • **Configuración PID**

Habilita o deshabilita la función PID Cuando el módulo PID está habilitado (introduzca la contraseña predefinida: 0001) funcionará entre las 00:00 y las 04:00.

#### • **Establecer baud**

Selecciona el tipo de protocolo y establece el porcentaje de baud.

#### • **Detección tierra**

Establece la protección de detección de tierra.

#### • **Ajustes AFCI**

Activa la función de detección AFCI.

#### • **Input de seguridad**

Ponga el archivo de actualización de la librería de seguridad "125KW-G4\_SAFETY.bin" en el directorio principal/carpeta del firmware de la memoria USB e introduzca la memoria USB en el inversor. La actualización se efectuará automáticamente tras la activación del inversor.

#### • **Establecer seguridad**

El usuario puede modificar los parámetros de seguridad de la máquina a través del disco flash USB, y el usuario necesita copiar la información del parámetro que debe modificarse en la tarjeta de disco flash USB con antelación.

Una vez que la memoria USB se inserta en el inversor,pPulse las teclas *arriba* y *abajo* para seleccionar la región del estándar de seguridad, pulse de forma sostenida el botón *abajo* para introducir la selección estándar según la región, cambie entonces de página para seleccionar el estándar de seguridad.

56/ 116 *Manual de usuario 3PH 100-110KTL-*

Code Country Country Country Country Code Code Country Country

*V4 Rev. 1.1 10/03/2023*

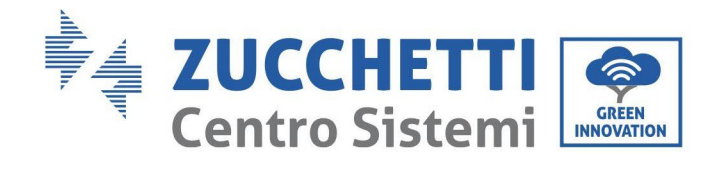

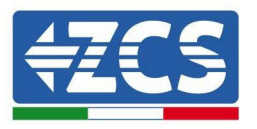

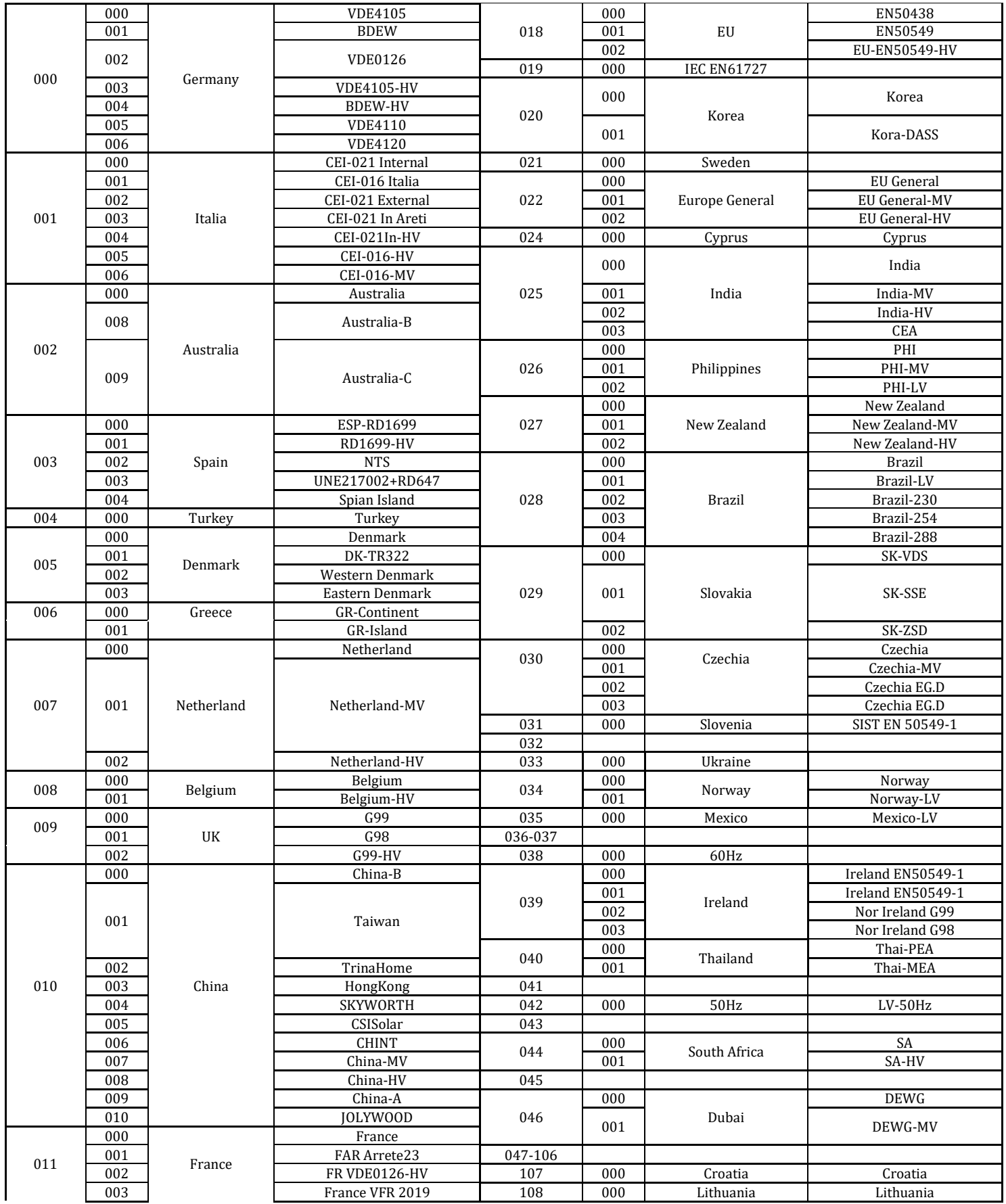

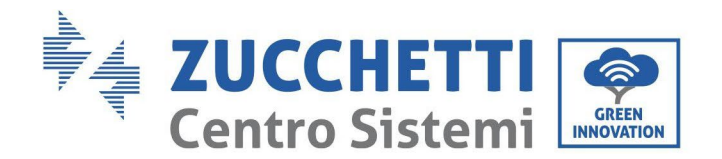

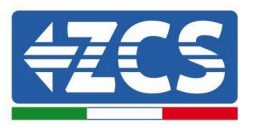

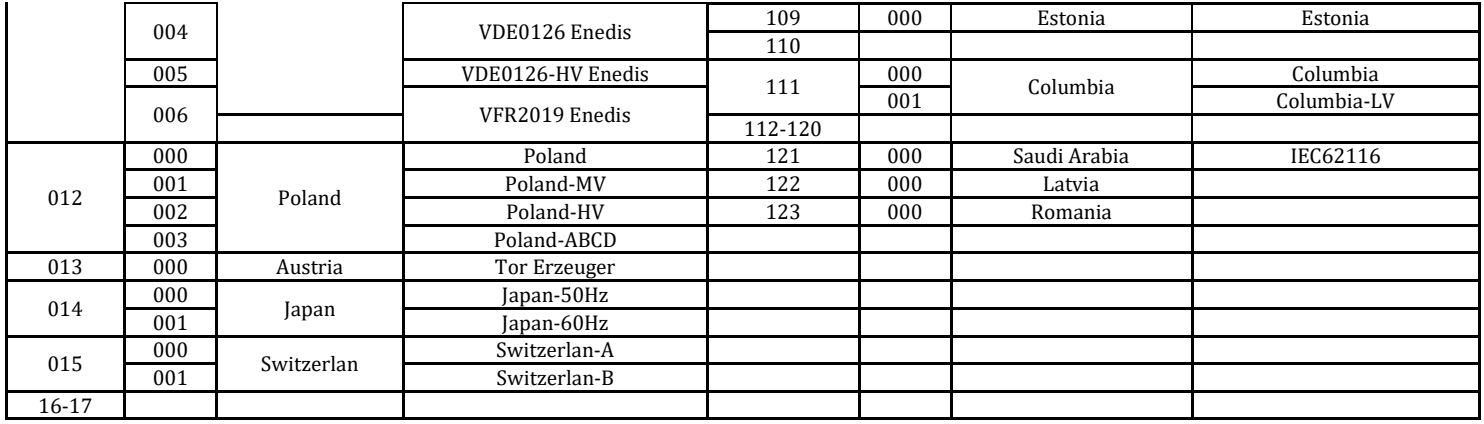

### **(B) Lista de eventos**

La lista de eventos sirve para visualizar los registros de los eventos en tiempo real, e incluye el número total de eventos junto con el número ID específico y la hora del evento. El usuario puede acceder a la interfaz de la lista de eventos mediante la interfaz principal para controlar los detalles del registro de los eventos en tiempo real. El evento aparecerá en la lista conforme a la hora en que se verifica; cuanto más reciente el evento, más arriba aparecerá en la lista. Pulse en forma sostenida el botón, y siga con una presión breve para pasar a la interfaz estándar y acceder así a la interfaz "2. Event List (Lista de eventos)".

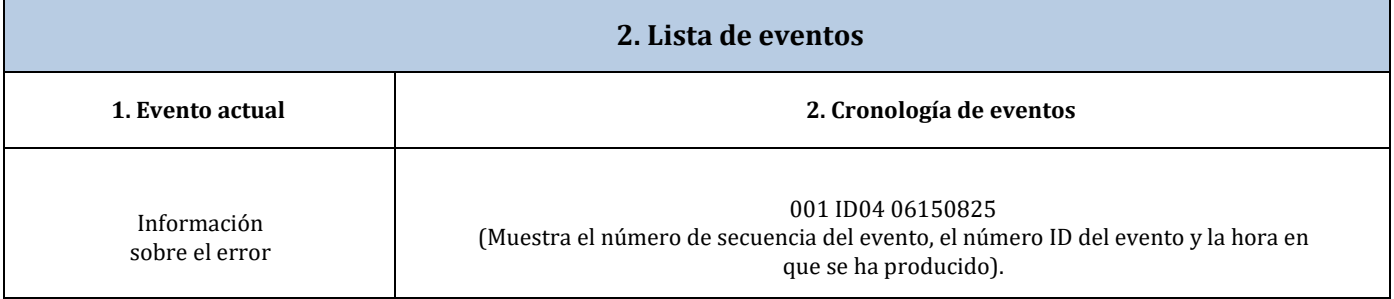

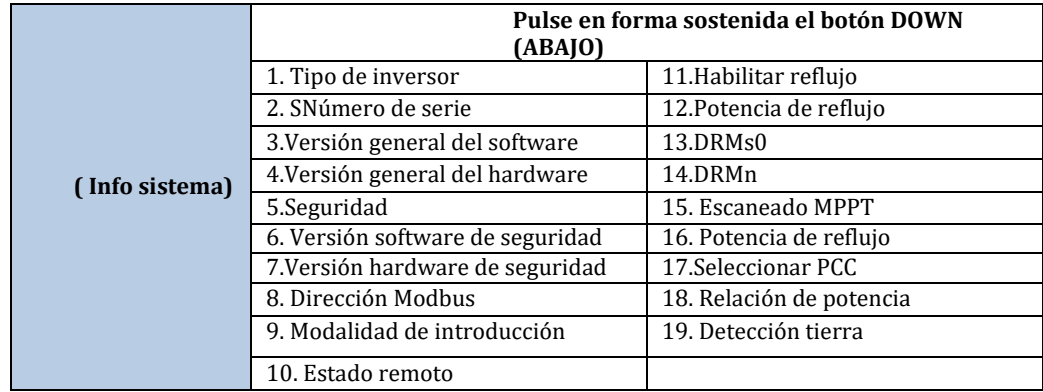

### **(C) Interfaz "SystemInfo"**

El usuario accede al menú principal presionando en forma sostenida el botón direccional ABAJO seguido de una presión breve; entonces vuelve la página para seleccionar el contenido del menú y, hecho esto, pulsa de forma sostenida el botón para acceder a "3. Info sistema". Al volver la página hacia abajo se puede seleccionar qué informaciones del sistema visualizar.

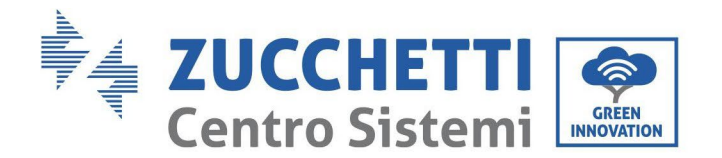

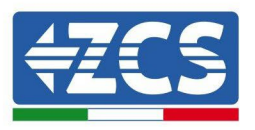

## **(D) Visualización de la hora**

Pulse el botón en forma sostenida y, hecho esto, pulse de nuevo brevemente el botón para pasar a la página en la interfaz de usuario estándar e introduzca "4.Display Time" (Visualización de hora); hecho eso, pulse de forma sostenida el botón para visualizar la hora actual del sistema.

## **(E) Software Update (Actualización de software)**

El usuario puede actualizar el software mediante una unidad flash USB. Zucchetti Centro Sistemi S.p.A. proporcionará el nuevo software de actualización denominado firmware para el usuario, si es necesario.

# **6.4. Actualización del software del inversor**

Todos los inversores Zucchetti deben estar actualizados con la última versión de firmware presente en el sitio web [www.zcsazzurro.com](http://www.zcsazzurro.com/) en su primera instalación, a no ser que el inversor de que se trate ya esté actualizado con la versión presente en el sitio web o una versión sucesiva (ver imagen siguiente).

## No actualice el inversor si la versión firmware del mismo es igual o superior a la presente en el sitio ZCS Azzurro

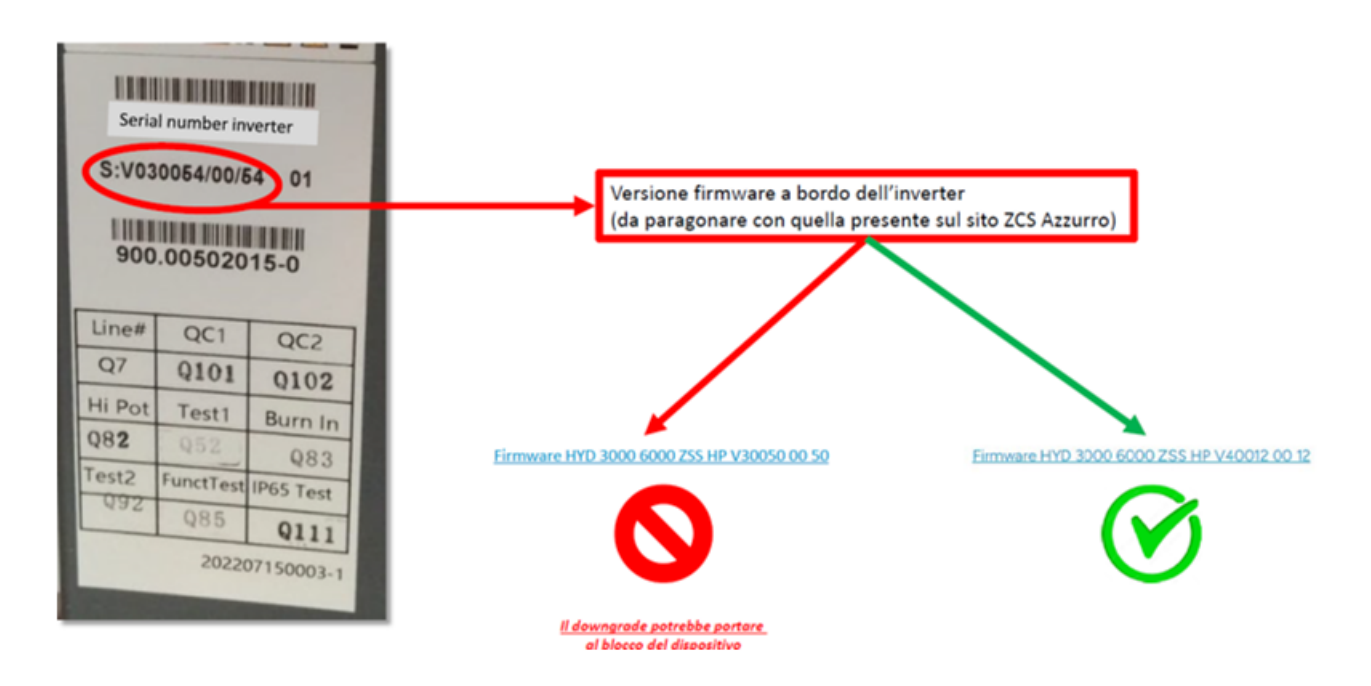

**ATENCIÓN!!! Bajar la versión de firmware del inversor podría conducir a un mal funcionamiento.**

Los inversores 3PH 100-110KTL-V4 deben actualizarse con una memoria USB 2.0 de 8 GB

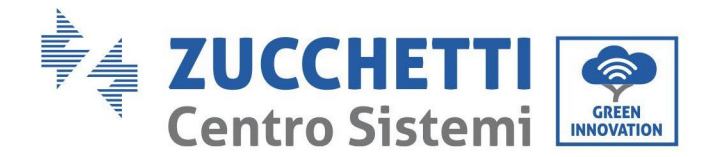

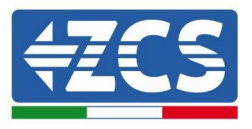

1) Apague el interruptor diferencial CA y el interruptor CC, quite entonces la cubierta de la tarjeta de comunicación, como se indica en la siguiente figura. Si se ha conectado la línea RS485, quite primero la tuerca estanca y asegúrese de que la línea de comunicación no esté activa. Quite entonces la cubierta estanca.

·

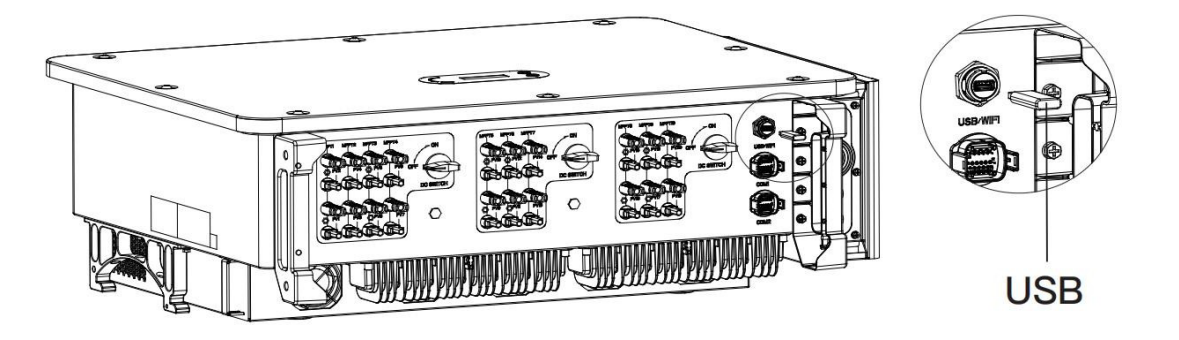

**Figura 25 - Retirada de la cubierta de la tarjeta de comunicación**

- 2) Introduzca el cable USB en el ordenador.
- 3) En el sitio web [www.zcsazzurro.com,](http://www.zcsazzurro.com/) sección productos, inversor de acumulación, seleccione el modelo de inversor de que se trate y descargue, en la sección firmware, el firmware correspondiente.
- 4) Guarde en la memoria USB solamente la carpeta firmware que contiene los archivos .bin
- 5) Mediante el proceso de extracción segura, retire del ordenador la memoria USB
- 6) Asegúrese de que el inversor esté apagado
- 7) Introduzca la memoria USB en el correspondiente puerto USB del inversor
- 8) El sistema actualizará el DSP principal, el DSP *slave* y el ARM uno tras otro. Si el resultado de actualización del DSP principal es positivo, en la pantalla LCD se visualiza "Update DSP1 Success" (Actualización DSP1 completada), de no ser así, se visualiza "Update 1 Fail" (Actualización DSP1 no lograda). Si la actualización del DSP slave se lleva a cabo correctamente, en la pantalla LCD se visualiza "Update DSP2 Success" (Actualización DSP2 completada), de no ser así, se visualiza "UpdateDSP2 Fail" (Actualización DSP2 no lograda).
- 9) Si la actualización no se completa, apague el interruptor CC, espere a que la pantalla LCD se apague y, hecho esto, vuelva a encender el interruptor CC y continúe con la actualización a partir del paso 5.
- 10)Terminada la actualización, apague el interruptor CC y espere a que se apague la pantalla LCD; restablezca entonces la comunicación estanca y encienda de nuevo los interruptores CC y CA; el inversor entrará en funcionamiento. El usuario puede controlar la versión actual del software en InfoSistema. Versión SW.

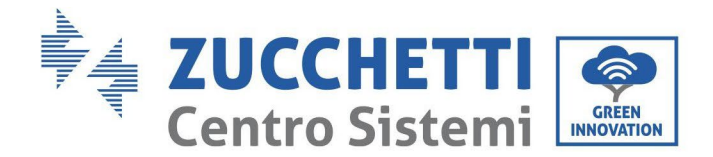

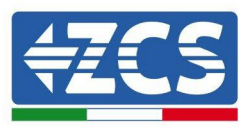

# **7. Resolución de los problemas y mantenimiento**

## **7.1. Resolución de problemas**

En este capítulo se describen los posibles errores para este producto. Lea atentamente las sugerencias que se dan seguidamente para la resolución de los problemas:

1) Controle el mensaje de advertencia o los códigos de avería en el panel de información del inversor.

- 2) Si en el panel no se visualiza ningún código de error, controle las siguientes listas:
- ¿El inversor está instalado en un lugar limpio, seco y bien ventilado?
- ¿El interruptor CC está apagado?
- ¿El diámetro y la longitud de los cables cumplen los requisitos?
- ¿Las conexiones de entrada y salida y el cableado están en buenas condiciones?
- ¿Los parámetros de configuración son correctos para el tipo de instalación?

En este capítulo se describen los posibles errores, las acciones a realizar para su resolución y se proporcionan a los usuarios métodos y sugerencias para la resolución de los problemas. Par la verificación en la lista de eventos, consulte el Manual.

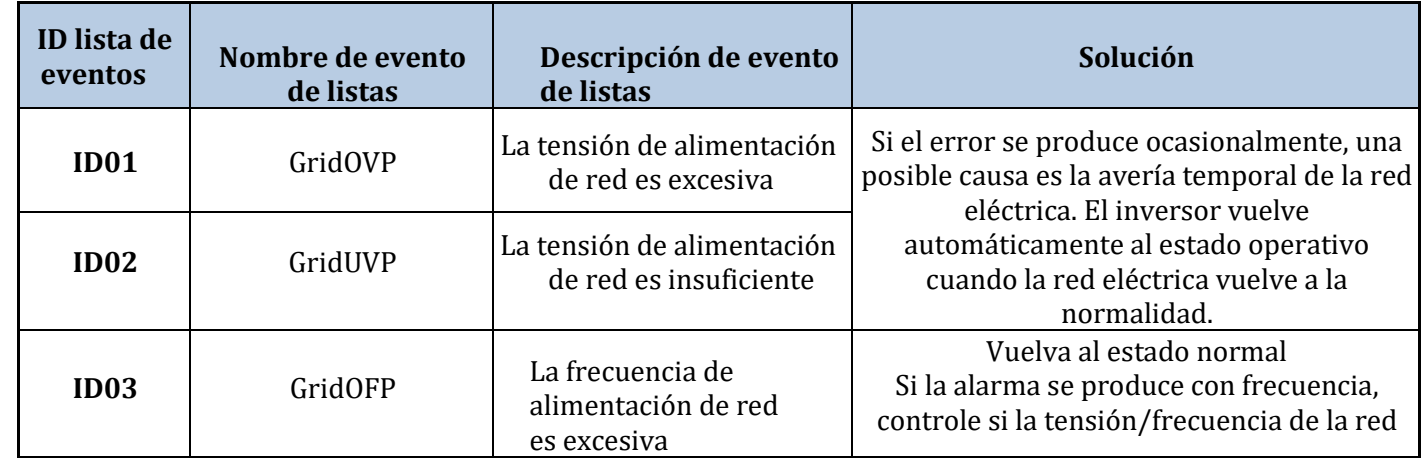

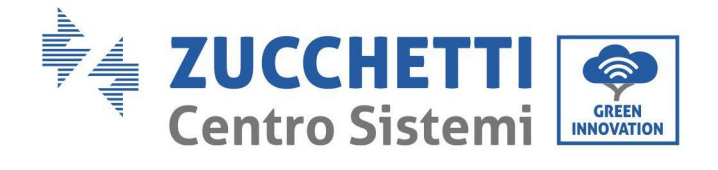

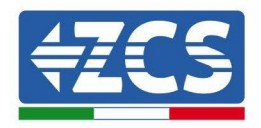

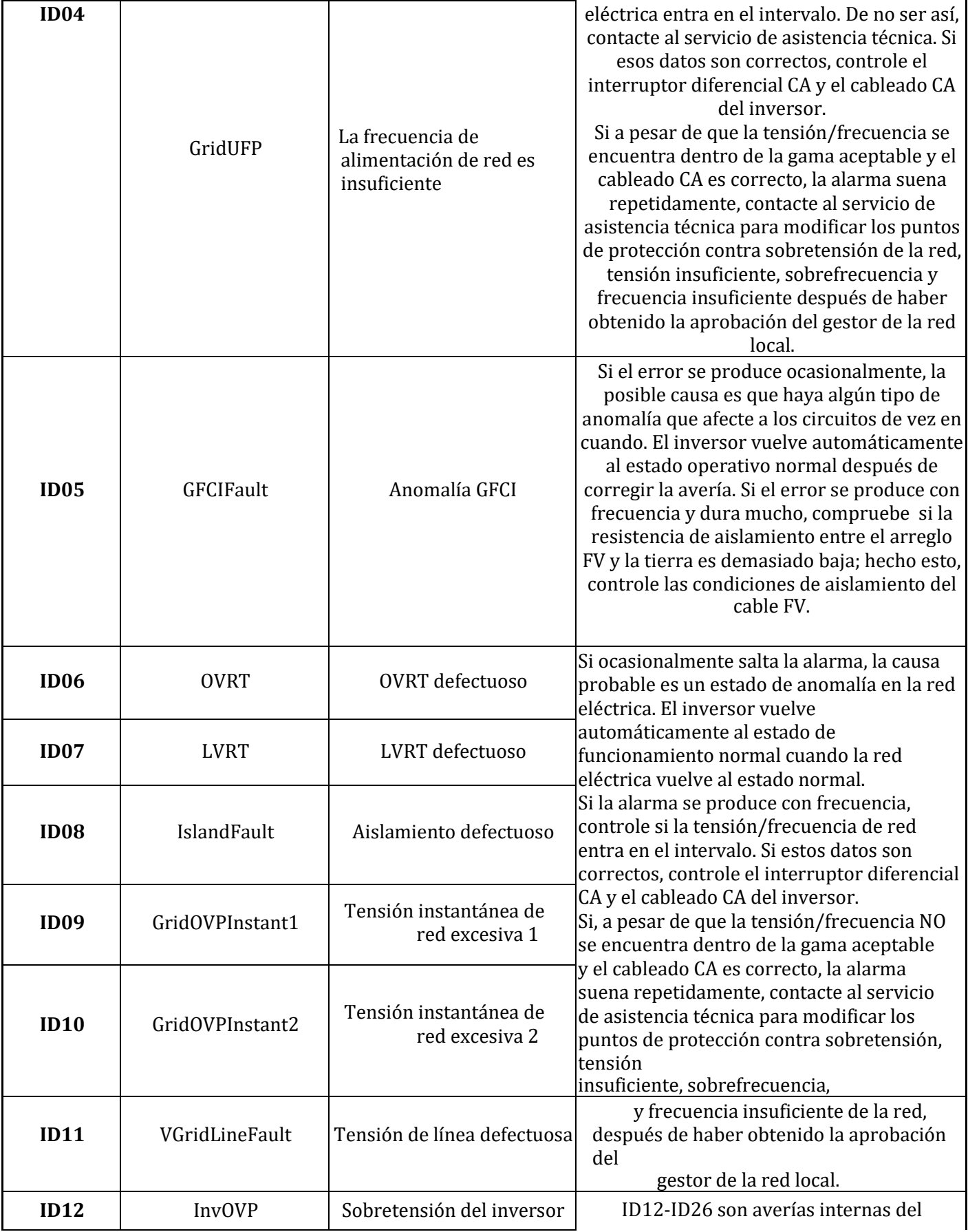

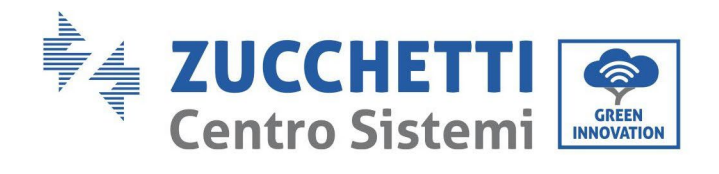

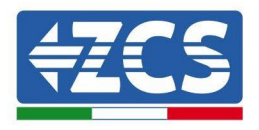

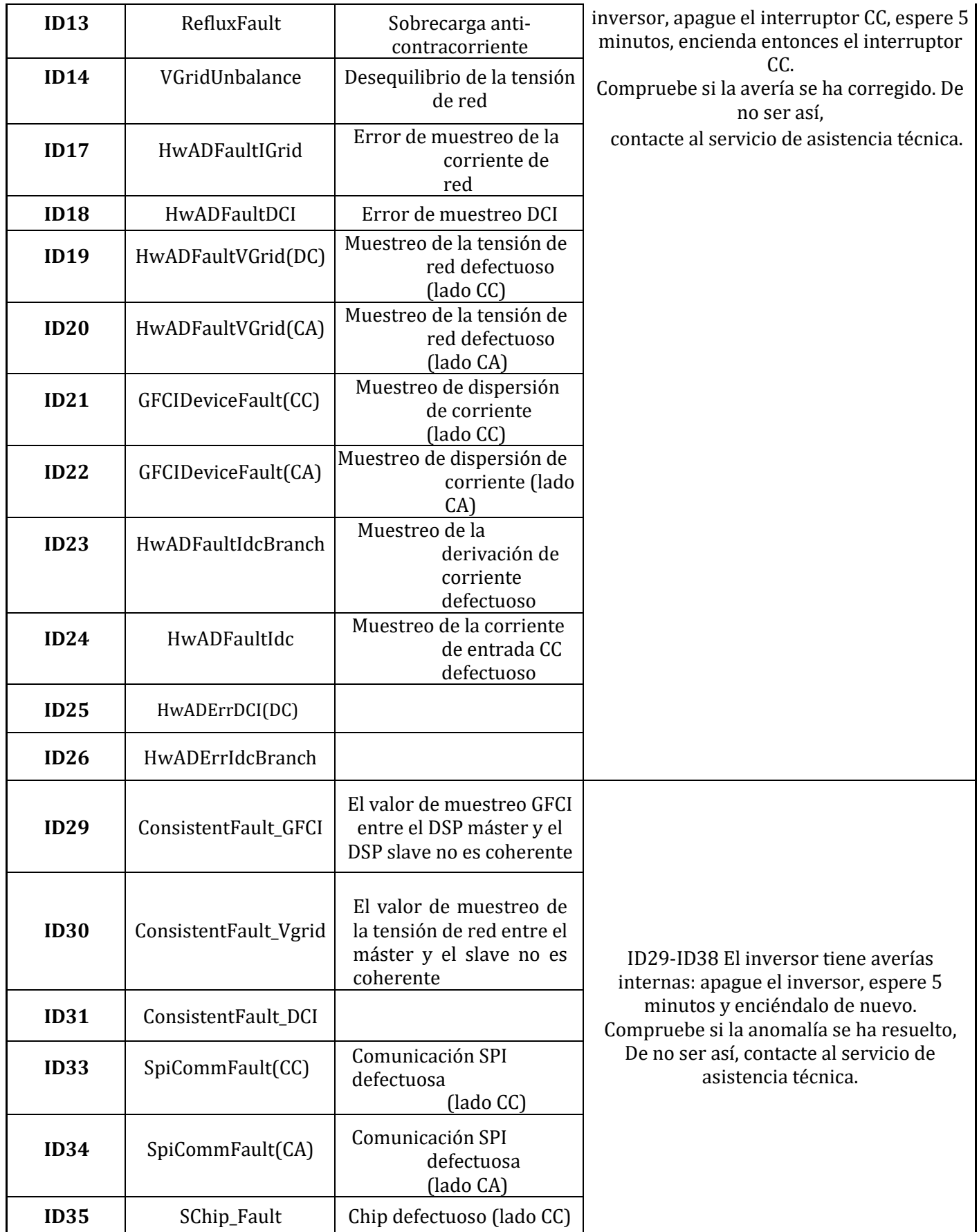

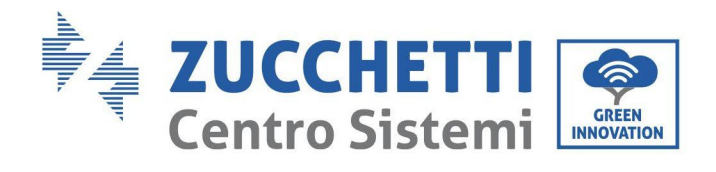

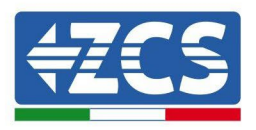

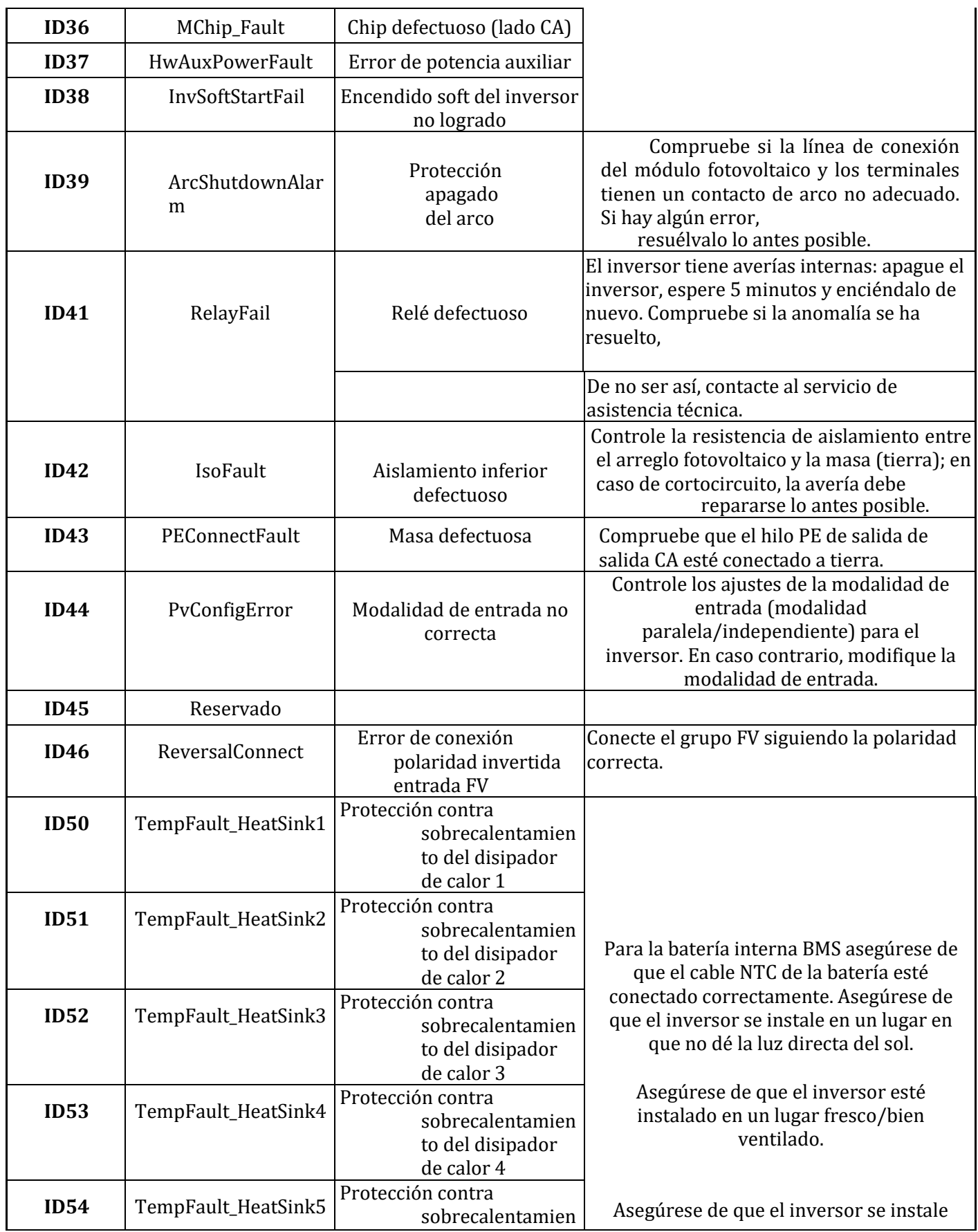

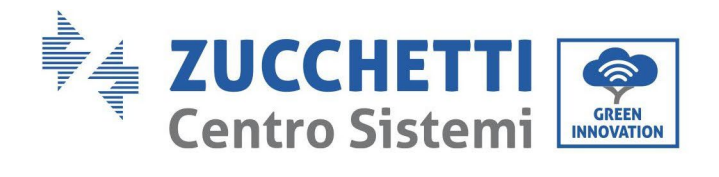

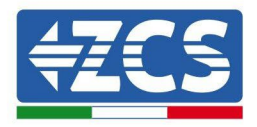

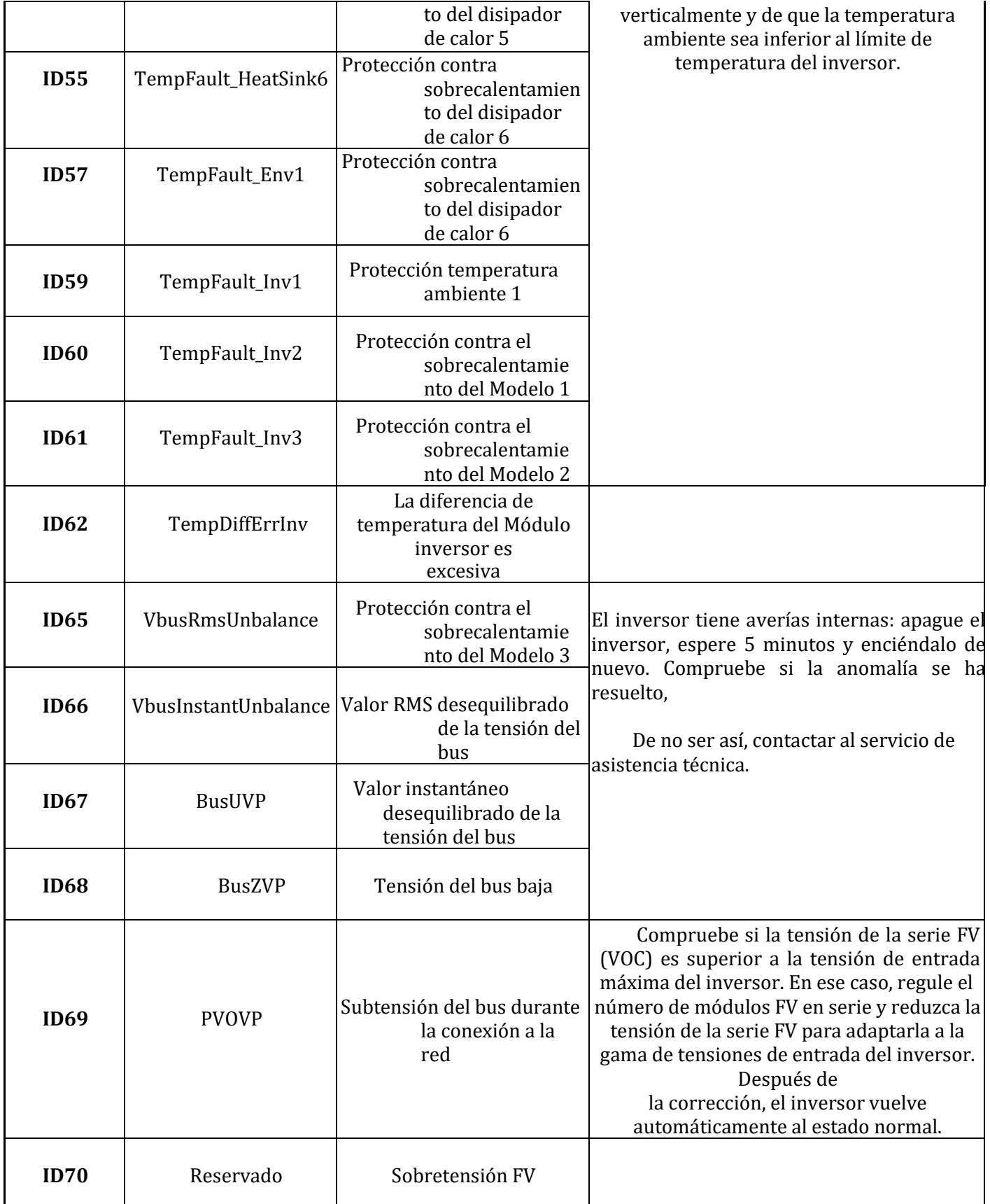

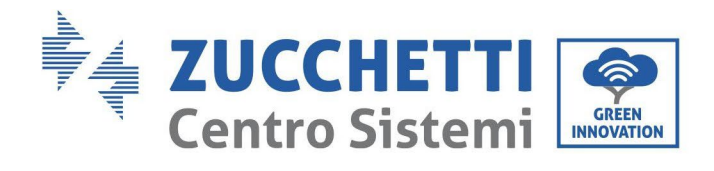

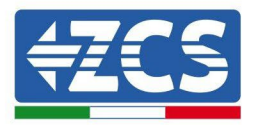

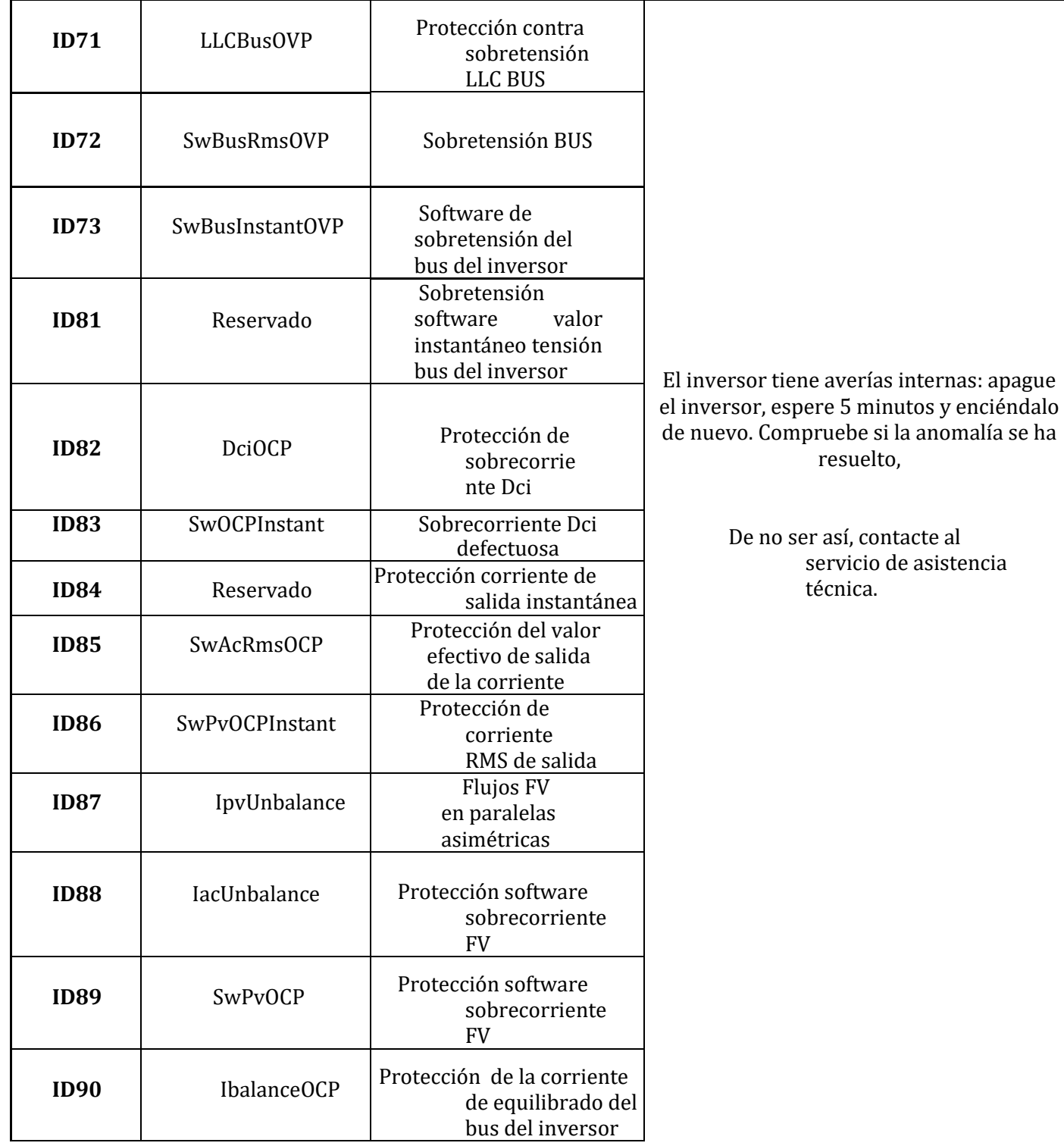

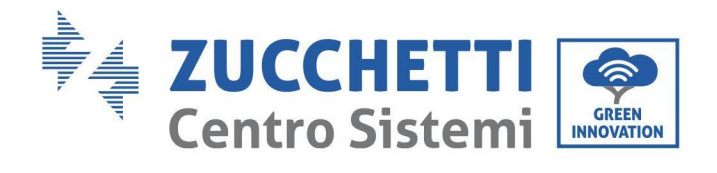

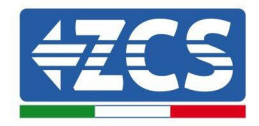

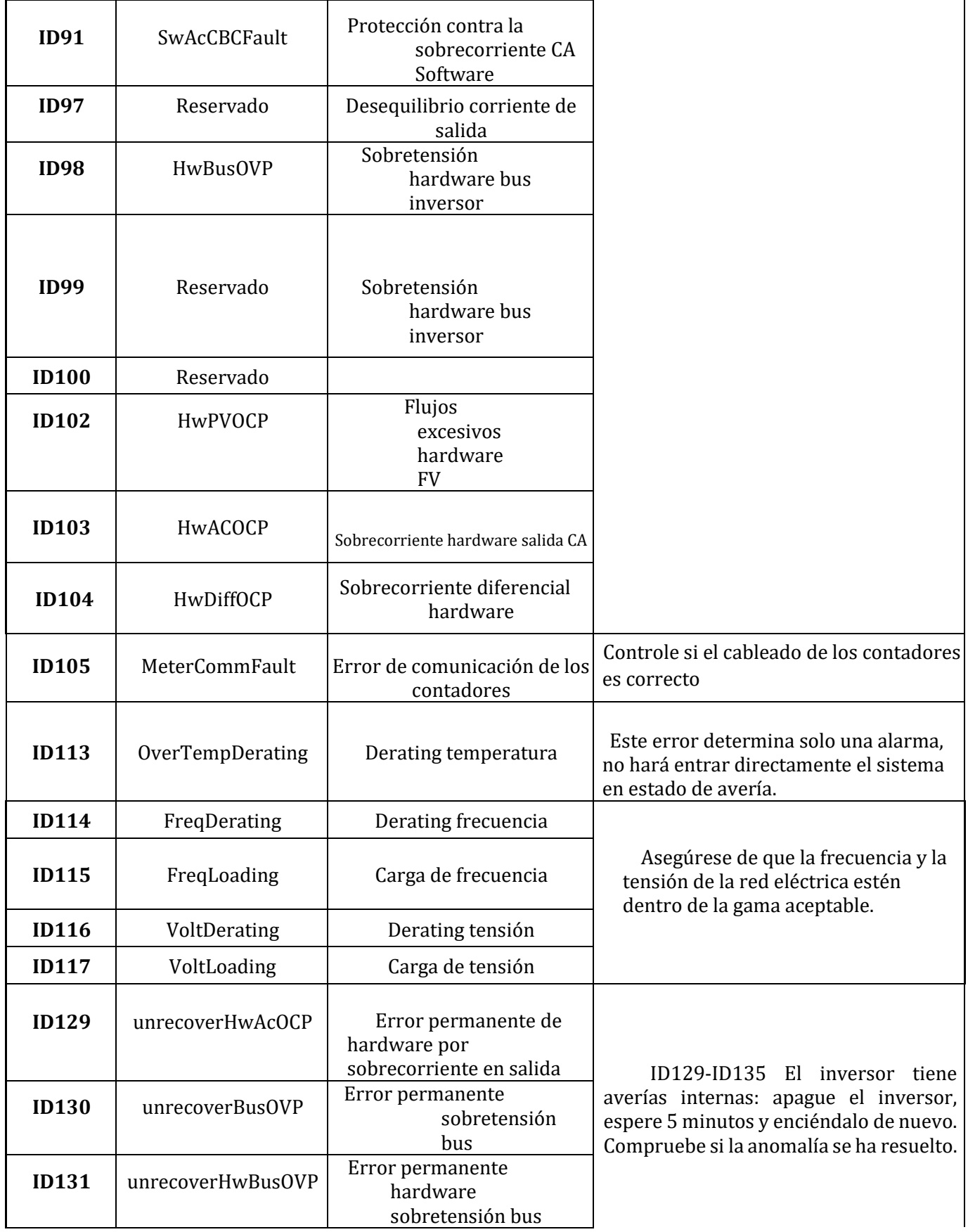

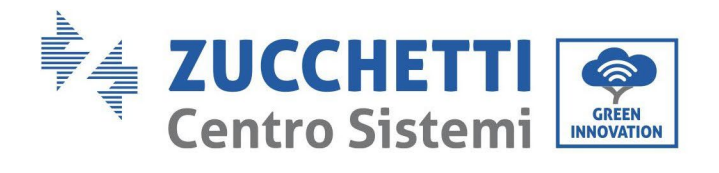

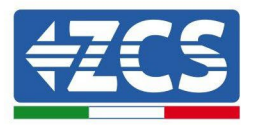

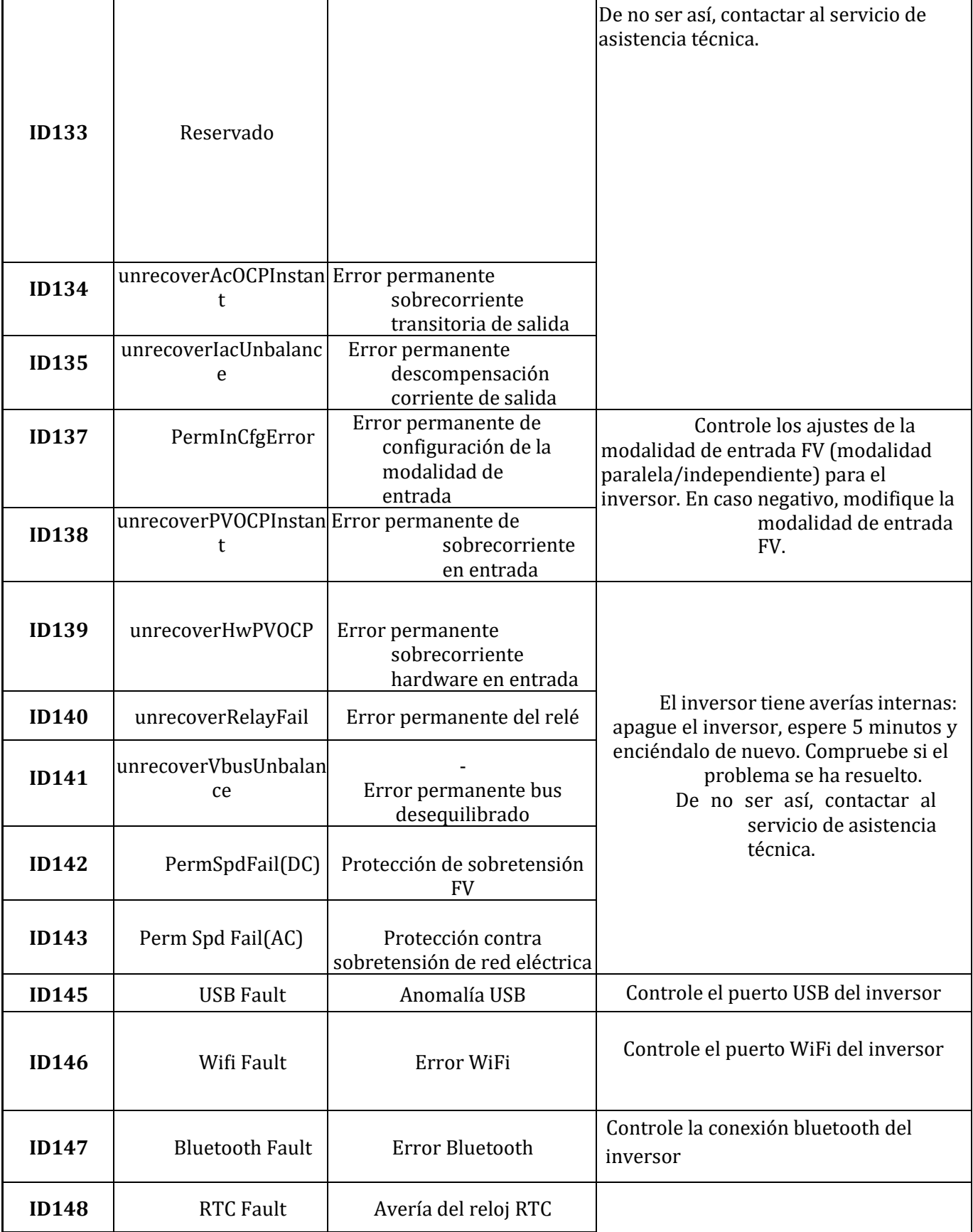

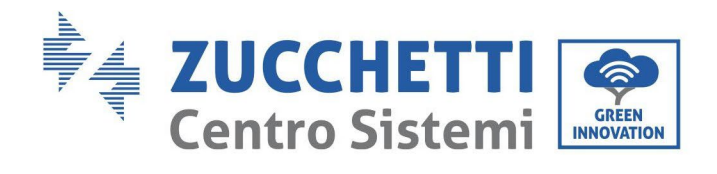

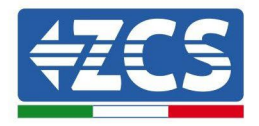

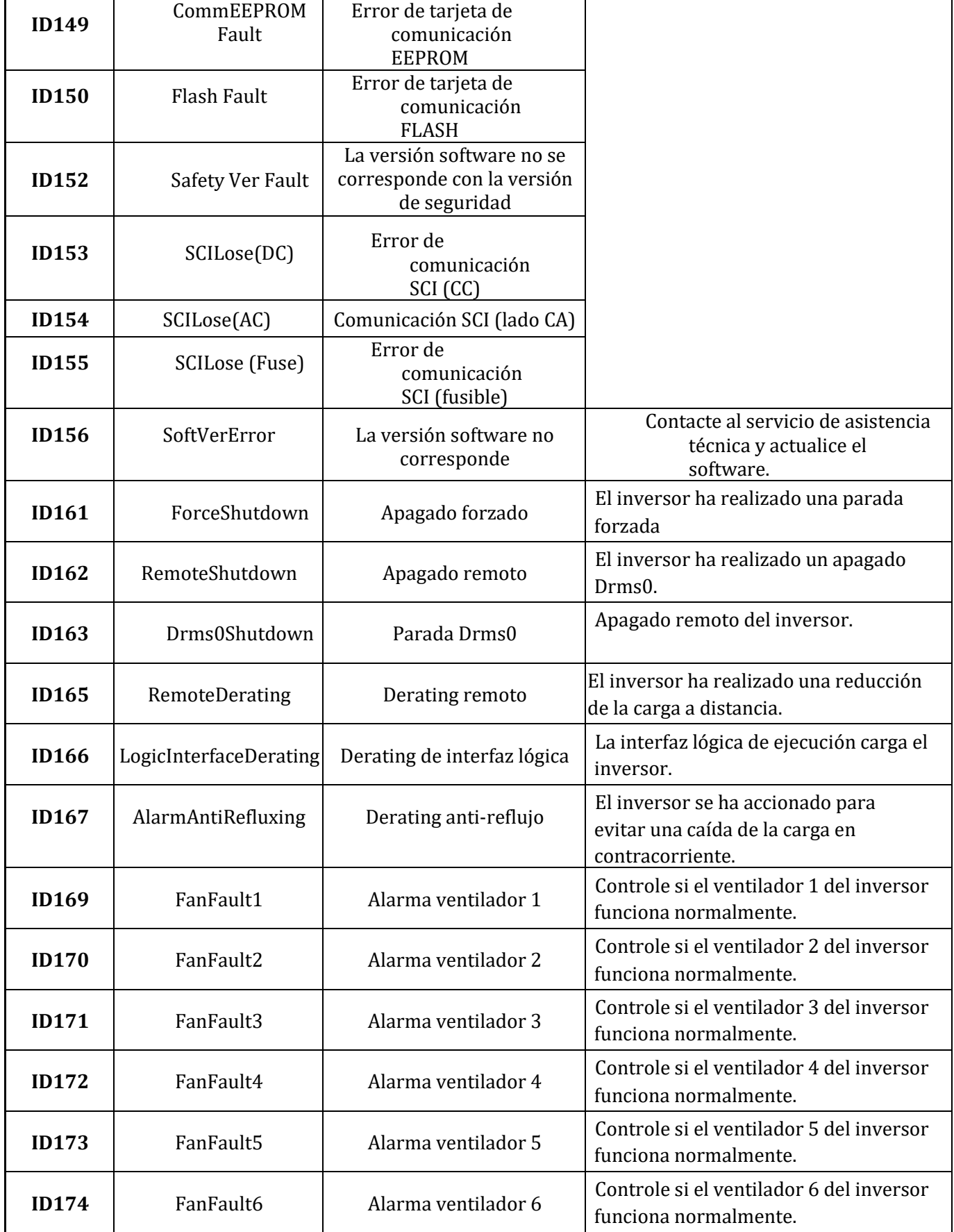

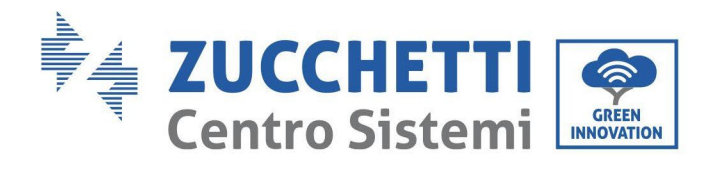

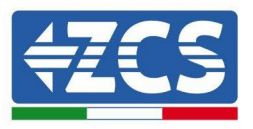

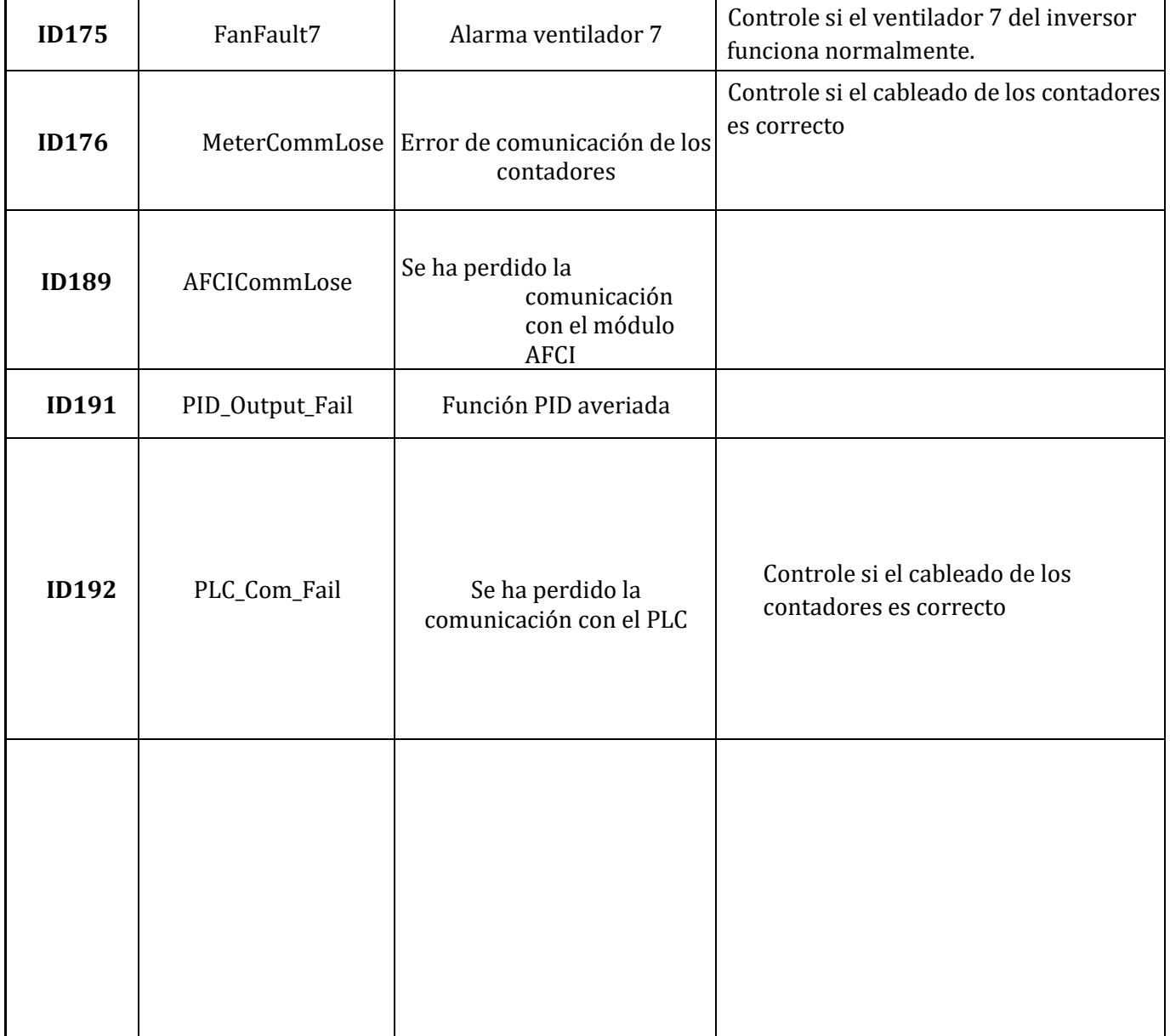

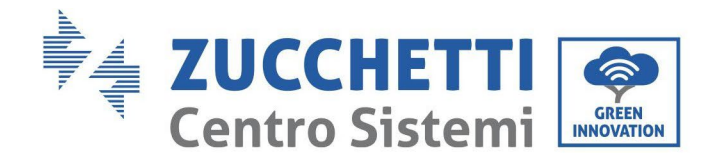

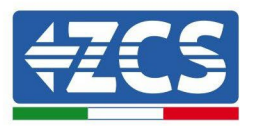

## **7.2. Mantenimiento**

En general, los inversores no requieren de mantenimiento cotidiano o rutinario de ningún tipo. En todo caso, para un correcto funcionamiento a largo plazo del inversor, asegúrese de que el disipador de calor para la refrigeración del inversor tenga espacio suficiente para garantizar una adecuada ventilación y que no esté obstruido por el polvo u otros objetos.

### **Limpieza del inversor**

Utilice un compresor, un paño suave y seco o un cepillo de cerdas blandas para limpiar el inversor. No utilice agua, sustancias químicas corrosivas o detergentes agresivos para la limpieza del inversor. Desactive la alimentación CA y CC del inversor antes de efectuar cualquier operación de limpieza.

### **Limpieza del disipador de calor**

Utilice un compresor, un paño suave y seco o un cepillo de cerdas blandas para limpiar el disipador de calor. No utilice agua, sustancias químicas corrosivas o detergentes agresivos para la limpieza del disipador de calor. Desactive la alimentación CA y CC del inversor antes de efectuar cualquier operación de limpieza.

## **7.3. Recuperación del PID**

Durante el funcionamiento del inversor, el modulo función PID aumenta el potencial entre el polo negativo del arreglo fotovoltaico y la conexión de tierra hasta un valor positivo para anular el efecto PID.

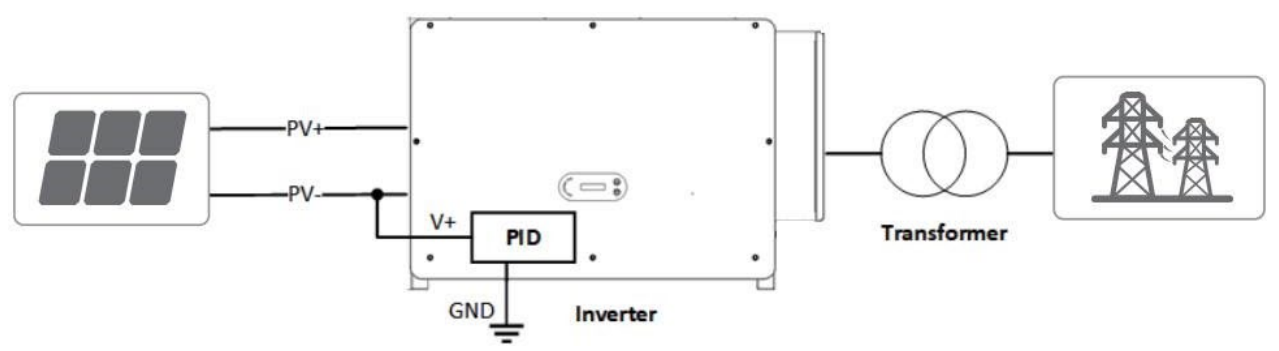

#### **Nota**:

Después de haber habilitado la función la función de recuperación del PID, la tensión predefinida del módulo FV hacia tierra es de 800 VCC. En caso de dudas, consulte al fabricante del módulo FV o consulte el Manual de usuario correspondiente.

Si el esquema de tensión de la función de recuperación/protección PID no cumple con los requisitos del módulo FV correspondiente, la función PID no puede funcionar correctamente o puede incluso dañar el módulo FV.

Antes de activar la función PID inverso, asegúrese de que el inversor se haya conectado al sistema IT.

Si el inversor no está funcionando, el módulo PID aplicará tensión inversa al módulo fotovoltaico para restablecer el módulo degradado.

Si la función de recuperación del PID está habilitada, el PID funciona solo de noche.

Después de la habilitación de la función de recuperación del PID, la tensión predefinida de la serie FV a tierra es de 500 Vcc. El valor predefinido se puede modificar mediante la App.
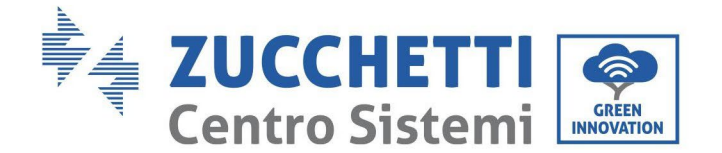

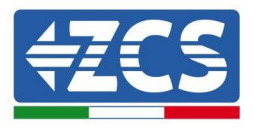

# **7.4. Mantenimiento del ventilador**

#### **Siga los siguientes pasos para el mantenimiento:**

- 1. Antes de sustituir un ventilador, apague el inversor.
- 2. Cuando sustituya un ventilador, utilice herramientas de aislamiento y use dispositivos de protección personal.

**Paso 1:** Retire el tornillo en la bandeja del ventilador y guardarlo, Extraer el soporte del ventilador de unos 5- 10cm.

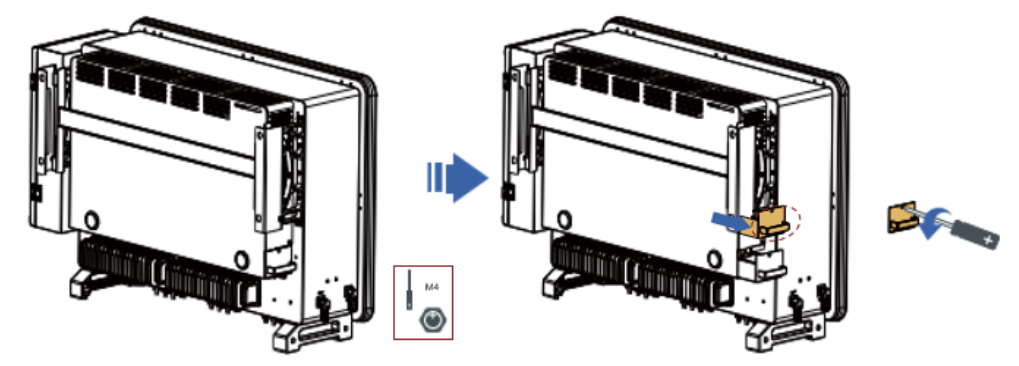

**Paso 2**: Corta los lazos que sujetan el cable del ventilador, desconecta los terminales de conexión y saca el soporte del ventilador.

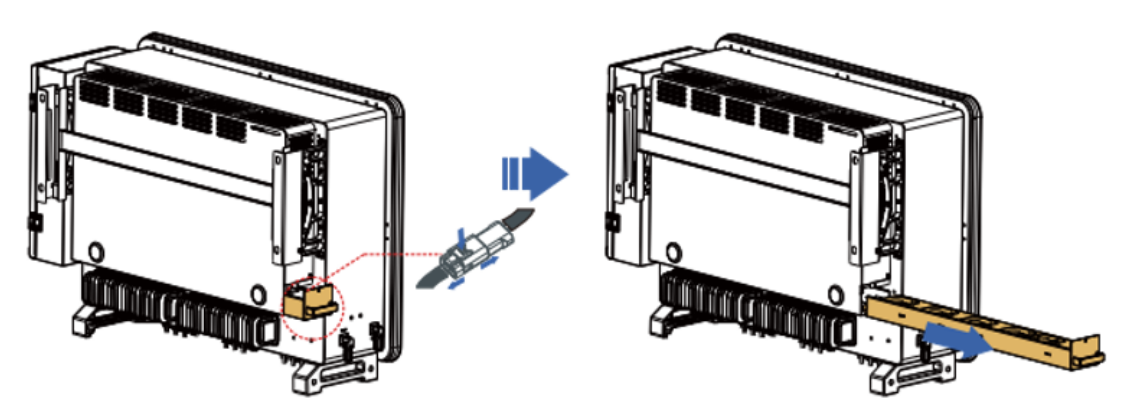

**Paso 3**: Use un cepillo de cerdas suaves o una aspiradora para limpiar el polvo y los desechos de la superficie del ventilador.

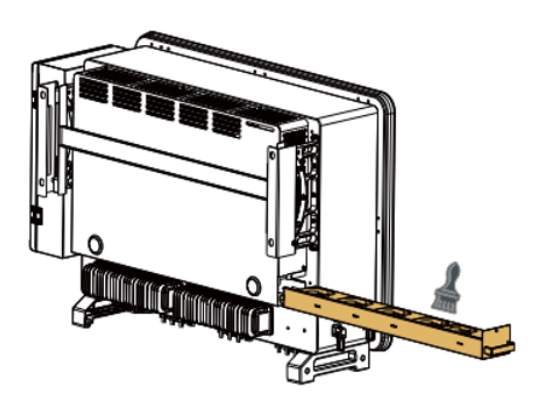

**Paso 4**: iga el paso 2 para alinear el soporte del ventilador con la posición de montaje, presione el soporte del ventilador y conecte los terminales de conexión. A continuación, apriete los tornillos en el soporte del ventilador de acuerdo con el paso 1.

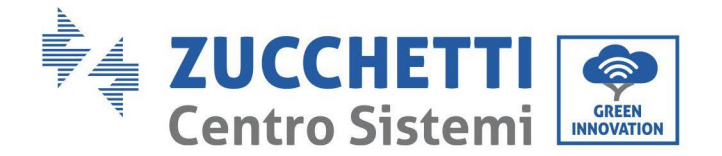

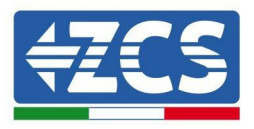

## **7.5. Sustitución de un ventilador**

#### **Siga los siguientes pasos para el mantenimiento:**

- 1. Antes de sustituir un ventilador, apague el inversor.
- 2. Cuando sustituya un ventilador, utilice herramientas de aislamiento y use dispositivos de protección personal.

**Paso 1:** Retire el tornillo en la bandeja del ventilador y guardarlo, Extraer el soporte del ventilador de unos 5- 10cm.

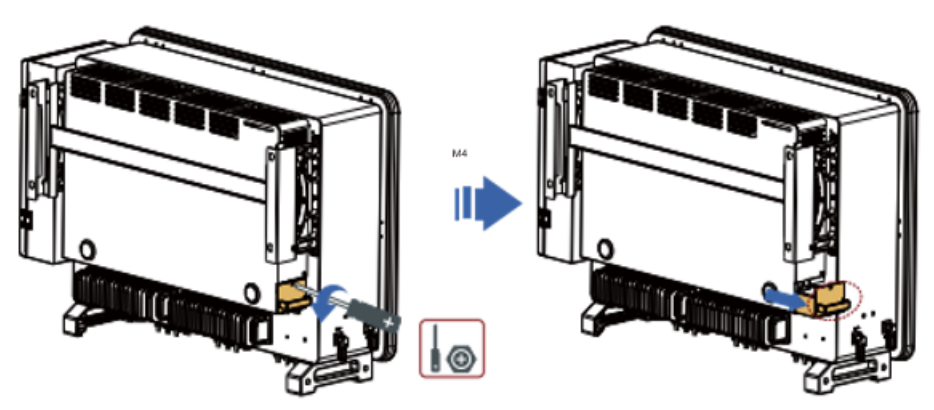

**Paso 2**: Corta los lazos que sujetan el cable del ventilador, desconecta los terminales de conexión y saca el soporte del ventilador.

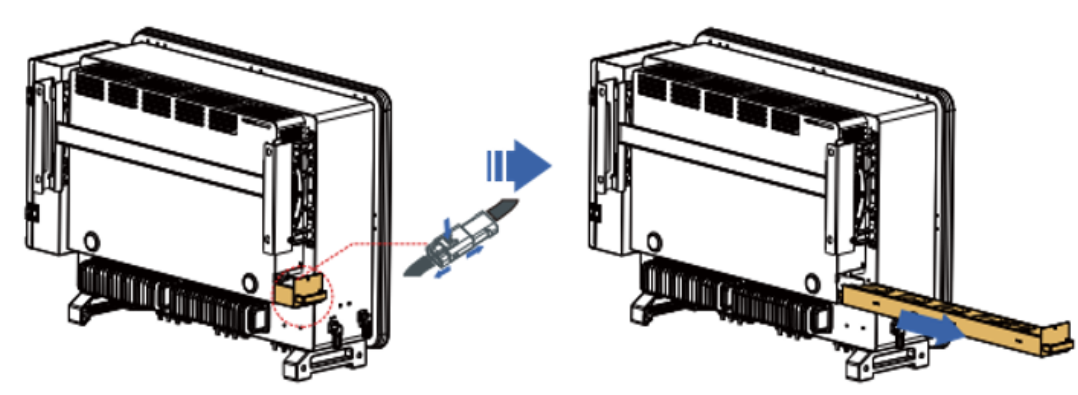

**Nota**: No puede usar fuerza bruta para sacar el terminal, puede usar sus pinzas ingernail o se recomienda un pequeño destornillador) para presionar la hebilla móvil, y luego hacer la extracción y la inserción. **Paso 3:** cortar los cables del ventilador 3 defectuoso se utiliza como ejemplo a continuación, otros

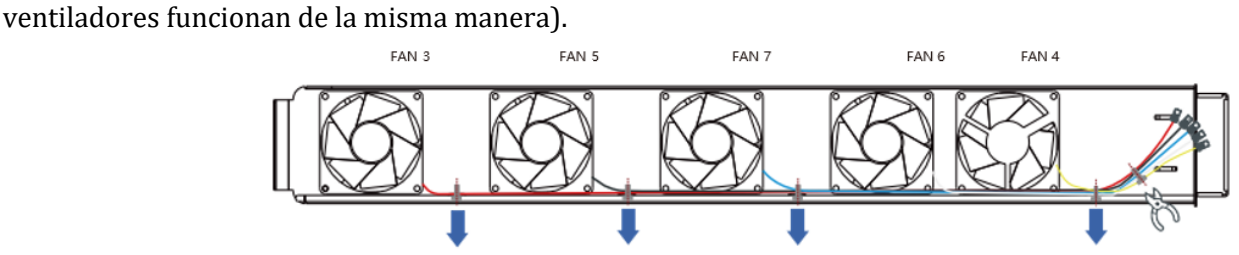

**Paso 4**: Retire el ventilador defectuoso.

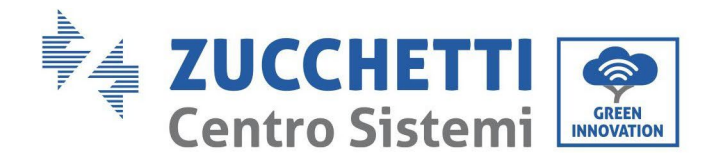

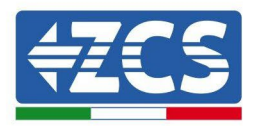

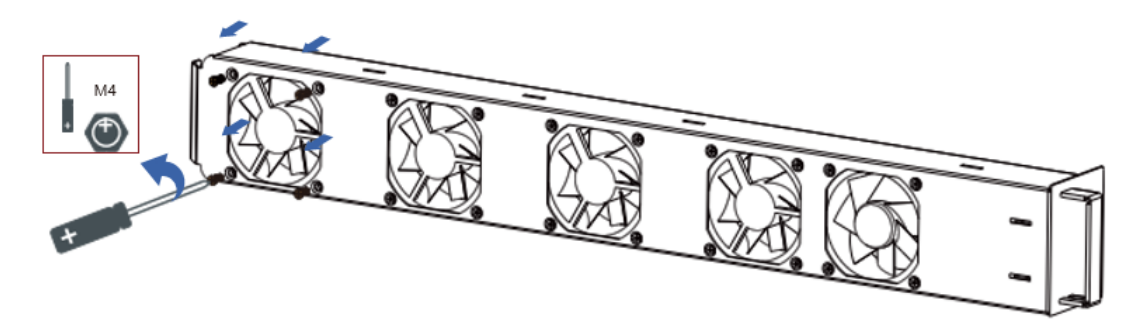

**Paso 5:**Instale el nuevo ventilador, siguiendo el orden de los pasos 4,3.

**Paso 6:** Limpie el soporte del ventilador para asegurarse de que no quedan objetos extraños.

**Paso 7:** Siga el paso 2 para alinear el soporte del ventilador con la posición de montaje, presione el soporte del ventilador y conecte los terminales de conexión. A continuación, apriete los tornillos en el soporte del ventilador de acuerdo con el paso 1.

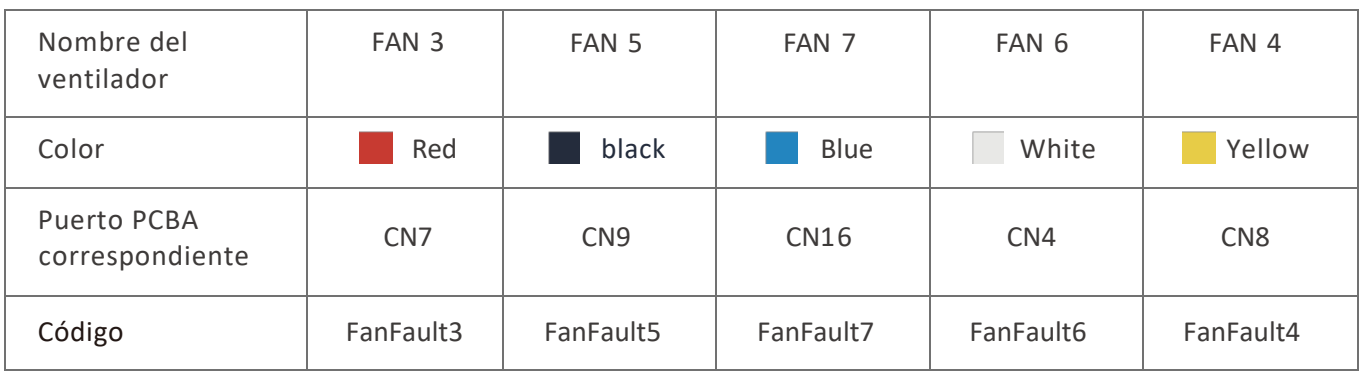

**Comparison table of fan failure messages**

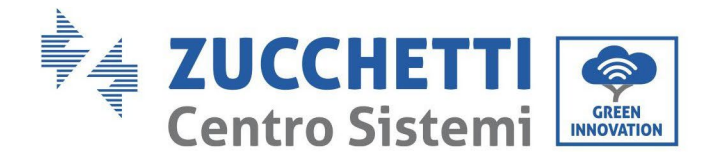

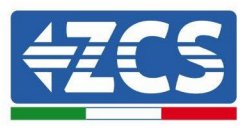

# **8. Desinstalación**

## **8.1. Fases de desinstalación**

- Desconecte el inversor de la red CA abriendo el interruptor automático CA.
- Desconecte el inversor de la cadena fotovoltaica abriendo el interruptor automático CC.
- Espere 5 minutos
- Quite los conectores CC.
- Quite los terminales CA.
- Destornille el perno de fijación del soporte y quite el inversor de la pared.

## **8.2. Embalaje**

De ser posible, se ruega embalar el producto en el embalaje original.

## **8.3. Almacenamiento**

Guarde el inversor en un lugar seco con una temperatura ambiente entre -25 y +60 ° C.

## **8.4. Desguace**

Zucchetti Centro Sistemi S.p.a. no es responsable del desguace del aparato, o de partes del mismo, si este no se lleva a cabo según las normas y los estándares vigentes en el país de instalación.

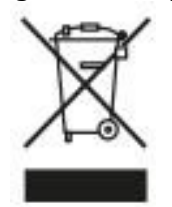

El símbolo del contenedor tachado indica que el aparato, al final de su vida útil, debe eliminarse aparte de los desechos domésticos.

Este producto debe entregarse en el punto de recogida de residuos de la comunidad local del usuario para su reciclaje. Para más información, contactar a la autoridad para la recogida de residuos del lugar de instalación.

Una eliminación inadecuada de los residuos puede tener efectos negativos para el medio ambiente y para la salud humana, a causa de sustancias potencialmente peligrosas.

Al colaborar en la correcta eliminación de este producto, se contribuye a la reutilización, el reciclaje y la recuperación del producto, así como a la protección del medioambiente.

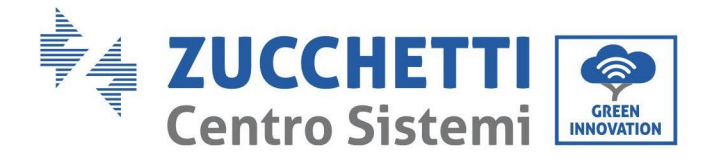

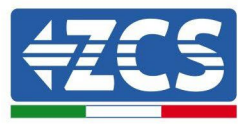

# **9. Datos técnicos**

## **9.1. Datos técnicos 3PH 100-110 KTL-V4**

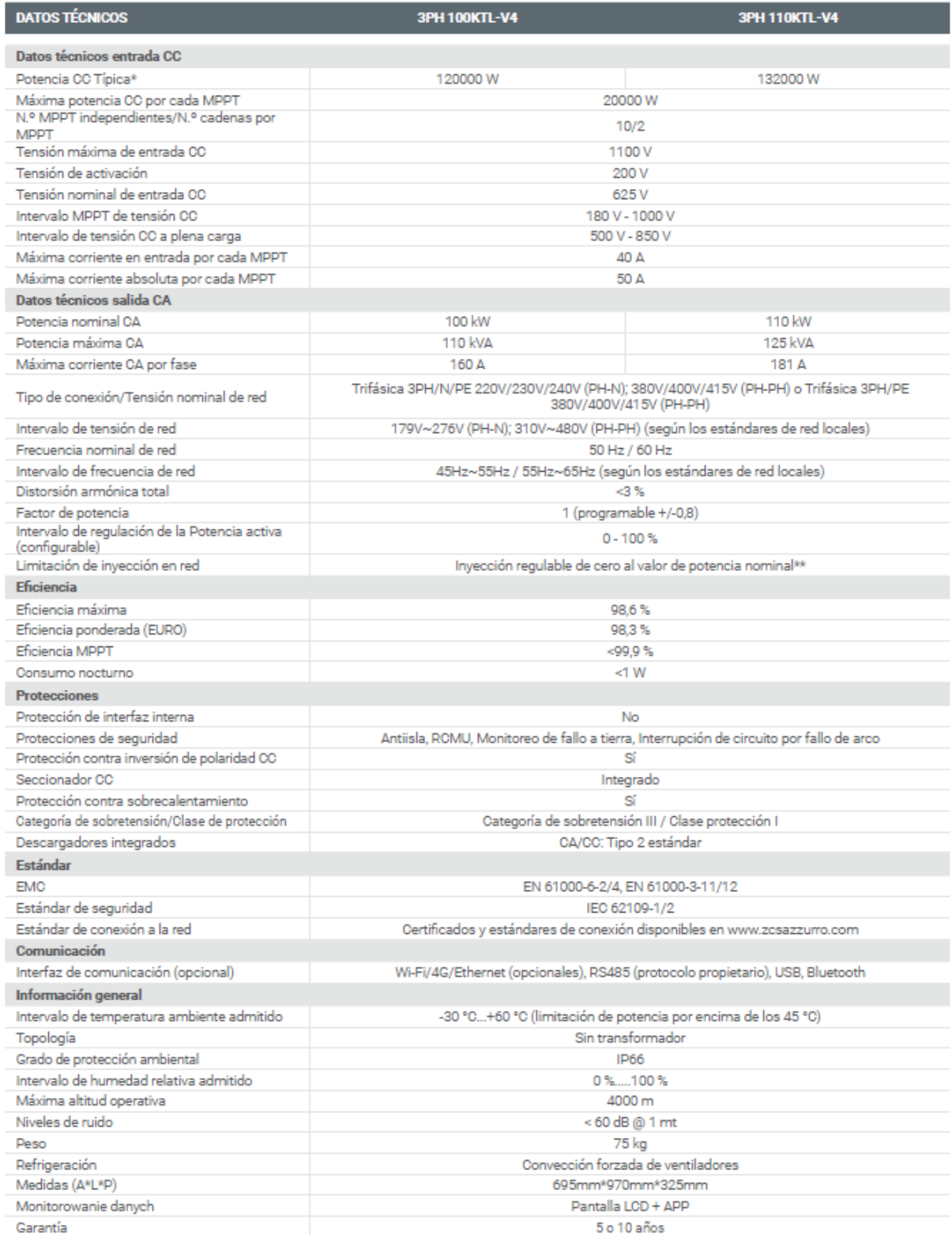

\* La potencia CC típica no representa un límite máximo de potencia aplicable El configurador online disponible en el sitio www.zcsazzurro.com proporcionará las posibles configuraciones aplicables<br>
\*\* Posible utilizando un medidor específico

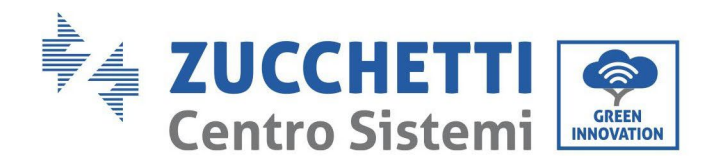

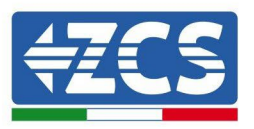

# **10. Sistemas de Monitoreo**

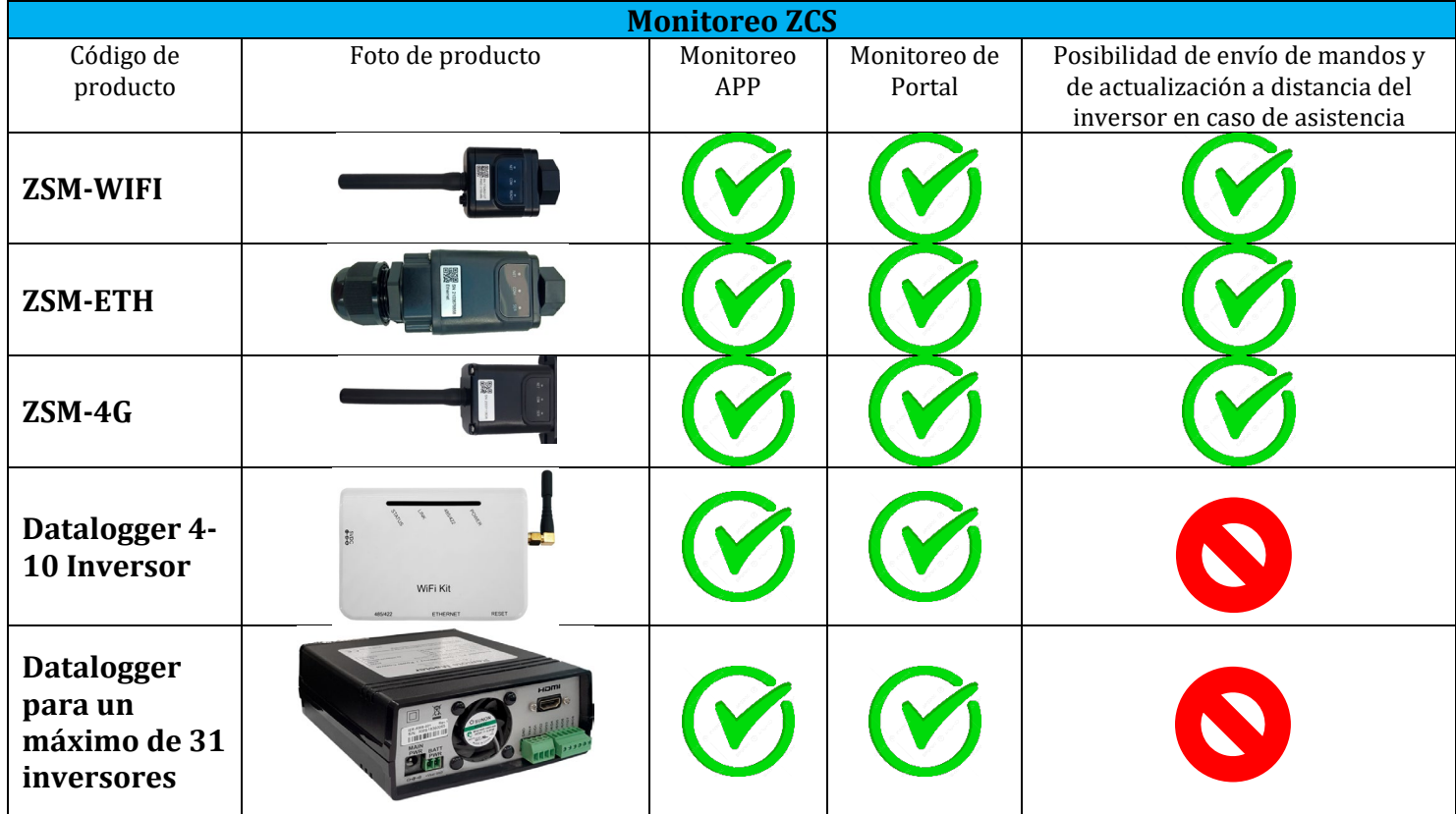

## **10.1. Adaptador Wi-Fi externo**

## **10.1.1. Instalación**

A diferencia de la tarjeta Wi-Fi interna, el adaptador externo debe instalarse para todos los inversores compatibles. Aun así, el procedimiento es más rápido y simple, ya que no es necesario abrir la cubierta delantera del inversor.

Para poder monitorear el inversor, la dirección de comunicación RS485 debe configurarse en 01 directamente en pantalla.

## **Herramientas para la instalación:**

- Destornillador de cruz
- Adaptador Wi-Fi externo
- 1) Apague el inversor conforme al procedimiento descrito en este manual.
- 2) Quite la tapa de acceso al conector Wi-Fi en el fondo del inversor desenroscando los dos tornillos de cruz (a) o desatornillando la tapa (b), como se muestra en la figura.

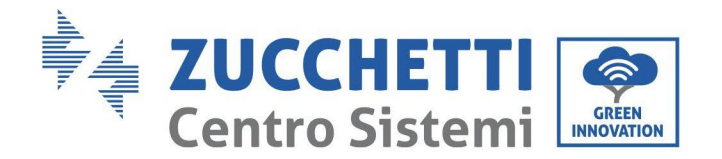

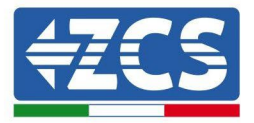

(a)

(b)

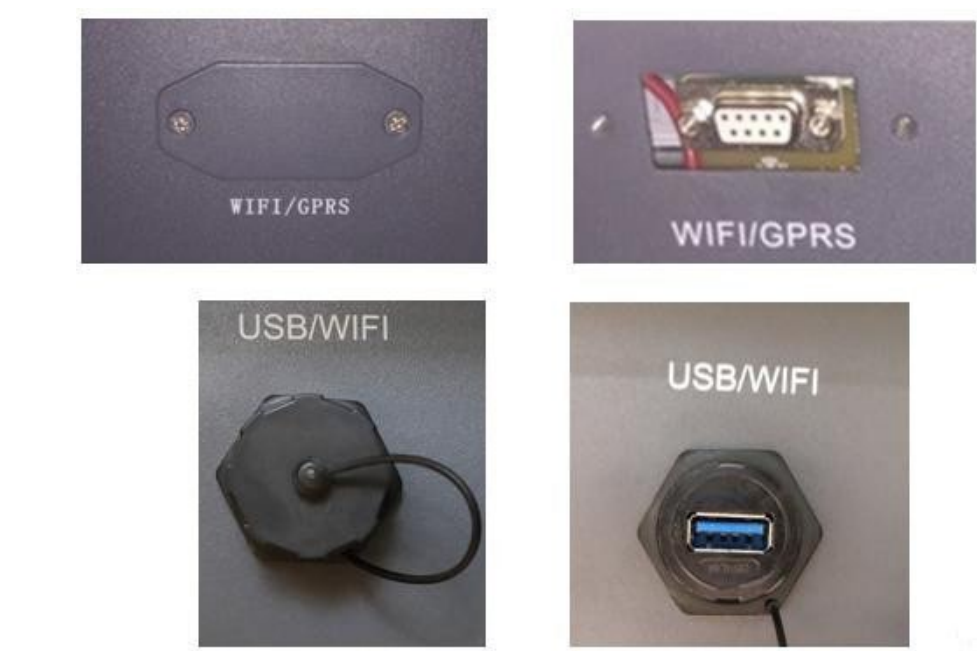

**Figura 26 – Puerto para adaptador Wi-Fi externo**

3) Conecte el adaptador Wi-Fi al puerto adecuado, asegurándose de seguir la dirección de la conexión y de garantizar el correcto contacto entre las dos partes.

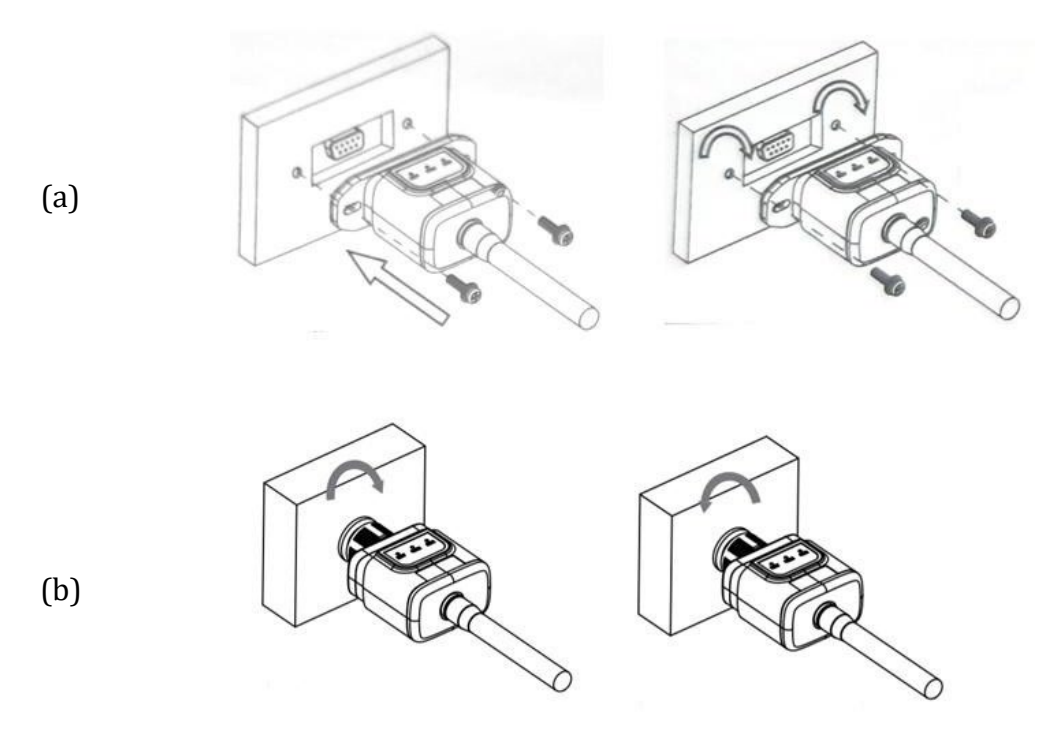

**Figura 27 – Introducción y fijación del adaptador Wi-Fi externo**

4) Encienda el inversor conforme al procedimiento descrito en este manual.

78/ 116 *Manual de usuario 3PH 100-110KTL-*

*V4 Rev. 1.1 10/03/2023*

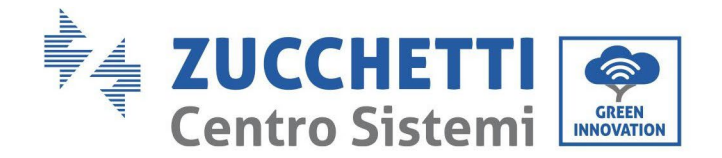

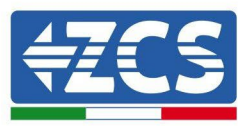

# **10.1.2. Configuración**

La configuración del adaptador Wi-fi requiere la presencia de una red Wi-Fi en proximidad del inversor para obtener una transmisión estable de los datos del adaptador del inversor al módem Wi-Fi.

#### **Dispositivos necesarios para la configuración:**

• Smartphone, PC o tablet

Sitúese ante el inversor y busque la red Wi-Fi mediante smartphone, PC o tablet, asegurándose de que la señal de la red Wi-Fi doméstica llegue al lugar en que está instalado el inversor. Si hay señal Wi-Fi en el lugar de instalación del inversor, se puede dar inicio al procedimiento de configuración.

Si la señal Wi-Fi no llega al inversor, es necesario instalar un sistema para amplificar la señal y llevarla al lugar de instalación.

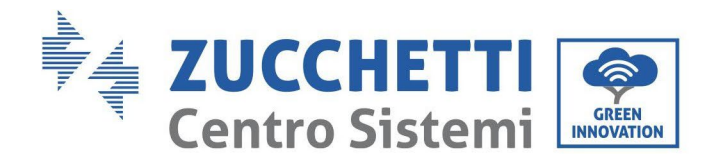

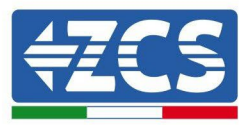

1) Active la búsqueda de las redes Wi-Fi en el teléfono o PC de modo que se visualicen todas las redes que el dispositivo puede captar.

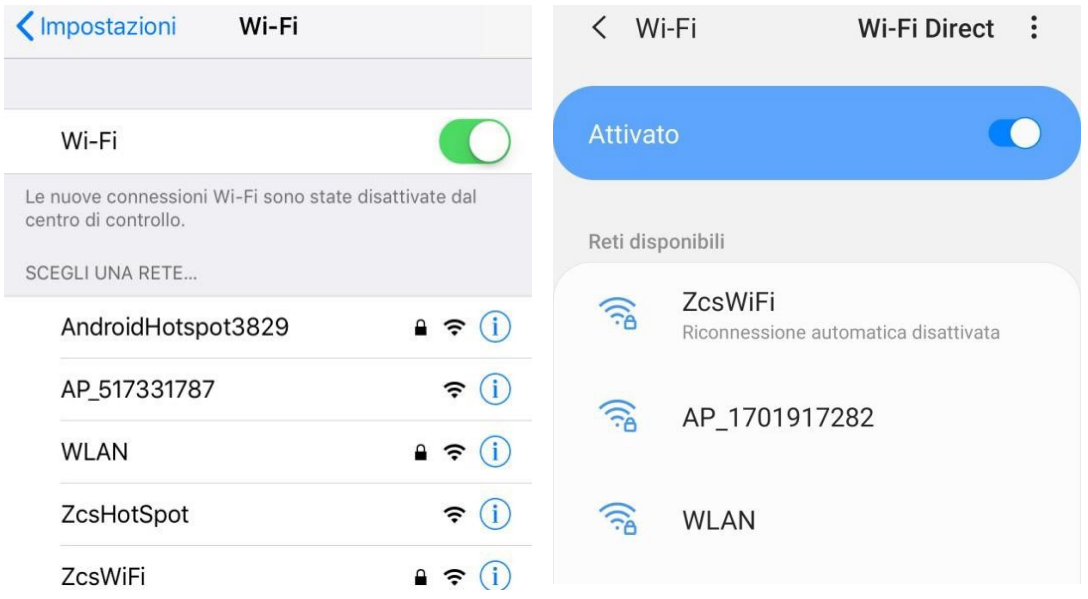

**Figura 28 - Búsqueda de las redes Wi-Fi en Smartphone iOs (izquierda) y smartphone Android (derecha)**

Nota: Desconéctese de cualquier red Wi-Fi a las que se esté conectado desactivando el acceso automático.

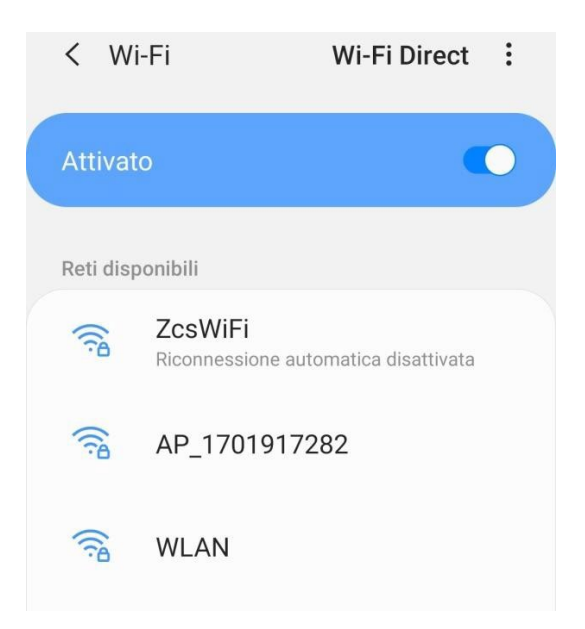

**Figura 29 - Deshabilitación de la reconexión automática a una red**

2) Conéctese a una red Wi-Fi generada por el adaptador Wi-Fi del inversor (p.ej. AP\_\*\*\*\*\*\*\*\*, donde \*\*\*\*\*\*\* indica el número de serie del adaptador Wi-Fi indicado en la etiqueta del dispositivo), que hace de punto de acceso.

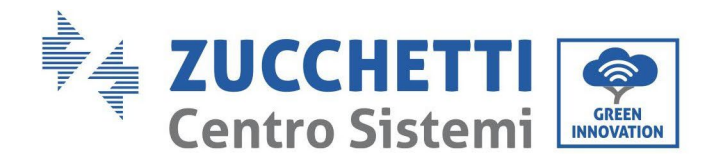

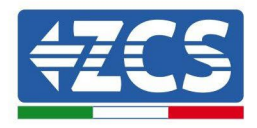

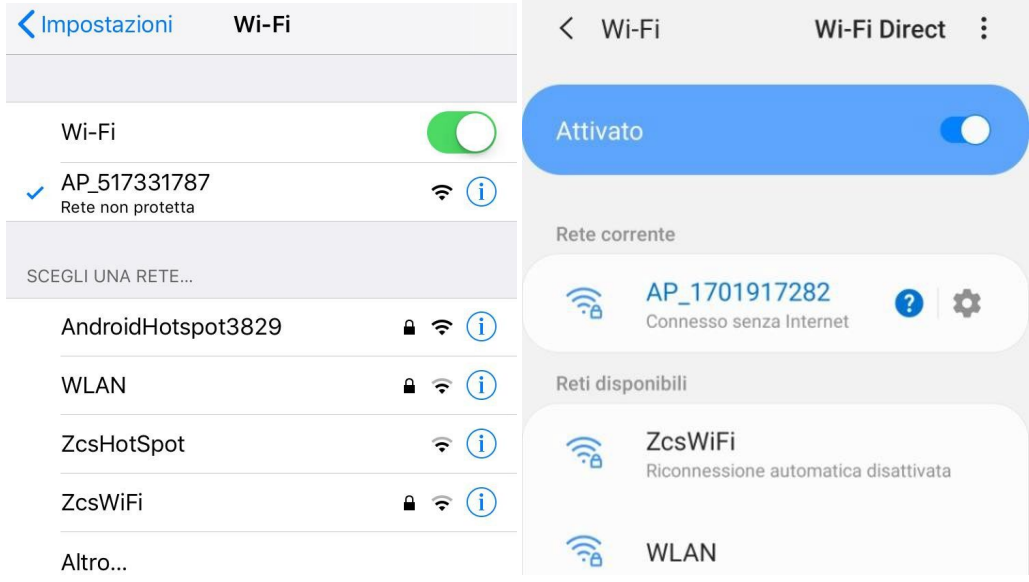

**Figura 30 - Conexión al punto de acceso para el adaptador Wi-Fi en smartphone iOS (izquierda) y smartphone Android (derecha)**

3) Si se utiliza un adaptador Wi-Fi de segunda generación, se solicitará una contraseña para conectarse a la red Wi-Fi del inversor. Use la contraseña que aparece en la caja o en el adaptador Wi-Fi.

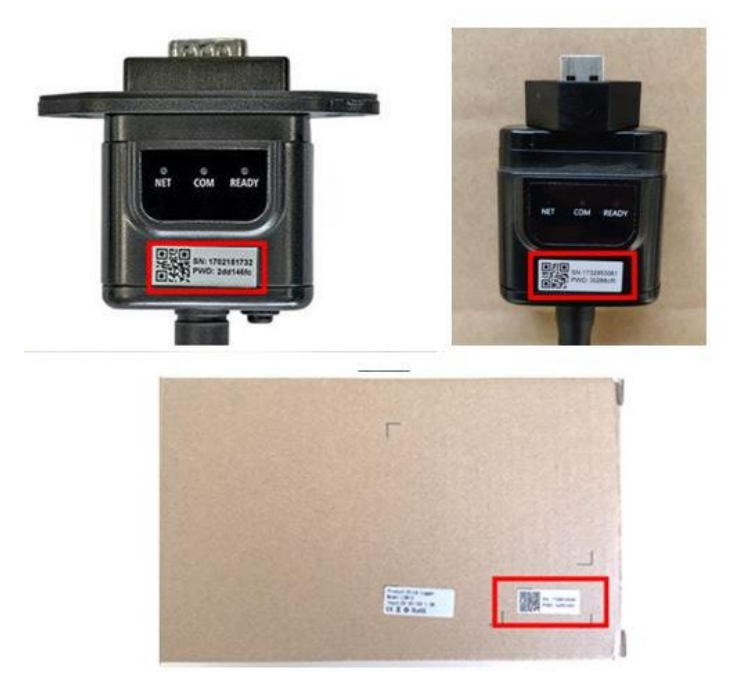

**Figura 31 – Contraseña del adaptador Wi-Fi externo**

Nota: para asegurarse de que el adaptador esté conectado al PC o al smartphone durante el procedimiento de configuración, habilite la reconexión automática de la red AP\_\*\*\*\*\*\*.

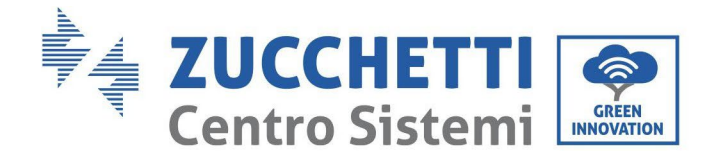

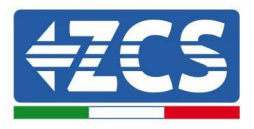

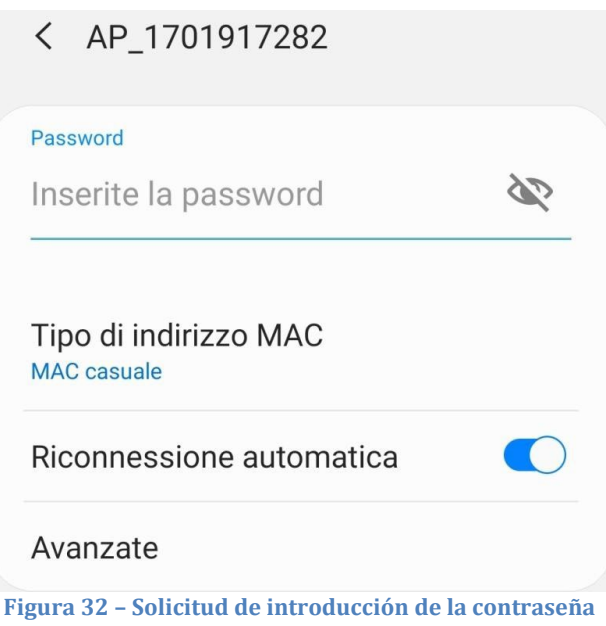

Nota: el punto de acceso no tiene capacidad de proporcionar acceso a Internet; confirme que se mantenga la conexión Wi-Fi, incluso si no hay internet.

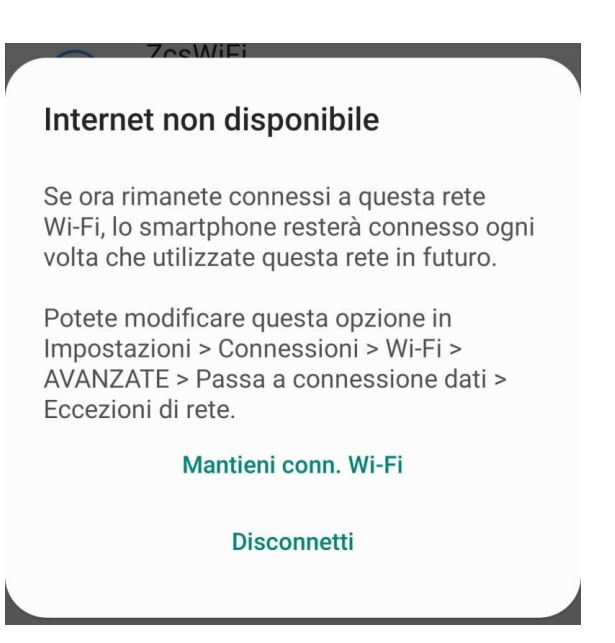

**Figura 33 – Pantalla que indica que no se puede acceder a internet**

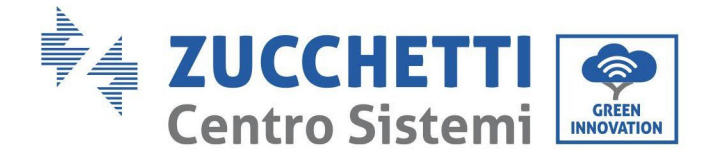

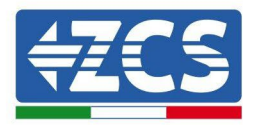

4) Abra un navegador (Google Chrome, Safari, Firefox) e introduzca la dirección IP 10.10.100.254 en la barra de direcciones en la parte superior de la pantalla. En la casilla visualizada, introduzca "admin" como Nombre de usuario y como Contraseña.

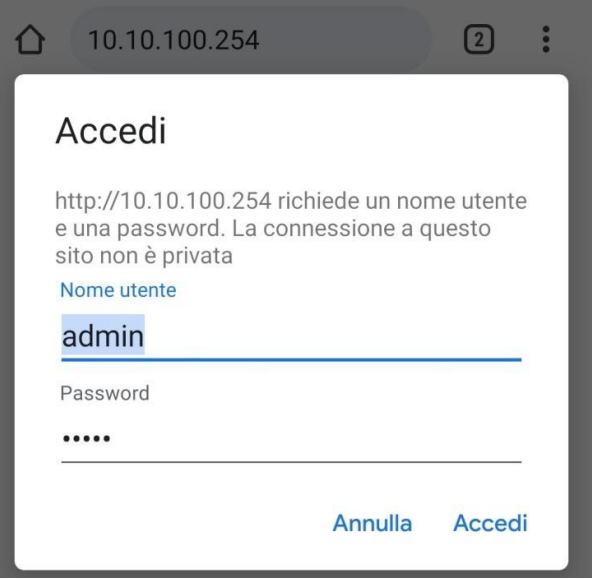

**Figura 34 – Pantalla de acceso al servidor Web para configurar el adaptador Wi-Fi**

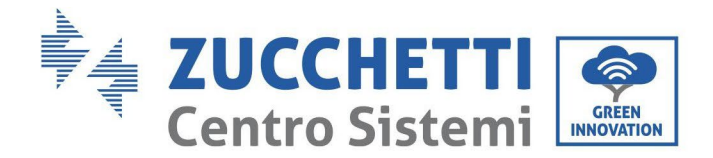

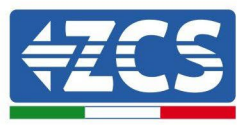

5) Se abrirá la pantalla de estado, que muestra la información del logger, como el número de serie y la versión del firmware.

Compruebe que se haya indicado la información sobre el inversor en los campos de información correspondientes.

El idioma de la página puede modificarse utilizando el mando en el ángulo superior derecho.

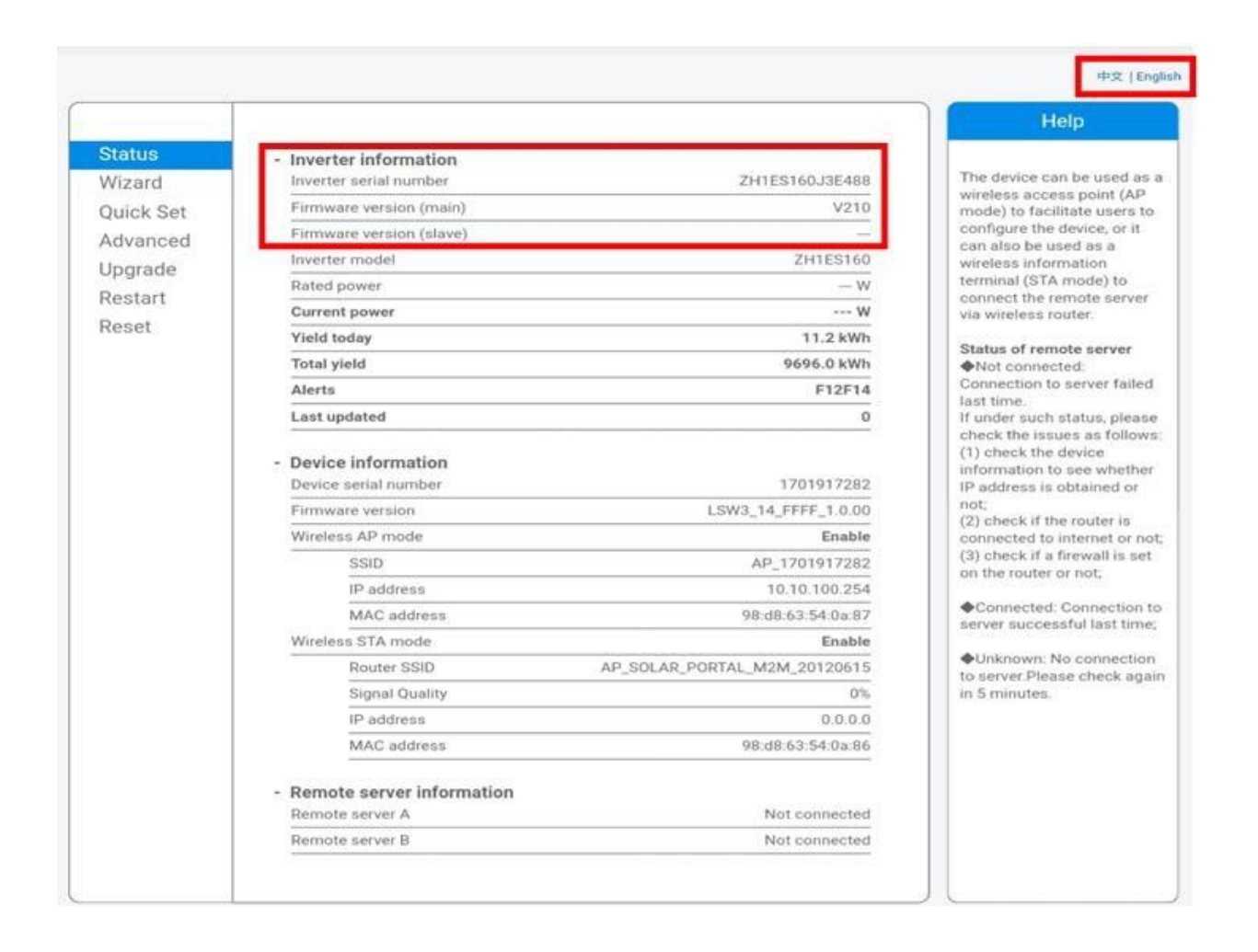

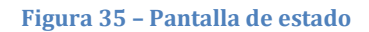

- 6) Haga clic en el botón Wizard setup (Configuración guiada) en la columna de la izquierda.
- 7) En la nueva pantalla visualizada, seleccione la red Wi-Fi a la que conectar el adaptador Wi-Fi, asegurándose de que el indicador de potencia de la señal recibida (RSSI) sea superior al 30 %. Si la red no está visible, pulse el botón Refresh (Actualizar).

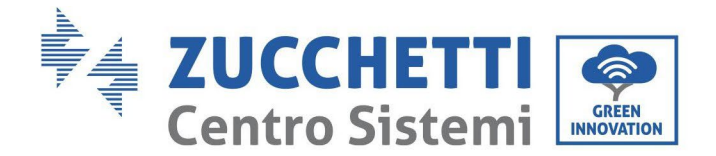

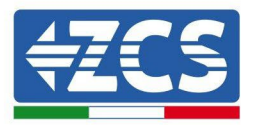

Nota: compruebe que la potencia de la señal sea superior al 30%; de no ser así, será necesario acercar el router o instalar un repetidor o un amplificador de señal. Hacer clic en Next (Adelante).

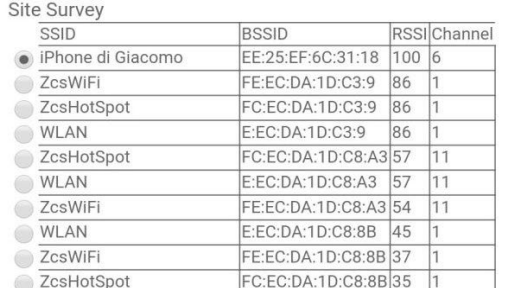

#### Please select your current wireless network:

\*Note: When RSSI of the selected WiFi network is lower than 15%, the connection may be unstable, please select other available network or shorten the distance between the device and router.

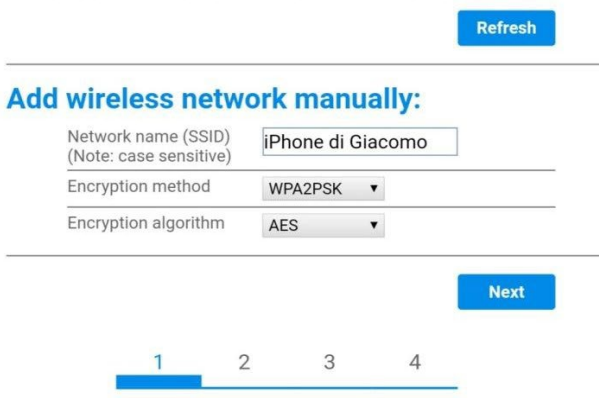

**Figura 36 – Pantalla para la selección de la red inalámbrica disponible (1)**

8) Introduzca la contraseña de la red Wi-Fi (módem Wi-Fi), haciendo clic en Show Password (Mostrar contraseña) para asegurarse de que sea correcta; la contraseña no debe contener caracteres especiales (&, #, %) ni espacios.

Nota: en esta fase, el sistema no tiene manera de garantizar que la contraseña introducida sea la que el módem ha solicitado efectivamente; por tanto, hay que asegurarse de haber introducido la contraseña correcta.

Compruebe además que la casilla que está debajo esté en Enable (Habilitar).

Haga entonces clic en "Next"" (Adelante) y espere unos segundos para la verificación.

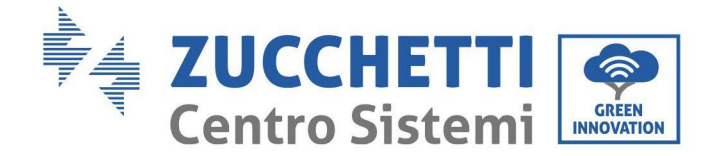

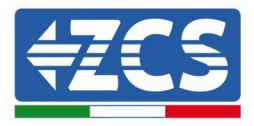

#### Please fill in the following information:

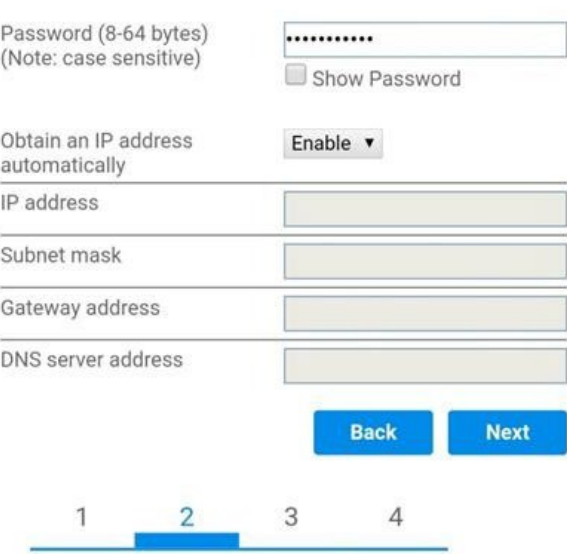

**Figura 37 – Pantalla para introducir la contraseña de la red inalámbrica (2)**

9) Haga de nuevo clic en "Next" (Adelante) sin seleccionar ninguna de las opciones en relación con la seguridad del sistema.

#### **Enhance Security**

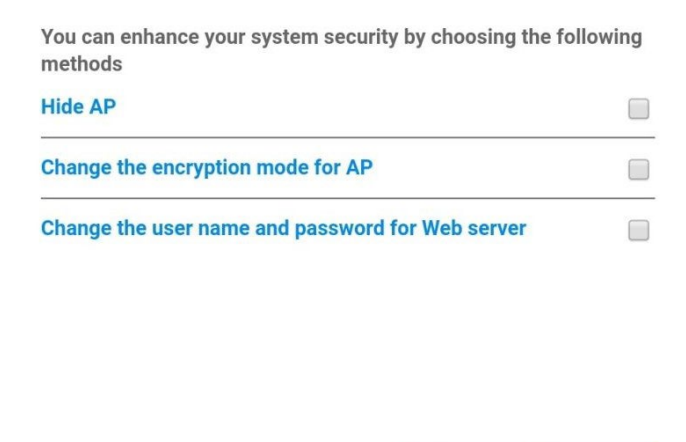

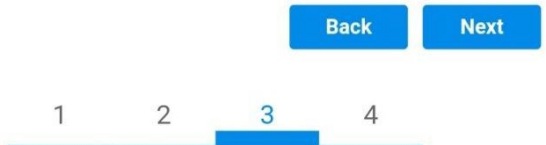

**Figura 38 - Pantalla para la configuración de las opciones de seguridad (3)**

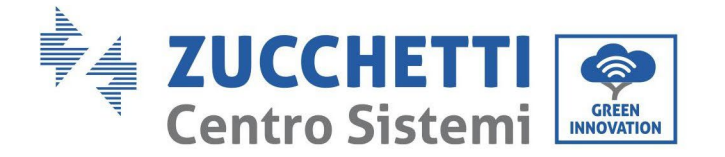

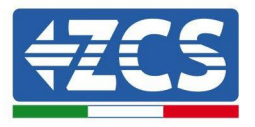

10)Haga clic en "OK".

#### **Setting complete!**

Click OK, the settings will take effect and the system will restart immediately.

If you leave this interface without clicking OK, the settings will be ineffective.

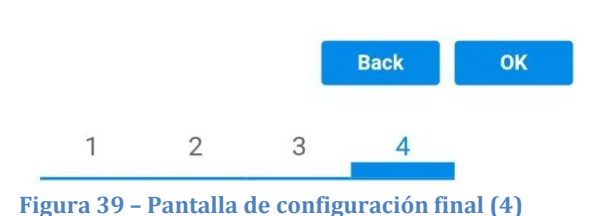

- 11) Llegados aquí, si la configuración del adaptador se ha completado correctamente, aparecerá la última pantalla de configuración y el teléfono o el PC se desconectarán de la red Wi-Fi del inversor.
- 12)Cerrar manualmente la página web con la tecla Close (Cerrar) del PC para quitarla del fondo del teléfono.

**Setting complete! Please close this** page manually!

> Please login our management portal to monitor and manage your PV system. (Please register an account if you do not have one.)

To re-login the configuration interface, please make sure that your computer or smart phone

Web Ver:1.0.24

**Figura 40 - Pantalla de configuración finalizada**

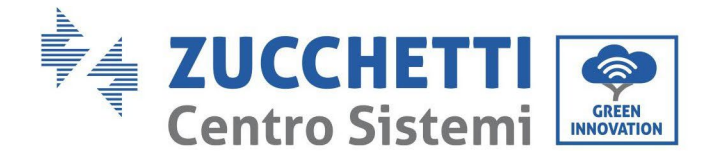

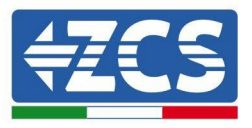

Not connected

# **10.1.3. Verificación**

Para comprobar que la red se ha configurado correctamente, reconéctese y acceda a la página de estado. Verifique la siguiente información:

- a. Modalidad STA inalámbrica
	- i. SSID del router > Nombre del router
	- ii. Calidad de la señal > distinta de 0 %
	- iii. Dirección IP > distinta de 0.0.0.0
- b. Información sobre el servidor remoto
	- i. Servidor remoto A > Conectado

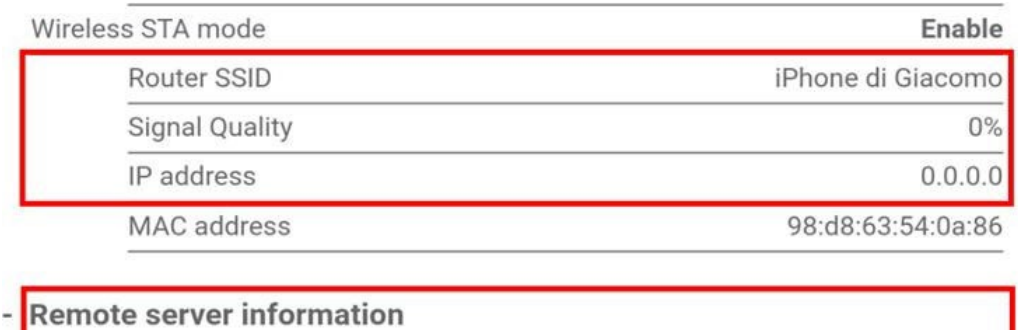

Remote server A

**Figura 42 – Pantalla de estado**

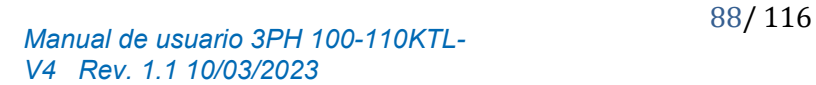

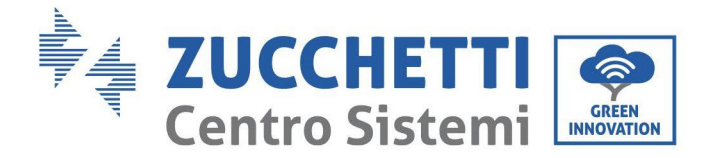

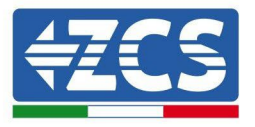

#### **Estado de los LED presentes en el adaptador.**

- 1) Estado inicial:
	- NET (LED izquierdo): apagado COM (LED central): encendido fijo READY (LED derecho): encendido intermitente

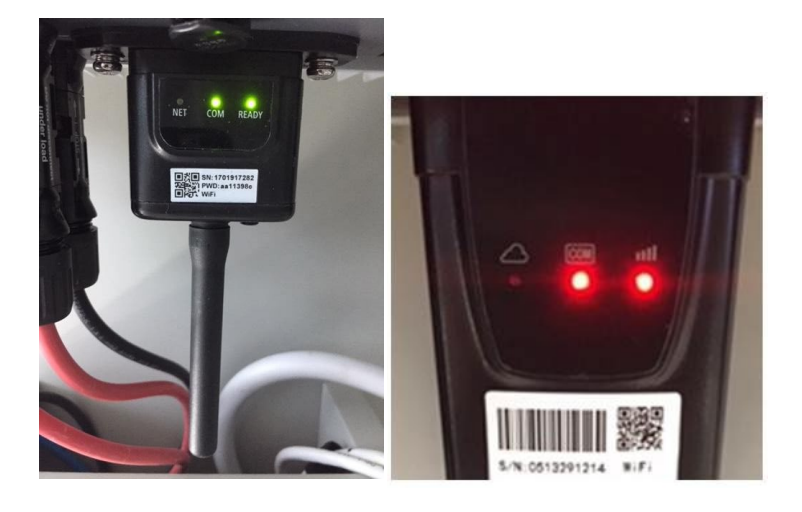

#### **Figura 43 - Estado inicial de los LED**

2) Estado final:

NET (LED izquierdo): fijo COM (LED central): encendido fijo READY (LED derecho): encendido intermitente

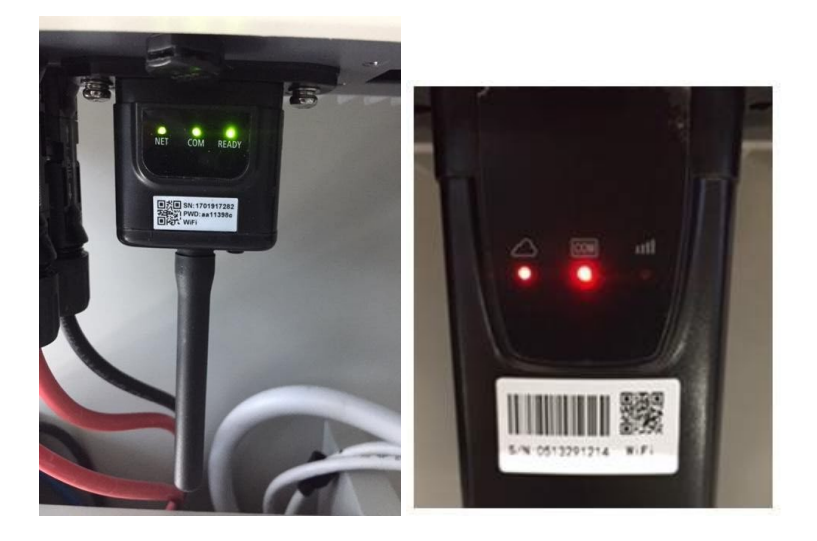

**Figura 44 - Estado final de los LED**

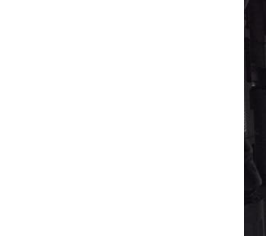

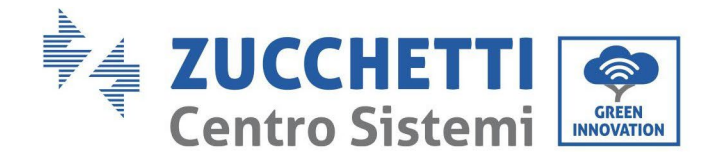

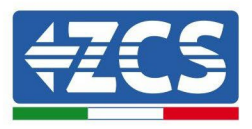

Si el LED NET no se enciende o si la opción Server (Servidor) remoto A en la página Status (Estado) sigue apareciendo como "Not Connected" (No conectado), la configuración no se ha efectuado correctamente, o se ha introducido la contraseña del router errónea completado, o el dispositivo se ha desconectado durante la conexión.

Es necesario restablecer el adaptador:

- Mantenga pulsado el botón Reset durante 10 segundos y soltarlo
- Pasados unos segundos, los LED se apagarán y el rótulo READY (LISTO) comenzará a parpadear rápidamente
- El adaptador ha vuelto ahora a su estado inicial. Llegados aquí, se puede repetir nuevamente el procedimiento de configuración.

El adaptador puede restablecerse solo cuando el inversor esté encendido.

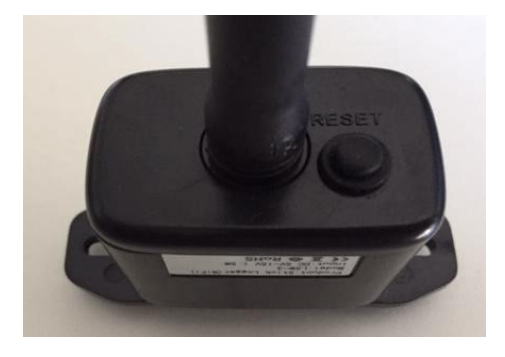

**Figura 45 – Botón de Reset en el adaptador Wi-Fi**

## **10.1.4. Resolución de problemas**

**Estado de los LED presentes en el adaptador.**

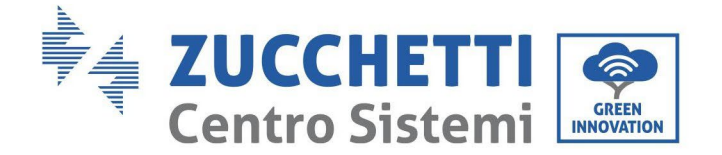

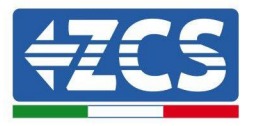

1) Comunicación irregular con el inversor

- NET (LED izquierdo): fijo
- COM (LED central): apagado
- READY (LED derecho): encendido intermitente

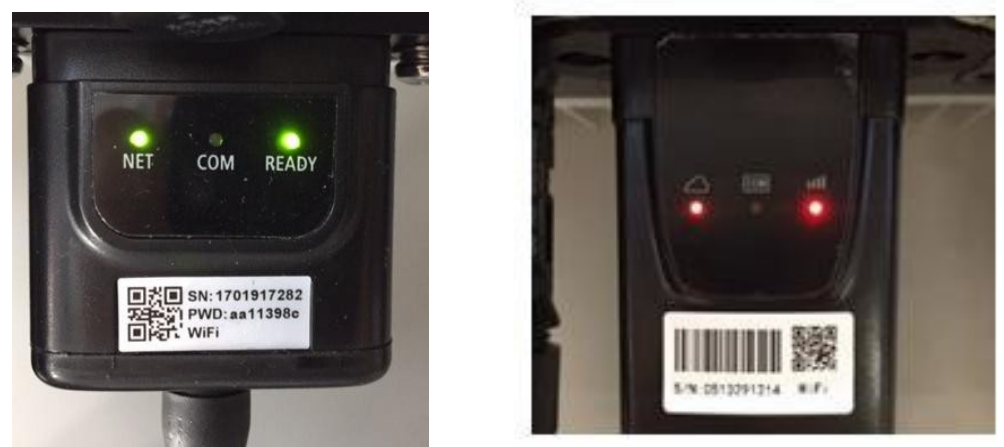

**Figura 46 - Estado de comunicación irregular entre inversor y Wi-Fi**

Verifique la dirección Modbus establecida en el inversor:

Acceda al menú principal con la tecla ESC (primera tecla a la derecha), vaya a System Info (Info de sistema) y pulse entonces ENTER (INTRO) para entrar en el submenú. Desplácese hacia abajo hasta el parámetro Modbus address (Dirección Modbus) y asegúrese de que el valor sea 01 (y en cualquier caso, distinto de 00).

Si el valor no es 01, pase a "Settings" (Configuración) (ajustes de base para inversores híbridos) y entre en el menú Modbus address (Dirección Modbus), donde se puede establecer el valor 01.

- Compruebe que el adaptador Wi-Fi esté conectado correcta y firmemente al inversor, asegurándose de apretar los dos tornillos de cabeza en cruz incluidos.
- Compruebe que el símbolo Wi-Fi esté presente en el ángulo superior derecho de la pantalla del inversor (fijo o intermitente).

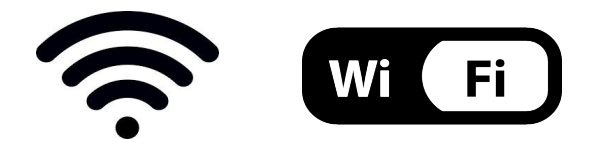

**Figura 47 – Iconos en la pantalla de los inversores LITE monofásico (izquierda) y trifásicos o híbridos (derecha)**

- Reinicie el adaptador:
	- Mantenga pulsado el botón de reinicio durante 5 segundos y suéltelo
	- Pasados unos segundos, los LED se apagarán y empezarán a parpadear rápidamente.<br>• El adaptador se restablecerá ahora sin haber perdido la conexión con el router.
	- El adaptador se restablecerá ahora sin haber perdido la conexión con el router.

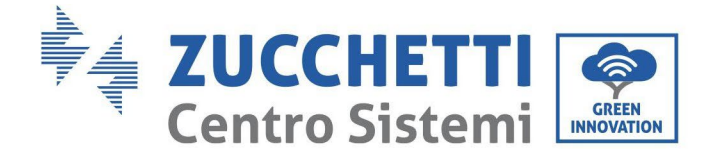

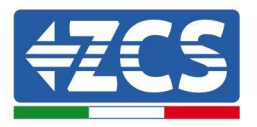

2) Comunicación irregular con el servidor remoto

- NET (LED izquierdo): apagado
- COM (LED central): encendido
- READY (LED derecho): encendido intermitente

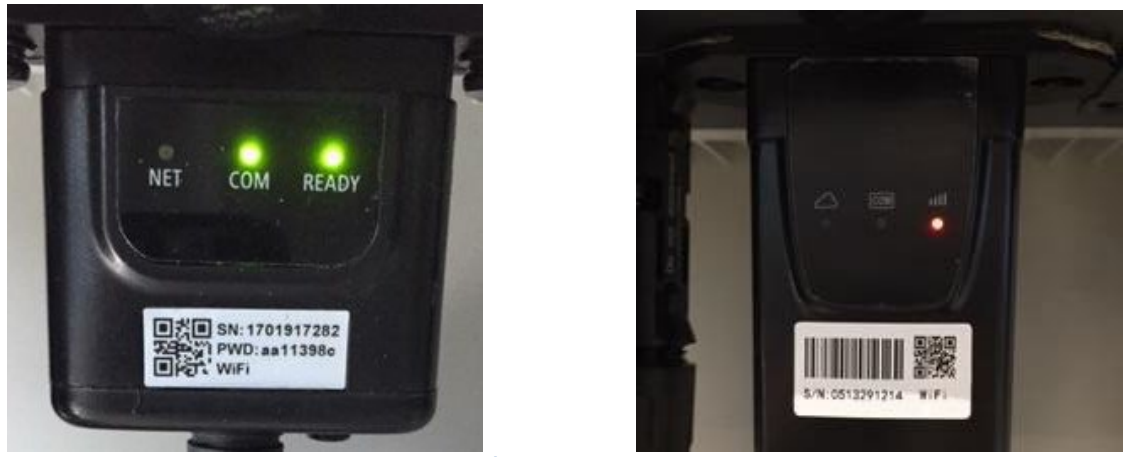

**Figura 48- Estado de comunicación irregular entre Wi-Fi y servidor remoto**

- Compruebe que el procedimiento de configuración se haya efectuado correctamente y que se haya introducido la contraseña de red correcta.
- Durante la búsqueda de la red Wi-Fi mediante un smartphone o un PC, asegúrese de que la señal Wi-Fi sea suficientemente fuerte (durante la configuración se requiere una potencia mínima de la señal RSSI del 30 %) Si es necesario, auméntelo utilizando un amplificador de señal o un router dedicado al monitoreo del inversor.
- Compruebe que el router tenga acceso a la red y que la conexión sea estable; verifique también que el PC o el smartphone puedan acceder a Internet.
- Compruebe que el puerto 80 del router esté abierto y habilitado para el envío de datos<br>- Reinicie el adaptador como se explicó en la sección anterior.
- Reinicie el adaptador como se explicó en la sección anterior.

Si, una vez efectuadas estas comprobaciones y la subsiguiente configuración, el Servidor remoto A aparece todavía como "Not Connected" (No Conectado) o si el LED NET está apagado, podría haber un problema de transmisión a nivel de la red doméstica y, más precisamente, los datos entre el router y el servidor no se transmiten correctamente. En este caso, se aconseja efectuar unas comprobaciones a nivel de router para asegurarse de que no haya impedimentos a la salida de los paquetes de datos hacia nuestro servidor.

Para asegurarse de que el problema no esté en el router doméstico y excluir problemas con el adaptador Wi-Fi, configure el adaptador utilizando la función hotspot Wi-Fi del smartphone como red inalámbrica de referencia.

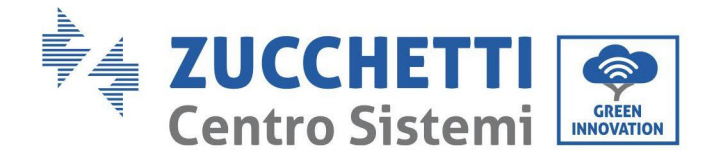

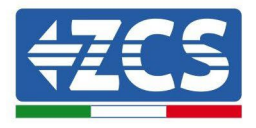

### • **Uso de un smartphone Android como módem**

- a) Compruebe que la conexión 3G/LTE esté activa en el smartphone. Acceda al menú de configuración del sistema operativo (el icono del engranaje en pantalla con la lista de todas las app instaladas en el teléfono), seleccione la opción "Otros" en el menú Wireless y redes y asegúrese de que el tipo de red establecido sea 3G/4G/5G.
- b) En el menú de configuración de Android, ir a Wireless y redes > Otro. Seleccione Hotspot mobile/Tethering,y habilitar la opción Wi-Fi mobile hotspot; espere unos segundos para la creación de la red inalámbrica. Para cambiar el nombre de la red inalámbrica (SSID) o su contraseña, seleccione Configurar hotspot Wi-Fi.

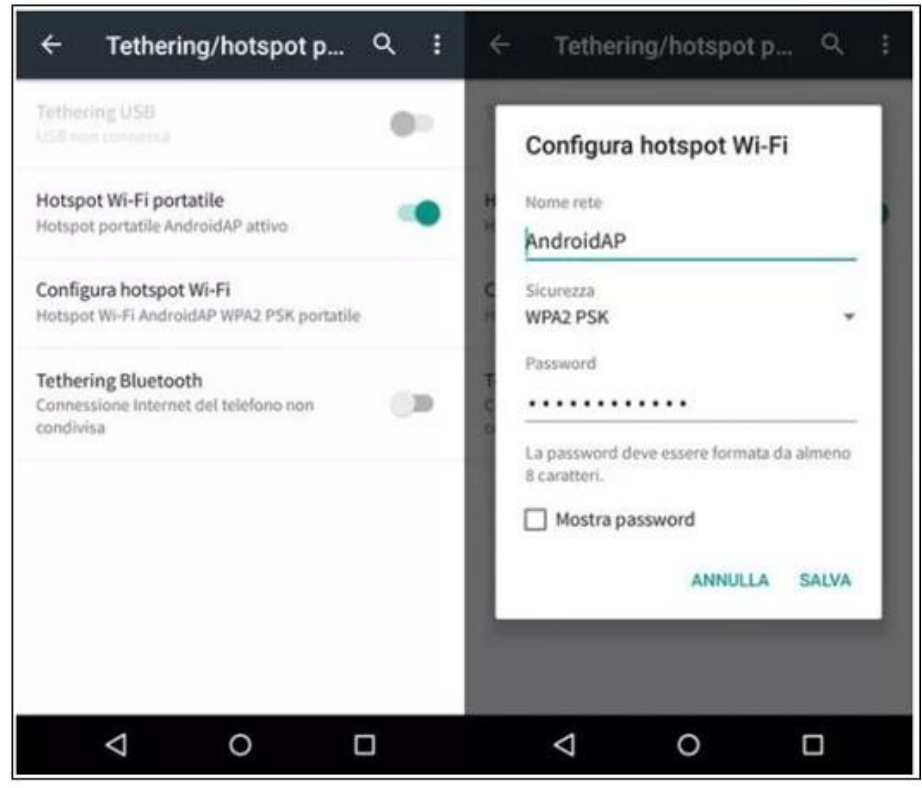

**Figura 49 – Configuración de un smartphone Android como router hotspot**

### • **Uso de un iPhone como módem**

- a) Para compartir la conexión del iPhone, hay que comprobar que la red 3G/LTE esté activa yendo al menú Configuración > Móvil y asegurándose de que la opción "Voz y datos" establecida sea 5G, 4G o 3G. Para acceder al menú de ajuste de iOS, haga clic en el icono en forma de engranaje gris en la pantalla inicial del teléfono.
- b) Pase al menú Ajustes > Hotspot personal y active la opción Hotspot personal. El hotspot está ahora habilitado. Para cambiar la contraseña de la red Wi-Fi, seleccione Contraseña W-Fi del menú del Hotspot personal.

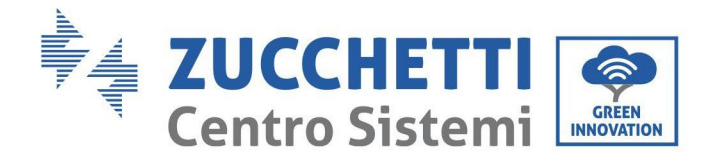

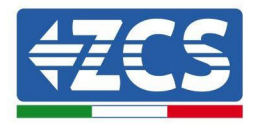

| 09:41<br>©<br>< Impostazioni<br>Cellulare                                                                           |                   | Impostazioni Hotspot personale                                                                                                    | 09:41           |
|----------------------------------------------------------------------------------------------------|-------------------|----------------------------------------------------------------------------------------------------|-----------------|
| Dati cellulare                                                                                                    |                   | Hotspot personale                                                                                                    |                 |
| Voce e dati<br>Roaming dati                                                                                         | $4G$ >            | Ora individuabile.<br>Altri utenti possono cercare la tua rete condivisa tramite.<br>Wi-Fi e Bluetooth sotto il nome "Phone di Andrea".                                                                                                    |                 |
| Disattiva i dati cellulare per limitare tutti i dati al Wi-Fi,<br>incluse e-mail, navigazione web e notifiche push. |                   | Password Wi-Fi                                                                                                    | g4w5dyv6ch6mu > |
| Rete dati cellulare<br>Spento ><br>Hotspot personale                                                                |                   | PER CONNETTERSI VIA WI-FI<br>1 Sceoli "IPhone di Andrea" dalle impostazioni<br>Wi-Fi del computer o di un altro dispositivo.<br>2 Inserisci la password guando richiesto.<br>PER CONNETTERS! VIA BLUETOOTH<br>*<br>1 Abbina iPhone al tuo computer.<br>2 Su iPhone, tocca Abbina o inserisci il codice<br>mostrato sul computer.<br>3 Connettiti a iPhone dal computer. |                 |
|                                                                                                    |                   |                                                                                                    |                 |
| Durata totale                                                                                                    | 11 ore, 56 minuti |                                                                                                    |                 |
| USO DATI CELLULARE                                                                                                  |                   |                                                                                                    |                 |

**Figura 50– Configuración de un smartphone iOs como router hotspot**

Hecho esto, es necesario reconfigurar el adaptador Wi-Fi utilizando un PC o un smartphone distinto del utilizado como módem.

Durante este procedimiento, cuando se solicite seleccionar la red Wi-Fi, elija la activada por el smartphone y, hecho esto, introduzca la contraseña correspondiente (modificable en los ajustes del hotspot personal). Si al final de la configuración aparece "Connected" (Conectado) junto a "Servidor remoto A", entonces el problema está en el router doméstico.

Se aconseja, por tanto, controlar la marca y el modelo del router doméstico que se está tratando de conectar al adaptador Wi-Fi; algunas marcas de router pueden presentar puertos de comunicación cerrados. En este caso, contacte al servicio de clientes del fabricante del router y solicite la apertura del puerto 80 (directamente de la red a los usuarios externos).

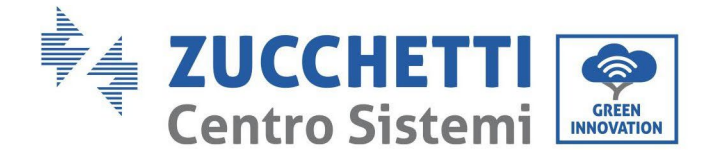

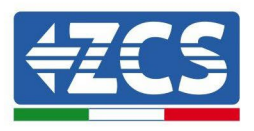

# **10.2. Adaptador Ethernet**

# **10.2.1. Instalación**

La instalación debe realizarse para todos los inversores compatibles con la tarjeta. Aun así, el procedimiento es más rápido y simple, ya que no es necesario abrir la cubierta delantera del inversor.

El correcto funcionamiento del dispositivo requiere la presencia de un módem correctamente conectado a la red y en funcionamiento, a fin de realizar una transmisión estable de los datos del inversor al servidor.

Para poder monitorear el inversor, la dirección de comunicación RS485 debe configurarse en 01 directamente en pantalla.

### **Herramientas para la instalación:**

- Destornillador de cruz
- Adaptador Ethernet

(a)

(b)

- Cable de red apantallado (Cat. 5 o 6) crimpado con conectores RJ45
- 1) Apague el inversor conforme al procedimiento descrito en este manual.
- 2) Quite la tapa de acceso al conector Wi-Fi/Eth en el fondo del inversor desenroscando los dos tornillos de cruz (a), o desatornillando la tapa (b), en función del modelo del inversor, como se muestra en la figura.

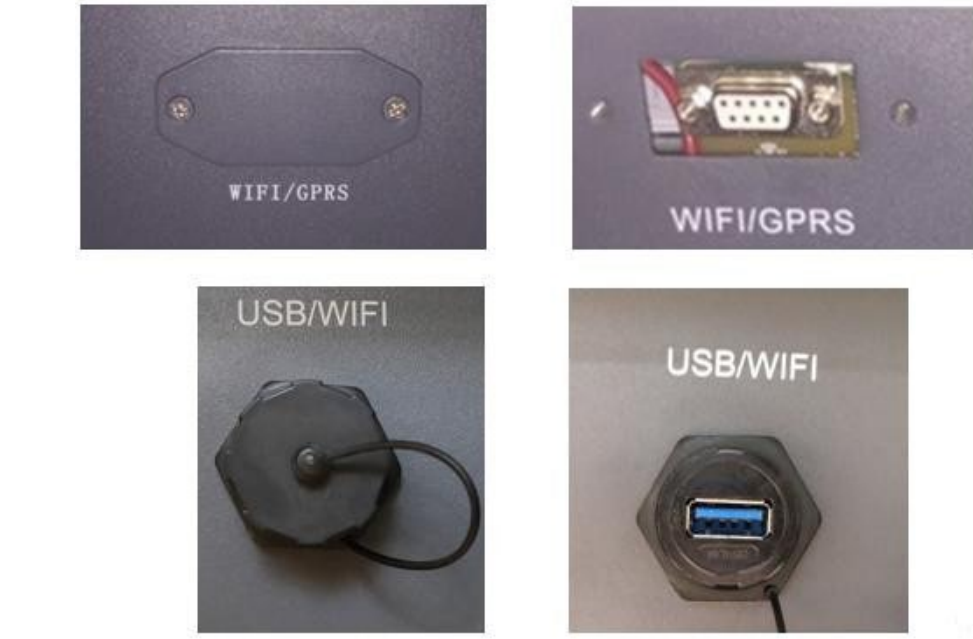

**Figura 51 – Puerto del adaptador Ethernet**

3) Quite la virola y el prensacables estanco del adaptador para permitir el paso del cable de red; hecho esto, introduzca el cable de red en el puerto interior del adaptador y apriete la virola y el prensacables para garantizar una conexión estable.

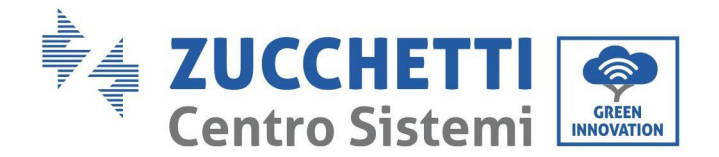

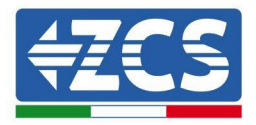

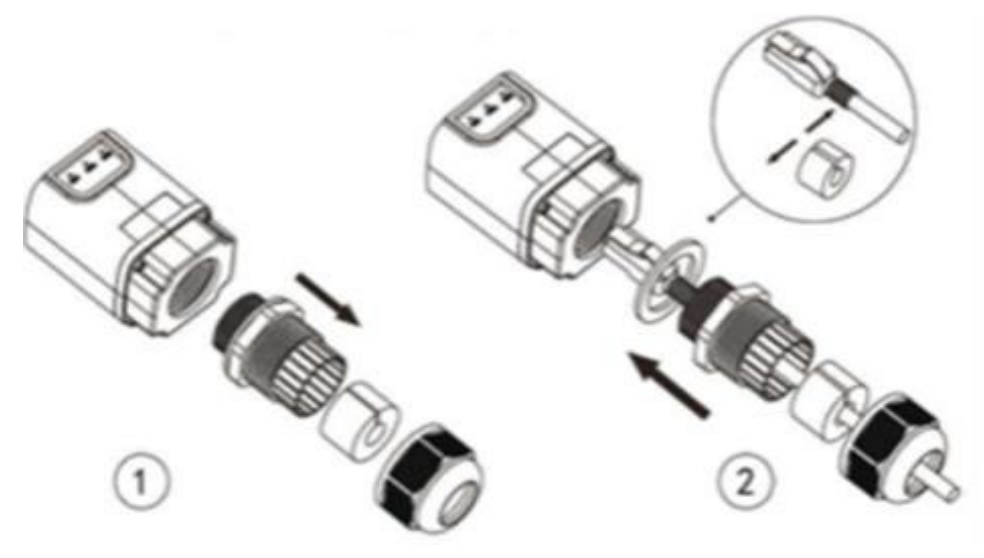

**Figura 52 – Introducción del cable de red en el dispositivo**

4) Conecte el adaptador Ethernet al puerto adecuado, asegurándose de seguir la dirección de la conexión y garantizar el correcto contacto entre las dos partes.

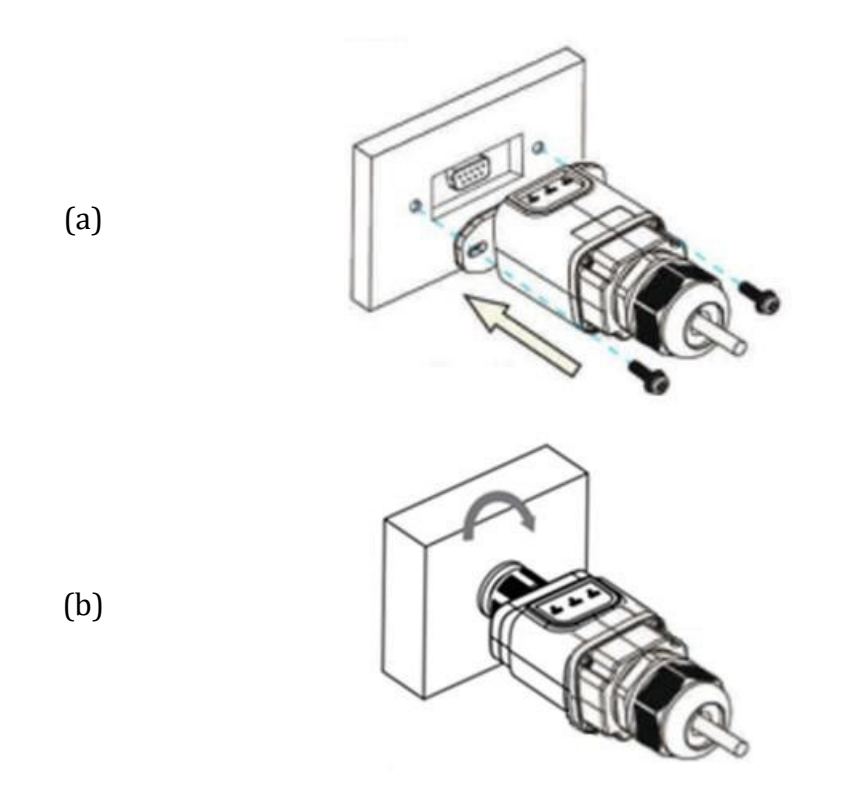

**Figura 53 – Introducción y fijación del adaptador Ethernet**

5) Conecte el otro extremo del cable de red a la salida ETH (o equivalente) del módem o de un dispositivo de transmisión de datos adecuado.

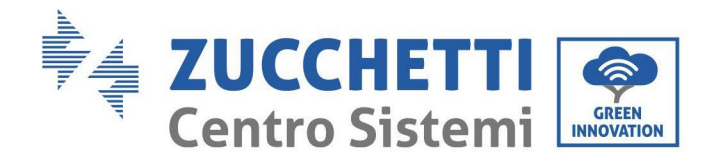

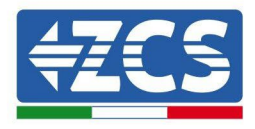

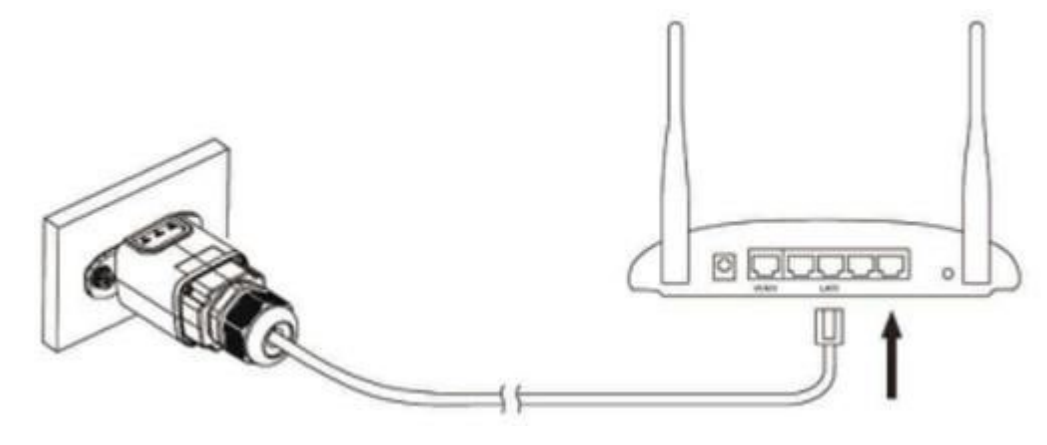

**Figura 54 – Conexión del cable de red al módem**

- 6) Encienda el inversor conforme al procedimiento descrito en este manual.
- 7) A diferencia de las tarjetas Wi-Fi, el adaptador Ethernet no requiere configuración y comienza a transmitir los datos poco después del encendido del inversor.

# **10.2.2. Verificación**

Espere dos minutos después de haber instalado el adaptador y controlar el estado de los Led del dispositivo.

#### **Estado de los LED presentes en el adaptador.**

1) Estado inicial:

NET (LED izquierdo): apagado COM (LED central): encendido fijo SER (LED derecho): encendido intermitente

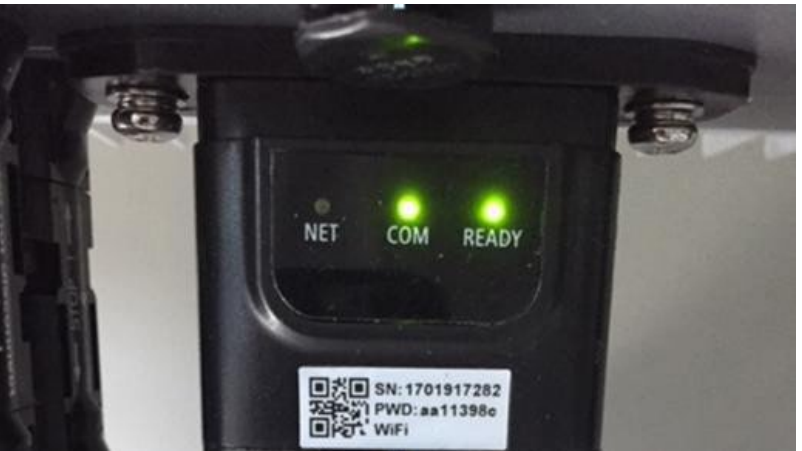

**Figura 55 - Estado inicial de los LED**

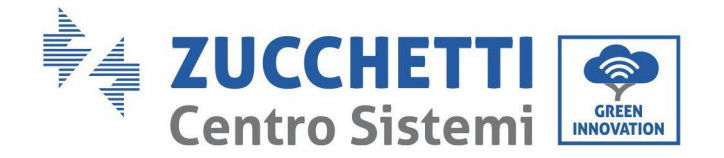

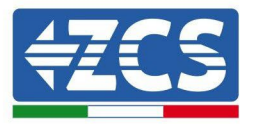

2) Estado final:

NET (LED izquierdo): encendido fijo COM (LED central): encendido fijo SER (LED derecho): encendido intermitente

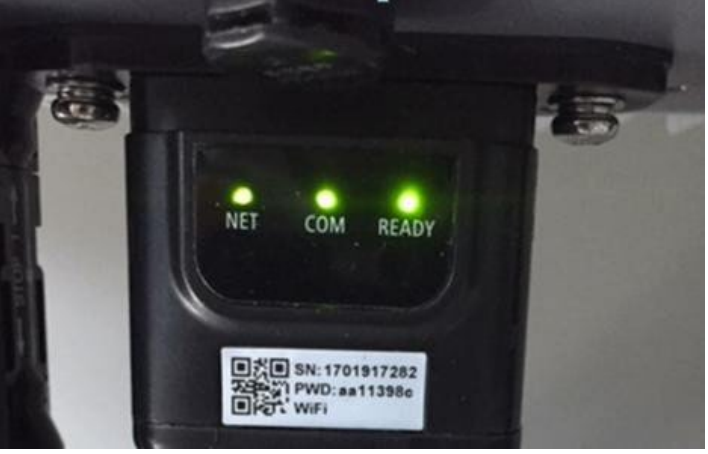

**Figura 56 - Estado final de los LED**

# **10.2.3. Resolución de problemas**

## **Estado de los LED presentes en el adaptador.**

- 1) Comunicación irregular con el inversor
	- NET (LED izquierdo): fijo<br>- COM (LED central): anaga
	- COM (LED central): apagado<br>- SER (LED derecho): encendia
	- SER (LED derecho): encendido intermitente

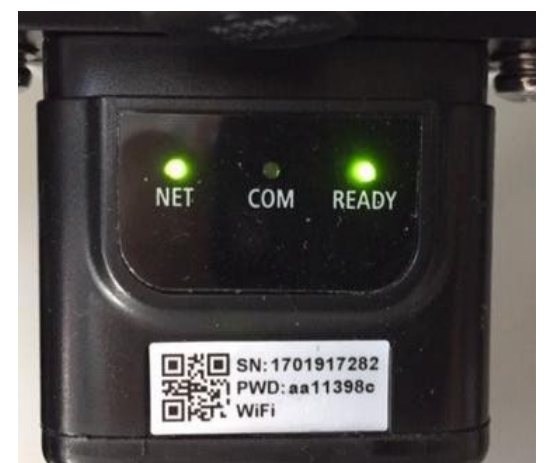

**Figura 57 - Estado de comunicación irregular entre inversor y adaptador**

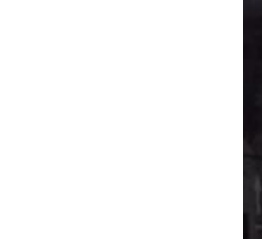

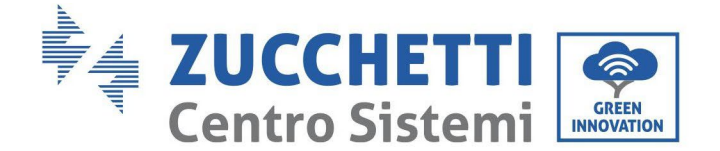

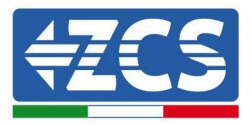

- Verifique la dirección Modbus establecida en el inversor:

Acceda al menú principal con la tecla ESC (primera tecla a la derecha), vaya a System Info (Info de sistema) y pulse entonces ENTER (INTRO) para entrar en el submenú. Desplácese hacia abajo hasta el parámetro Modbus address (Dirección Modbus) y asegúrese de que el valor sea 01 (y en cualquier caso, distinto de 00).

Si el valor no es 01, pase a "Settings" (Configuración) (ajustes de base para inversores híbridos) y entre en el menú Modbus address (Dirección Modbus), donde se puede establecer el valor 01.

- Compruebe que el adaptador Ethernet esté conectado correcta y firmemente al inversor, asegurándose de apretar los dos tornillos de cabeza en cruz incluidos. Compruebe que el cable de red se haya introducido correctamente en el dispositivo y en el módem y que el conector RJ45 esté correctamente crimpado.
- 2) Comunicación irregular con el servidor remoto
	- NET (LED izquierdo): apagado
	- COM (LED central): encendido
	- SER (LED derecho): encendido intermitente

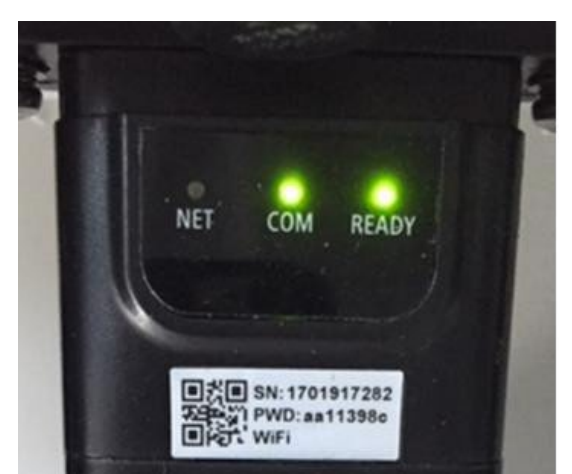

**Figura 58- Estado de comunicación irregular entre adaptador y servidor remoto**

- Compruebe que el router tenga acceso a la red y que la conexión sea estable; verifique además que el PC pueda acceder a Internet

Compruebe que el puerto 80 de router esté abierto y habilitado para el envío de los datos Se aconseja verificar la marca y el modelo del router doméstico que se está tratando de conectar al adaptador Ethernet; algunas marcas de router pueden presentar puertos de comunicación cerrados. En este caso, contacte al servicio de clientes del fabricante del router y solicite la apertura del puerto 80 (directamente de la red a los usuarios externos).

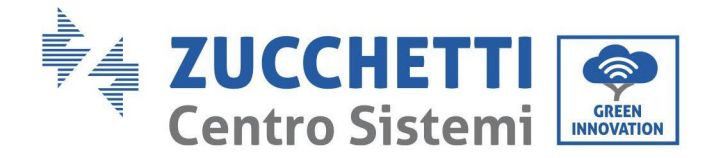

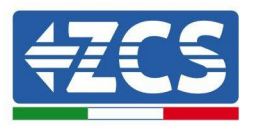

# **10.3. Adaptador 4G**

Los adaptadores ZCS 4G se venden con una SIM virtual integrada en el dispositivo con tarifa de tráfico de datos incluida por 10 años, adecuada para la correcta transmisión de los datos para el monitoreo del inversor.

Para poder monitorear el inversor, la dirección de comunicación RS485 debe configurarse en 01 directamente en pantalla.

# **10.3.1. Instalación**

La instalación debe realizarse para todos los inversores compatibles con la tarjeta. Aun así, el procedimiento es más rápido y simple, ya que no es necesario abrir la cubierta delantera del inversor.

### **Herramientas para la instalación:**

- Destornillador de cruz<br>• Adaptador 4G
- Adaptador 4G

(a)

(b)

- 1) Apague el inversor conforme al procedimiento descrito en este manual.
- 2) Quite la tapa de acceso al conector Wi-Fi/ GPRS en el fondo del inversor desenroscando los dos tornillos de cruz (a), o desatornillando la tapa (b), en función del modelo del inversor, como se muestra en la figura.

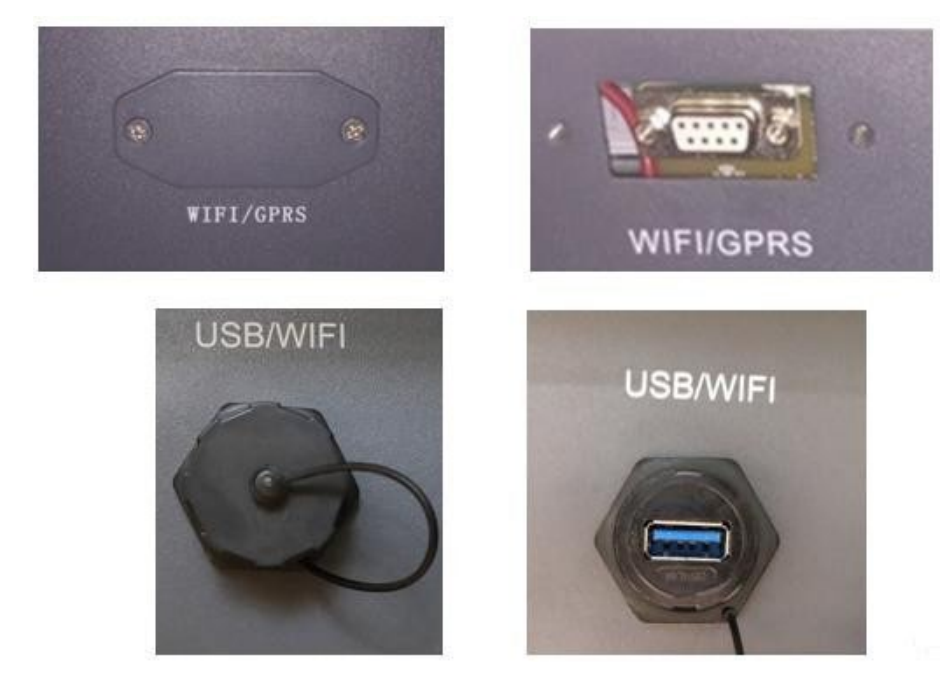

**Figura 59 – Puerto del adaptador 4G**

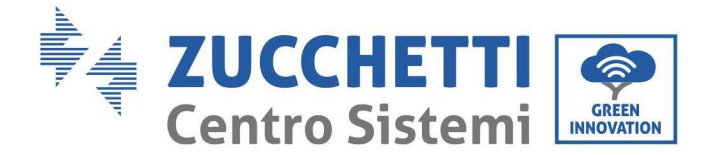

(a)

(b)

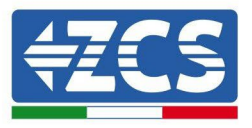

3) Introduzca el adaptador 4G en el puerto adecuado, asegurándose de seguir la dirección de la conexión y de garantizar el correcto contacto entre las dos partes. Fije el adaptador 4G apretando los dos tornillos para ello incluidos en el interior de la caja.

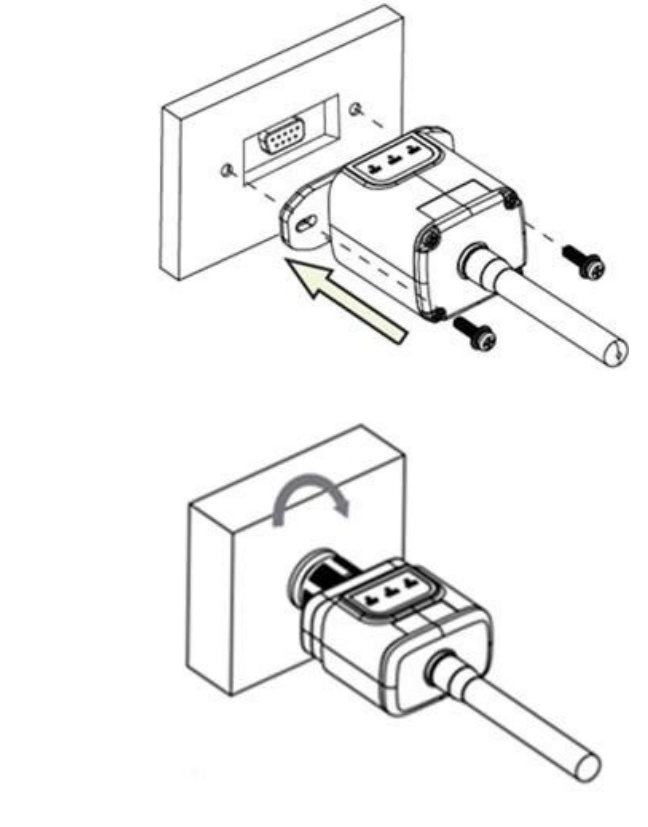

**Figura 60 – Introducción y fijación del adaptador 4G**

- 4) Encienda el inversor conforme al procedimiento descrito en este manual.
- 5) A diferencia de las tarjetas Wi-Fi, el adaptador 4G no requiere configuración y comienza a transmitir los datos poco después del encendido del inversor.

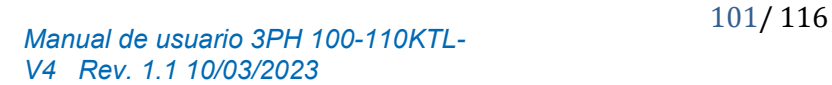

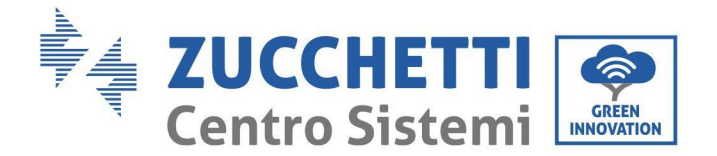

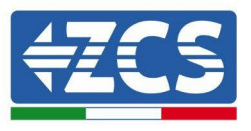

# **10.3.2. Verificación**

Después de haber instalado el adaptador, compruebe en los 2 minutos siguientes el estado de los LED en el dispositivo para asegurarse de que esté configurado correctamente.

### **Estado de los LED presentes en el adaptador.**

- 1) Estado inicial:
	- NET (LED izquierdo): apagado
	- COM (LED central): encendido intermitente
	- SER (LED derecho): encendido intermitente

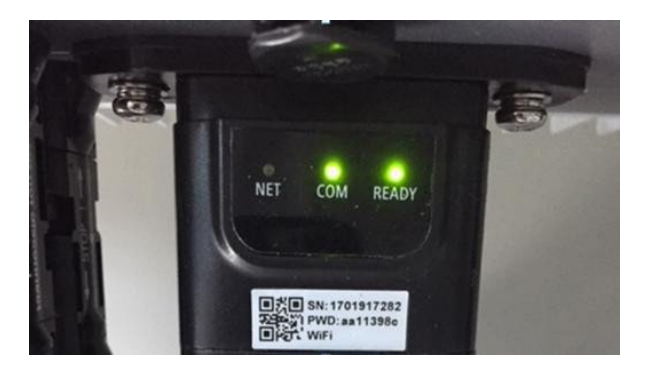

**Figura 61 - Estado inicial de los LED**

- 2) Registro:
	- NET (LED izquierdo): parpadea rápidamente durante unos 50 segundos; el proceso de registro dura unos 30 segundos
	- COM (LED central): parpadea rápidamente 3 veces pasados 50 segundos
- 3) Estado final (unos 150 segundos después de encender el inversor):
	- NET (LED izquierdo): intermitente encendido (se apaga y se enciende a intervalos iguales)
	- COM (LED central): encendido fijo
	- SER (LED derecho): encendido fijo

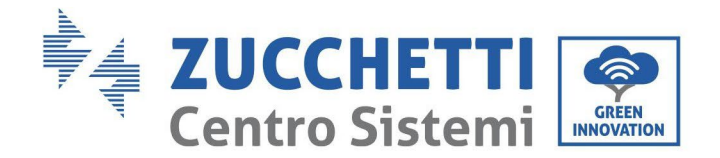

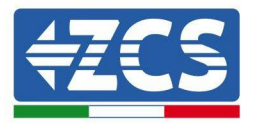

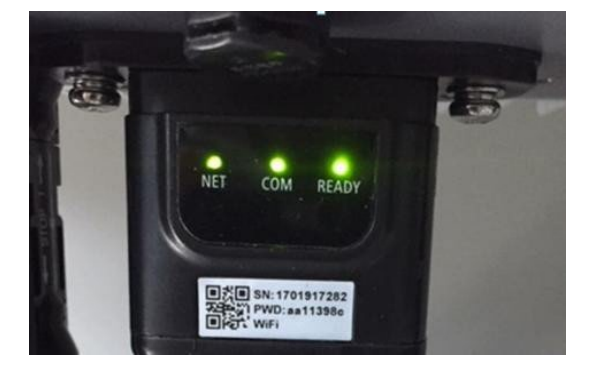

#### **Figura 62 - Estado final de los LED**

### **Estado de los LED presentes en el adaptador.**

- 1) Comunicación irregular con el inversor
	- NET (LED izquierdo): encendido
	- COM (LED central): apagado
	- SER (LED derecho): encendido

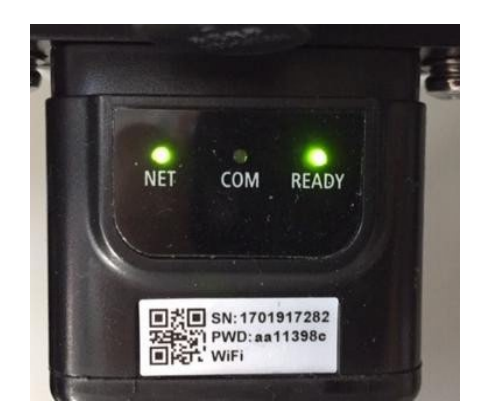

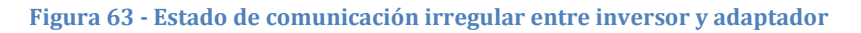

- Verificar la dirección Modbus establecida en el inversor: Acceda al menú principal con la tecla ESC (primera tecla a la derecha), vaya a System Info (Info de sistema) y pulse entonces ENTER (INTRO) para entrar en el submenú. Desplácese hacia abajo hasta el parámetro Modbus address (Dirección Modbus) y asegúrese de que el valor sea 01 (y en cualquier caso, distinto de 00).

Si el valor no es 01, pase a "Settings" (Configuración) (ajustes de base para inversores híbridos) y entre en el menú Modbus address (Dirección Modbus), donde se puede establecer el valor 01.

Compruebe que el adaptador 4G esté conectado correcta y firmemente al inversor, asegurándose de apretar los dos tornillos de cabeza de cruz incluidos.

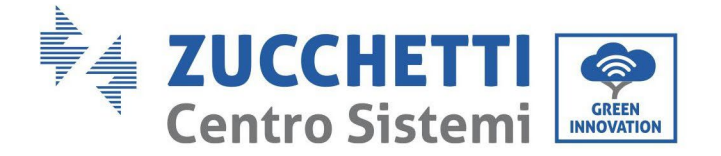

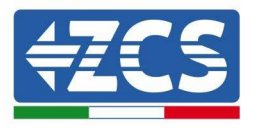

- 2) Comunicación irregular con el servidor remoto:
	- NET (LED izquierdo): encendido intermitente
	- COM (LED central): encendido
	- SER (LED derecho): encendido intermitente

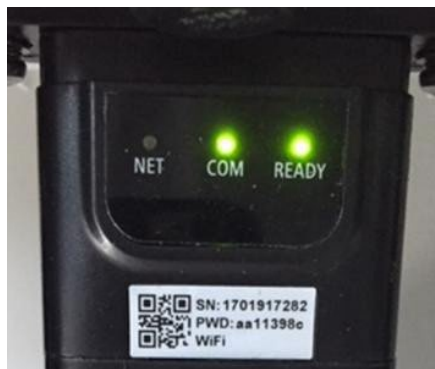

**Figura 64- Estado de comunicación irregular entre adaptador y servidor remoto**

- Compruebe la presencia de señal 4G en el lugar de instalación (el adaptador utiliza la red Vodafone para la transmisión 4G; si esta red no está presente o la señal es débil, la SIM utilizará una red distinta o limitará la velocidad de transmisión de datos). Asegúrese de que el lugar de instalación sea adecuado para la transmisión de la señal 4G y de que no haya obstáculos que pudieran influir en la transmisión de datos.
- Controle el estado del adaptador 4G y que no presente signos externos de desgaste o daños.

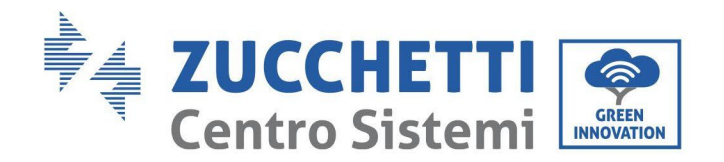

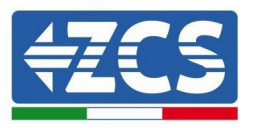

## **10.4. Datalogger**

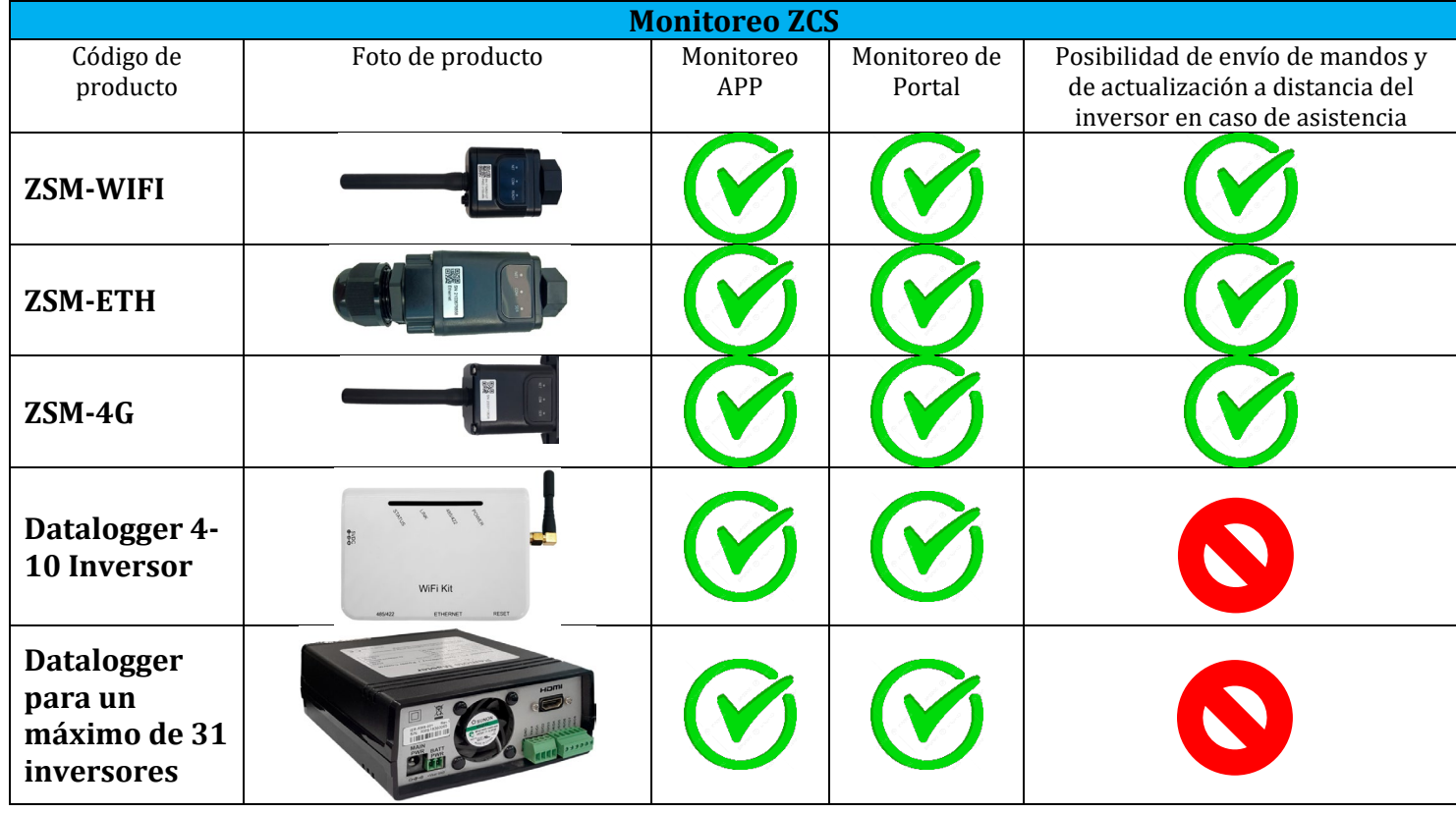

## **10.4.1. Indicaciones preliminares sobre la configuración del datalogger**

Los inversores AzzurroZCS pueden monitorearse mediante un datalogger conectado a una red Wi-Fi presente en el lugar de instalación o mediante un cable Ethernet conectado a un módem. Los inversores están conectados en cadena margarita al datalogger mediante una línea serie RS485.

• Datalogger para un máximo de 4 inversores (cód. ZSM-DATALOG-04): permite monitorear hasta 4 inversores.

Puede conectarse a la red mediante una red Ethernet o Wi-Fi.

• Datalogger para un máximo de 10 inversores (cód. ZSM-DATALOG-10): permite monitorear hasta 10 inversores.

Puede conectarse a la red mediante una red Ethernet o Wi-Fi.

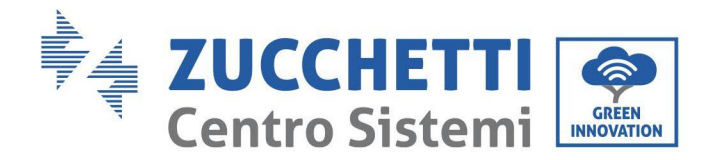

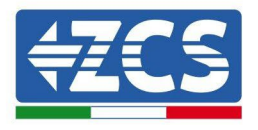

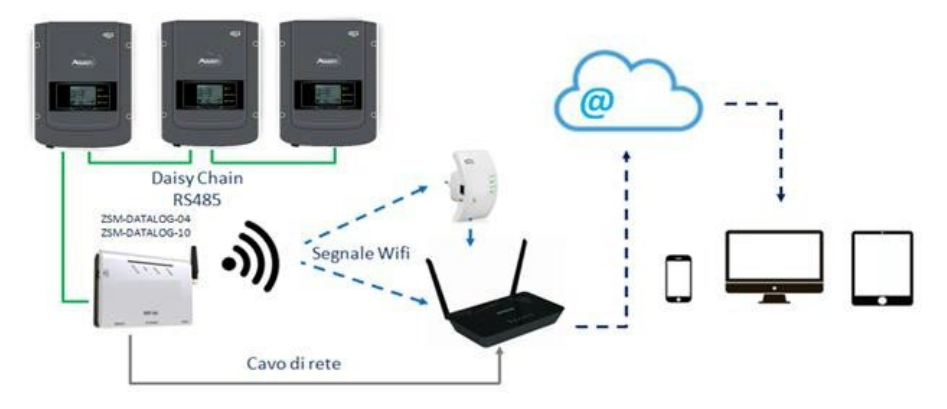

**Figura 65 – Esquema de conexión del datalogger ZSM-DATALOG-04/ZSM-DATALOG-10**

• Datalogger para un máximo de 31 inversores (cód. ZSM-RMS001/M200): permite el monitoreo de un máximo de 31 inversores o de un equipo con una potencia máxima instalada de 200 kW.

Puede conectarse a la red mediante una red Ethernet.

• Datalogger para un máximo de 31 inversores (código ZSM-RMS001/M1000): permite el monitoreo de un máximo de 31 inversores o de un equipo con una potencia máxima instalada de 1000 kW.

Puede conectarse a la red mediante una red Ethernet.

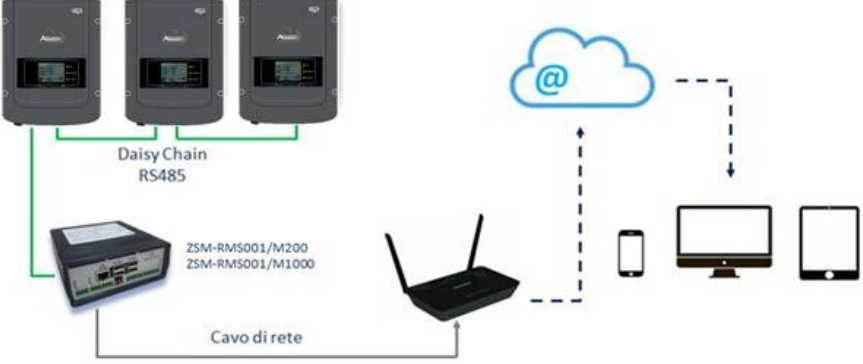

**Figura 66 – Esquema que muestra el funcionamiento del datalogger ZSM-RMS001/M200 / ZSM-RMS001/M1000**

Todos estos dispositivos desempeñan la misma función, es decir, transmiten los datos de los inversores a un servidor Web para permitir el monitoreo remoto del equipo ya sea mediante la app "Azzurro System" o a través del sitio We[bwww.zcsazzurroportal.com.](http://www.zcsazzurroportal.com/)

Todos los inversores Azzurro ZCS pueden monitorearse mediante el datalogger; además, se pueden monitorear varios modelos o familias de inversores.

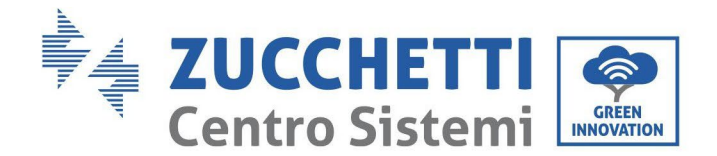

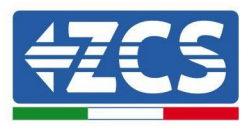

# **10.4.2. Conexiones eléctricas y configuración**

Todos los inversores Azzurro ZCS disponen al menos de un punto de conexión RS485. Las conexiones pueden efectuarse mediante la regleta verde o la toma RJ45 dentro del inversor. Utilice conductores positivos y negativos. No se requiere el uso de un conductor para la masa. Esto vale tanto para la regleta como para la toma.

La línea serie puede realizarse utilizando un cable de red de cat. 5 o 6 o un clásico cable RS485 2x0,5 mm<sup>2</sup>.

- 1) En caso de inversor trifásico, se puede utilizar también un cable de red debidamente crimpado con conector RJ45:
	- a. Sitúe el cable azul en la posición 4 del conector RJ45 y el cable blanco-azul en la posición 5 del conector RJ45, como se muestra en la siguiente figura.
	- b. Enchufe el conector en el terminal 485-OUT.
	- c. En caso de que haya varios inversores trifásicos, introduzca un conector adicional en la regleta 485-IN para conectarse con él a la entrada 485-OUT del inversor siguiente.

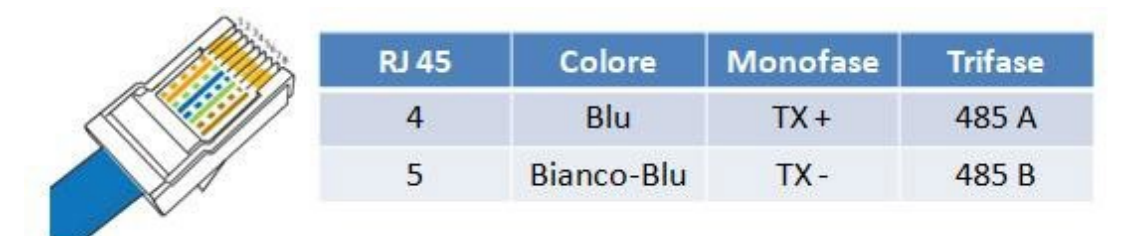

**Figura 67 – Pin en salida para la conexión del conector RJ45**

- 2) Conexión en cadena margarita
	- a. Introduzca el cable azul en la entrada A1 y el cable blanco-azul en la entrada B1.
	- b. En caso de que haya varios inversores trifásicos, introduzca un cable azul en la entrada A2 y un cable blanco-azul en la entrada B2, y conéctelos respectivamente a las entradas A1 y B1 del inversor siguiente.
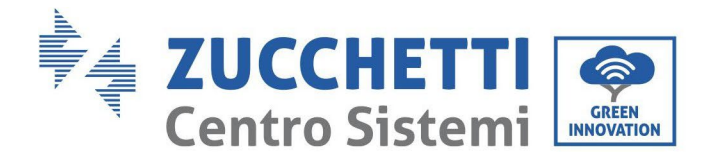

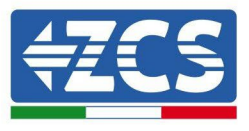

Algunos inversores disponen tanto de una regleta RS485 como de conectores RJ45. Esto se muestra en detalle en la siguiente figura.

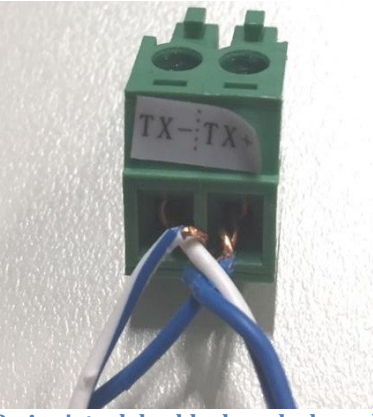

**Figura 68– Apriete del cable de red a la regleta RS485**

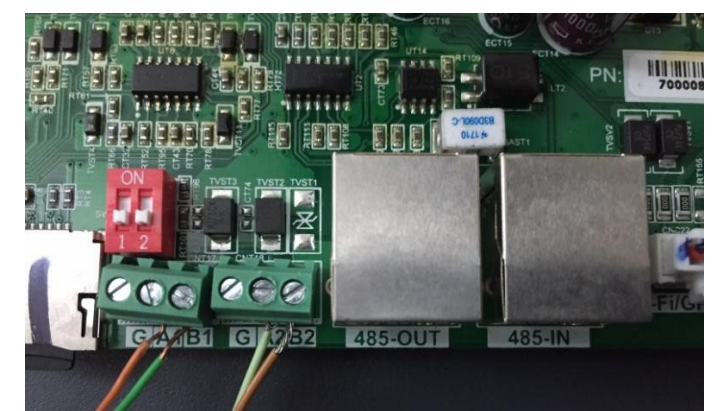

**Figura 69– Conexión de la línea serie mediante la regleta RS485 y la toma RJ45**

Para el inversor híbrido trifásico 3PH HYD5000-HYD20000-ZSS utilice solo un positivo y un negativo de los que se muestran en la siguiente figura.

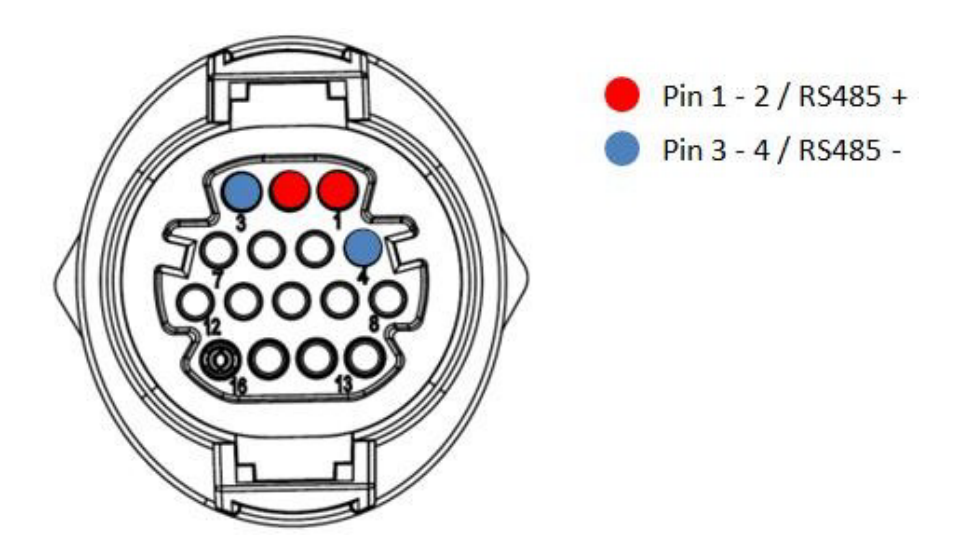

**Figura 80– Conexión de la línea serie mediante conector de comunicación para 3PH HYD5000-HYD20000-ZSS**

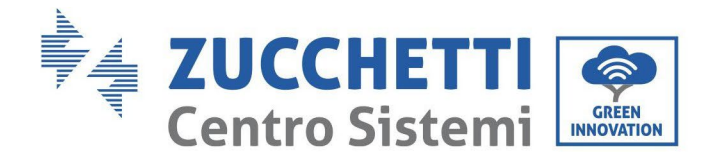

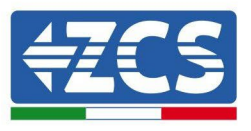

Para los inversores fotovoltaicos 3000-6000 TLM-V3, 3PH 100-110KTL-V4 y los inversores híbridos trifásicos HYD 3PH 5000-20000 ZSS, utilice solo un positivo y un negativo de los que se muestran en la figura siguiente.

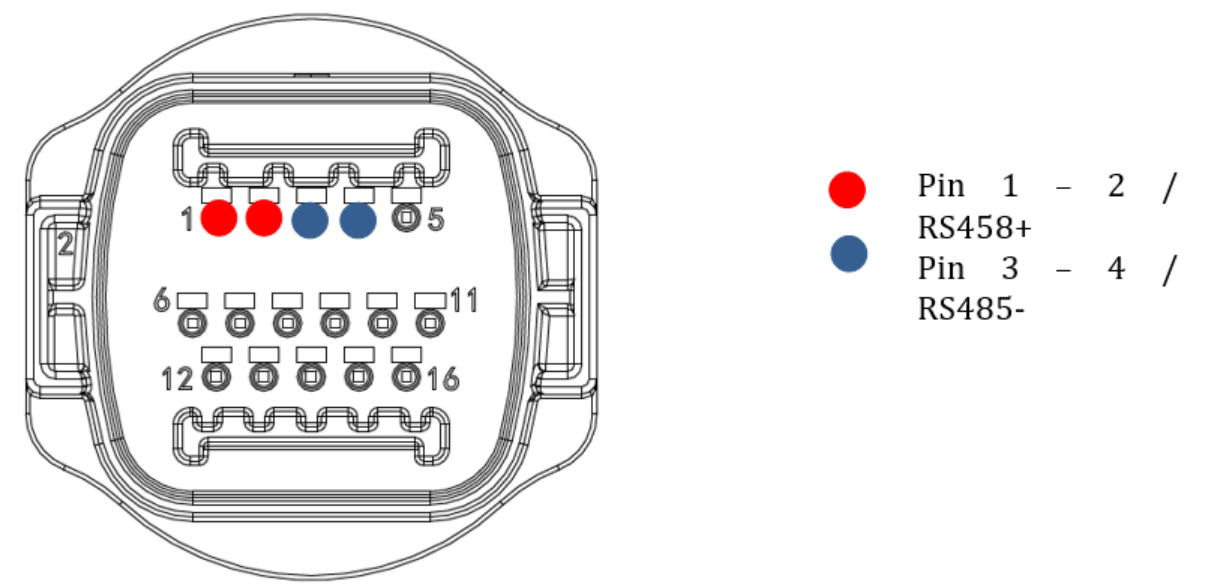

**Figura 80– Conexión de la línea serie mediante conector de comunicación para 3PH HYD5000-HYD20000-ZSS**

Para los inversores híbridos monofásicos 1PH HYD3000-HYD6000-ZSS-HP, utilice solo un positivo y un negativo de los que se muestran en la figura siguiente

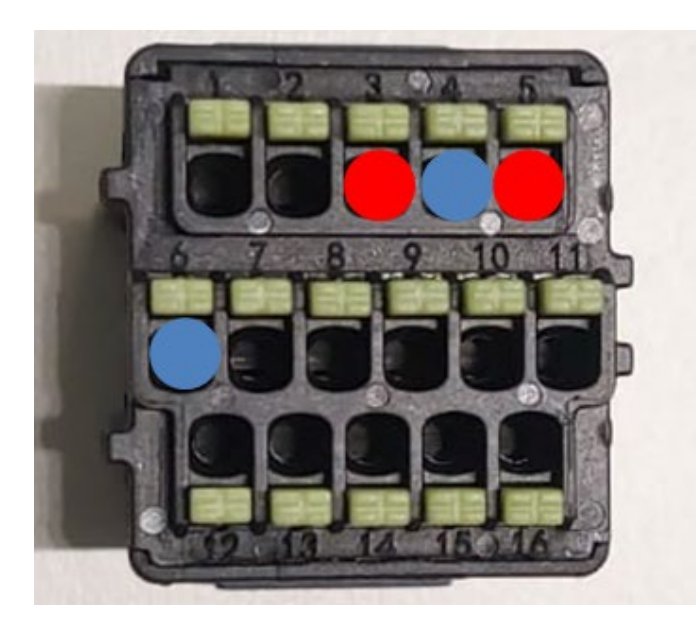

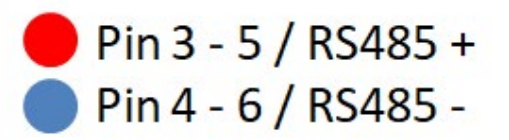

**Figura 80– Conexión de la línea serie mediante conector de comunicación para**

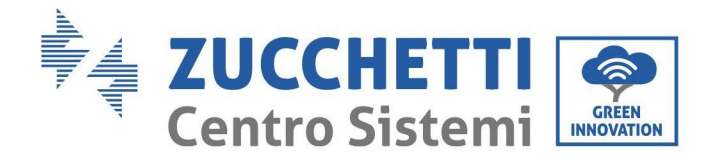

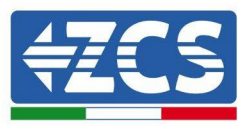

c. Sitúe los interruptores dip del último inversor de la cadena margarita como se indica en la siguiente figura para activar la resistencia de 120 Ohm y cerrar la cadena de comunicación. Si no hay interruptores, conecte físicamente una resistencia de 120 Ohm para terminar el bus.

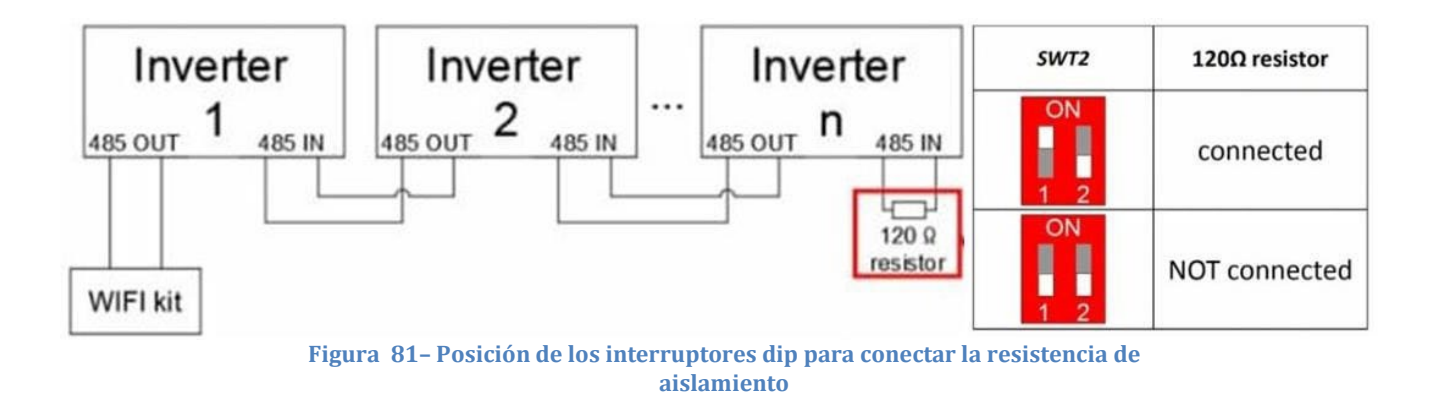

3) Compruebe que el icono RS485 se visualice en la pantalla de todos los inversores. Esto indica que los inversores están conectados efectivamente mediante la línea serie. Si no se visualiza este símbolo, compruebe que la conexión sea correcta, como se indica en este manual.

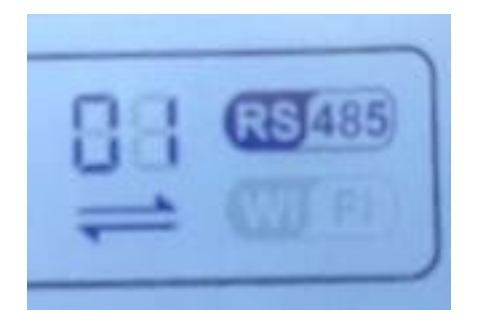

**Figura 82– Símbolo RS485 en la pantalla del inversor**

- 4) Establezca una dirección Modbus secuencial en cada inversor conectado:
	- a. Acceda al menú "Configuración".
	- b. Desplácese hasta el submenú "Dirección Modbus" (Dirección Modbus).
	- c. Modifique los valores y establezca una dirección creciente en cada inversor, comenzando por 01 (primer inversor) hasta el último inversor conectado. La dirección Modbus se visualizará en la pantalla del inversor junto al símbolo RS485. No debe haber inversores con la misma dirección Modbus.

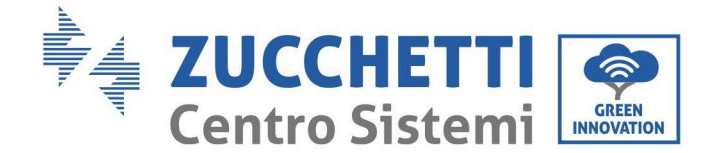

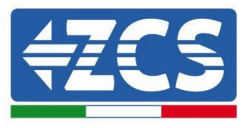

## **10.4.3. DISPOSITIVOS ZSM-DATALOG-04 Y ZSM-DATALOG-10**

El estado inicial de los LED del datalogger será:

- POWER encendido fijo
- 485 encendido fijo
- LINK apagado
- STATUS encendido fijo

# **10.4.4. CONFIGURACIÓN WI-FI**

Para configurar el datalogger mediante Wi-Fi, consulte el capítulo sobre los sistemas de monitoreo, ya que la configuración es similar a la de cualquier adaptador Wi-Fi.

## **10.4.5. Configuración Ethernet**

1) Introduzca el conector RJ45 del cable ethernet en la entrada ETHERNET del datalogger.

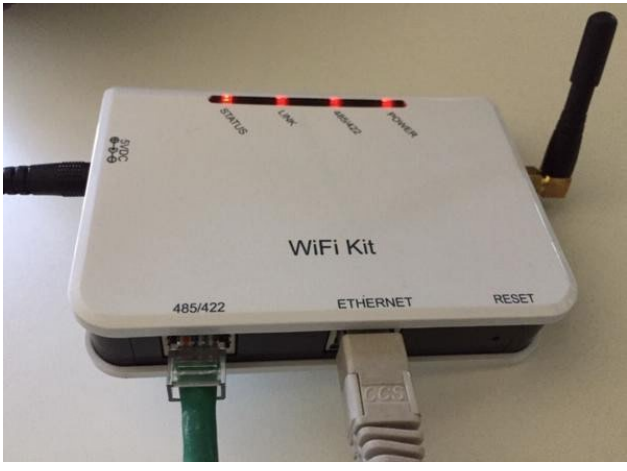

**Figura 83– Cable Ethernet conectado al datalogger**

- 2) Conecte el otro extremo del cable Ethernet a la salida ETH (o equivalente) del módem o a un dispositivo de transmisión de datos adecuado.
- 3) Active la búsqueda de las redes Wi-Fi en el teléfono o PC para visualizar todas las redes que el dispositivo puede captar.

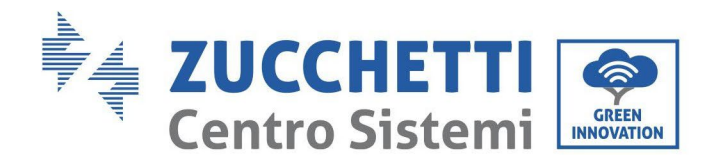

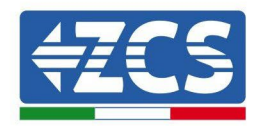

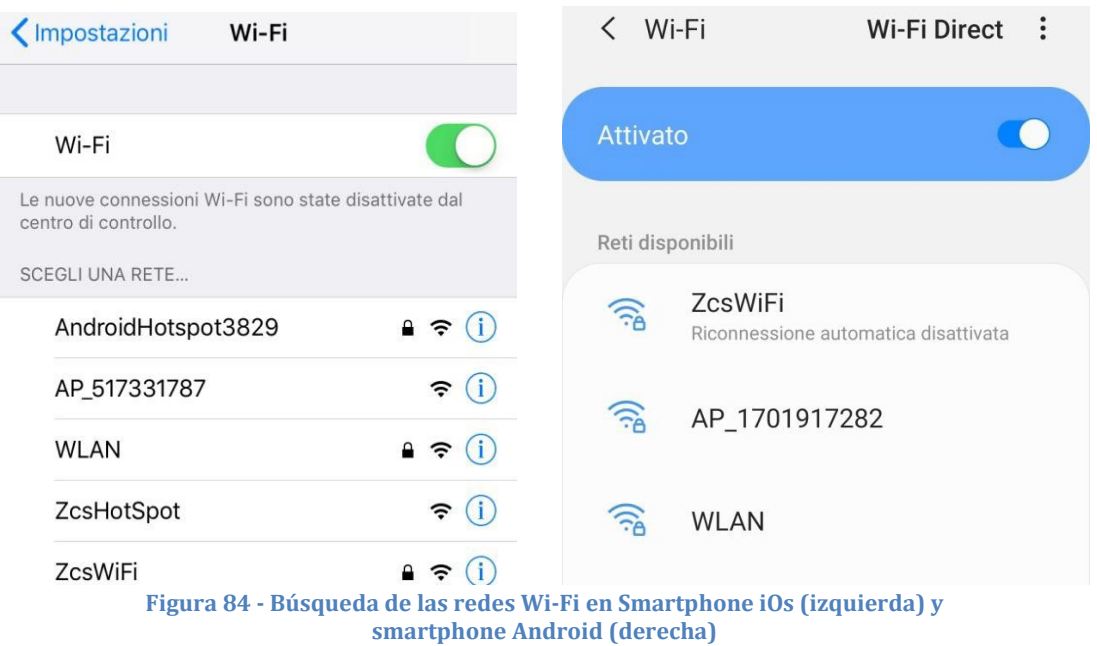

Nota: Desconéctese de cualquier red Wi-Fi a las que se esté conectado desactivando el acceso automático.

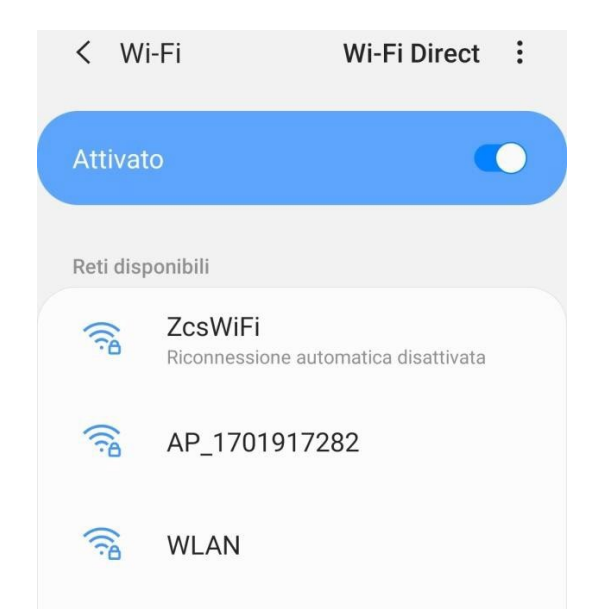

**Figura 85 - Deshabilitación de la reconexión automática a una red**

- 4) Conéctese a una red Wi-Fi generada por el datalogger (p.ej. AP\_\*\*\*\*\*\*\*\*, donde \*\*\*\*\*\*\* indica el número de serie del datalogger indicado en la etiqueta del dispositivo), que hace de punto de acceso.
- 5) Nota: Para asegurarse de que el datalogger esté conectado al PC o al smartphone durante el procedimiento de configuración, habilite la reconexión automática de la red AP\_\*\*\*\*\*\*.

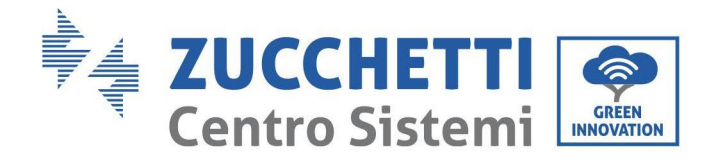

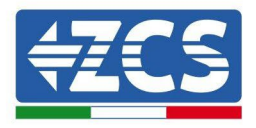

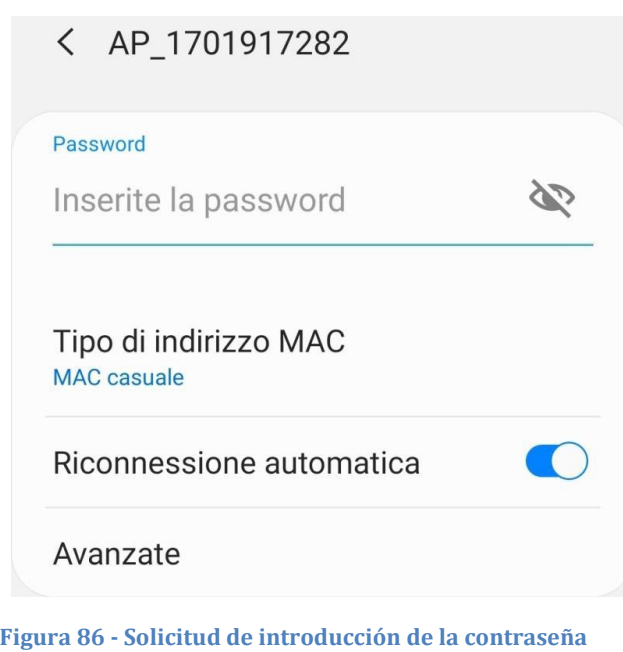

Nota: el punto de acceso no tiene capacidad de proporcionar acceso a Internet; confirme para mantener la conexión Wi-Fi, incluso si no hay internet.

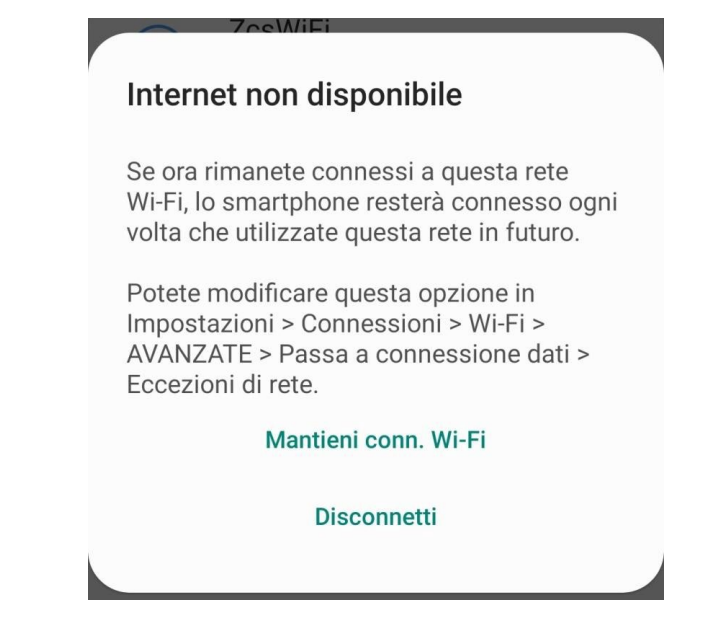

**Figura 87 - Pantalla que muestra que no se puede acceder a Internet.**

6) Abra un navegador (Google Chrome, Safari, Firefox) e introduzca la dirección IP 10.10.100.254 en la barra de direcciones en la parte superior de la pantalla. En la casilla visualizada, introduzca "admin" como Nombre de usuario y como Contraseña.

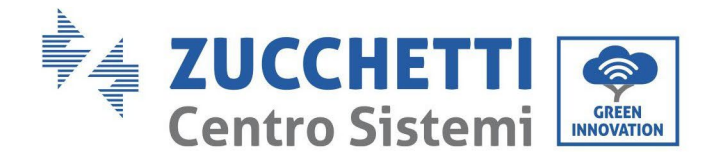

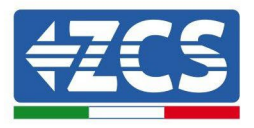

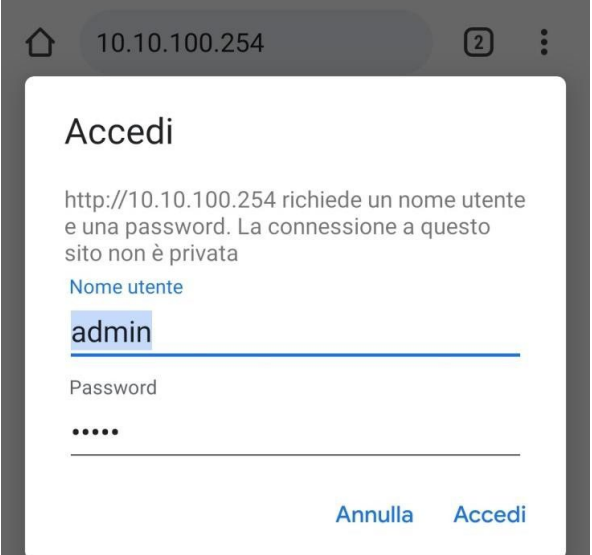

**Figura 88 - Pantalla de acceso al servidor Web para configurar el datalogger**

7) Se abrirá la pantalla de estado, que muestra la información del datalogger, como el número de serie y la versión del firmware.

Compruebe que los campos de información del inversor estén cubiertos con la información de todos los inversores conectados.

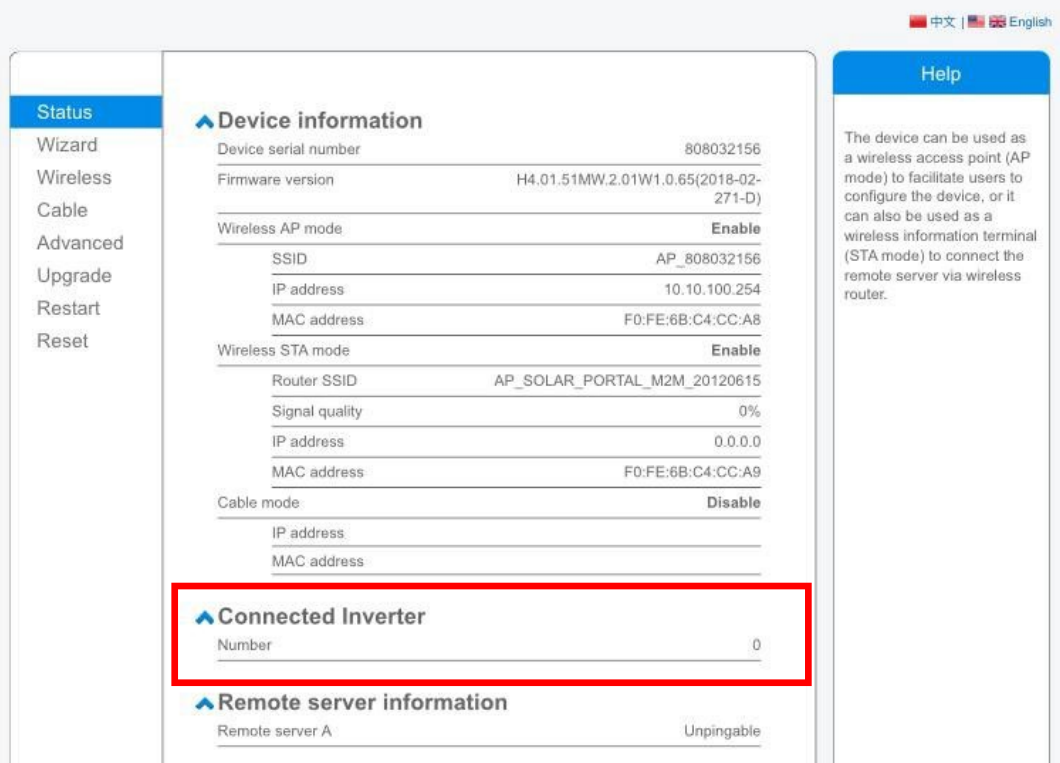

**Figura 89 – Pantalla de estado**

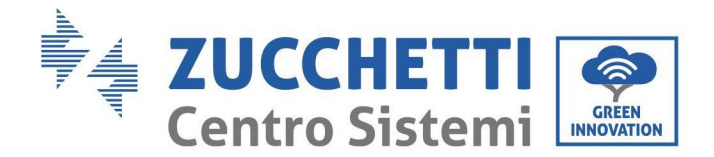

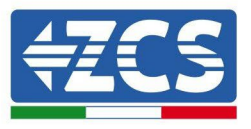

- 8) Haga clic en el botón Wizard setup (Configuración guiada) en la columna de la izquierda.
- 9) Haga clic en el botón Start (Iniciar) para iniciar el procedimiento guiado de configuración.

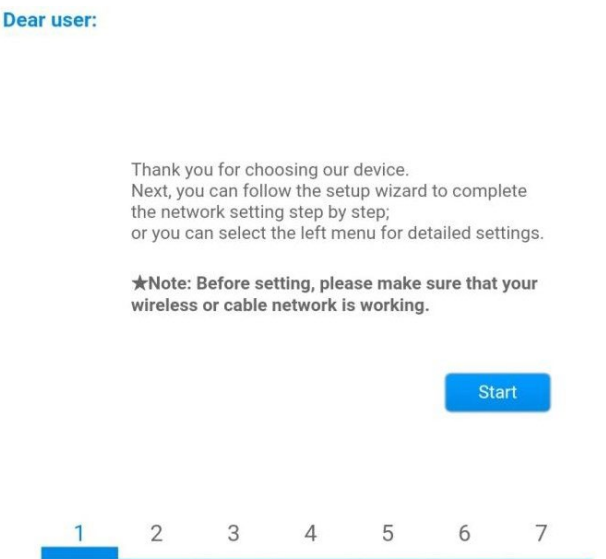

**Figura 90 – Pantalla para el inicio (1) del procedimiento guiado.**

10)Seleccione la opción "Cable Connection" (Conexión por cable); hecho esto, haga clic en "Next" (adelante).

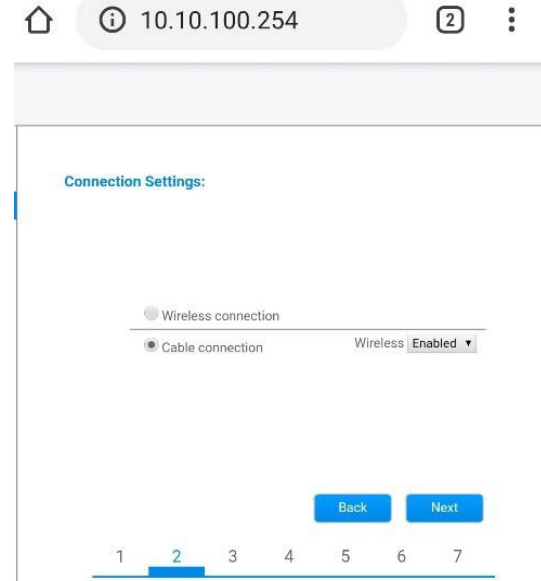

**Figura 90 - Pantalla de selección de la conexión del cable de red**

11)Asegúrese de que la opción "Enable" (Habilitar) esté seleccionada para obtener automáticamente la dirección IP del

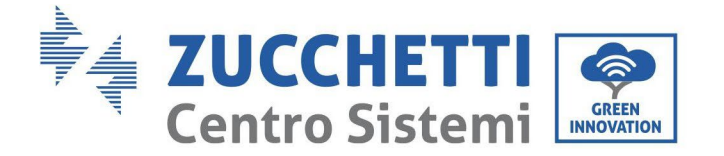

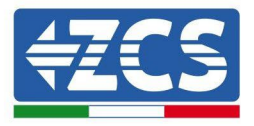

#### router; hecho esto, haga clic en "Next" (Adelante).

#### Please fill in the following information:

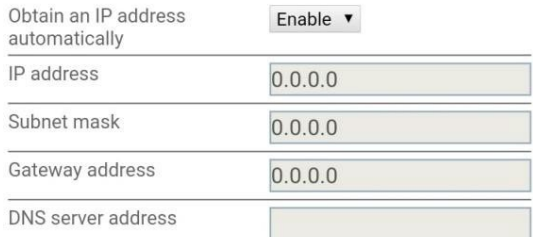

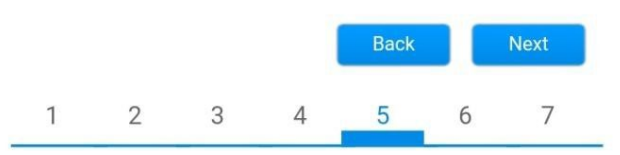

**Figura 91– Pantalla para obtener automáticamente la dirección IP (5)**

#### 12) Haga clic en "Next" (Adelante) sin aportar cambios.

#### **Enhance Security**

You can enhance your system security by choosing the following methods

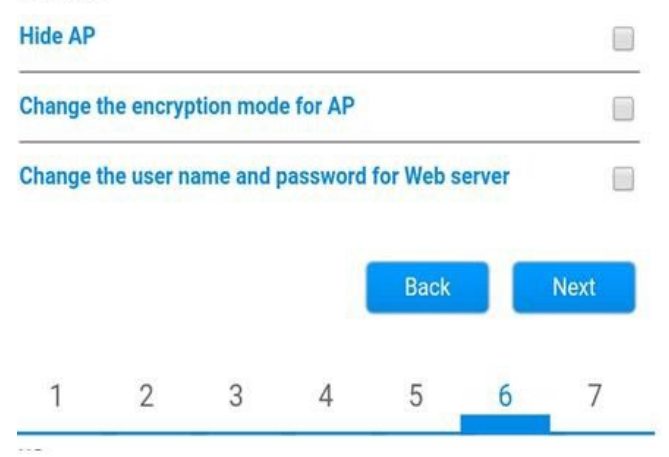

**Figura 92 - Pantalla para la configuración de las opciones de seguridad (6)**

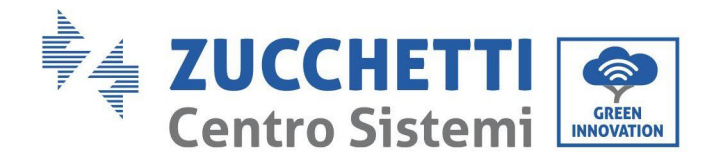

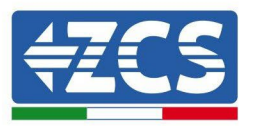

13)Complete el procedimiento de configuración haciendo clic en OK, como se muestra en la pantalla siguiente.

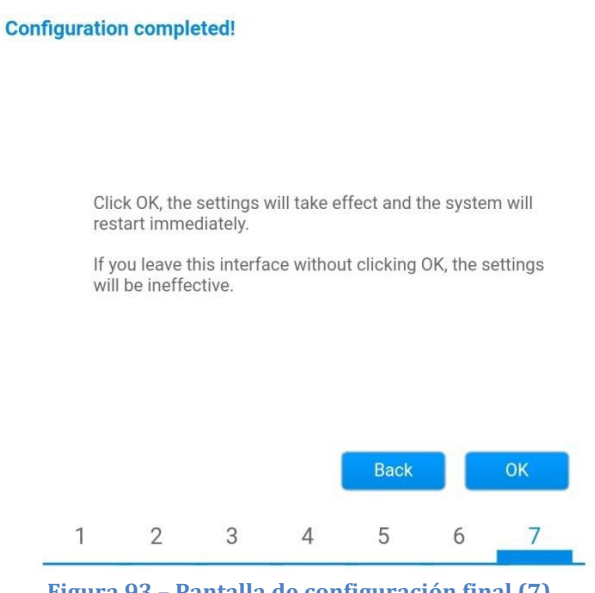

**Figura 93 – Pantalla de configuración final (7)**

14)Si el procedimiento de configuración se completa correctamente, aparecerá la siguiente pantalla.

Si no se visualiza esta pantalla, pruebe a actualizar la página del navegador.

La pantalla pedirá que se cierre manualmente la página; ciérrela dsde pie de página en el smartphone o desde el botón de cierre en el PC.

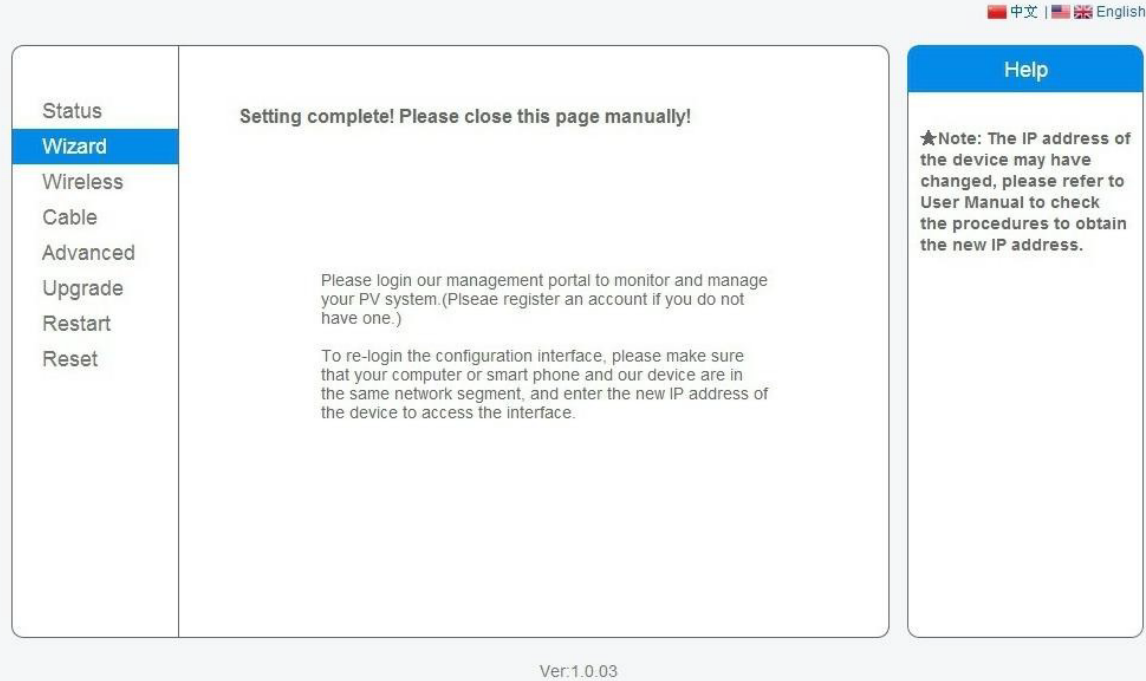

**Figura 94 – Pantalla de configuración finalizada**

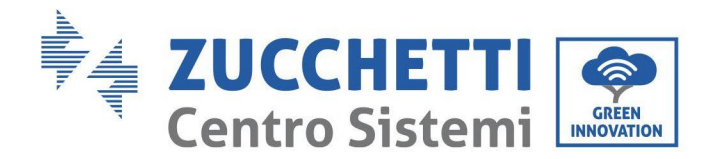

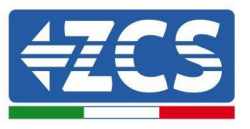

# **10.4.6. Comprobación de la correcta configuración del datalogger**

Espere dos minutos después de haber completado la configuración del dispositivo. Ante todo, compruebe que el LED LINK del dispositivo esté encendido con luz fija.

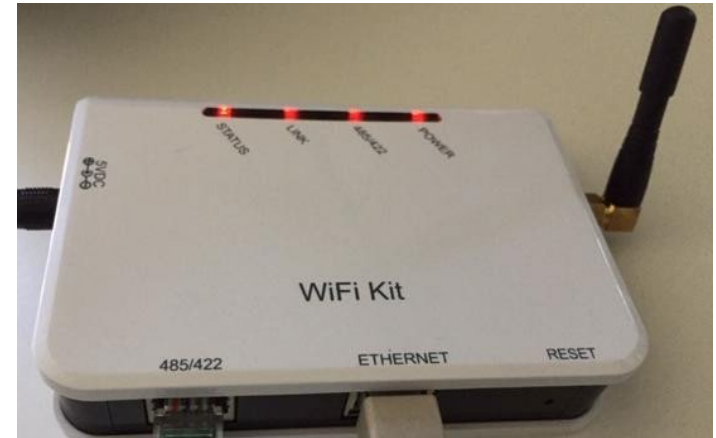

**Figura 95 - LED que indica que el datalogger está correctamente configurado**

Introduzca nuevamente la dirección IP 10.10.100.254 y las credenciales de acceso ("admin" tanto para nombre de usuario como para contraseña). Una vez efectuado el acceso, se visualizará la pantalla de estado, en la que se pueden verificar las siguientes informaciones:

- Verifique la modalidad Wireless STA (si el datalogger se ha configurado mediante Wi-Fi)
	- SSID del router > Nombre del router
	- Calidad de la señal > distinta de 0 %
	- Dirección IP > distinta de 0.0.0.0
- Compruebe el modo cableado (si el datalogger se ha configurado mediante cable Ethernet)
	- Dirección IP > distinta de 0.0.0.0
- Controle la información en el servidor remoto
	- Servidor remoto A > Pingable

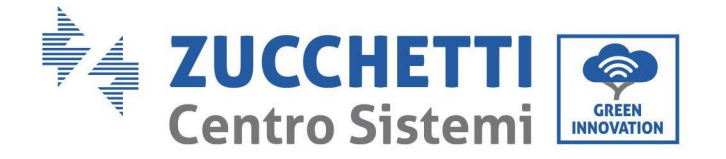

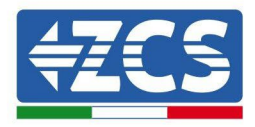

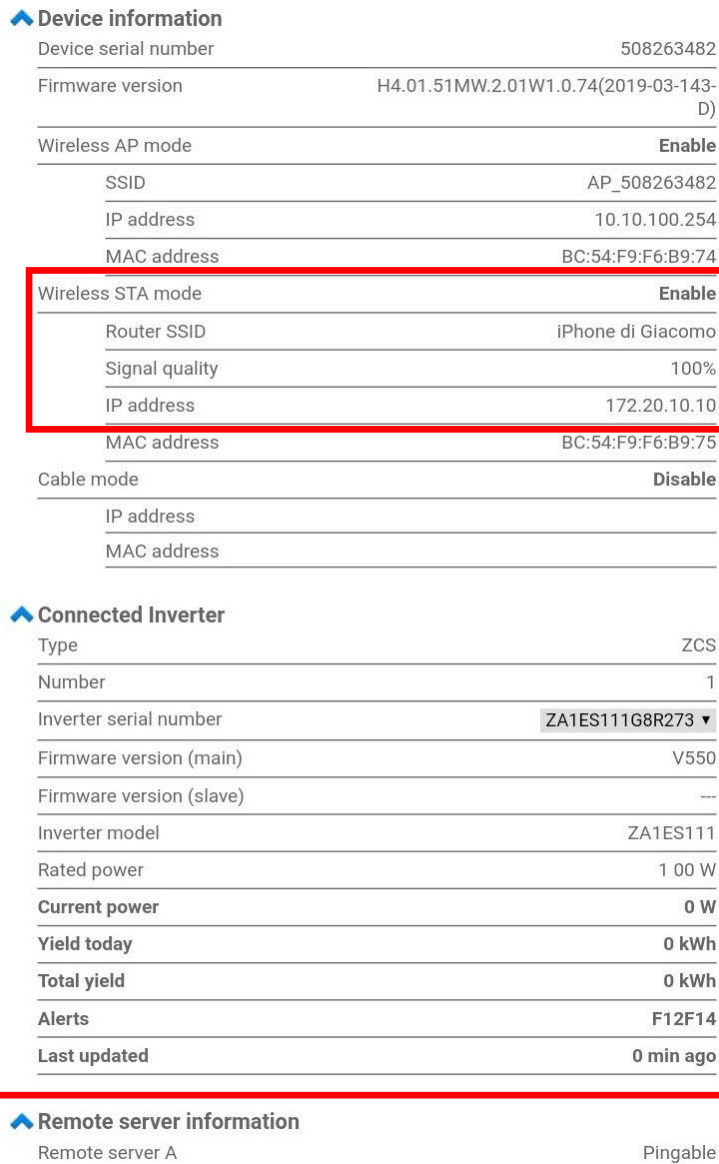

**Figura 96 - Pantalla de estado principal y verificación de la configuración correcta**

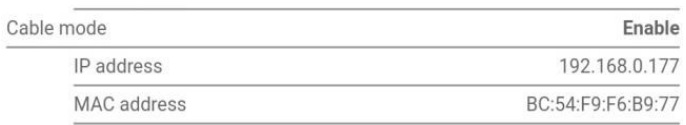

**Figura 97 - Pantalla de estado principal y verificación de la configuración correcta**

Si la opción Server (Servidor) remoto A en la página Status (Estado) sigue apareciendo como "Unpingable", la configuración no se ha efectuado correctamente, o se ha introducido la contraseña del router errónea, o el dispositivo se ha desconectado durante la conexión.

Es necesario reiniciar el dispositivo:

- Seleccione el botón Reset en la columna de la izquierda
- Pulse el botón OK para confirmar

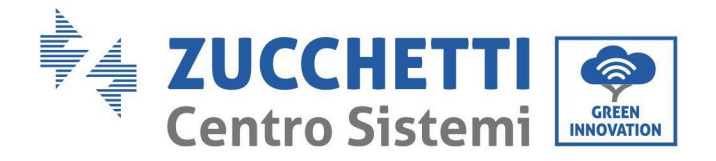

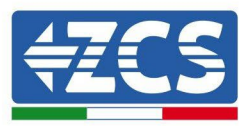

- Cierre la página Web y acceda de nuevo a la página Status (Estado). Llegados aquí, se puede repetir nuevamente el procedimiento de configuración

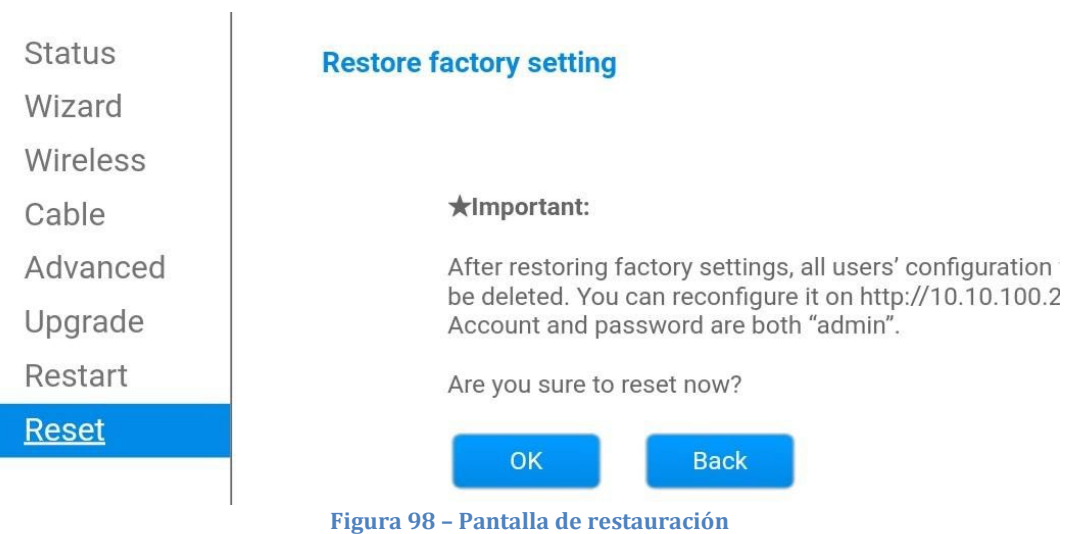

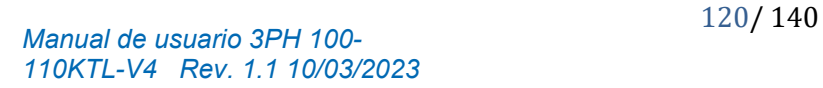

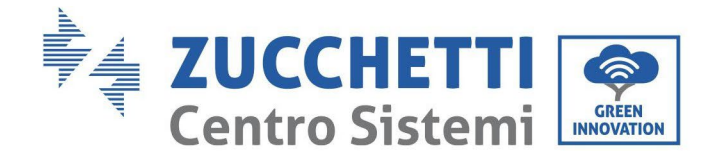

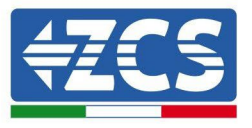

# **10.4.7. Dispositivos ZSM-RMS001/M200 y ZSM-RMS001/M1000**

## **10.4.7.1. Descripción mecánica e interfaz del Datalogger**

#### **Medidas mecánicas:** 127 mm x 134 x 52 mm **Grado de protección:** IP20

Los puertos utilizables se indican a continuación.

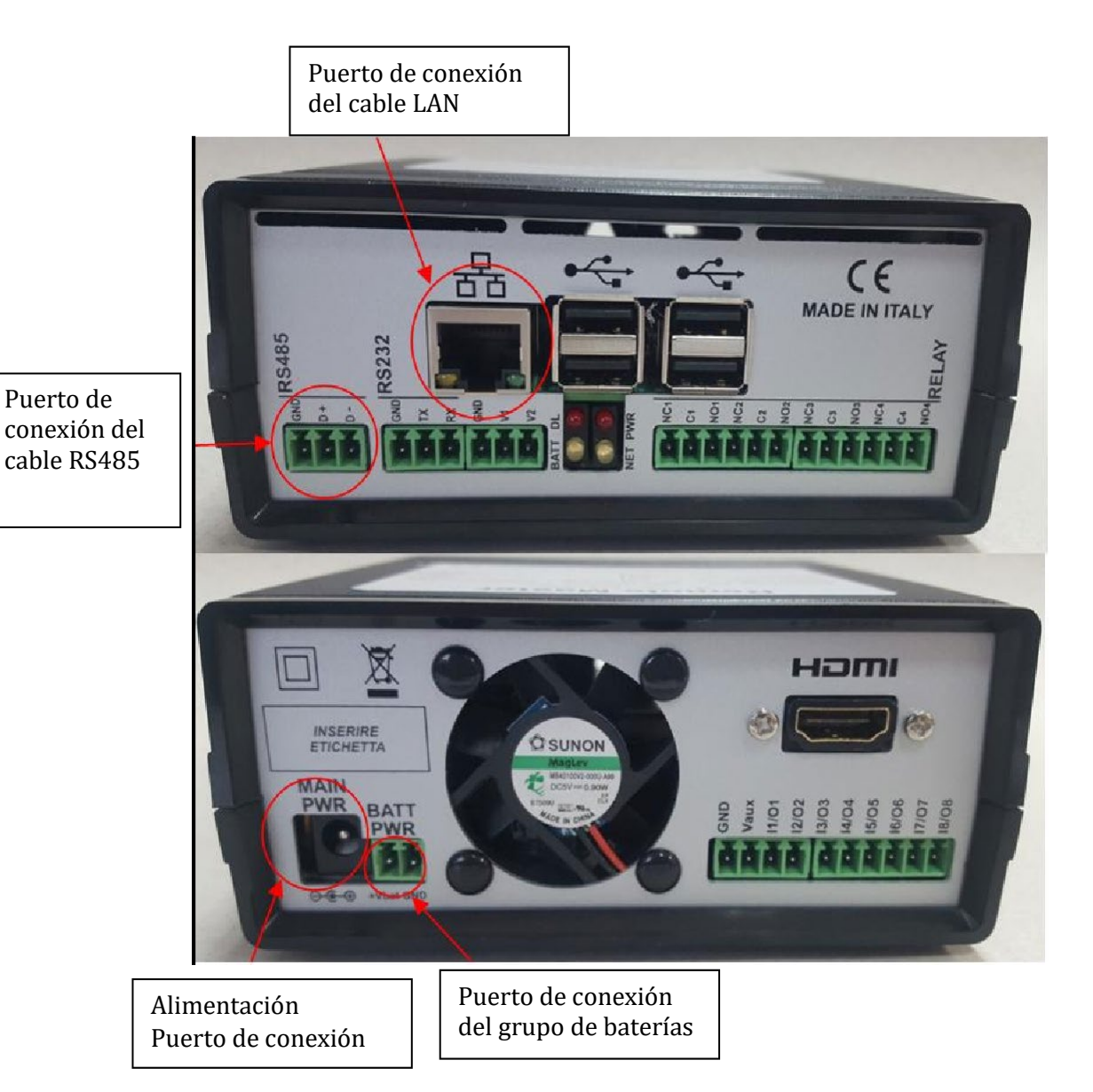

**Figura 99 Panel posterior del datalogger**

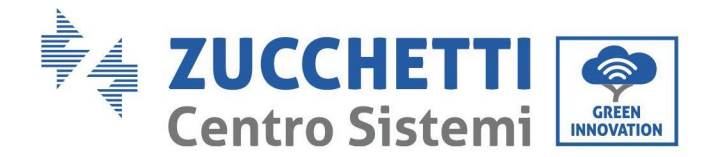

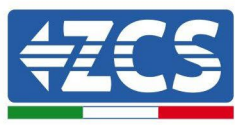

## **10.4.7.2. Conexión del datalogger a los inversores**

Se ha preparado una comunicación serie mediante cable RS485 para la conexión a los inversores. No es necesario conectar el cable GND a los inversores. Efectúe las conexiones como se indica en la siguiente tabla.

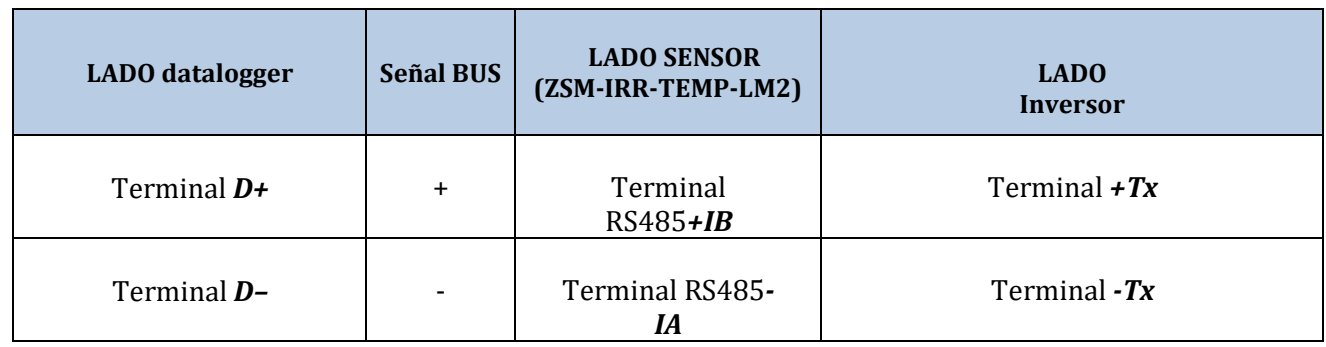

**Tabla 3: Conexión del datalogger a los inversores**

#### **10.4.7.3. Conexión a Internet mediante cable Ethernet**

Para poder visualizar los datos medidos y elaborados por el datalogger en el portal, es necesario conectarse a Internet mediante un cable LAN y abrir los siguientes puertos del router:

- Puertos VPN: 22 y 1194
- Puertos HTTP: 80
- Puertos DB: 3050
- Puertos FTP: 20 y 21

La red local del dispositivo está configurada para DHCP y no es necesario activar ningún puerto de comunicación en el router. Si se desea establecer una dirección de red fija, esta debe indicarse en el momento del pedido junto con la dirección del gateway.

#### **10.4.7.4. Conexión del alimentador y del grupo de baterías al**

#### **datalogger**

Después de haber conectado el cable half-duplex RS485, alimente el datalogger enchufando la unidad de alimentación (incluida con el datalogger) a la entrada MAIN PWR (12V CC - 1A).

A fin de prevenir posibles bajadas de tensión y/o interrupciones de corriente, se aconseja conectar también el grupo de baterías incluido con el datalogger. El grupo de baterías debe conectarse a las entradas +Vbat y GND del conector BATT PWR, respectivamente positivo y negativo (rojo en la entrada +Vbat y negro en la entrada GND).

El grupo de baterías (ZSM-UPS-001) puede adquirirse por separado.

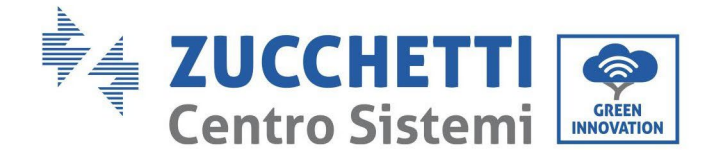

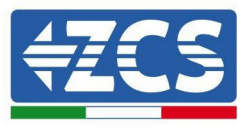

# **10.4.7.5. Conexión del sensor de irradiación y temperatura de la célula LM2-485 PRO al datalogger**

Para una correcta instalación, asegúrese de conectar tanto el cable de señal del sensor como el cable de alimentación.

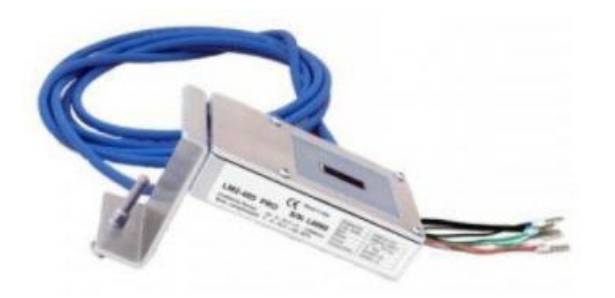

En particular, el sensor de los cables de señalización debe conectarse en cadena margarita a los restantes dispositivos en el bus RS485, como se muestra en la siguiente tabla.

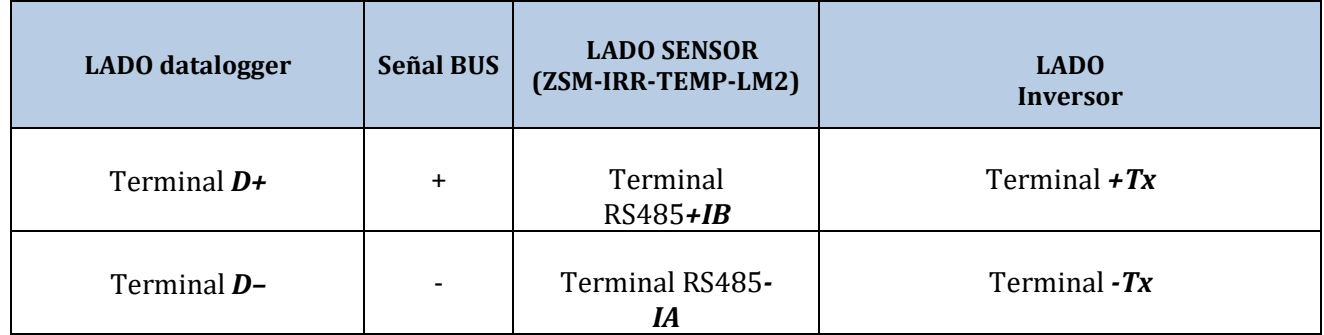

Para alimentar el sensor, el datalogger puede conectarse directamente a la red de alimentación, como se muestra en la siguiente tabla, o a un alimentador externo +12 Vcc.

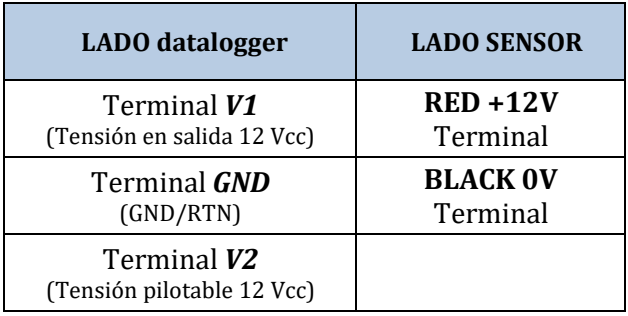

**Tabla 4: Conexión eléctrica del sensor al datalogger (alimentación)**

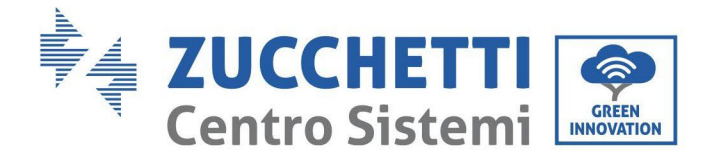

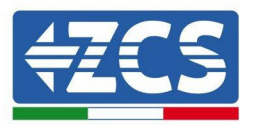

Una comunicación estable en términos de señal y de alimentación, hasta 200 m, se garantiza utilizando el cable RS485 tipo Te.Co. 15166 (2x2x0,22+1x0,22)st/pu.

Para distancias mayores, se aconseja una conexión al lado señal del datalogger y una conexión a la alimentación +12V mediante un alimentador externo.

# **10.4.8. Configuración del datalogger**

Conéctese al sitio web dlconfig.it y efectúe el acceso introduciendo las credenciales temporales: Username = admin y Password = admin.

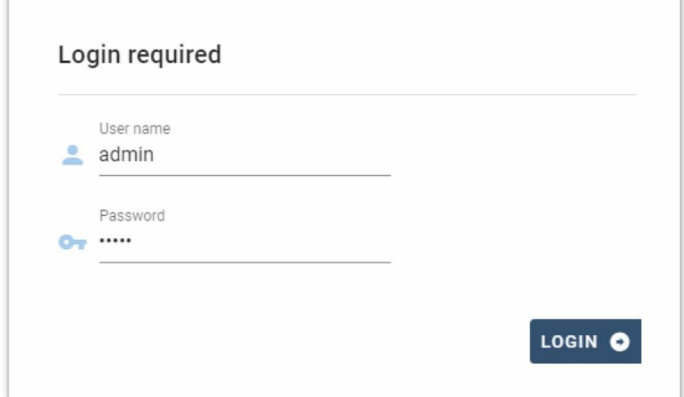

En la pantalla que se visualiza, introduzca el número de serie (S/N) del datalogger a configurar y haga clic en "SEARCH" (BUSCAR).

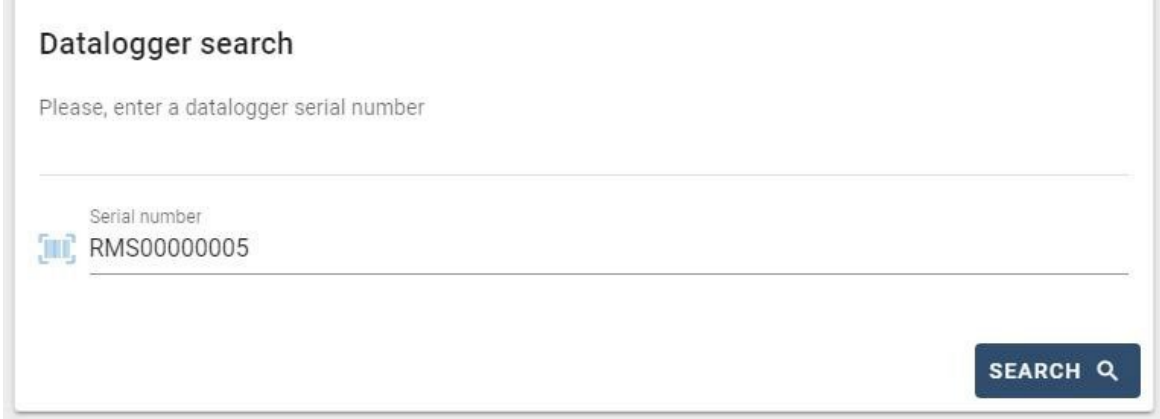

En la página de configuración se pueden buscar los dispositivos conectados al datalogger (inversor, contador o sensores) haciendo clic en el botón +, como se muestra en la figura.

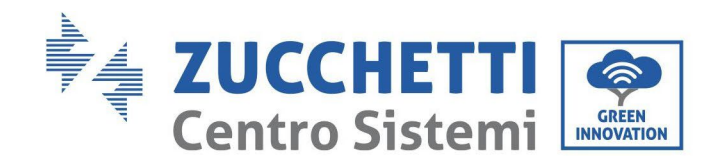

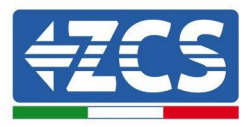

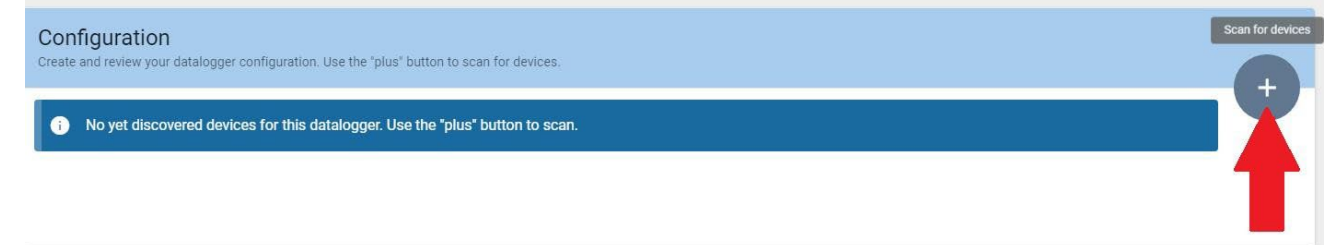

Se abrirá una ventana donde se podrán buscar todo tipo de dispositivos conectados al datalogger, después de haber indicado el intervalo de direcciones asociadas a los dispositivos correspondientes.

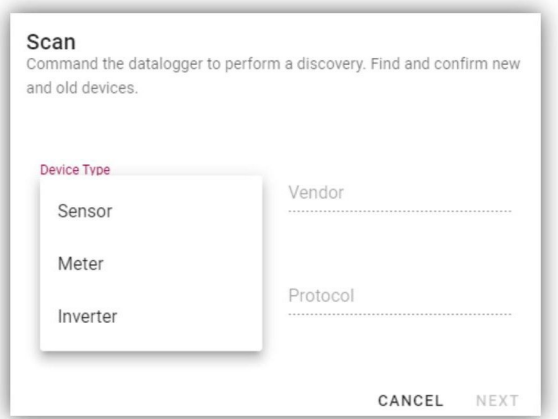

Si uno de los dispositivos conectados al datalogger es un contador, seleccione el tipo de interfaz de comunicación Contador/Datalogger y el protocolo de comunicación correspondiente.

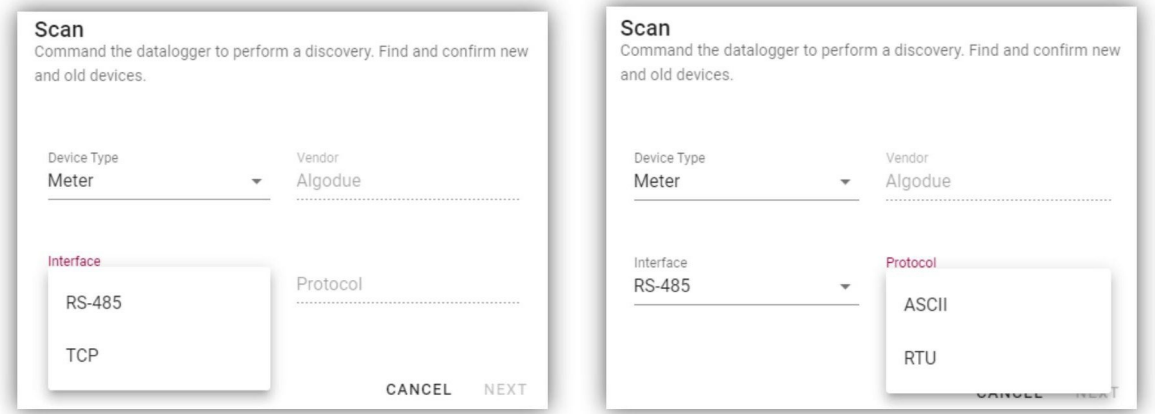

Una vez completada esta operación, actualice la nueva operación haciendo clic en "Confirm" (Confirmar) para así registrar los dispositivos asociados al datalogger.

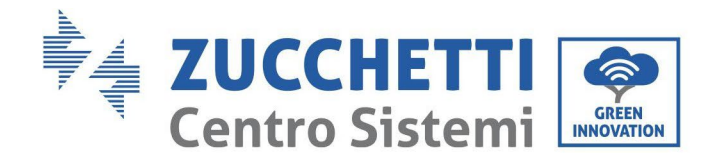

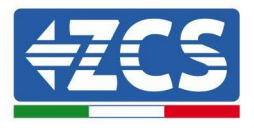

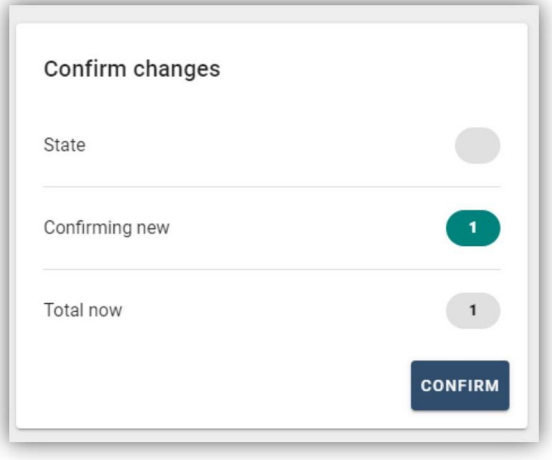

Desde este momento, el datalogger resulta correctamente configurado (todos los dispositivos deben estar en el estado "guardado"), de modo que se pueda proceder con un nuevo equipo en el portal ZCS Azzurro al cual asociar el datalogger y los dispositivos conectados al mismo.

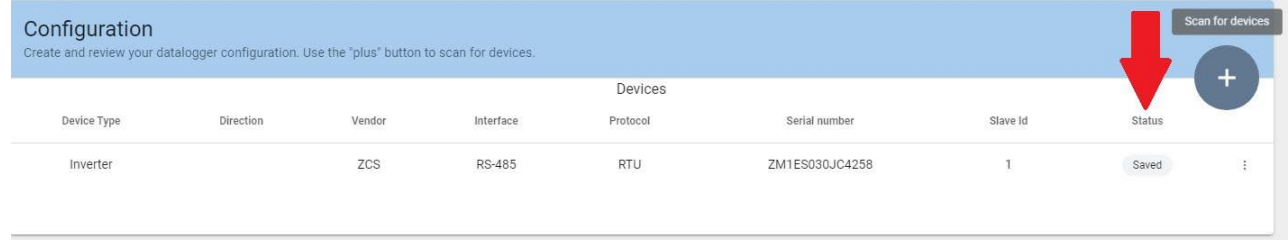

## **10.4.8.1. Configuración del datalogger en el portal ZCS Azzurro**

Acceda al portal ZCS Azzurro (https://www.zcsazzurroportal.com). Para los nuevos usuarios, haga clic en "Sign up now" (Registrarse ahora) para registrarse en el portal introduciendo el e-mail, el username (nombre de usuario) y la password (contraseña) de referencia. Después de haber efectuado el acceso al portal, haga clic en "Configuration Panel" (Panel de configuración) y seleccione la opción "Create field with Datalogger" (Crear campo con datalogger). La operación "Create New Field" (Crear nuevo campo) solo podrá realizarse si los privilegios del usuario permiten la adquisición de nuevos campos (en el momento del registro, el límite estará en 1, para aumentar el límite es necesario pasar a una versión superior).

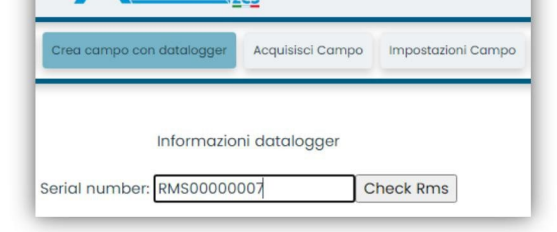

126/ 140 *Manual de usuario 3PH 100- 110KTL-V4 Rev. 1.1 10/03/2023*

Identificación: MD-AL-GI-00 Rev. 1.1 del 15/03/2021 - Aplicación: GID

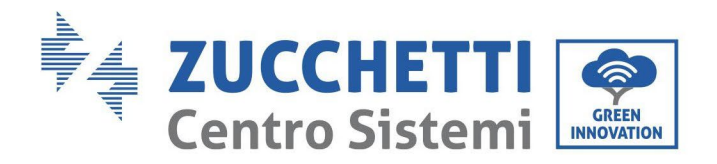

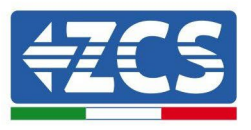

Introduzca el número de serie (S/N) del datalogger y haga clic en "Check RMS" (Verificar RMS). Si el datalogger está correctamente configurado, se abrirá una página para introducir la información solicitada en relación con el campo a instalar.

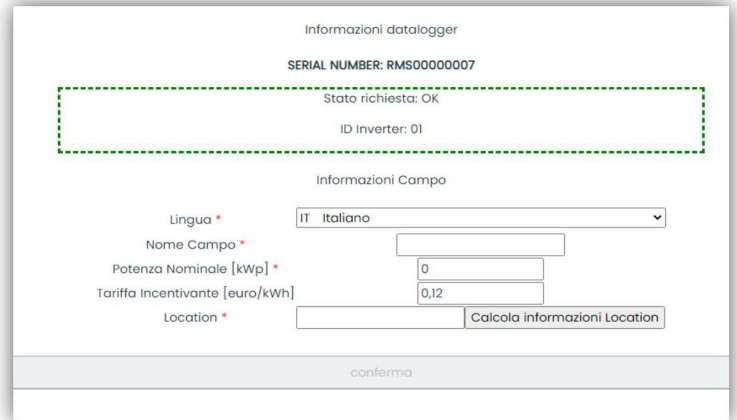

Una vez introducida la "ubicación" del campo, haga clic en "Calculate Location Information" (Calcular información sobre la ubicación) para que el sistema pueda obtener la latitud, la longitud y el huso horario del equipo. Haga clic en "Confirm" (Confirmar) para completar la configuración del campo. Bastará esperar unos minutos para visualizar el flujo de datos en el portal ZCS Azzurro.

**ATENCIÓN: los datos de ubicación son esenciales para el correcto funcionamiento del datalogger en el sistema ZCS. Por ello, es fundamental definirlos con extrema atención.**

# **10.4.8.2. Configuración de red**

En el momento de la compra, el datalogger está configurado en DHCP, es decir, en configuración dinámica. En cambio, si se desea establecer una configuración estática, se puede acceder a la página internet mediante el enlace RMSxxxxxxxx: 8888, como muestra la figura (p.ej. RMS00000007).

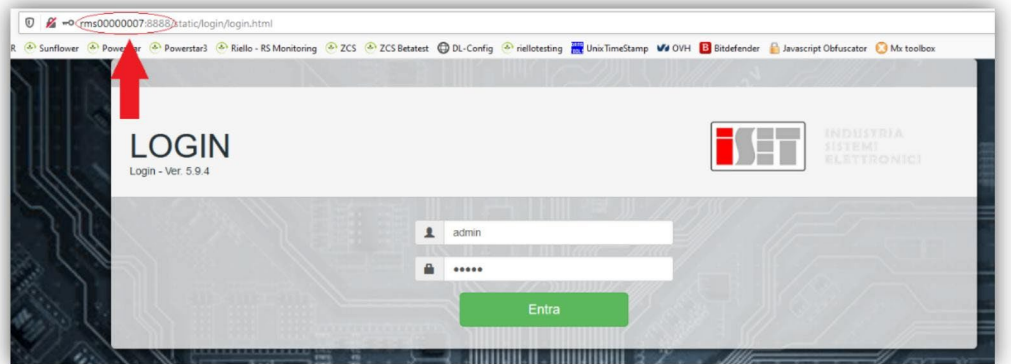

La introducción de las credenciales username = admin y password = admin, permite modificar la configuración, de dinámica a estática, seleccionando la ventana de red (flecha azul) y seguidamente la opción "STATIC" (ESTÁTICA) (flecha verde).

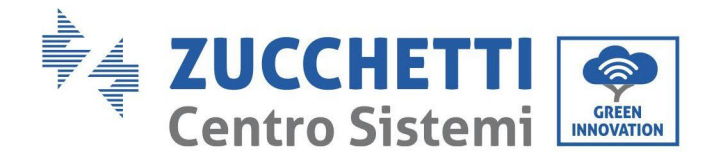

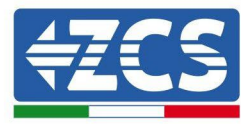

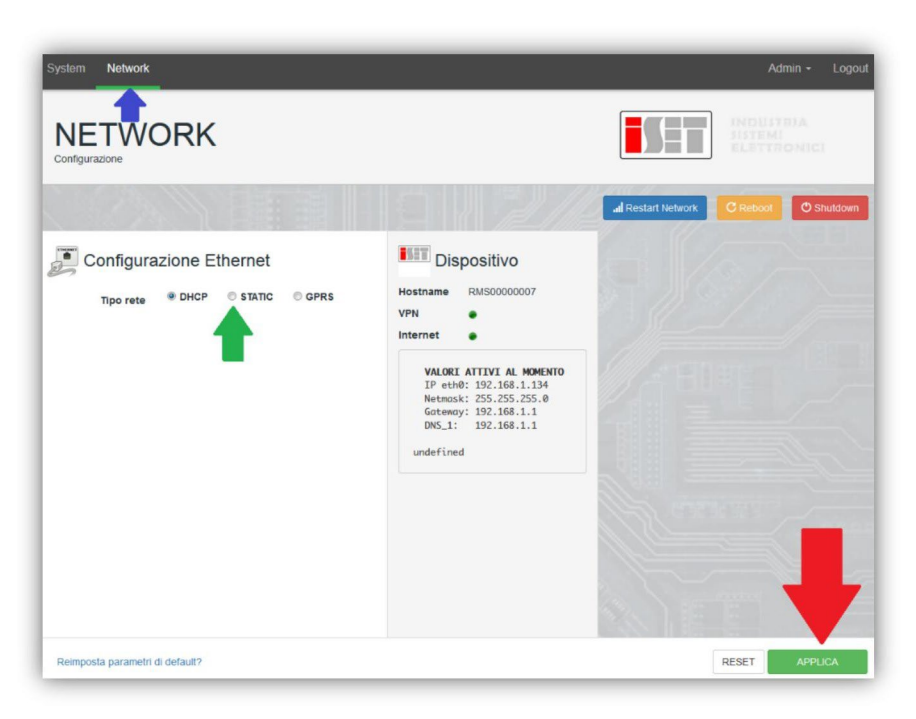

Para completar la operación, haga clic en "Apply") (Aplicar) (flecha roja).

## **10.4.9. Monitoreo local**

El datalogger permite obtener un sistema adicional de monitoreo (monitoreo local), que se puede utilizar localmente en una página Web (por tanto, también en ausencia de conexión a Internet) a la que se puede acceder desde cualquier dispositivo presente en la misma red local del datalogger.

#### **10.4.9.1. Requisitos para la instalación del monitoreo local**

Para instalar el sistema de monitoreo local en el datalogger, el cliente debe asegurarse de que:<br>el datalogger está conectado a la red local y a Internet (la conexión a Internet solo se requie

- el datalogger está conectado a la red local y a Internet (la conexión a Internet solo se requiere durante la instalación y la configuración del sistema de monitoreo local);
- se dispone de una dirección estática (de la que se encargará el cliente), con gateway (pasarela) y máscara de subred para la visualización de la página en modo local.

## **10.4.9.2. Funciones del monitoreo local**

Después de la instalación y la configuración, el monitoreo local permite supervisar los parámetros fundamentales del equipo fotovoltaico, incluso en ausencia de conexión a Internet, de cualquier dispositivo conectado a la misma red local.

En particular, permite monitorear la potencia y la energía de los inversores y de los sistemas de acumulación en los últimos 7 días. También permite visualizar las alarmas y otras informaciones como temperatura, potencia máxima diaria, ganancia y ahorro de  $CO<sub>2</sub>$ .

A continuación se da un ejemplo de una página de monitoreo local.

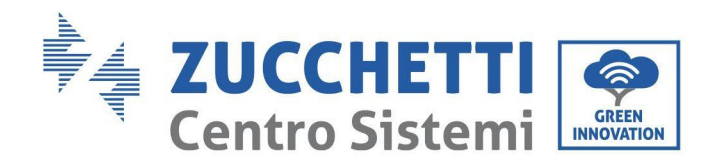

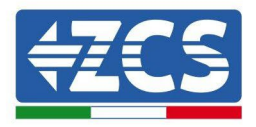

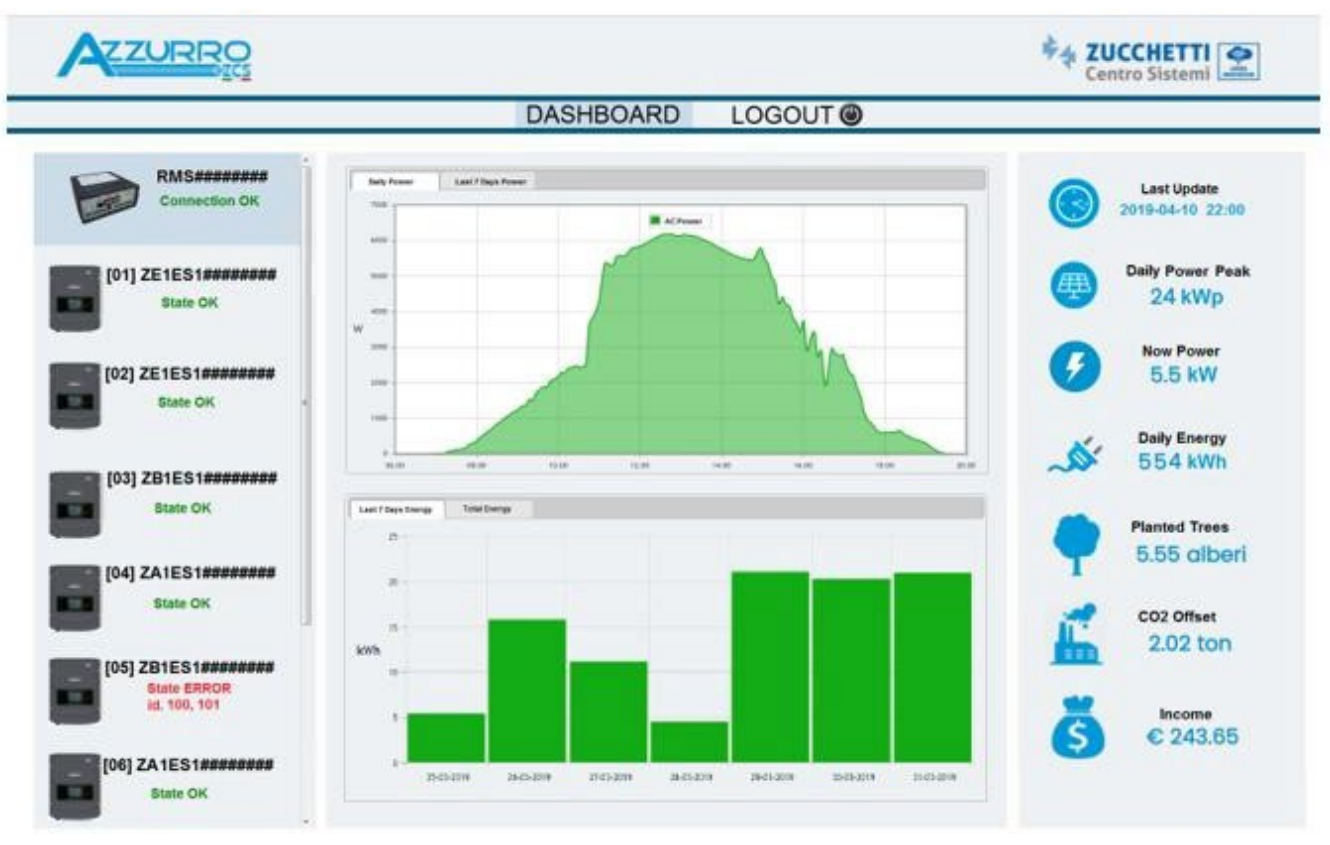

**Figura 100 Ejemplo de página de monitoreo local**

# **11. Términos y condiciones de garantía**

Para visualizar los Términos y Condiciones de garantía ofrecidos por ZCS Azzurro, consulte la documentación que se encontrará en la caja del producto y en el sitio Web [www.zcsazzurro.com.](http://www.zcsazzurro.com/)

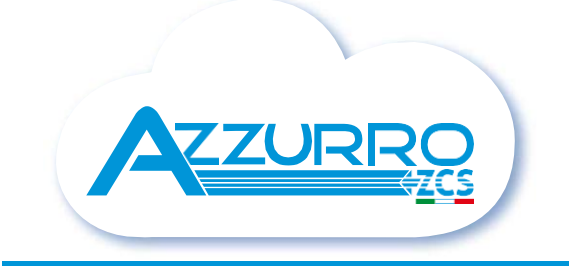

#### THE INVERTER THAT LOOKS AT THE FUTURE

# zcsazzurro.com

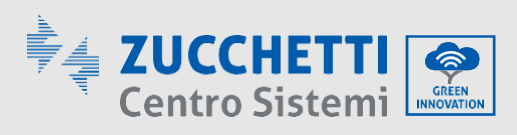

Zucchetti Centro Sistemi S.p.A. Green Innovation Division Palazzo dell'Innovazione - Via Lungarno, 167 52028 Terranuova Bracciolini - Arezzo, Italy zcscompany.com

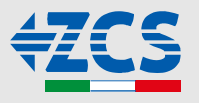